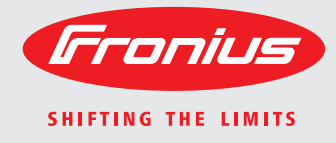

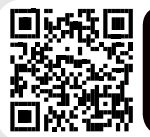

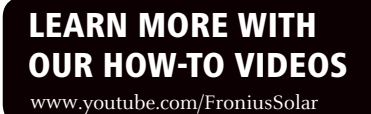

**Fronius Primo 3.0-1 / 3.5-1 / 3.6-1 / 4.0-1 4.6-1 / 5.0-1 AUS / 5.0-1 6.0-1 / 8.2-1 Dummy**

Operating Instructions Grid-connected inverter Instructions de service Onduleur pour installations photovoltaïques connectées au réseau Gebruiksaanwijzing Inverter voor netstroomgekoppelde fotovoltaïsche installaties  $\overline{E}$ FR  $\overline{z}$ 

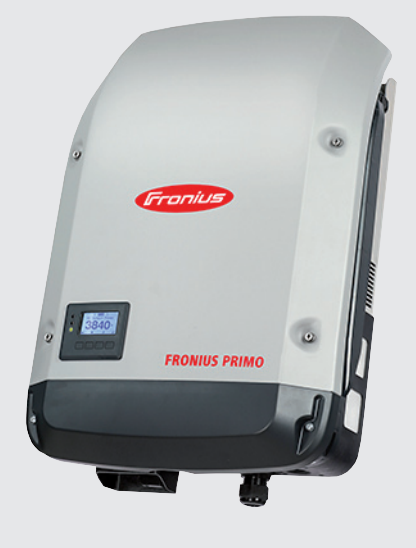

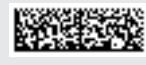

# **Dear reader,**

**Introduction** Thank you for the trust you have placed in our company and congratulations on buying this high-quality Fronius product. These instructions will help you familiarise yourself with the product. Reading the instructions carefully will enable you to learn about the many different features it has to offer. This will allow you to make full use of its advantages.

> Please also note the safety rules to ensure greater safety when using the product. Careful handling of the product will repay you with years of safe and reliable operation. These are essential prerequisites for excellent results.

## **Explanation of safety symbols**

**DANGER!** Indicates immediate and real danger. If it is not avoided, death or serious injury will result.

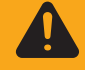

**WARNING!** Indicates a potentially dangerous situation. Death or serious injury may result if appropriate precautions are not taken.

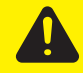

**CAUTION!** Indicates a situation where damage or injury could occur. If it is not avoided, minor injury and/or damage to property may result.

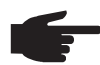

**NOTE!** Indicates a risk of flawed results and possible damage to the equipment.

**IMPORTANT!** Indicates tips for correct operation and other particularly useful information. It does not indicate a potentially damaging or dangerous situation.

If you see any of the symbols depicted in the "Safety rules" chapter, special care is required.

# **Contents**

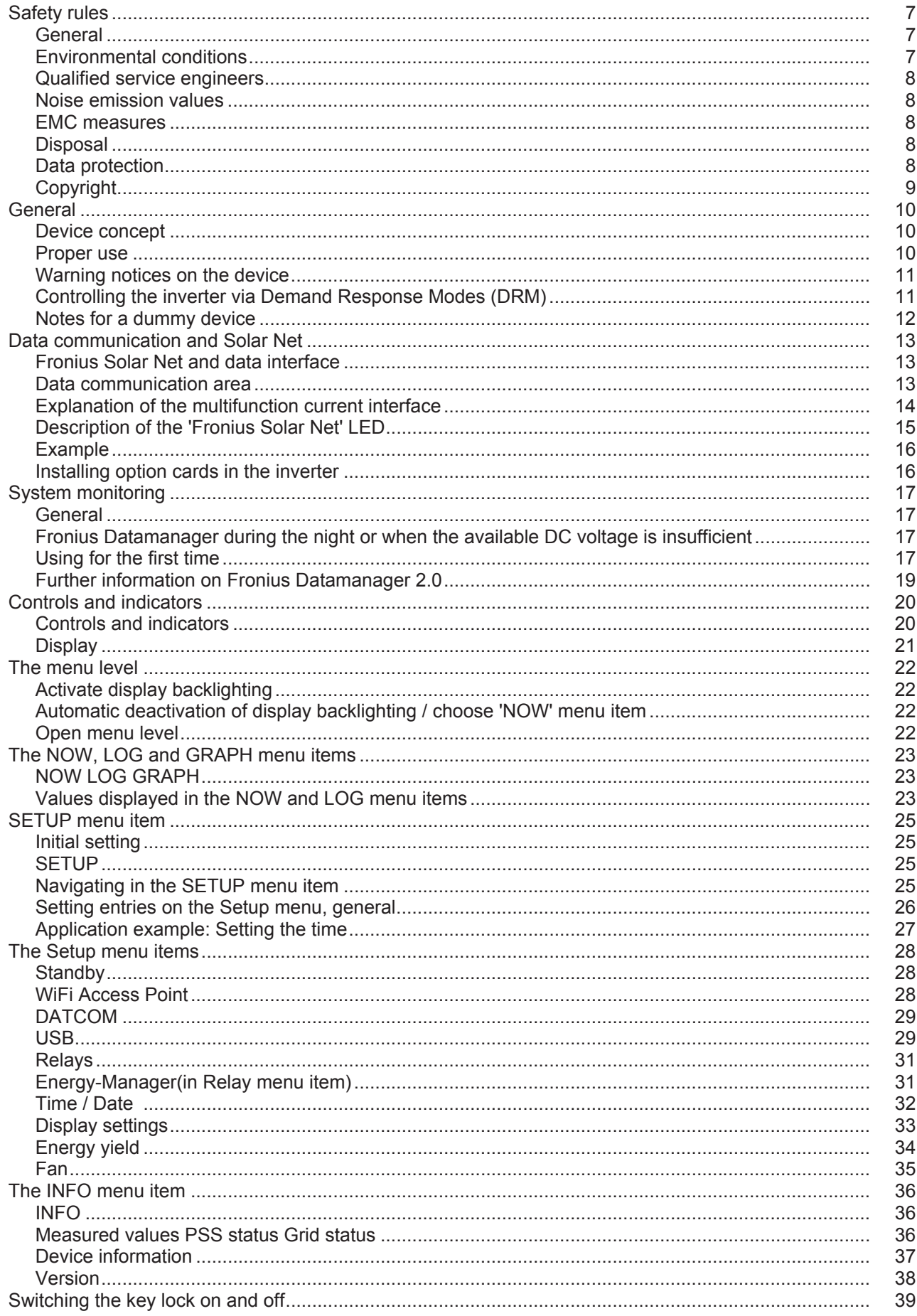

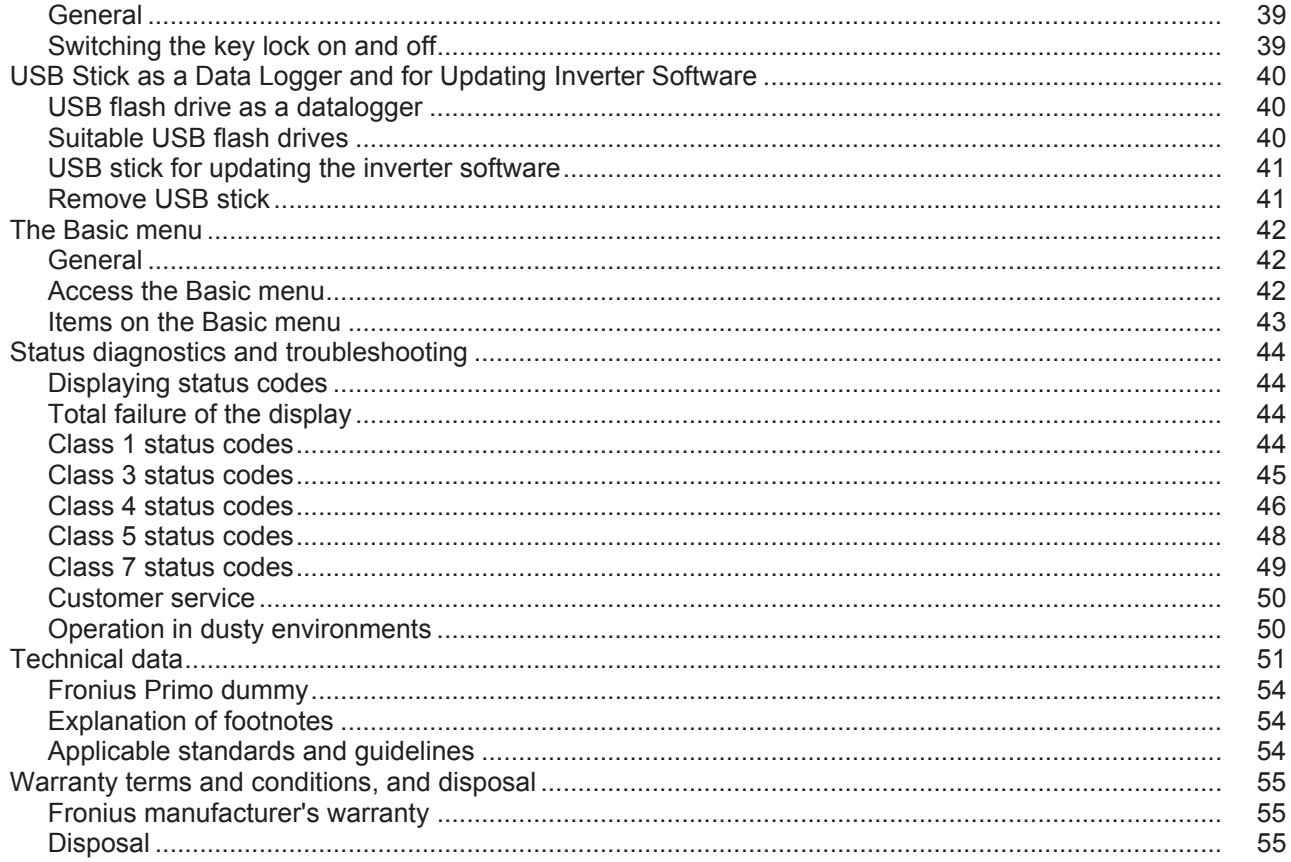

# <span id="page-6-0"></span>**Safety rules**

### <span id="page-6-1"></span>**General**

The device is manufactured using state-of-the-art technology and according to recognised safety standards. If used incorrectly or misused, however, it can cause:

- injury or death to the operator or a third party,
- damage to the device and other material assets belonging to the operator, inefficient operation of the device.

All persons involved in commissioning, maintaining and servicing the device must

- be suitably qualified,
- have knowledge of and experience in dealing with electrical installations and
- read and follow these operating instructions carefully.

The operating instructions must always be at hand wherever the device is being used. In addition to the operating instructions, attention must also be paid to any generally applicable and local regulations regarding accident prevention and environmental protection.

All safety and danger notices on the device

- must be in a legible state,
- must not be damaged.
- must not be removed.
- must not be covered, pasted or painted over.

The terminals can reach high temperatures.

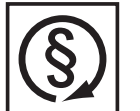

- Only operate the device when all protection devices are fully functional. If the protection devices are not fully functional, there is a risk of
- injury or death to the operator or a third party,
- damage to the device and other material assets belonging to the operator, inefficient operation of the device.

Any safety devices that are not functioning properly must be repaired by a suitably qualified engineer before the device is switched on.

Never bypass or disable protection devices.

For the location of the safety and danger notices on the device, refer to the "General" section in the operating instructions for the device.

Before switching on the device, rectify any faults that could compromise safety.

**This is for your personal safety!**

<span id="page-6-2"></span>**Environmental conditions**

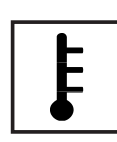

Operation or storage of the device outside the stipulated area will be deemed as "not in accordance with the intended purpose". The manufacturer shall not be held liable for any damage arising from such usage.

For exact information on permitted environmental conditions, please refer to the "Technical data" in the operating instructions.

# <span id="page-7-0"></span>**Qualified service engineers**

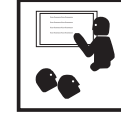

The servicing information contained in these operating instructions is intended only for the use of qualified service engineers. An electric shock can be fatal. Do not perform any actions other than those described in the documentation. This applies even if you are qualified to do so.

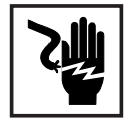

All cables and leads must be secure, undamaged, insulated and adequately dimensioned. Loose connections, scorched, damaged or inadequately dimensioned cables and leads must be immediately repaired by authorised personnel.

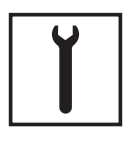

Maintenance and repair work must only be carried out by authorised personnel.

It is impossible to guarantee that bought-in parts are designed and manufactured to meet the demands made of them, or that they satisfy safety requirements. Use only original spare parts (also applies to standard parts).

Do not carry out any modifications, alterations, etc. to the device without the manufacturer's consent.

Components that are not in perfect condition must be changed immediately.

### <span id="page-7-1"></span>**Noise emission values**

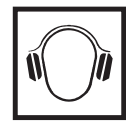

The inverter generates a maximum sound power level of < 65 dB(A) (ref. 1 pW) when operating under full load in accordance with IEC 62109-1:2010.

The device is cooled as quietly as possible with the aid of an electronic temperature control system, and depends on the amount of converted power, the ambient temperature, the level of soiling of the device, etc.

It is not possible to provide a workplace-related emission value for this device because the actual sound pressure level is heavily influenced by the installation situation, the power quality, the surrounding walls and the properties of the room in general.

# <span id="page-7-2"></span>**EMC measures**

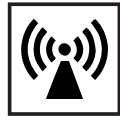

In certain cases, even though a device complies with the standard limit values for emissions, it may affect the application area for which it was designed (e.g. when there is sensitive equipment at the same location, or if the site where the device is installed is close to either radio or television receivers). If this is the case, then the operator is obliged to take appropriate action to rectify the situation.

# <span id="page-7-3"></span>**Disposal**

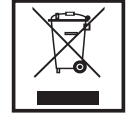

To comply with the European Directive 2002/96/EC on Waste Electrical and Electronic Equipment and its implementation as national law, electrical equipment that has reached the end of its life must be collected separately and returned to an approved recycling facility. Any device that you no longer require must either be returned to your dealer or given to one of the approved collection and recycling facilities in your area. Ignoring this European Directive may have potentially adverse affects on the environment and your health!

# <span id="page-7-4"></span>**Data protection**

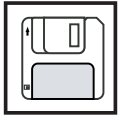

The user is responsible for the safekeeping of any changes made to the factory settings. The manufacturer accepts no liability for any deleted personal settings.

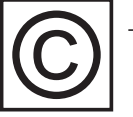

<span id="page-8-0"></span>**Copyright** Copyright of these operating instructions remains with the manufacturer.

The text and illustrations are all technically correct at the time of printing. We reserve the right to make changes. The contents of the operating instructions shall not provide the basis for any claims whatsoever on the part of the purchaser. If you have any suggestions for improvement, or can point out any mistakes that you have found in the instructions, we will be most grateful for your comments.

# <span id="page-9-0"></span>**General**

<span id="page-9-1"></span>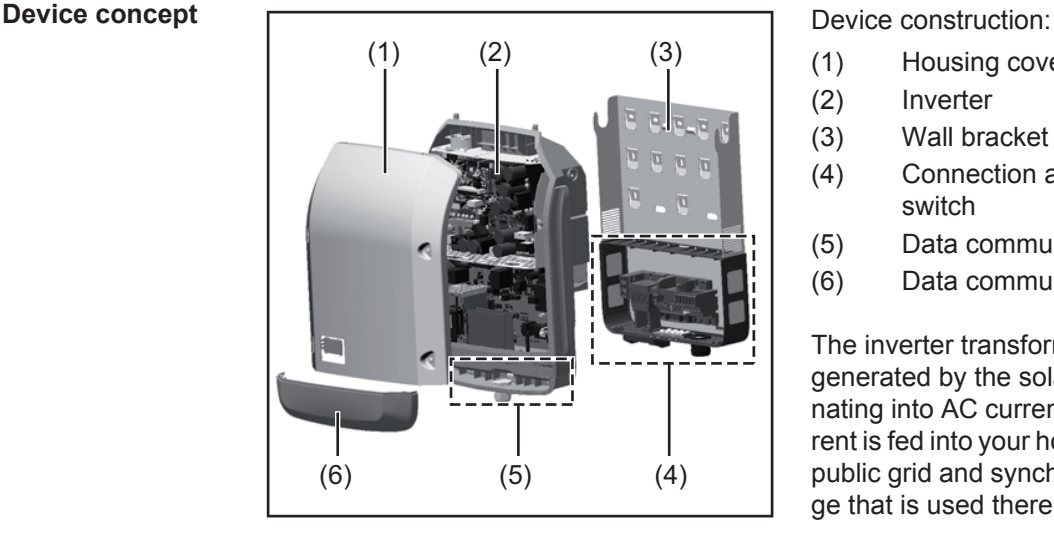

- (1) Housing cover
- (2) Inverter
- (3) Wall bracket
- (4) Connection area incl. DC main switch
- (5) Data communication area
- (6) Data communication cover

The inverter transforms the direct current generated by the solar modules into alternating into AC current. This alternating current is fed into your home system or into the public grid and synchronized with the voltage that is used there.

The inverter has been designed exclusively for use in grid-connected photovoltaic systems. It cannot generate electric power independently of the grid.

The design and function of the inverter provide a maximum level of safety during both installation and operation.

The inverter monitors automatically the public grrid. Whenever conditions in the electric grid are inconsistent with standard conditions (for example, grid switch-off, interruption), the inverter will immediately stop operating and interrupt the supply of power into the grid. Grid monitoring is carried out using voltage monitoring, frequency monitoring and monitoring islanding conditions.

The inverter is fully automatic. Starting at sunrise, as soon as the solar modules generate enough energy, the inverter starts monitoring grid voltage and frequency. As soon as there is a sufficient level of irradiance, the solar inverter starts feeding energy into the grid. The inverter ensures that the maximum possible power output is drawn from the solar modules at all times.

As there is no longer sufficient energy available to feed power into the grid, the inverter shuts down the grid connection completely and stops operating. All settings and recorded data are saved.

If the inverter temperature exceeds a certain value, the inverter derates automatically the actual output power for self protection.

The cause for a to high inverter temperature can be found in a high ambient temperature or an inadequate heat transfer away (eg for installation in control cabinets without proper heat dissipation).

<span id="page-9-2"></span>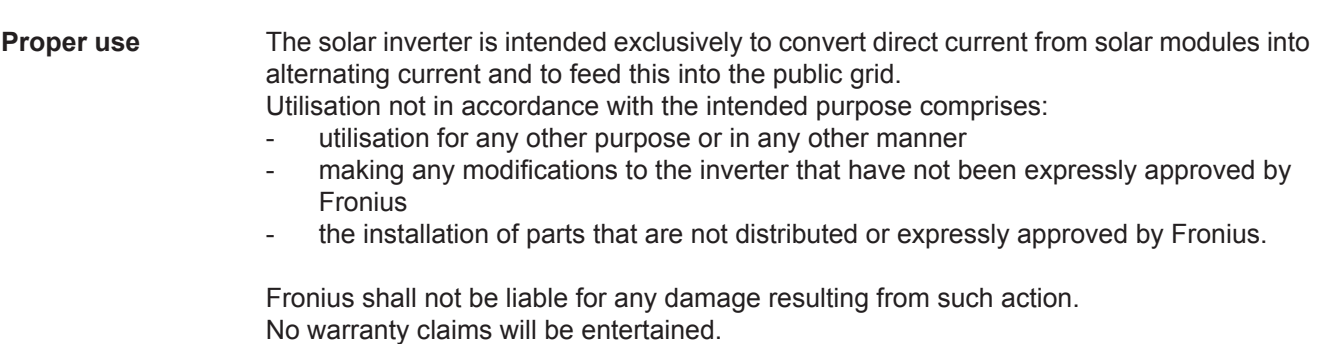

Proper use includes:

- carefully reading and obeying all the instructions and all the safety and danger notices in the operating instructions
- performing all stipulated inspection and maintenance work
- installation as specified in the operating instructions

When designing the photovoltaic system, ensure that all of its components are operated within their permitted operating ranges at all times.

Observe all the measures recommended by the solar module manufacturer to ensure the lasting maintenance of the properties of the solar module.

Obey the regulations of the energy supply company regarding feeding energy into the grid.

<span id="page-10-0"></span>**Warning notices on the device** There are warning notices and safety symbols on and in the inverter. These warning notices and safety symbols must not be removed or painted over. They warn against operating the device incorrectly, as this may result in serious injury and damage

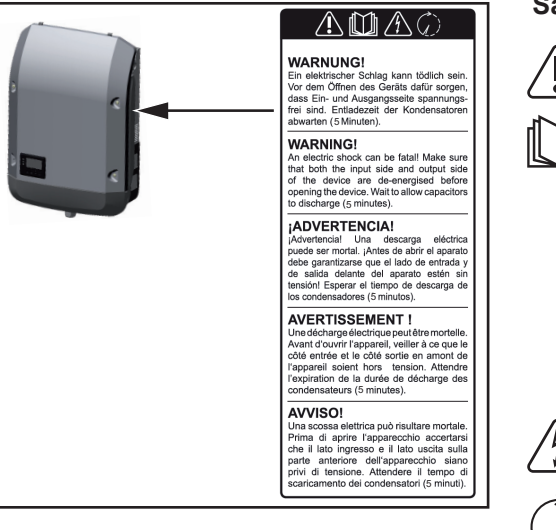

# **Safety symbols:**

Risk of serious injury and damage due to incorrect operation

Do not use the functions described here until you have fully read and understood the following documents:

- these operating instructions
- all the operating instructions for the system components of the photovoltaic system, especially the safety rules

Dangerous electrical voltage

Wait for the capacitors to discharge.

Text of the warning notices:

### **WARNING!**

An electric shock can be fatal. Make sure that both the input side and output side of the device are de-energised before opening the device. Wait for the capacitors to discharge (5 minutes).

<span id="page-10-1"></span>**Controlling the inverter via Demand Response Modes (DRM)**

**IMPORTANT!** To control the inverter via DRM, a Fronius DRM interface (item number 4,240,005) is required in the inverter.

Installation is described in the installation instructions for the Fronius DRM interface. The installation instructions for the Fronius DRM interface are available at the following link on the Fronius homepage:

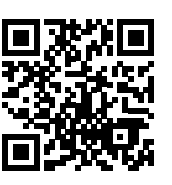

http://www.fronius.com/QR-link/4204102292

<span id="page-11-0"></span>**Notes for a dummy device** A dummy device is not suitable for the operative connection to a photovoltaic system and may only be taken into operation for demonstration purposes.

**IMPORTANT!** With a dummy device never connect live DC cables to the DC terminals.

Attaching not-energized cables or cable pieces for demonstration purposes is permitted.

A dummy device can be identified by the device rating plate:

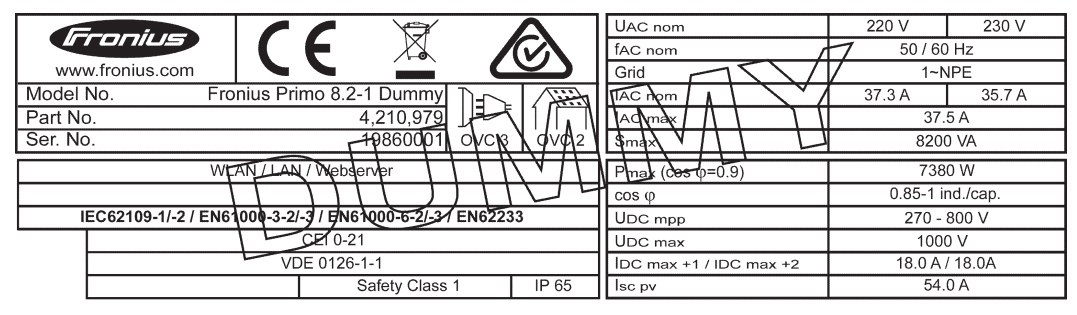

*Example: Device rating plate of a dummy device*

# <span id="page-12-0"></span>**Data communication and Solar Net**

### <span id="page-12-1"></span>**Fronius Solar Net and data interface**

Fronius Solar Net was developed to make system add-ons flexible to use in a variety of different applications. Fronius Solar Net is a data network that enables multiple inverters to be linked up using system add-ons.

It is a bus system that uses a ring topology. One suitable cable is sufficient for communication between one or several inverters that are connected on the Fronius Solar Net using a system add-on.

Fronius Solar Net automatically recognises a wide variety of system add-ons.

In order to distinguish between several identical system add-ons, each one must be assigned a unique number.

Similarly, every inverter on the Fronius Solar Net must be assigned a unique number. Refer to the section entitled 'The SETUP menu item' for instructions on how to assign a unique number.

More detailed information on the individual system add-ons can be found in the relevant operating instructions or on the internet at www.fronius.com

More detailed information on cabling DATCOM components can be found at:

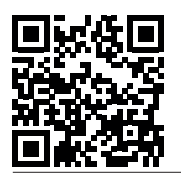

 $\rightarrow$  http://www.fronius.com/QR-link/4204101938

#### <span id="page-12-2"></span>**Data communication area**

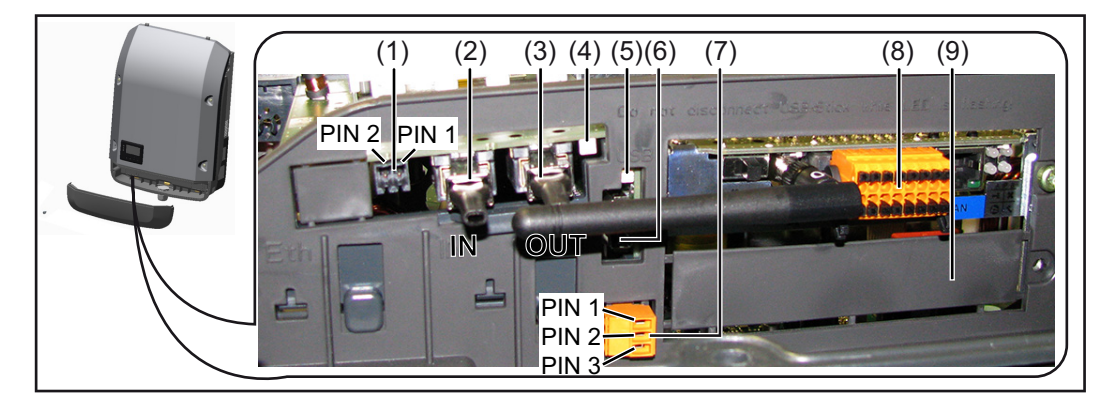

Depending on the model, the inverter may be equipped with the Fronius Datamanager plug-in card.

### **Item Designation**

(1) Switchable multifunction current interface. For more details, refer to the section below entitled "Explanation of the multifunction current interface"

Use the 2-pin mating connector supplied with the inverter to connect to the multifunction current interface.

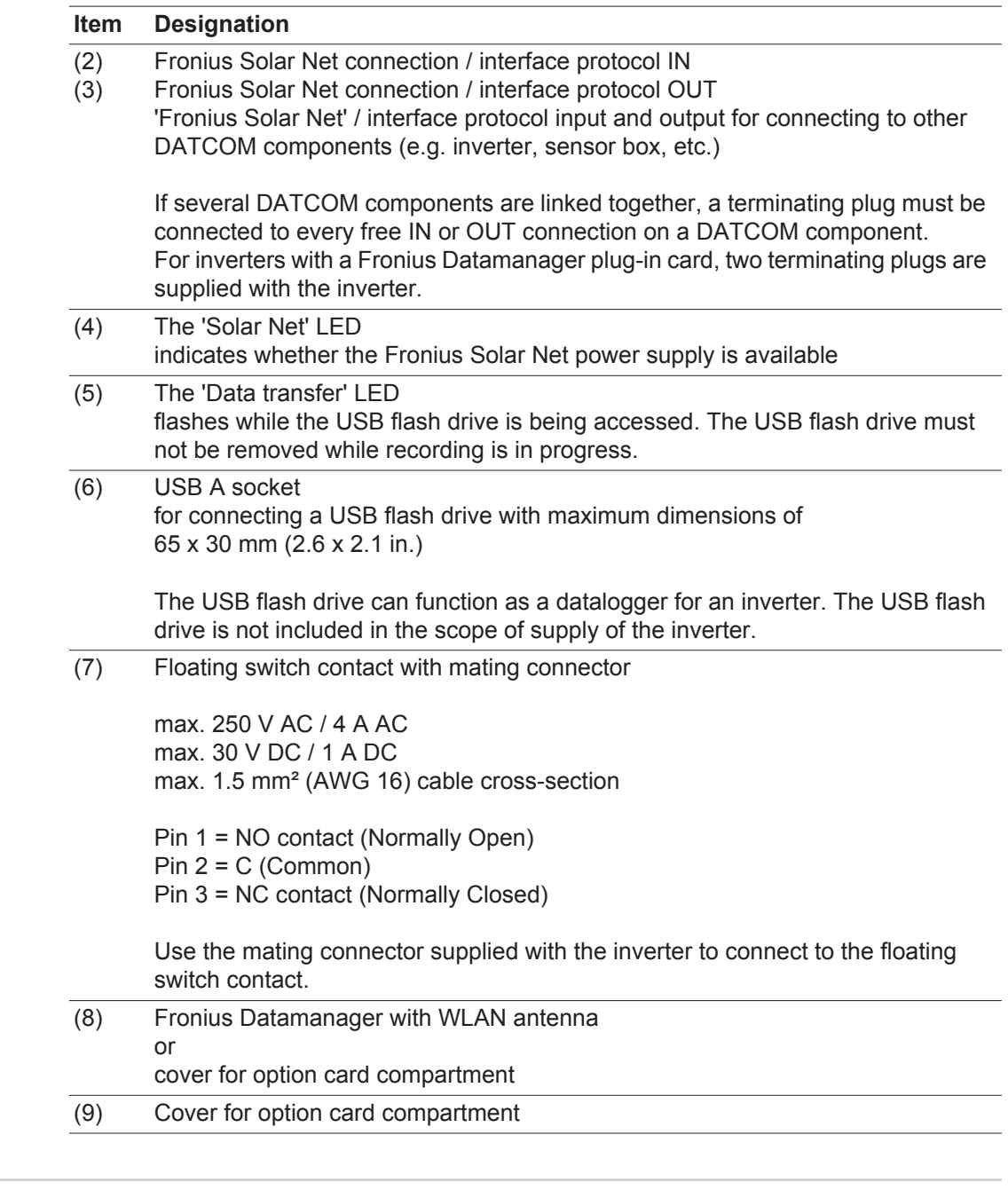

<span id="page-13-0"></span>**Explanation of the multifunction current interface**

Various wiring variants can be connected to the multifunction current interface. However, these cannot be operated simultaneously. For example, if an S0 meter is connected to the multifunction current interface, it is not possible to connect a signal contact for overvoltage protection (or vice versa).

Pin 1 = measurement input: max. 20 mA, 100 Ohm measurement resistor (load impedance)

Pin 2 = max. short circuit current 15 mA, max. open circuit voltage 16 V DC or GND

### **Wiring diagram variant 1: Signal contact for overvoltage protection**

Depending on the setting in the Basic menu, the DC OVP option (overvoltage protection) either outputs a warning or an error on the display. Further information on the DC OVP option can be found in the installation instructions.

### **Wiring diagram variant 2: S0 meter**

A meter for recording the self-consumption of each S0 can be connected directly to the inverter. This S0 meter can be positioned directly at the feed-in point or in the consumption branch. As one of the settings on the Fronius Datamanager website, a dynamic power reduction can be set under the "EVU Editor" menu subitem (see Fronius Datamanager operating instructions under

www.fronius.com/QR-link/4204260173DE)

**IMPORTANT!** In order to connect an S0 meter to the inverter, it may be necessary to update the inverter firmware.

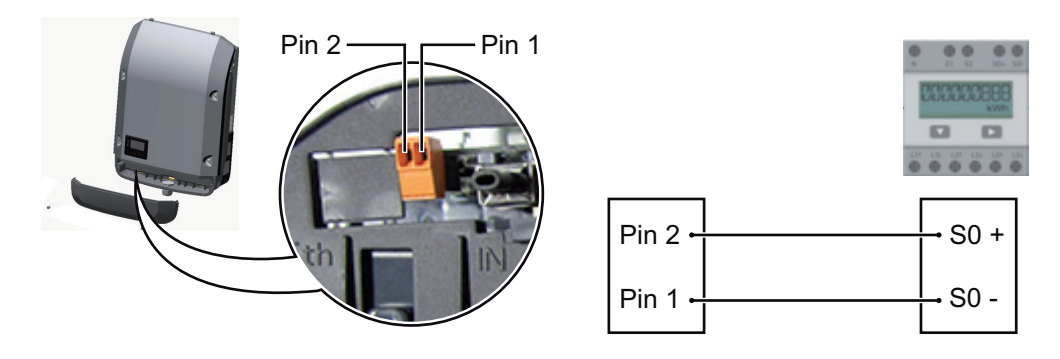

Requirements for the S0 meter:

- Must comply with the IEC62053-31 Class B standard
- Max. voltage 15 V DC
- Max. current when ON 15 mA
- Min. current when ON 2 mA
- Max. current when OFF 0.15 mA

Recommended max. pulse rate of the S0 meter:

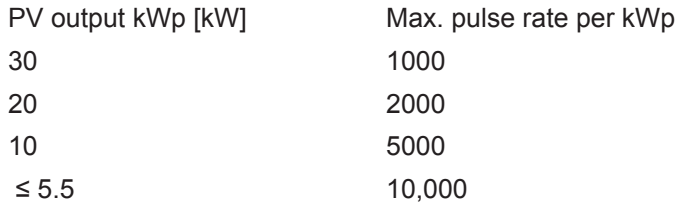

<span id="page-14-0"></span>**Description of the 'Fronius Solar Net' LED**

#### **The 'Solar Net' LED is on:**

the power supply for data communication within the Fronius Solar Net / interface protocol is OK

## **The 'Solar Net' LED flashes briefly every 5 seconds:**

data communication error in the Fronius Solar Net

- Overcurrent (current flow > 3 A, e.g. resulting from a short circuit in the Fronius Solar Net ring)
- Undervoltage (not a short circuit, voltage in Fronius Solar Net < 6.5 V, e.g. if there are too many DATCOM components on the Fronius Solar Net and not enough electrical power is available)

In this case, power for the DATCOM components must be supplied by connecting an additional power supply to one of the DATCOM components.

To detect the presence of an undervoltage, check some of the other DATCOM components for faults as required.

After cutting out because of overcurrent or undervoltage, the inverter attempts to restore the power supply in the Fronius Solar Net every 5 seconds while the fault is still present.

Once the fault is rectified, power to the Fronius Solar Net will be restored within 5 seconds.

<span id="page-15-0"></span>**Example** Recording and archiving data from the inverter and sensor using a Fronius Datamanager and a Fronius Sensor Box:

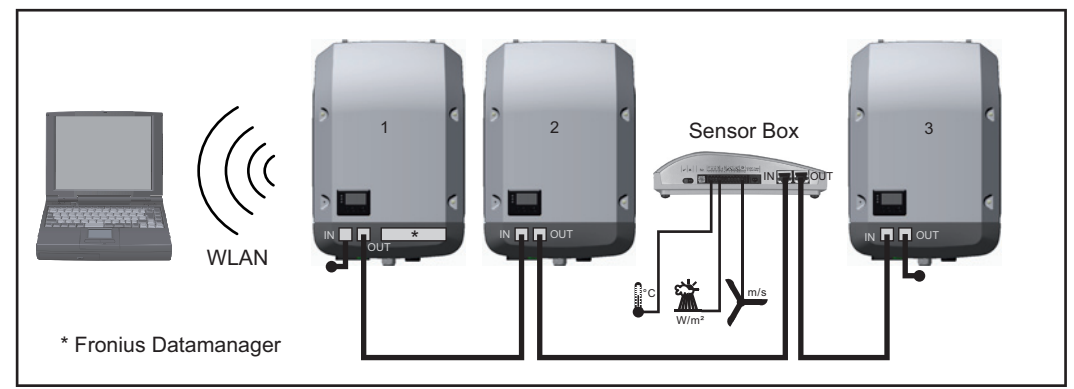

*Data network with 3 inverters and a Fronius Sensor Box:*

*- Inverter 1 with Fronius Datamanager*

*- Inverters 2 and 3 without Fronius Datamanager!*

### $\leftarrow$  = Terminating plug

The external communication (Fronius Solar Net) takes place on the inverter via the data communication area. The data communication area contains two RS 422 interfaces as inputs and outputs. RJ45 plug connectors are used to make the connection.

**IMPORTANT!** Since the Fronius Datamanager functions as a data logger, the Fronius Solar Net ring must not include any other data logger.

Only one Fronius Datamanager per Fronius Solar Net ring!

Any other Fronius Datamanagers must be removed and the unoccupied option card compartment sealed off using the blanking cover (42,0405,2020 - available from Fronius as an optional extra); alternatively, use an inverter without Fronius Datamanager (light version).

<span id="page-15-1"></span>**Installing option cards in the inverter**

Information on installing option cards in the inverter and connecting the data communication cable can be found in the installation instructions.

# <span id="page-16-0"></span>**System monitoring**

<span id="page-16-1"></span>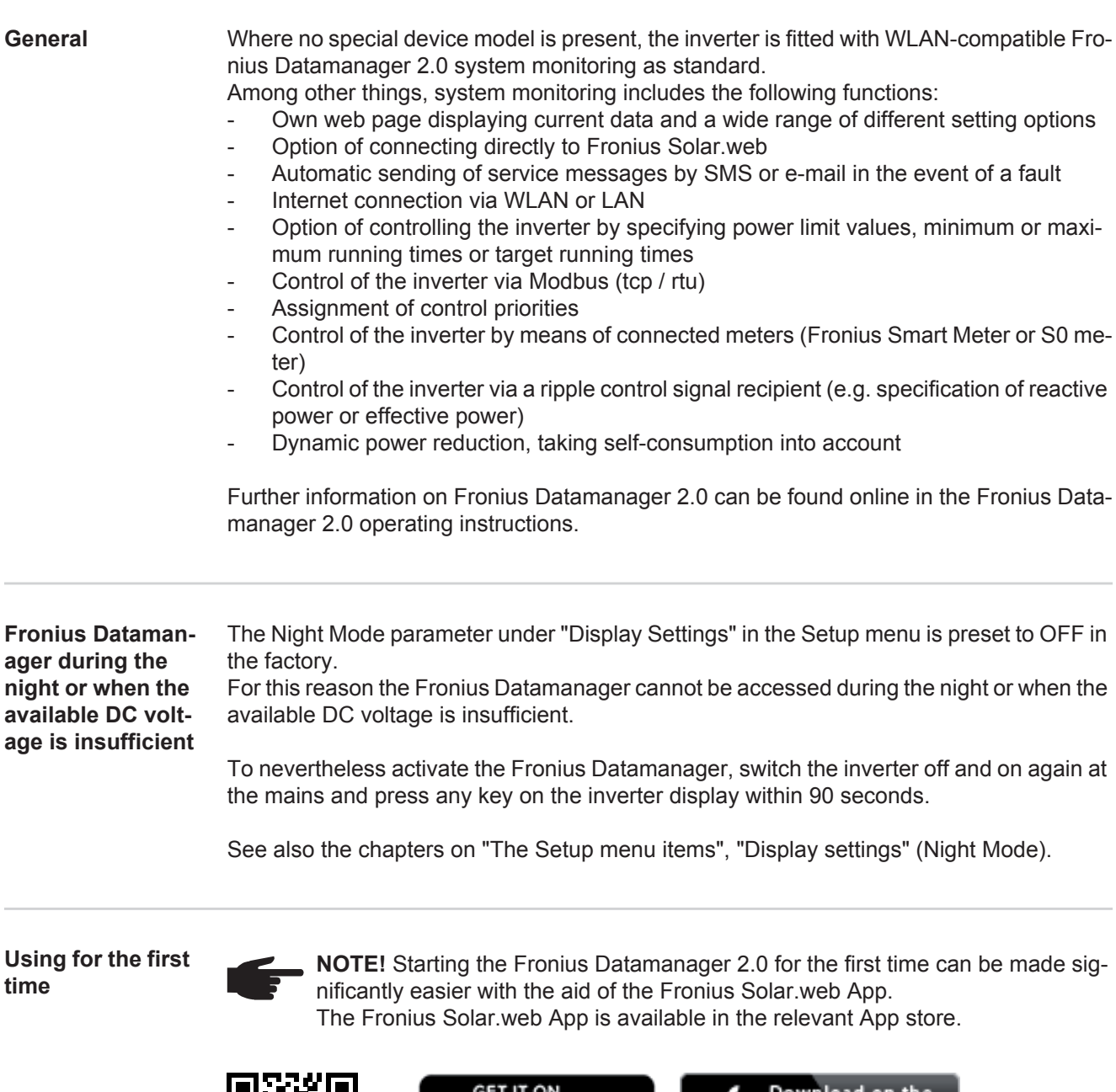

<span id="page-16-3"></span><span id="page-16-2"></span>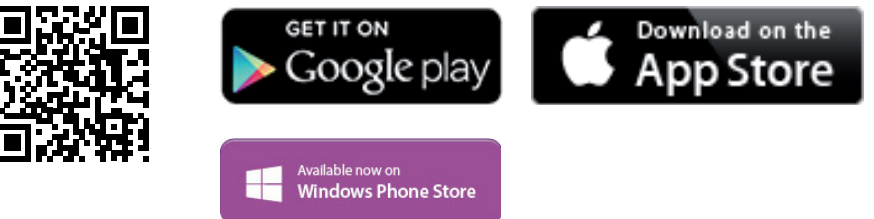

When starting Fronius Datamanager 2.0 for the first time,

- the Fronius Datamanager 2.0 plug-in card must be installed in the inverter, or
- there must be a Fronius Datamanager Box 2.0 in the Fronius Solar Net ring.

**IMPORTANT!** In order to establish a connection to Fronius Datamanager 2.0, the end device in question (e.g. laptop, tablet, etc.) must be set up as follows:

- "Obtain IP address automatically (DHCP)" must be activated.

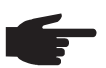

**NOTE!** If the photovoltaic system has only one inverter, steps 1 and 2 below can be skipped. In this case, starting for the first time will commence with step 3.

Connect inverter with Fronius Datamanager 2.0 or Fronius Datamanager Box 2.0 to **1** the Fronius Solar Net

When networking several inverters together in Fronius Solar Net: **2**

- Set the Fronius Solar Net master / slave switch on the Fronius Datamanager 2.0 plugin card correctly
	- *-* One inverter with Fronius Datamanager 2.0 = master
	- *-* All other inverters with Fronius Datamanager 2.0 = slave (the LEDs on the Fronius Datamanager 2.0 plug-in cards are not illuminated)
- **3** Switch the device to Service mode.
	- *-* Activate the WiFi Access Point via the Setup menu on the inverter.

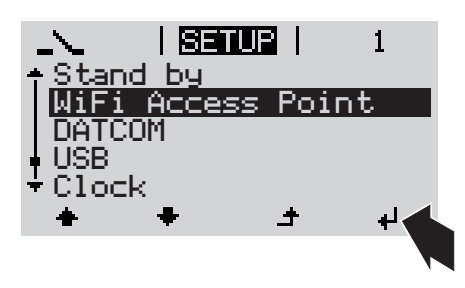

The inverter establishes the WLAN access point. The WLAN access point remains open for 1 hour.

# **Installation using the Solar.web App Installation using a web browser**

Download the Fronius Solar.web App. **4**

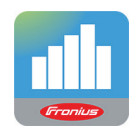

**5** Run the Fronius Solar.web App.

Connect the end device to the WLAN access point **4**

 $SSID =$  Fronius 240.xxxxx (5-8 digits)

- *-* Search for a network with the name "Fronius\_240.xxxxx"
- *-* Establish a connection to this network.
- Enter the password 12345678.

(Alternatively, connect the end device and inverter using an Ethernet cable.)

Enter the following in the browser: **5**http://datamanager or 192.168.250.181 (IP address for WLAN connection) or 169.254.0.180 (IP address for LAN connection).

The Setup wizard start page is displayed.

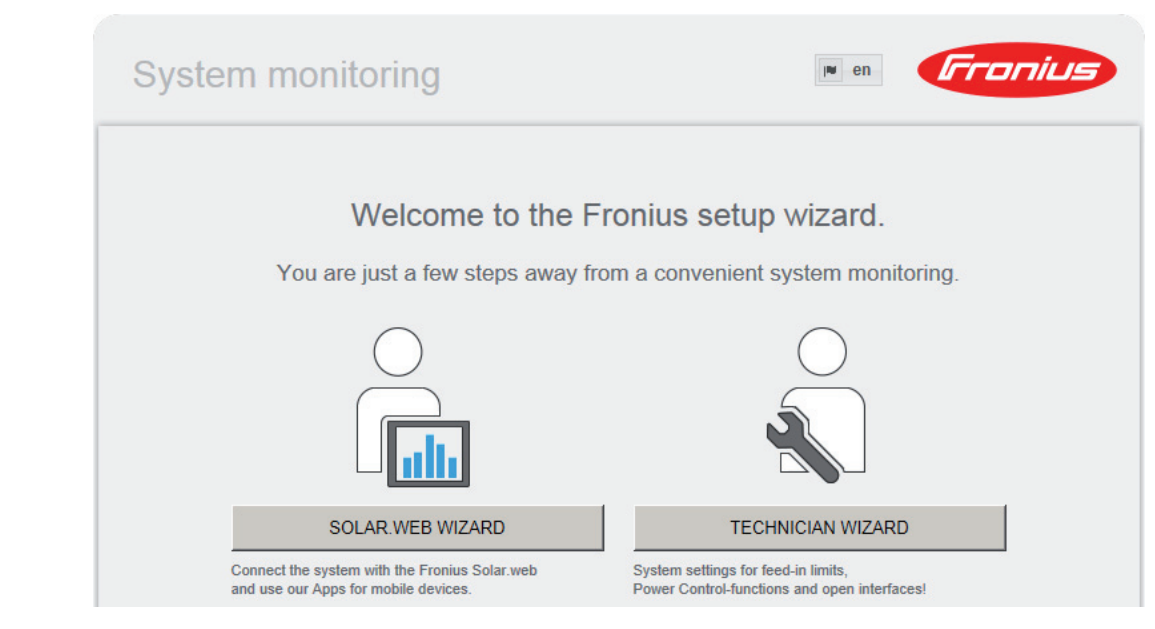

The technician wizard is intended for the installer and contains standard-specific settings. Running the technician wizard is optional.

If the technician wizard is run, it is vital to note the service password that is issued. This service password is necessary for setting the EVU Editor menu item.

If the technician wizard is not run, no specifications regarding power reduction are set.

Running the Solar Web wizard is mandatory.

**6** Run the Solar Web wizard and follow the instructions.

The Fronius Solar.web homepage is displayed,

the Fronius Datamanager 2.0 web page is displayed.

Where necessary, run the technician wizard and follow the instructions **7**

<span id="page-18-0"></span>**Further information on Fronius Datamanager 2.0**

Further information on the Fronius Datamanager 2.0 and other start-up options can be found at:

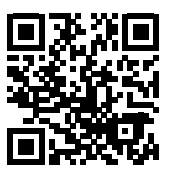

or

 $\rightarrow$  http://www.fronius.com/QR-link/4204260191EA

# <span id="page-19-0"></span>**Controls and indicators**

<span id="page-19-1"></span>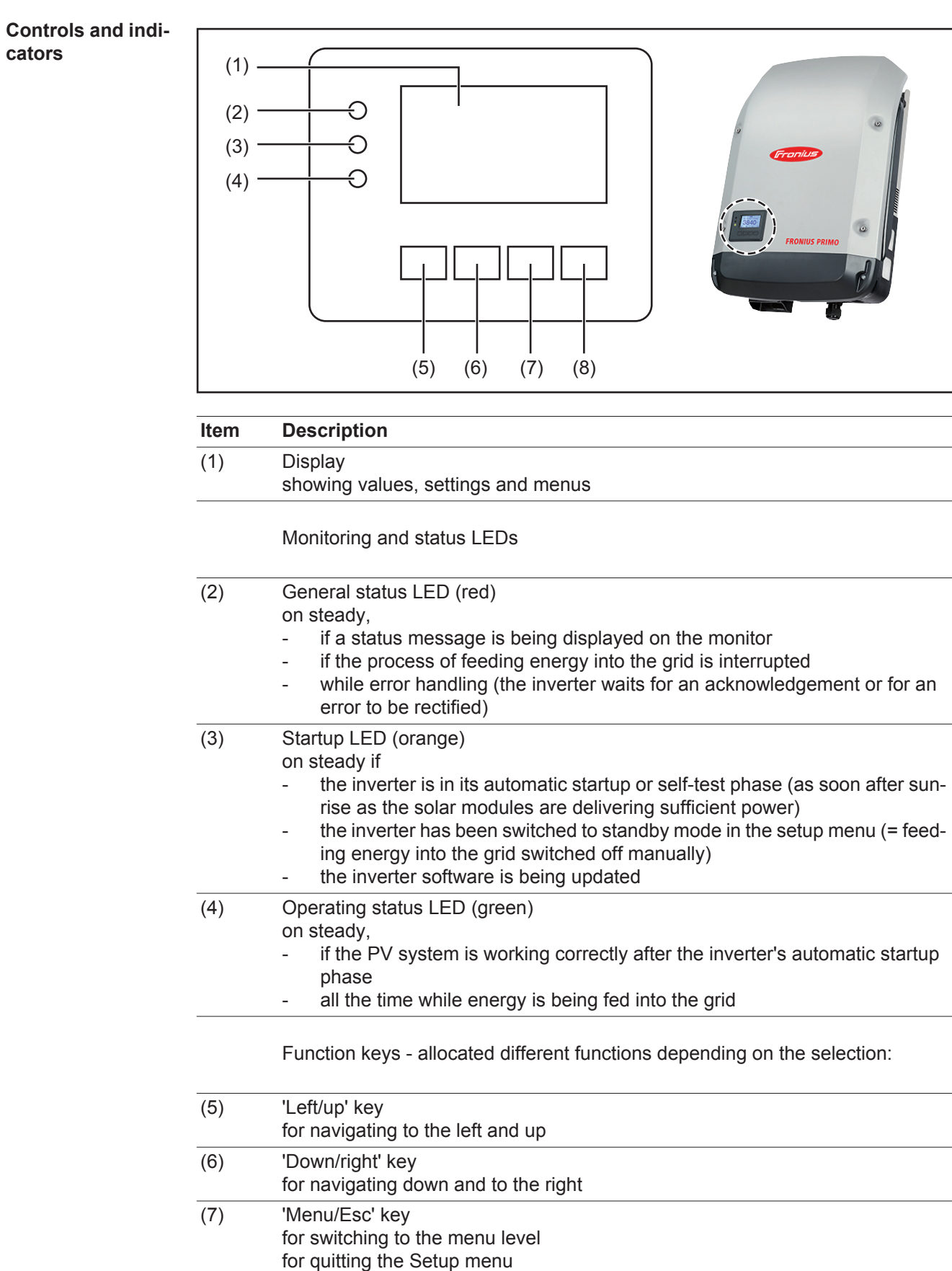

(8) 'Enter' key for confirming a selection The keys are capacitive, and any exposure to water can impair their function. Wipe the keys dry with a cloth if necessary to ensure optimum functionality.

<span id="page-20-0"></span>**Display** Power for the display comes from the mains voltage. Depending on the setting selected in the Setup menu, the display can be kept on all day.

> **IMPORTANT!** The display on the inverter is not a calibrated measuring device. A slight inaccuracy in comparison with the energy meter used by the power supply company is intrinsic to the system. A calibrated meter will be needed to calculate the bills for the power supply company.

| INOW            | Menu item                                 |
|-----------------|-------------------------------------------|
| AC Output Power | Parameter declaration                     |
| 1759∗           | Display of values, units and status codes |
|                 | Function key functions                    |

*Display areas in Display mode*

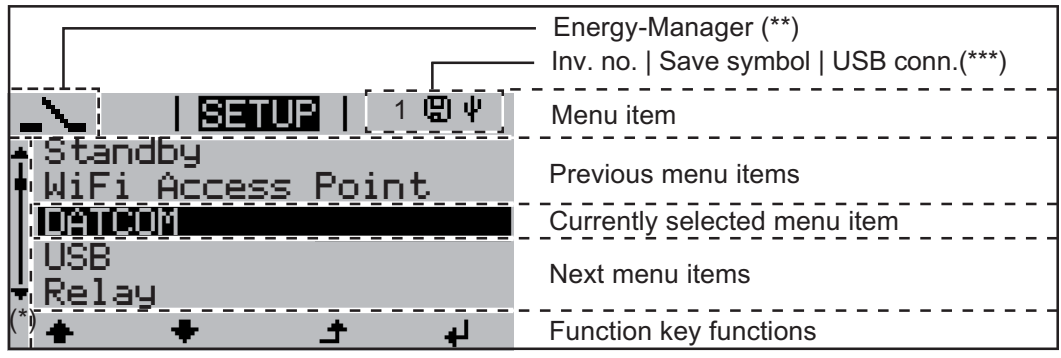

*Display areas in Setup mode*

- (\*) Scroll bar
- (\*\*) The Energy Manager symbol is displayed when the Energy Manager function is activated
- (\*\*\*) Inv. no. = Inverter DATCOM number, Save symbol - appears briefly while set values are being saved, USB connection - appears if a USB flash drive has been connected

# <span id="page-21-0"></span>**The menu level**

<span id="page-21-3"></span><span id="page-21-2"></span><span id="page-21-1"></span>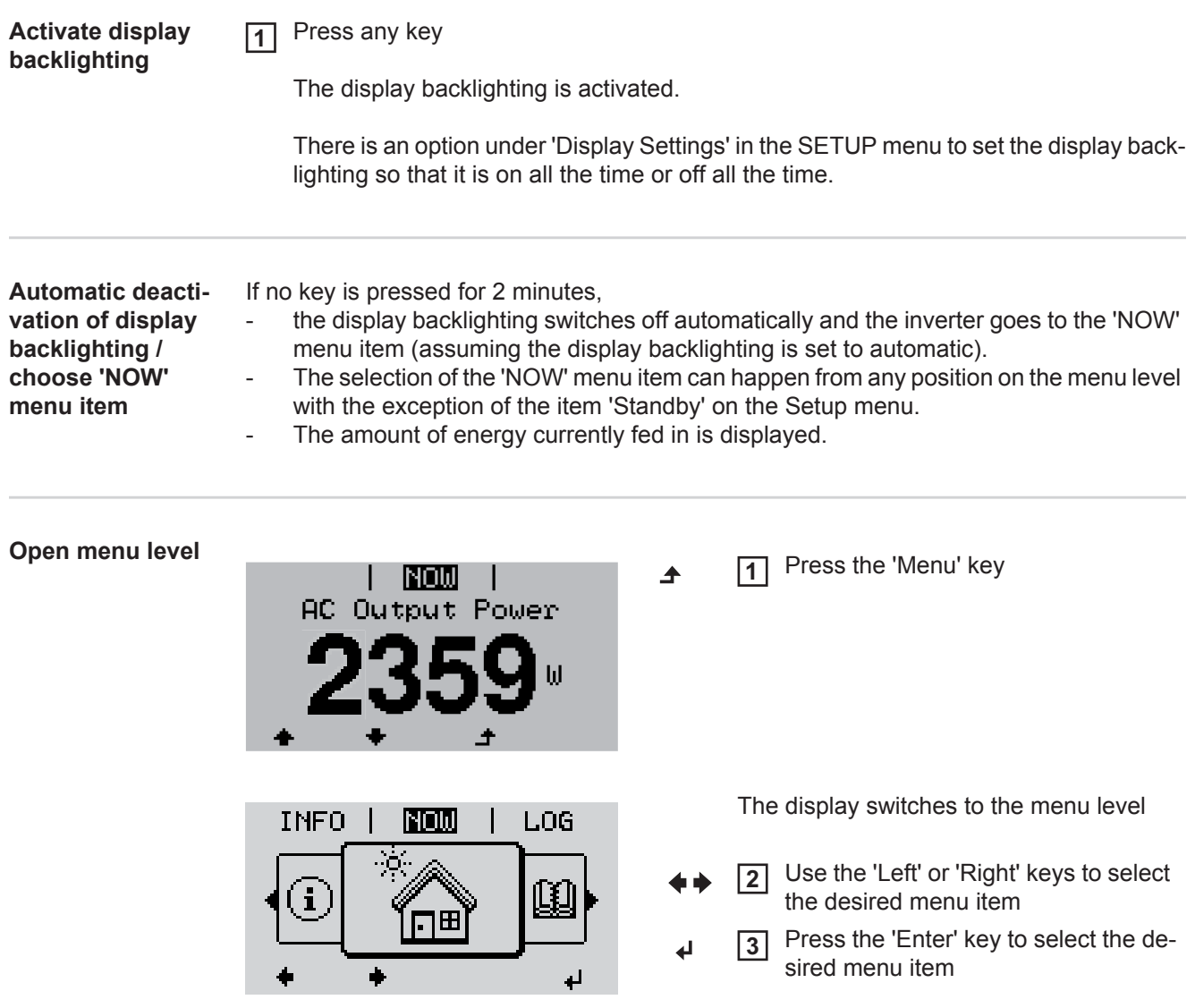

# <span id="page-22-0"></span>**The NOW, LOG and GRAPH menu items**

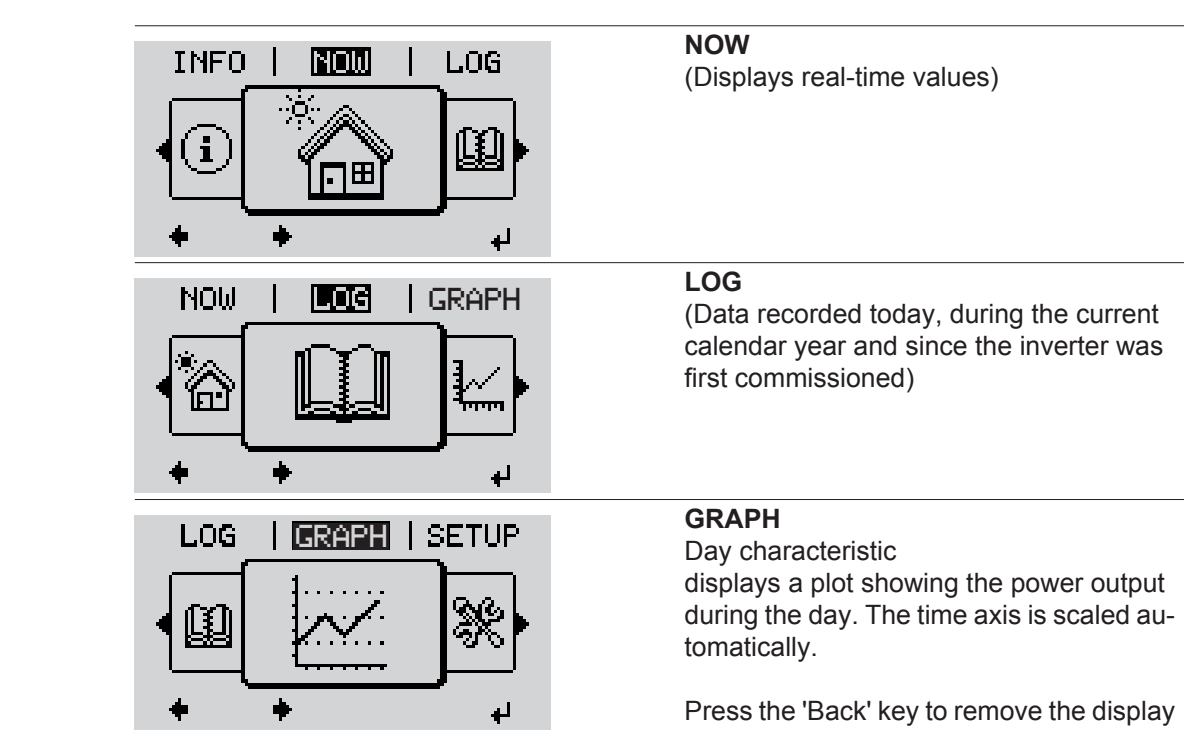

### <span id="page-22-2"></span>**Values displayed in the NOW and LOG menu items**

<span id="page-22-1"></span>**NOW LOG GRAPH**

# **Values displayed in the NOW menu item:**

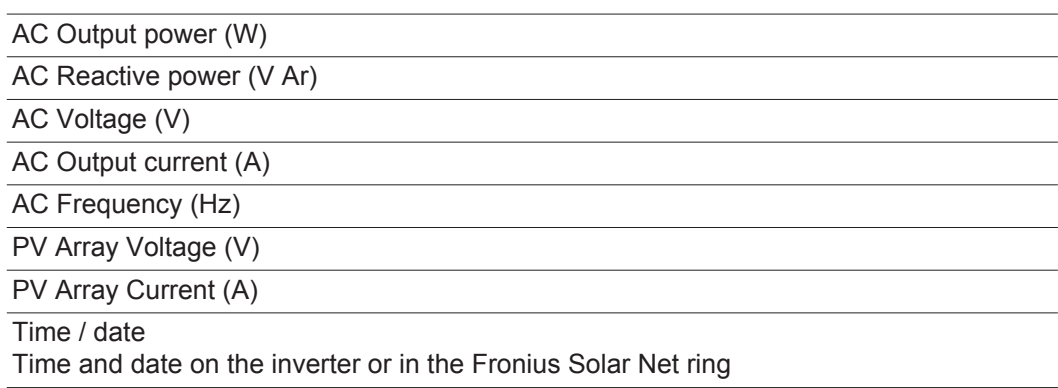

### **Values displayed in the LOG menu item:**

(for today, during the current calendar year and since the inverter was started for the first time)

AC Energy Yield (kWh / MWh) Energy fed into the grid during the period in question

There may be discrepancies with values displayed on other measuring instruments because of differences in measuring methods. As far as the billing of the energy fed in is concerned, the only binding display values are those produced by the calibrated measuring device provided by the electricity supply company.

AC Max. Output Power (W)

Largest amount of power fed into the grid during the period in question

**Earnings** 

Amount of money earned during the period in question (currency can be selected in the Setup menu)

Like the energy supplied figure, the yield figure may also exhibit discrepancies with other measured values.

The 'Setup Menu' section explains how to select a currency and charge rate. The factory setting depends on the respective country setup.

#### CO2 savings (g / kg)

 $CO<sub>2</sub>$  emissions saved during the period in question

The value for  $CO<sub>2</sub>$  savings depends on the power station facilities and corresponds to the  $CO<sub>2</sub>$  emissions that would be released when generating the same amount of energy. The factory setting is 0.53 kg / kWh (source: DGS – Deutsche Gesellschaft für Sonnenenergie e.V. (German Society for Solar Energy).

AC Max. Voltage L-N (V)

Highest voltage measured between the conductor and neutral conductor during the period in question

PV Array Max. Voltage (V)

Highest solar module voltage measured during the period in question

#### Operating Hours

Length of time the inverter has been working (HH:MM).

**IMPORTANT!** A prerequisite for the correct display of day and year values is that the time is set correctly.

# <span id="page-24-0"></span>**SETUP menu item**

<span id="page-24-1"></span>**Initial setting** The inverter is pre-configured and ready to use. There is no need to enter any initial settings before using it to feed energy into the grid, as this is a fully-automated process.

> The SETUP menu item allows the initial settings of the inverter to be changed easily to bring it in line, as closely as possible, with the preferences and requirements of the user.

### <span id="page-24-2"></span>**SETUP**

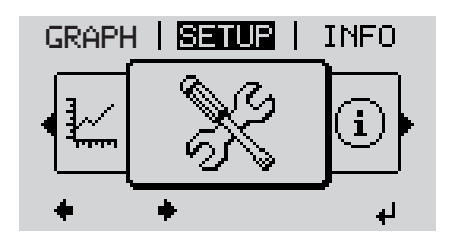

**SETUP** (Setup menu)

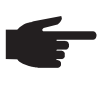

**NOTE!** As a result of software updates, you may find that your device has certain functions that are not described in these operating instructions, or vice versa. Certain illustrations may also differ slightly from the actual controls on your device. but these controls function in exactly the same way.

### <span id="page-24-3"></span>**Navigating in the SETUP menu item**

# **Enter the SETUP menu item**

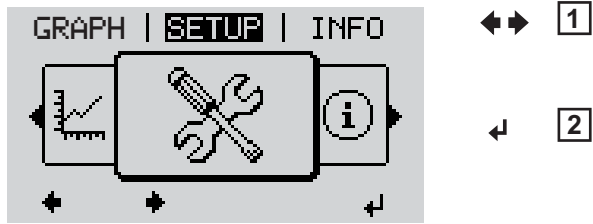

*Menu level, 'SETUP' selected*

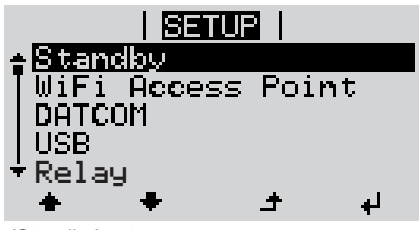

*'Standby' entry*

### **Scrolling between the entries**

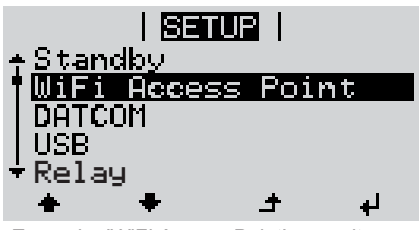

*Example: 'WiFi Access Point' menu item*

- In the menu level, use the 'Left' or 'Right' keys to select the 'SETUP' menu item
- Press the 'Enter' key **2** ᆈ

The first entry under the SETUP menu item is displayed: 'Standby'

Use the 'Up' and 'Down' keys to move between the available entries **3**

### **Exiting an entry**

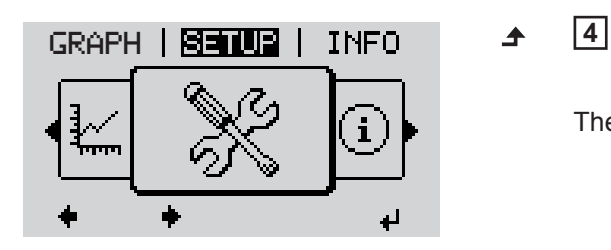

To exit a menu entry, press the 'Back' key

The menu level appears

If no key is pressed for 2 minutes,

- The inverter switches from wherever it is on the menu level back to the 'NOW' display mode (exception: 'Standby' Setup menu entry),
- the display backlighting goes out.
- The amount of energy currently being fed in is displayed.

<span id="page-25-0"></span>**Setting entries on**  Entering the SETUP menu item **1 the Setup menu,**  Use the 'Up' or 'Down' keys to select the desired menu item **2 general**  $\blacktriangle$   $\blacktriangle$ Press 'Enter' **3** ↵ **The first digit of a value to be set flash-The available settings are displayed: es:** Use the 'Up' or 'Down' keys to select Use the 'Up' or 'Down' buttons to se-**4 4** a value for the first digit lect the desired setting  $\blacktriangle$   $\blacklozenge$  $\blacklozenge$ Press 'Enter' Press the 'Enter' key to save and ap-**5 5** ↵ ply the setting.  $\overline{\mathbf{t}}$ The second digit of the value flashes. To discard the setting, press the 'Esc' Repeat steps 4 and 5 until ... **6** key.  $\blacktriangle$ the whole value to be set flashes. 7 Press 'Enter' ↵ 8 Repeat steps 4 - 6 as required for units or other values that are to be set until the appropriate unit or the value flashes. **9** Press the 'Enter' key to save and apply the changes.  $\overline{\mathbf{r}}$ To discard the changes, press the 'Esc' key.  $\blacktriangle$ The currently selected menu item is dis-The currently selected menu item is displayed. played.

<span id="page-26-0"></span>**Application example: Setting the time**

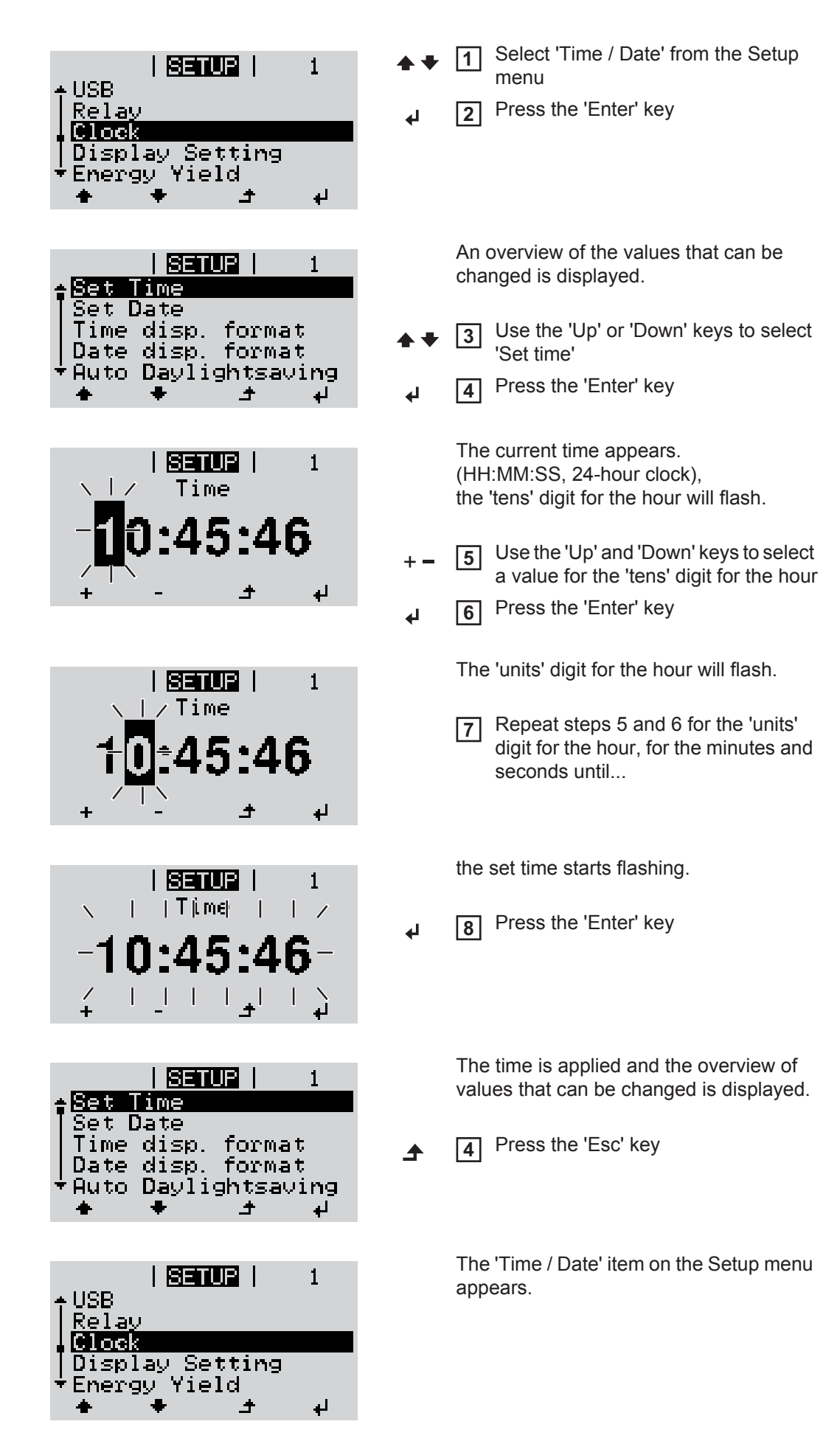

# <span id="page-27-0"></span>**The Setup menu items**

<span id="page-27-2"></span><span id="page-27-1"></span>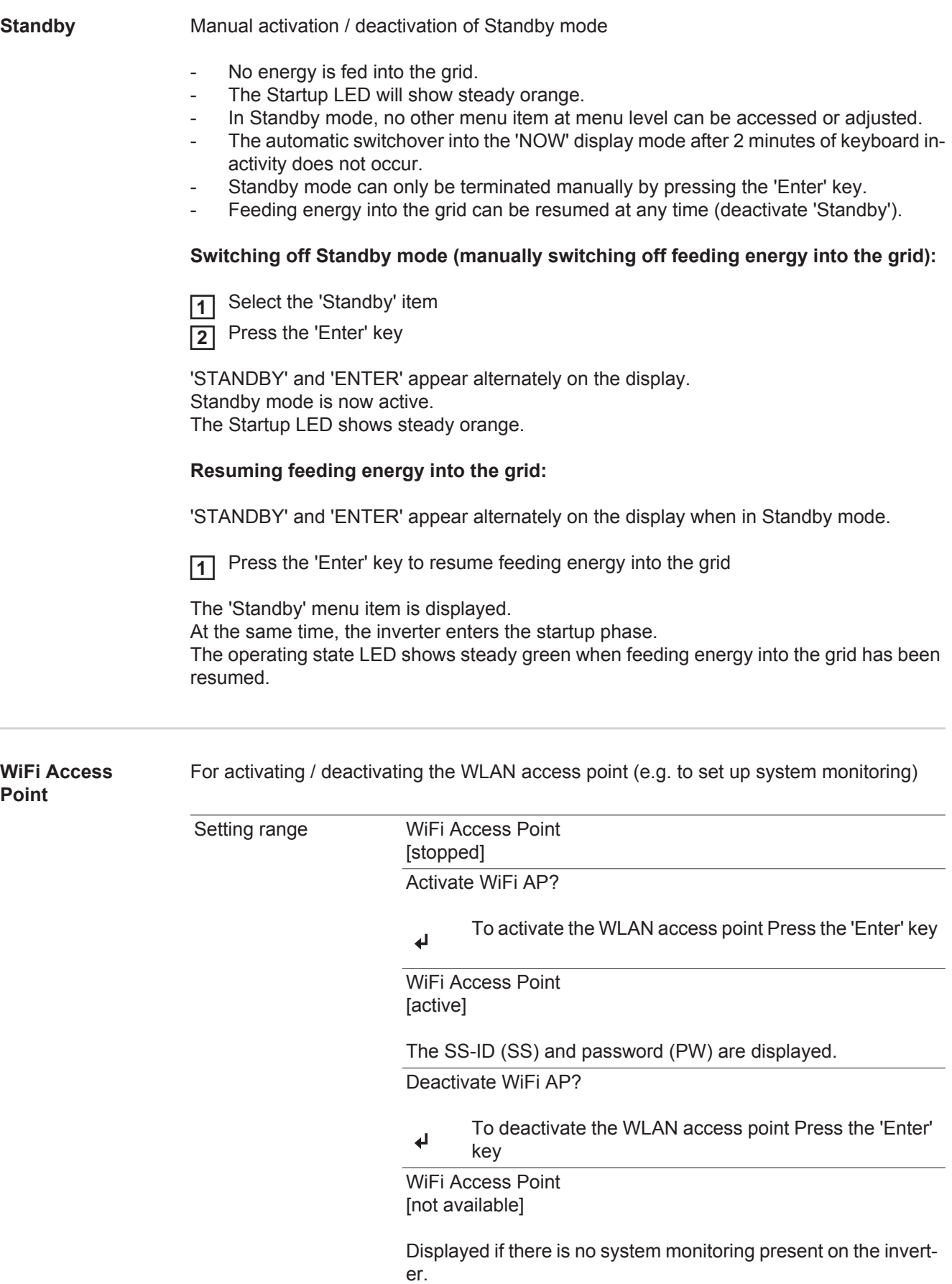

<span id="page-28-0"></span>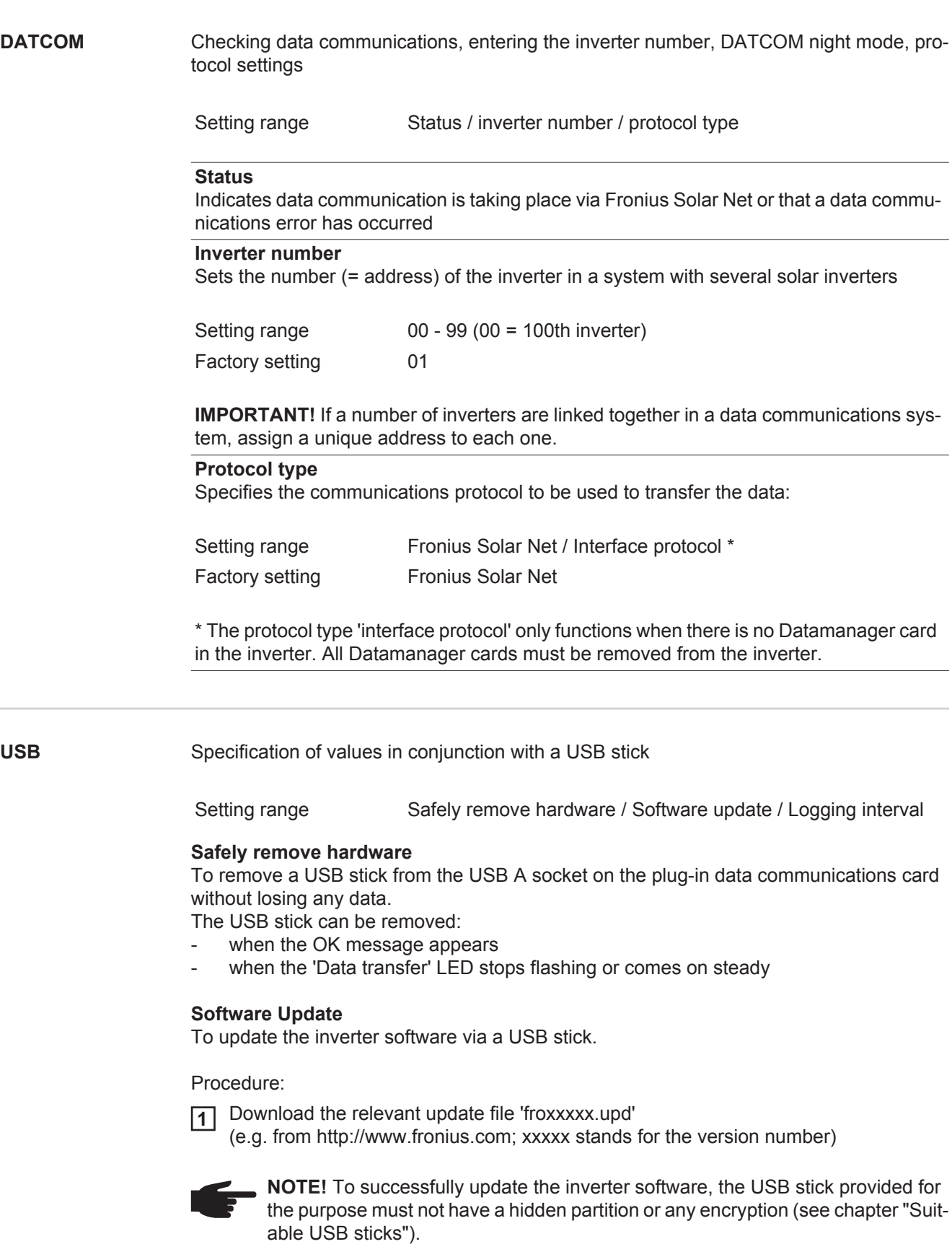

<span id="page-28-1"></span>Save the update file to the highest data level of the USB stick **2**

3<sup>2</sup> Open the data communication area

**4** Plug the USB stick containing the update file into the USB socket in the data communication area

5 Select 'USB' from the Setup menu, followed by 'Update software'

**EN**

**6** Press the 'Enter' key

Wait until the version currently installed on the inverter and the new software version **7** are displayed for comparison:

- 1st page: Recerbo software (LCD), key controller software (KEY), country setup version (Set)
- *-* 2nd page: Power stage set software

8 Press the 'Enter' key after each page

The inverter starts copying the data.

'UPDATE' and the progress of storing the individual tests expressed in % are displayed until all the data for all the electronic modules has been copied.

Once copying is complete, the inverter updates the electronic modules as required in sequence.

'UPDATE', the affected modules and the update progress in % are displayed.

The final step is for the inverter to update the display. The display remains dark for approx. 1 minute while the monitoring and status LEDs flash.

Once the software update is complete, the inverter enters its startup phase before going on to start feeding energy into the grid. The USB stick can be unplugged.

When the inverter software is updated, any custom settings that were configured in the Setup menu are retained.

### **Logging interval**

Activate / deactivate the logging function and specify a logging interval

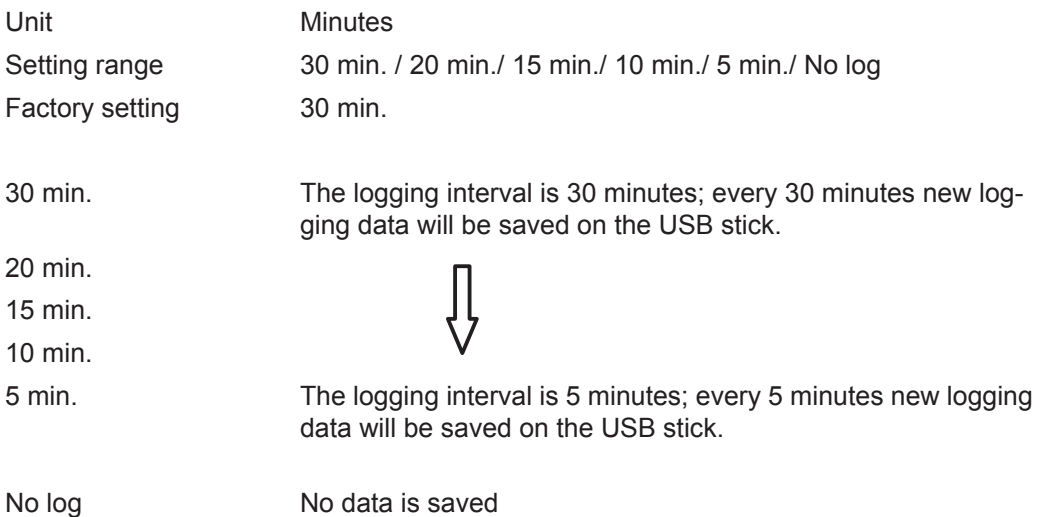

**IMPORTANT!** In order for the logging function to work correctly the time must be set correctly.

<span id="page-30-0"></span>**Relays Relays** Activate relay, relay settings, relay test

Setting range Relay mode / Relay test / Switch-on point\* / Switch-off point\*

\* these are only shown if the 'E-Manager' function has been activated under 'Relay mode'.

### **Relay mode**

for selecting the different functions of the floating switch contact in the data communication area:

- Alarm function
- Active output
- Energy Manager

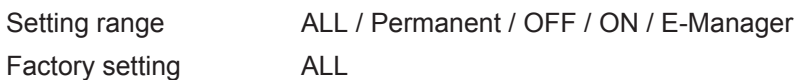

### **Alarm function:**

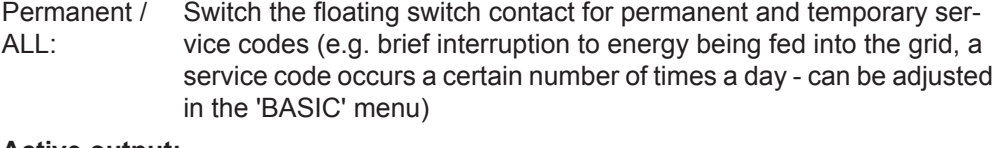

### **Active output:**

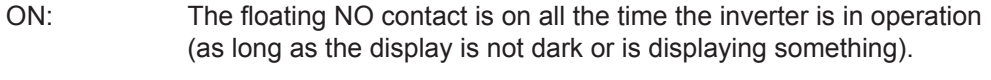

OFF: The floating NO contact is off.

### **Energy Manager:**

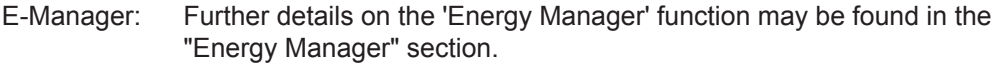

### **Relay test**

Function test to determine whether the floating switch contact switches

**Switch-on point** (only if 'Energy Manager' function is activated) for setting the effective power limit beyond which the floating switch contact is switched on

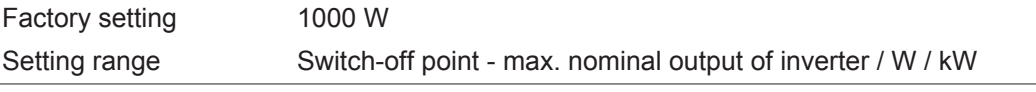

**Switch-off point** (only if 'Energy Manager' function is activated) for setting the effective power limit beyond which the floating switch contact is switched off

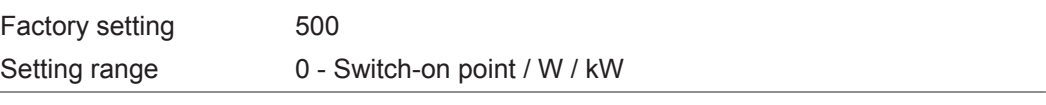

<span id="page-30-1"></span>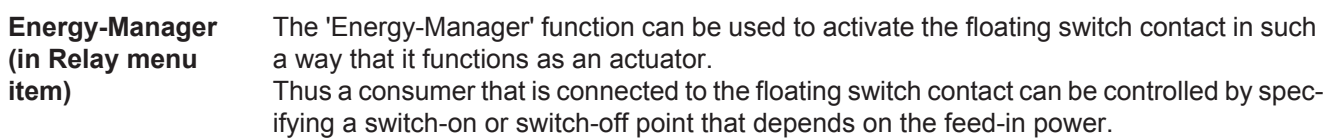

The floating switch contact is automatically switched off,

- if the inverter is not feeding any power into the grid.
- if the inverter is manually switched into standby mode,
- if the effective power is  $\leq 10\%$  of nominal output.
- in the event of insufficient insolation.

To activate the 'Energy-Manager' function, select 'E-Manager' and press the 'Enter' key. When the 'Energy-Manager' function is running, the 'Energy-Manager' symbol will appear in the top left corner of the display:

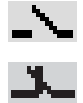

when the floating NO contact is off (open contact)

when the floating NO contact is on (closed contact)

To deactivate the 'Energy-Manager' function, select a different function and press the 'Enter' key.

#### **Notes on setting up the switch-on and switch-off points**

If the difference between the switch-on and switch-off points is too small, or if there are fluctuations in effective power, the result may be multiple switching cycles. To avoid switching on and off frequently, the difference between the switch-on and switchoff points should be at least 100 - 200 W.

When choosing the switch-off point the power consumption of the connected consumer should be taken into account.

When choosing the switch-on point, the weather conditions and anticipated insolation should also be taken into account.

#### **Application example**

Switch-on point = 2000 W, switch-off point = 1800 W

If the inverter is outputting 2000 W or above, then the floating switch contact on the inverter is switched on.

If the inverter output falls to below 1800 W, the floating switch contact is switched off.

Possible applications: operating a heat pump or an air-conditioning system using as much self-generated power as possible

<span id="page-31-0"></span>**Time / Date** Set the time, date and automatic changeover between summer and winter time

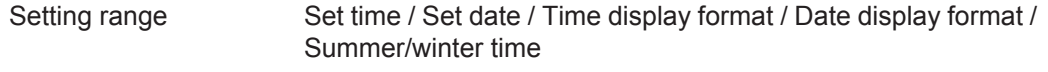

#### **Set time**

Set the time (hh:mm:ss or hh:mm am/pm – depending on the setting for the time display format)

**Set date**

Set the date (dd.mm.yyyy or mm/dd/yyyy - depending on the setting for the date display format)

### **Time display format**

For specifying the time display format

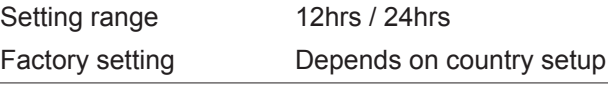

**Date display format**

for specifying the date display format

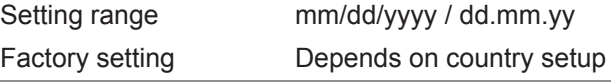

<span id="page-32-0"></span>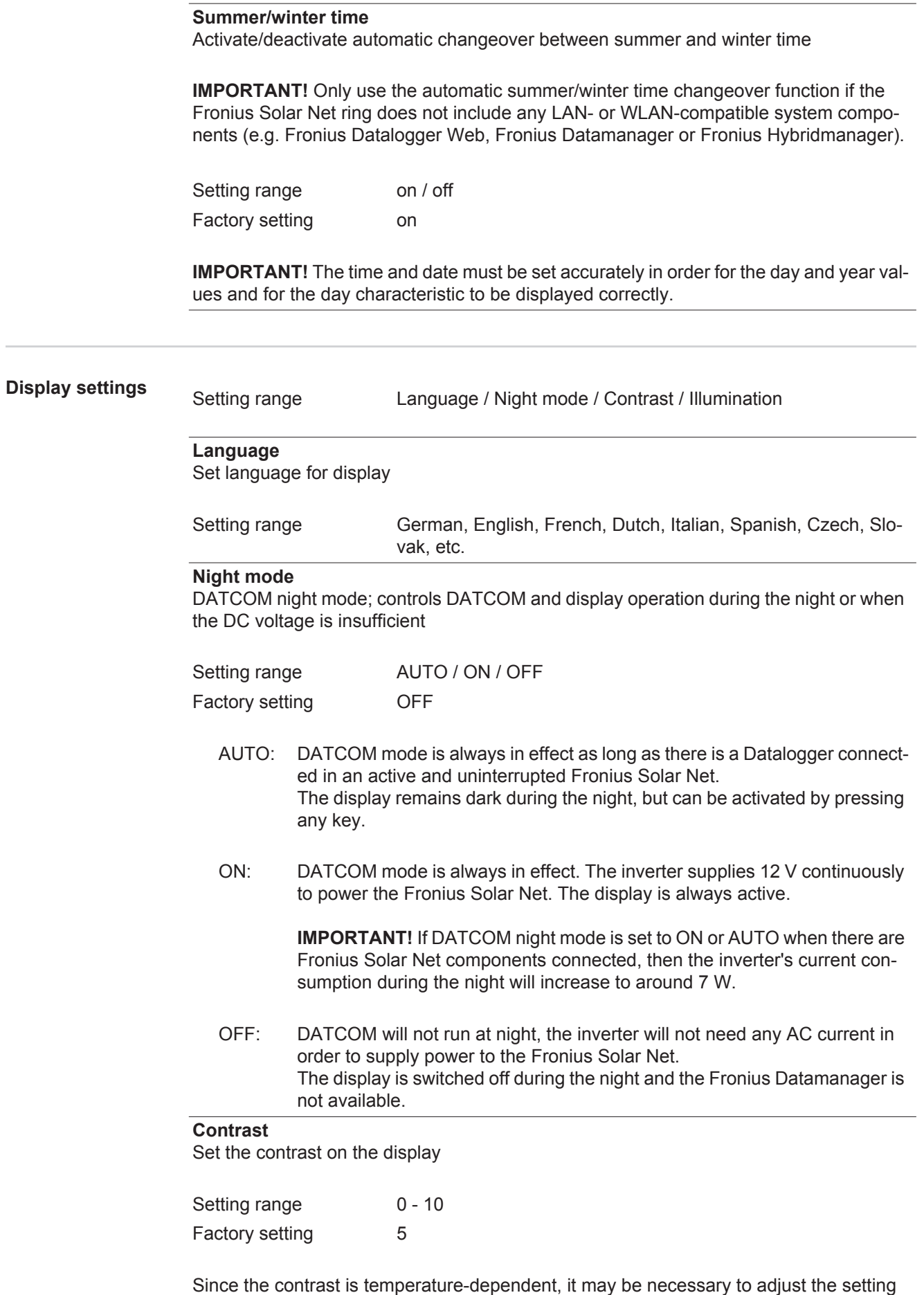

under the "Contrast" menu item when the environmental conditions change.

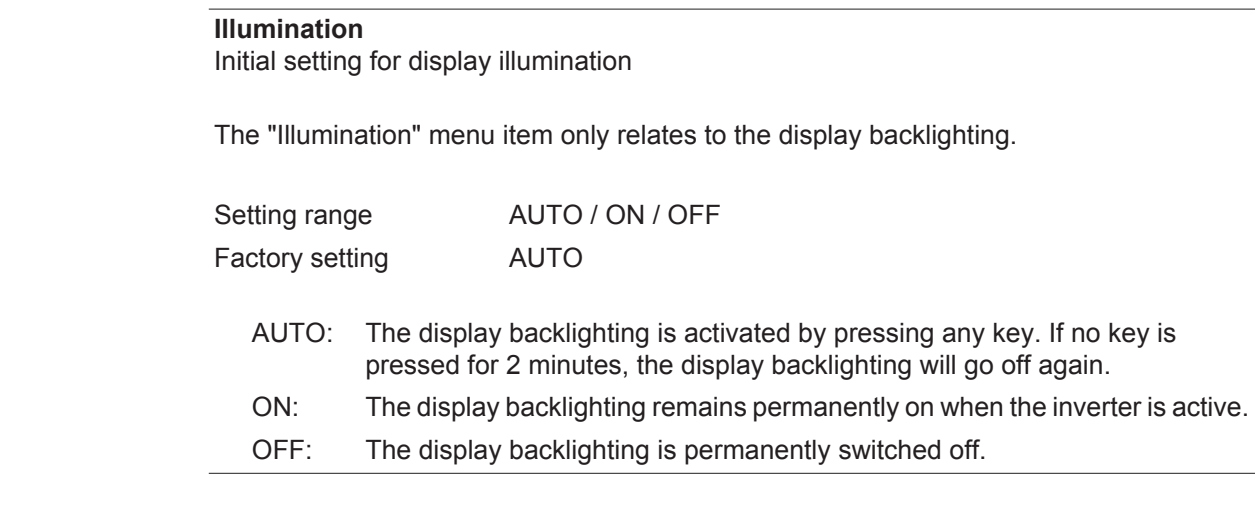

<span id="page-33-0"></span>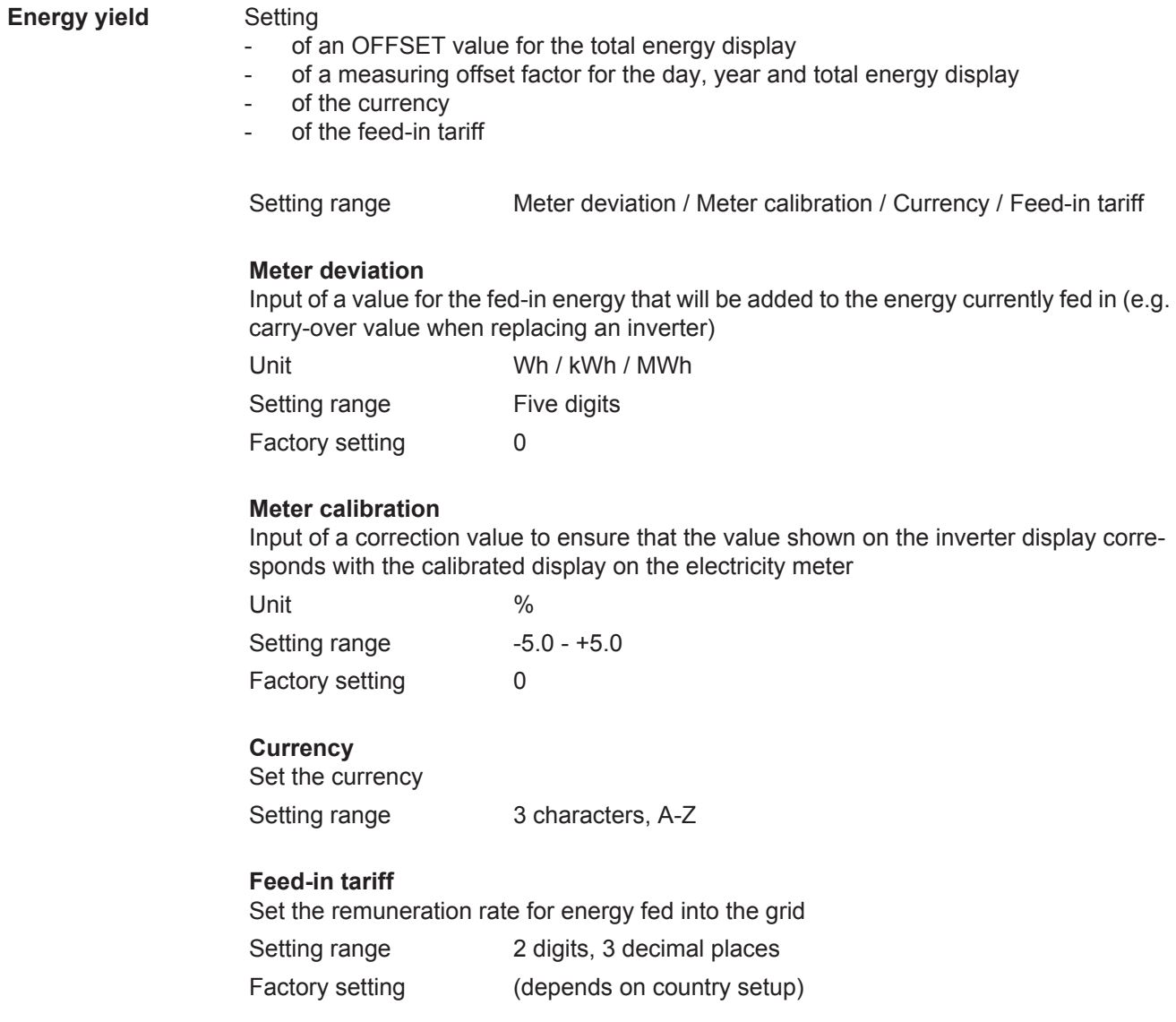

## <span id="page-34-0"></span>**Fan** To check that the fan is working correctly

Setting range Test fan #1 / Test fan #2 (depending on the device)

- Use the 'Up' and 'Down' keys to select the desired fan
- Testing of the selected fan is initiated by clicking 'Enter'.
- The fan will continue to run until the operator exits the menu by pressing 'Esc'.

# <span id="page-35-1"></span><span id="page-35-0"></span>**The INFO menu item**

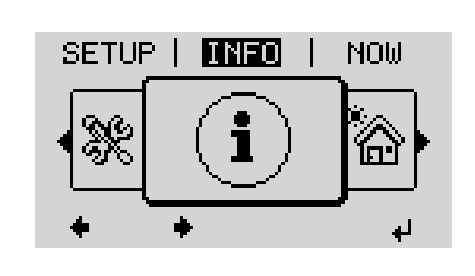

INFO (Information about the device and the software)

<span id="page-35-2"></span>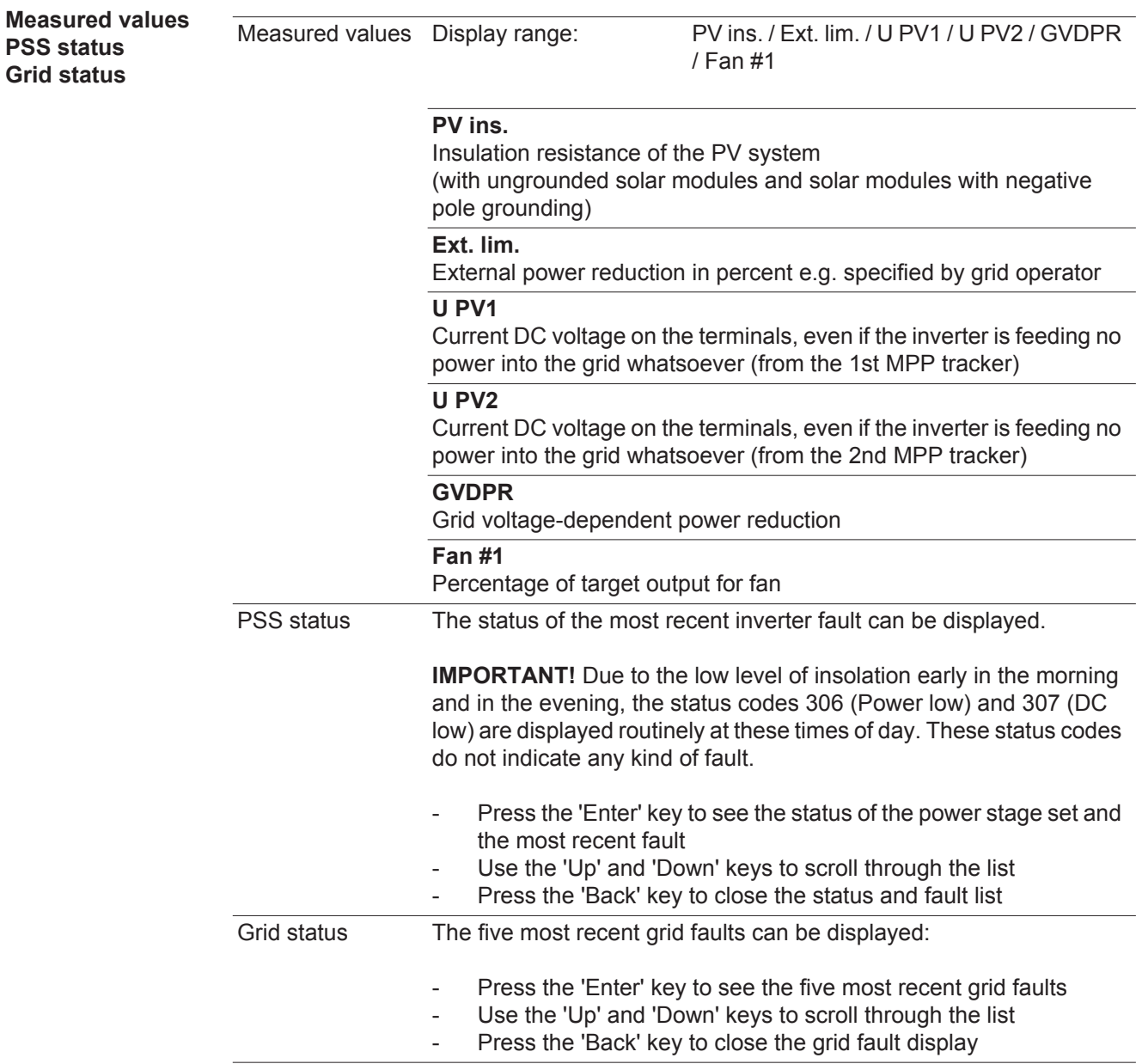
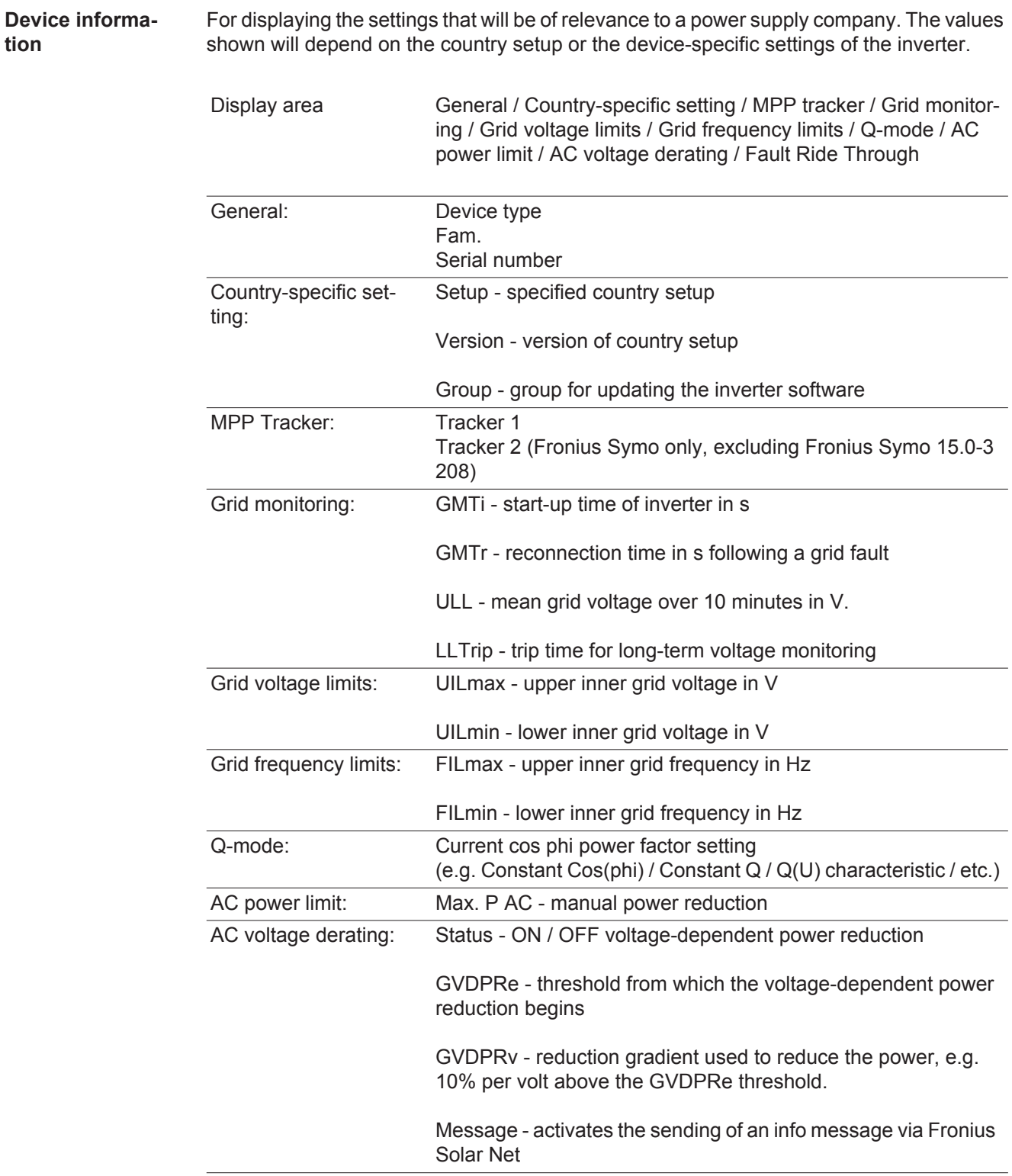

**tion**

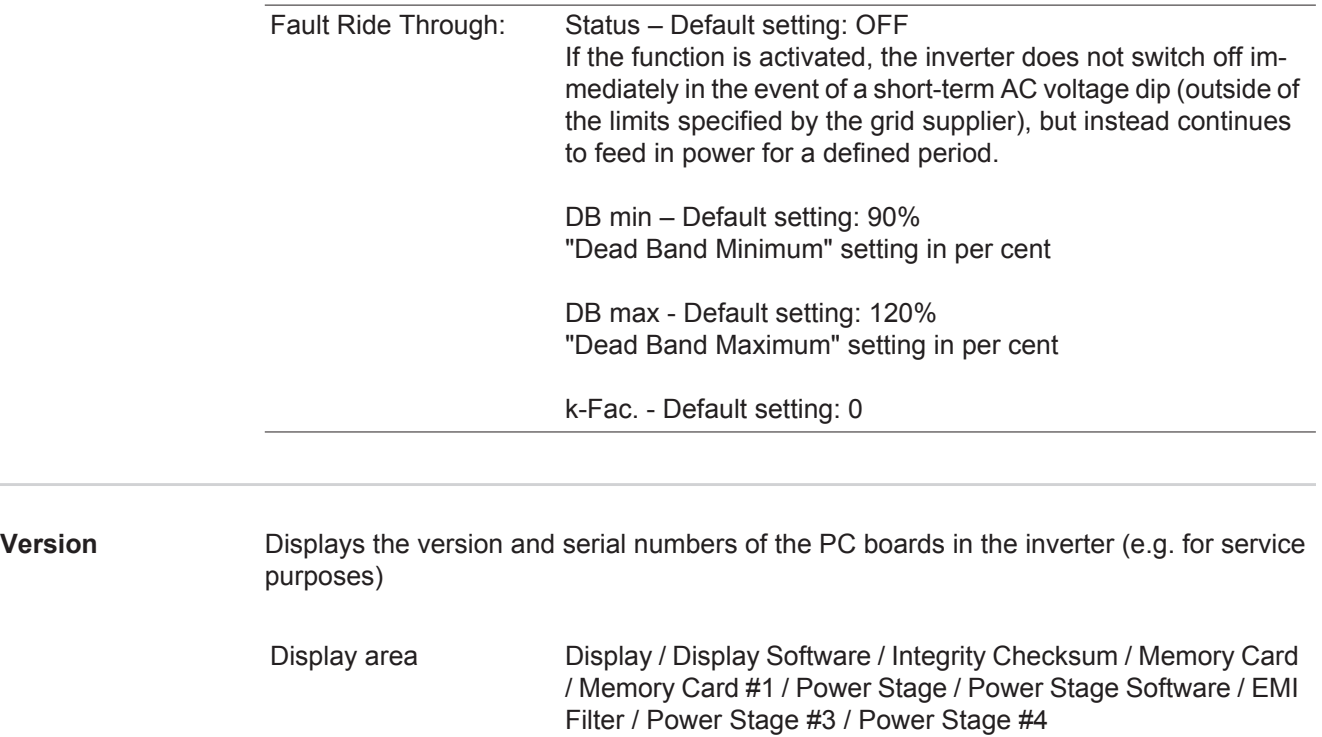

 $\sim$ 

## **Switching the key lock on and off**

**General** The inverter has a key lock function.

When the key lock is active, the Setup menu is not accessible, i.e. the setup data cannot be changed accidentally (or maliciously).

The code 12321 has to be entered in order to activate / deactivate the key lock.

## **Switching the key**

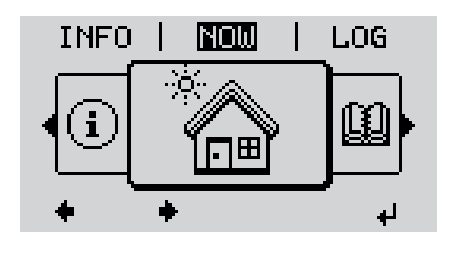

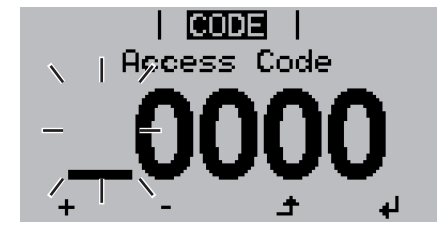

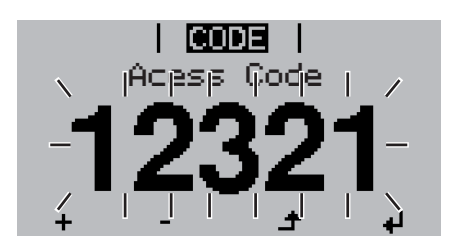

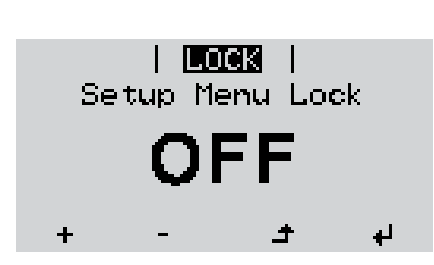

**lock on and off and off and off a i expanding** *l* **<b>a i** *l l* **<b>***l l l l l l l l l l l l l l l l l l l l l l l* **1**

The menu level appears.

Press the unassigned 'Menu / Esc' key 5 times **2**

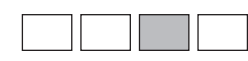

"Access Code" is displayed in the "CODE" menu; the first digit starts flashing.

- Enter the code 12321: use the 'Up' **3** and 'Down' keys to select a value for the first digit of the code.
- Press the 'Enter' key **4** ᆀ

The second digit starts flashing.

Repeat steps 3 and 4 for the second, third, fourth and fifth digit of the access code until ... **5**

the selected code starts flashing.

 $\overline{\mathbf{t}}$ **6** Press the 'Enter' key

> 'Key Lock' is displayed in the 'LOCK' menu.

Use the 'Up' and 'Down' keys to turn **7** the key lock on or off:

> ON = key lock is on (the Setup menu is not accessible)

> OFF = key lock is off (the Setup menu is accessible)

8 Press the 'Enter' key ᆀ

### **USB Stick as a Data Logger and for Updating Inverter Software**

**USB flash drive as a datalogger** If a USB flash drive is connected to the USB A socket it can function as a datalogger for an inverter.

At any time, the logging data stored on the USB flash drive can be

- imported into the Fronius Solar.access software using the FLD file that was logged at the same time,
- viewed directly in third-party programs (e.g. Microsoft® Excel) using the CSV file logged at the same time.

Older versions (before Excel 2007) are limited to a maximum of 65,536 rows.

Further information on "Data on a USB flash drive", "Data volume and storage capacity" as well as "Buffer memory" can be found at:

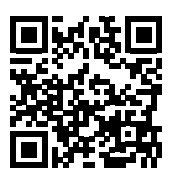

 $\rightarrow$  http://www.fronius.com/QR-link/4204260204EN

#### **Suitable USB flash drives** Due to the variety of USB flash drives available on the market, it cannot be guaranteed that every USB flash drive will be detected by the inverter.

Fronius recommends that only certified USB flash drives suitable for building sites are used (look out for the USB-IF logo).

The inverter supports USB flash drives with the following file systems:

- **FAT12**
- **FAT16**
- **FAT32**

Fronius recommends that the USB flash drives employed should only be used for recording logging data or updating the inverter software. The USB flash drives should not contain any other data.

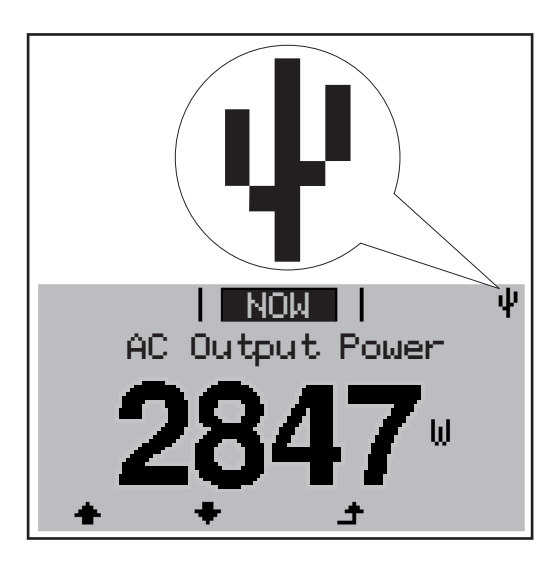

If the inverter detects a USB flash drive, the USB symbol will appear in the top right corner of the display.

When inserting a USB flash drive, check whether the USB symbol is displayed (it may also flash).

**NOTE!** Please note for outdoor applications that conventional USB flash drives are often only guaranteed to work within a restricted temperature range. For outdoor applications ensure that the USB flash drive also functions, for example, at low temperatures.

#### **USB stick for updating the inverter software** With the help of the USB stick, end customers can also update the inverter software via the USB item on the SETUP menu: the update file is first saved to the USB stick, from where it is then transferred to the inverter. The update file must be saved in the root directory on the USB stick.

**Remove USB stick**

Security note concerning the removal of a USB stick:

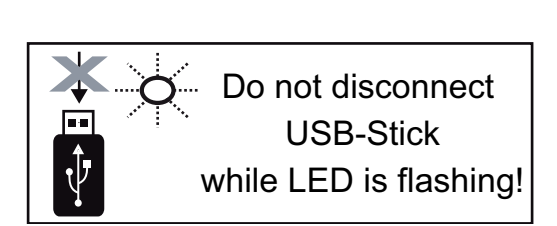

**IMPORTANT!** To avoid any loss of data, a USB stick may only be removed if the following conditions are met:

- only remove a USB stick via the 'Safely remove USB / HW' item on the SETUP menu
- the 'Data transmission' LED has stopped flashing or comes on steady.

## **The Basic menu**

**General** The Basic menu is used to set the following parameters, which are important for installing and operating the inverter:

- DC operating mode
- Fixed voltage
- MPPT1 / MPPT2 start voltage
- USB logbook
- Event counter
- Grounding mode / grounding monitoring
- 
- Insulation settings
- TOTAL reset

### **Access the Basic menu**

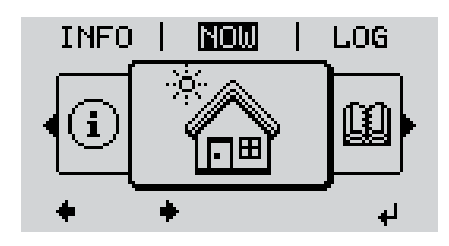

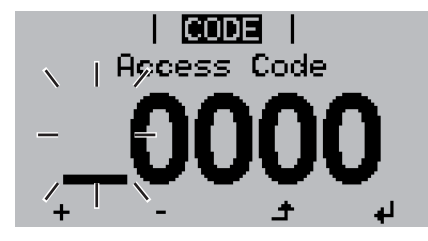

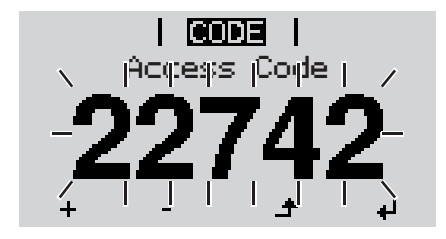

Press the "Menu" key **1**  $\blacktriangle$ 

The menu level appears.

Press the unassigned 'Menu / Esc' key 5 times **2**

'Access Code' is displayed in the 'CODE'

- menu; the first digit starts flashing.
- Enter the code 22742: Use the 'Up' and 'Down' keys to select a value for the first digit of the code **3**
- Press 'Enter' **4**

The second digit flashes.

**5** Repeat steps 3 and 4 for the second, third, fourth and fifth digit of the access code until...

the selected code starts flashing.

Press 'Enter' **6**

The Basic menu appears.

- Use the 'Up' or 'Down' keys to select the desired menu item **7**
- Press the 'Enter' key to open the desired menu item **8**
- Press the 'Esc' key to exit the Basic menu **9** $\blacktriangle$

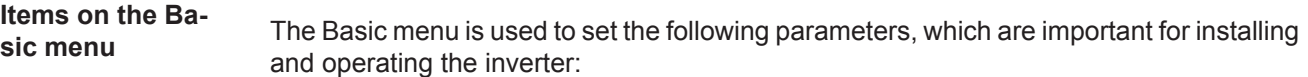

### **MPP Tracker 1 / MPP Tracker 2**

- MPP Tracker 2: ON / OFF (only for devices with multiple MPP trackers)
- DC operating mode: MPP AUTO / FIX / MPP USER
	- MPP AUTO: normal operating status; the inverter automatically searches for the ideal operating point
	- FIX: for entering a fixed DC voltage at which the inverter will operate
	- MPP USER: for entering a lower MP voltage above which the inverter will search for its ideal operating point
- Dynamic Peak Manager: ON / OFF
- Fixed voltage: for inputting a fixed voltage (80 800 V)
- MPPT start voltage: for inputting the start voltage (80 800 V)

### **USB log book**

Activates or deactivates the function for saving all error messages to a USB flash drive AUTO / OFF / ON

### **Input signal**

- How it works: Ext Sig. / S0-Meter / OFF
- only with the Ext Sig. function selected:
	- Triggering method: Warning (warning shown on display) / Ext. Stop (inverter switches off)
- Connection type: N/C (normally closed contact) / N/O (normally open contact)

### **SMS / relay**

- Event delay for inputting the time delay after which an SMS is sent or the relay is to switch 900 - 86,400 seconds
- Event counter: for entering the number of events that lead to signalling: 10 - 255

### **Insulation setting**

- Insulation warning: ON / OFF
- Threshold warning: for entering a threshold that leads to a warning

### **TOTAL Reset**

in the LOG menu item, resets the max. and min. voltage values and the max. power of feeding in to zero.

Once values have been reset, this action cannot be undone.

To reset the values to zero, press the 'Enter' key. "CONFIRM" is displayed. Press 'Enter' again. The values are reset and the menu is displayed

# **Status diagnostics and troubleshooting**

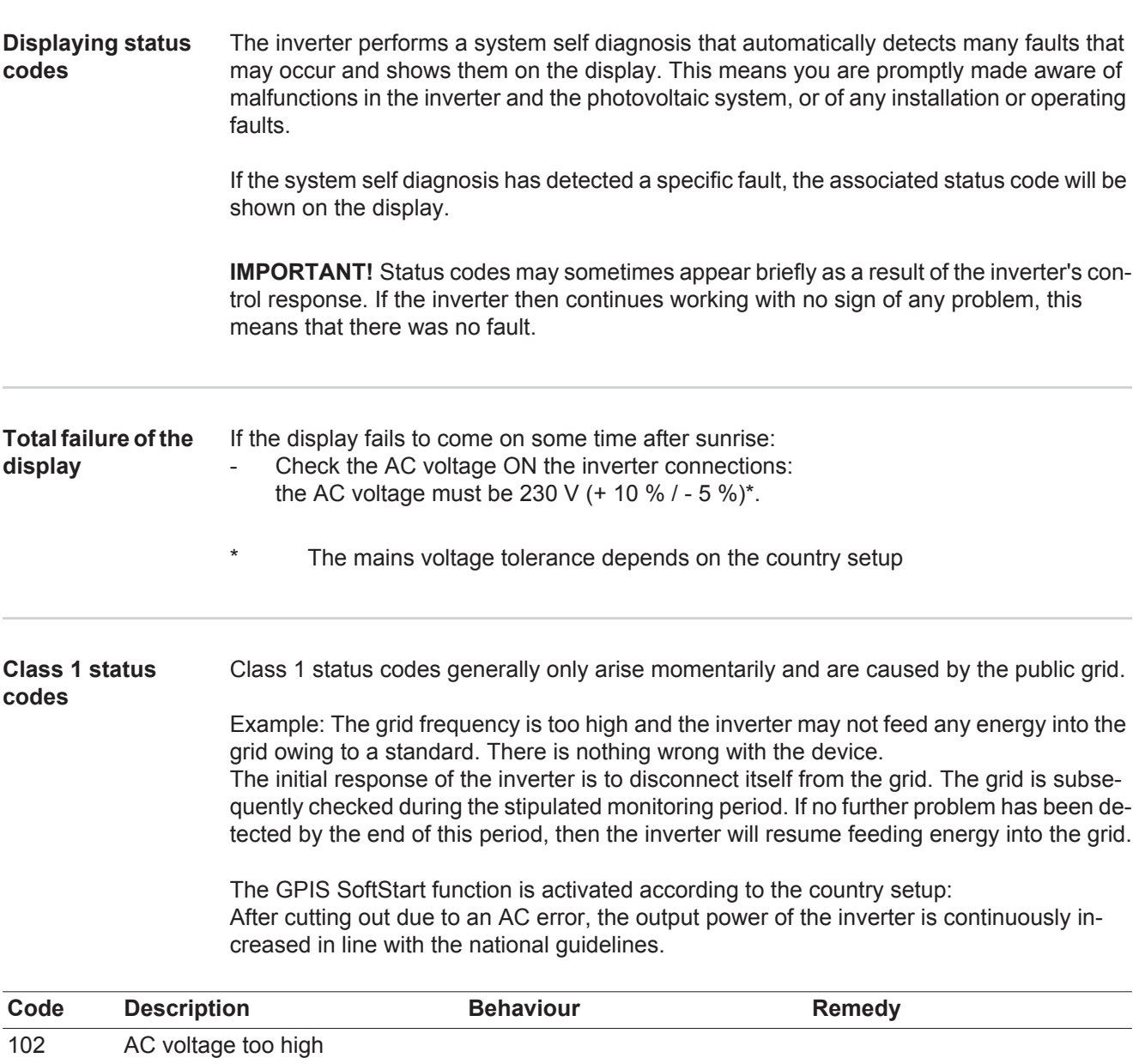

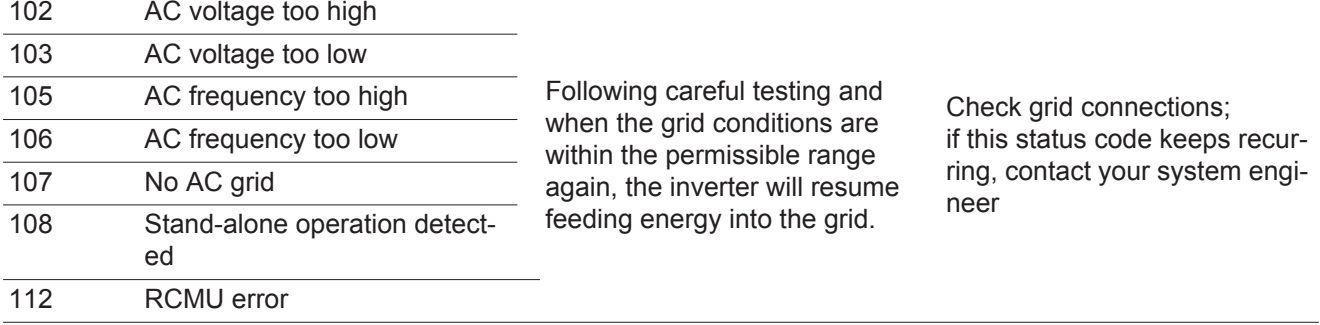

#### **Class 3 status codes** Class 3 includes status codes that may occur while feeding energy into the grid, but generally do not cause the process to be interrupted for any length of time.

The inverter disconnects automatically from the grid, the grid is then monitored as specified and the inverter attempts to resume feeding energy into the grid.

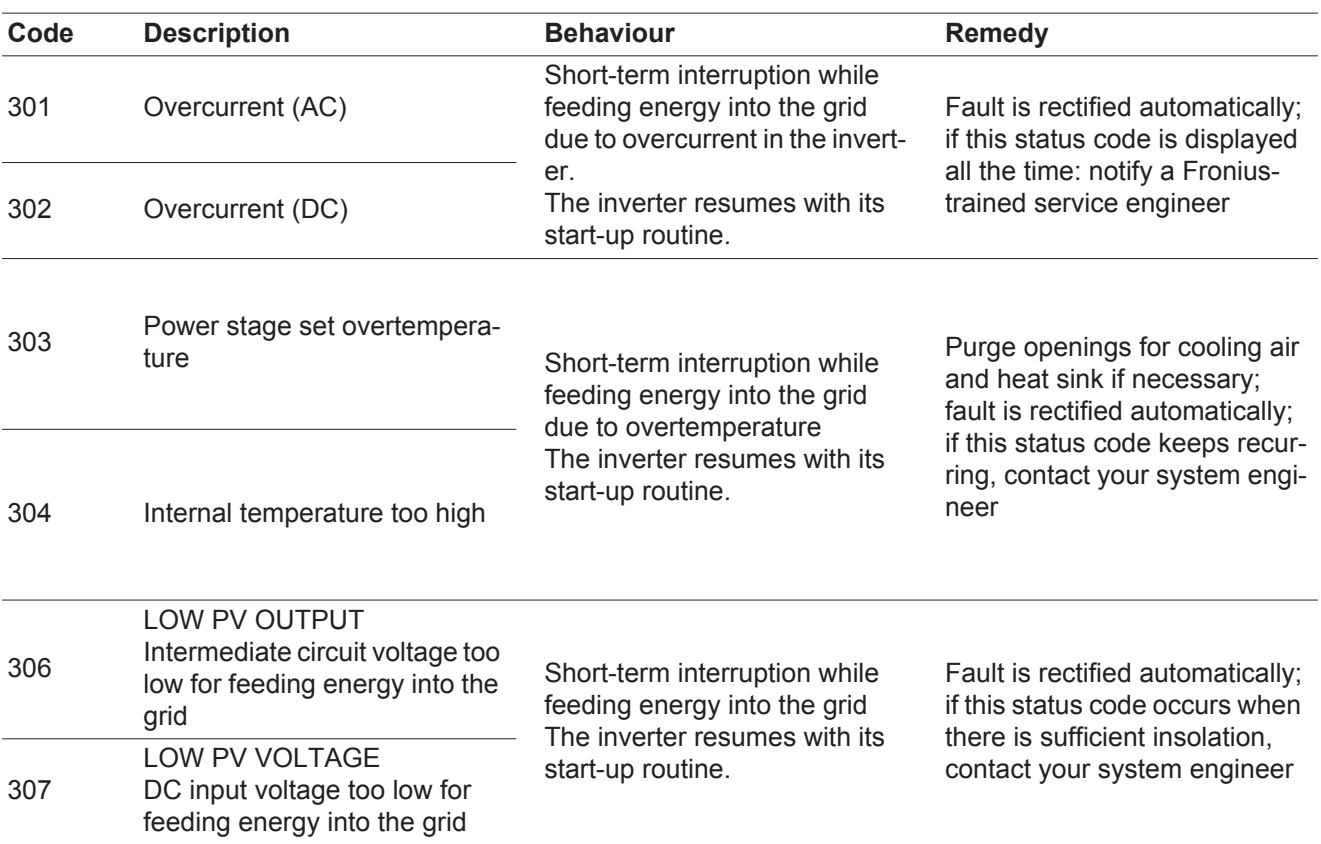

**IMPORTANT!** Due to the low level of insolation, the status codes 306 (LOW PV OUTPUT) and 307 (LOW PV VOLTAGE) are displayed routinely every morning and evening. These status codes do not indicate any kind of fault.

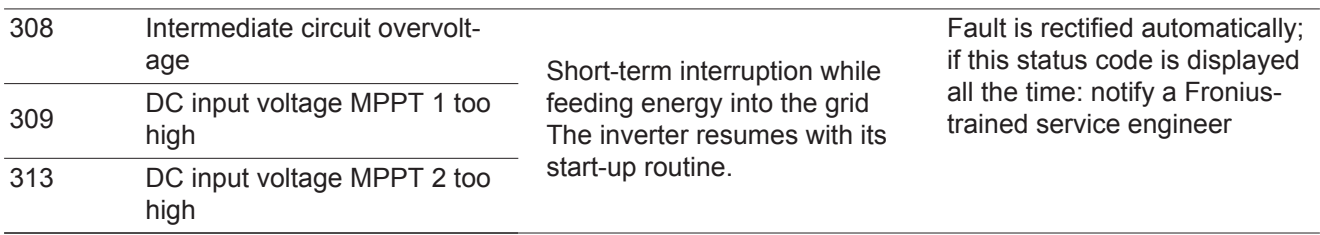

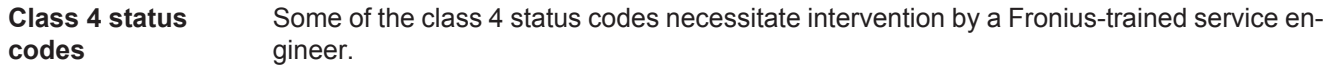

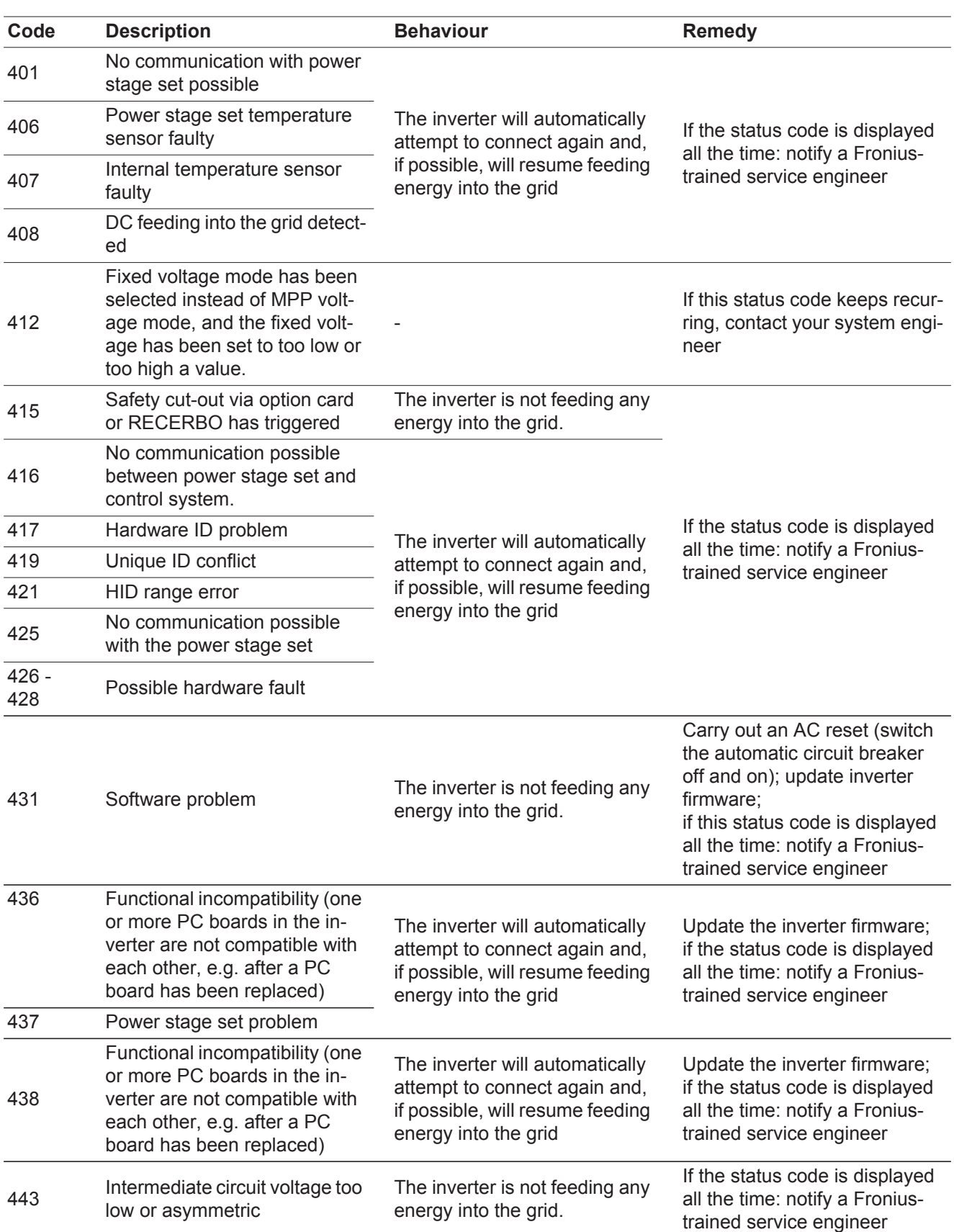

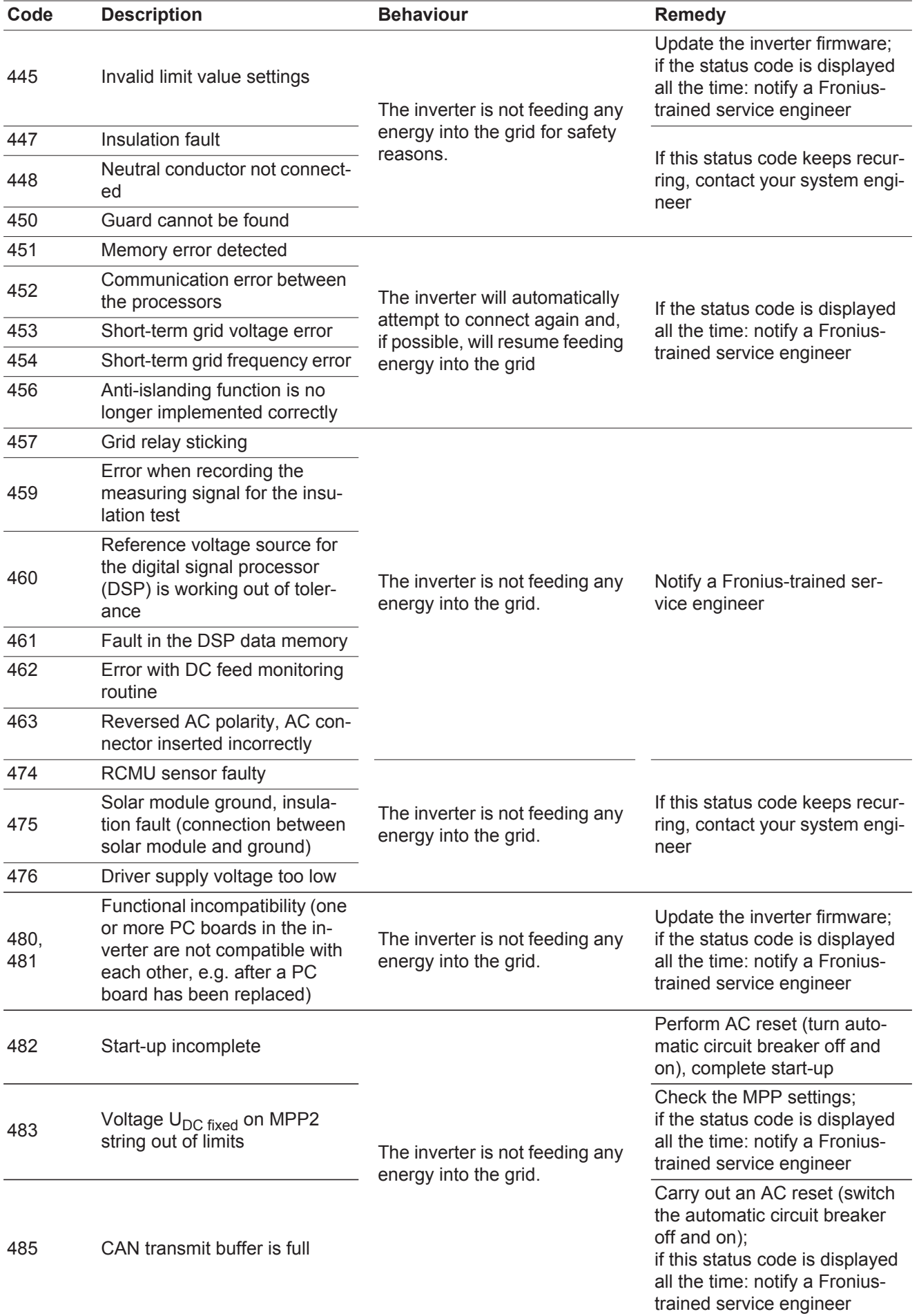

#### **Class 5 status codes** Class 5 status codes do not generally prevent the feeding of energy into the grid, but can restrict it. These status code are displayed until they are acknowledged by pressing a key (the inverter, however, continues to operate normally in the background).

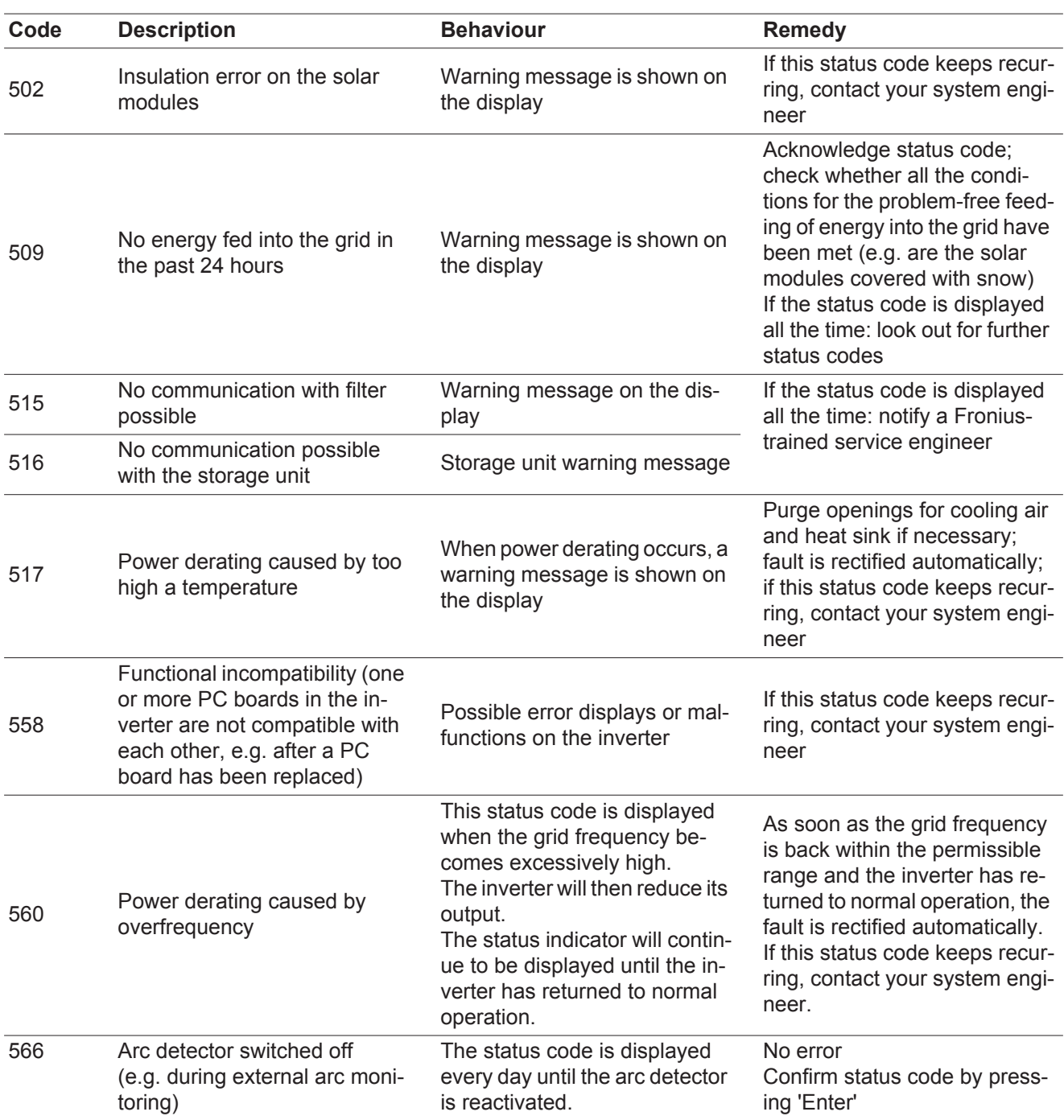

**Class 7 status codes** Class 7 status codes relate to the control system, the configuration and inverter data recording, and may directly or indirectly affect the process of feeding energy into the grid.

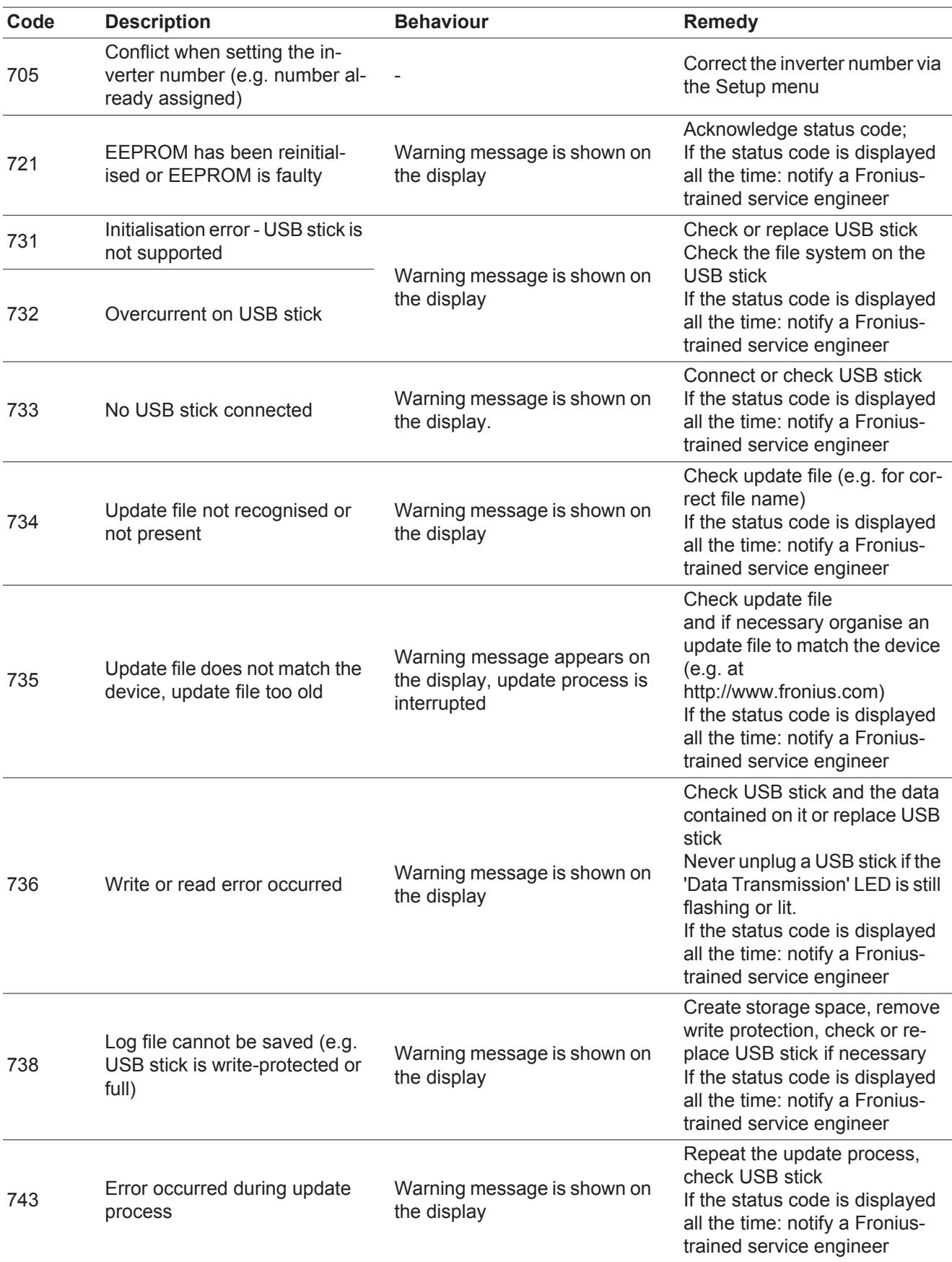

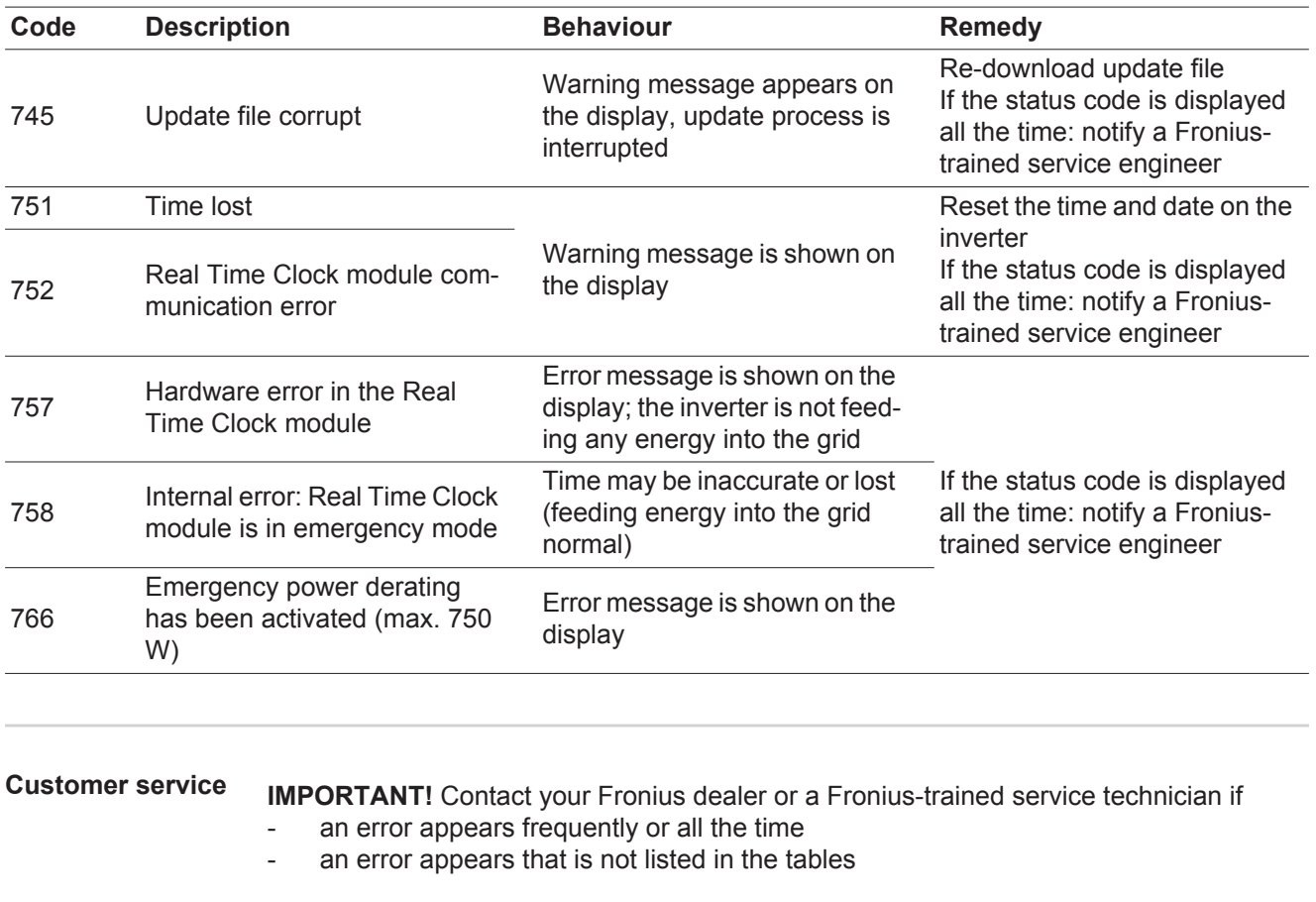

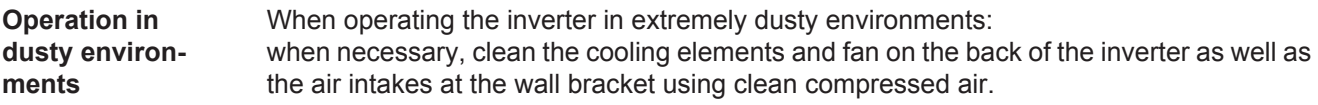

# **Technical data**

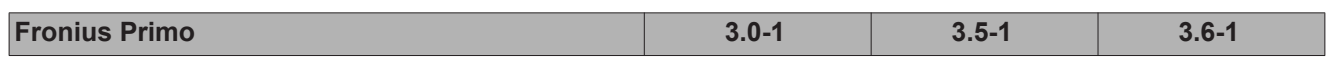

### **Input data**

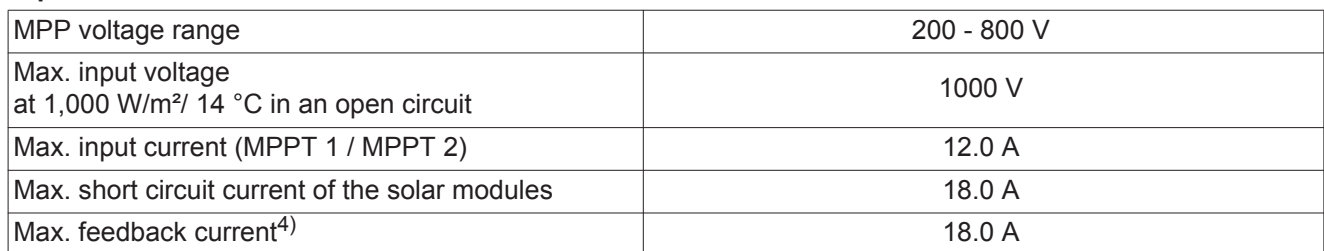

### **Output data**

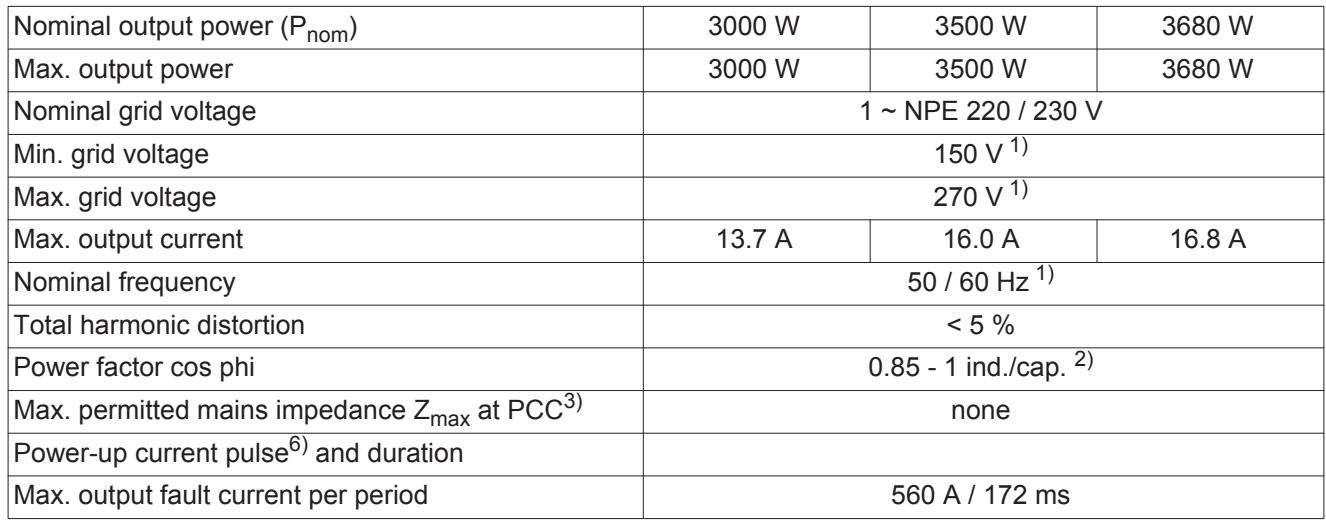

### **General data**

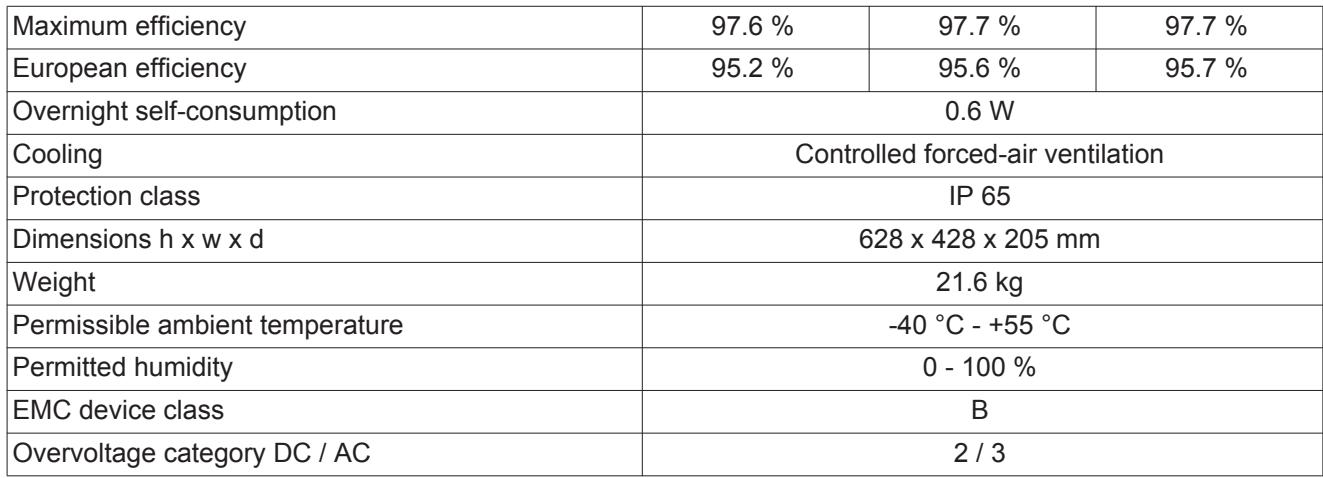

### **Protection devices**

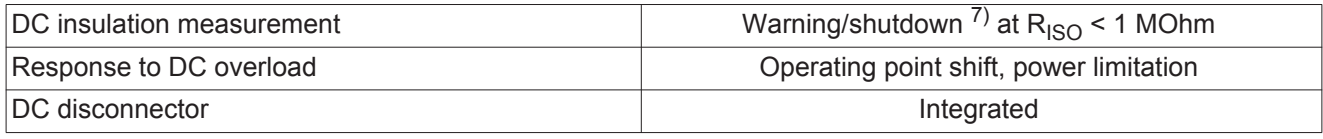

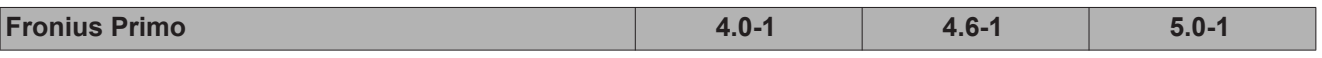

**Input data**

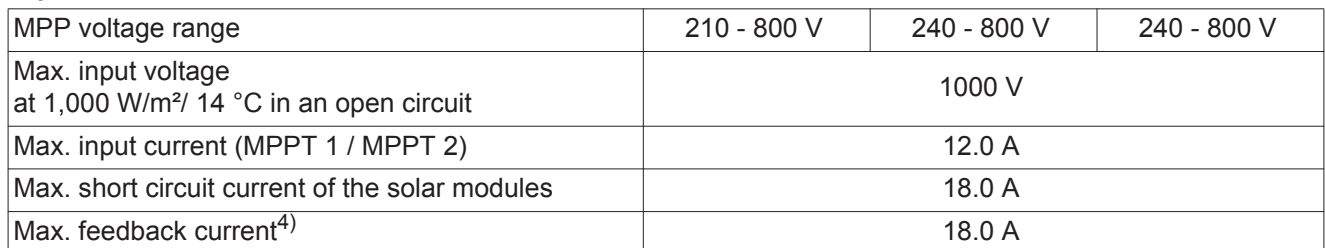

### **Output data**

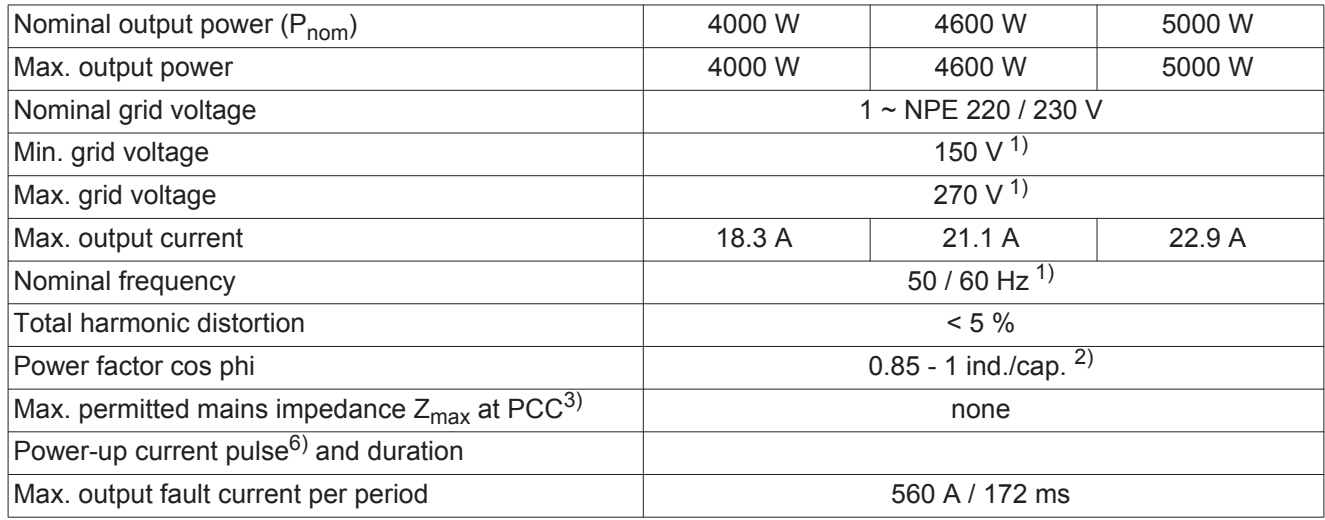

### **General data**

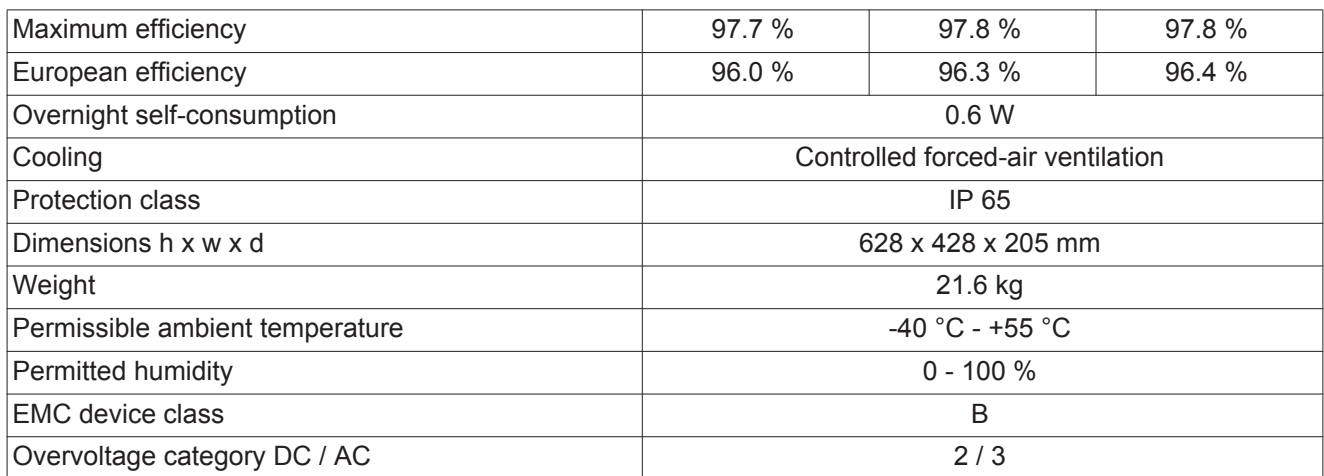

### **Protection devices**

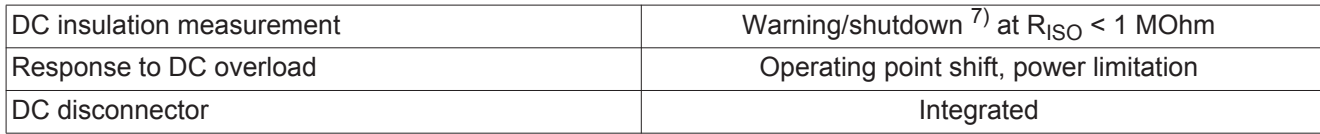

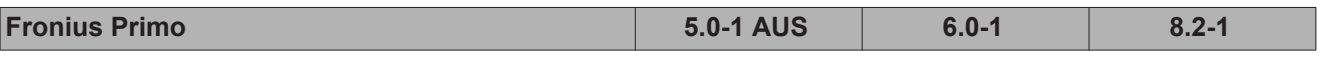

**Input data**

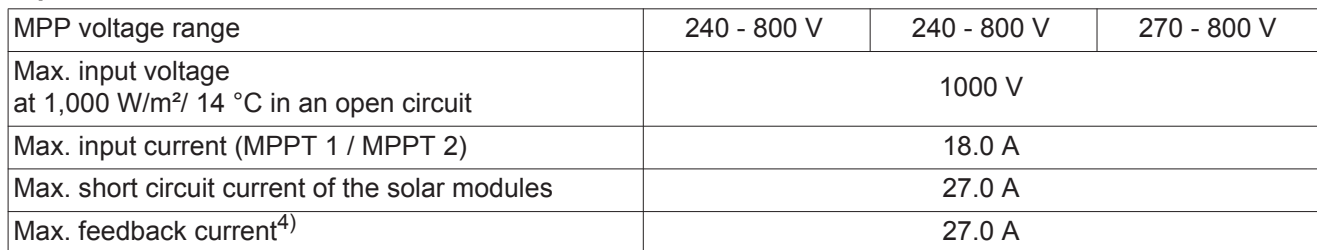

### **Output data**

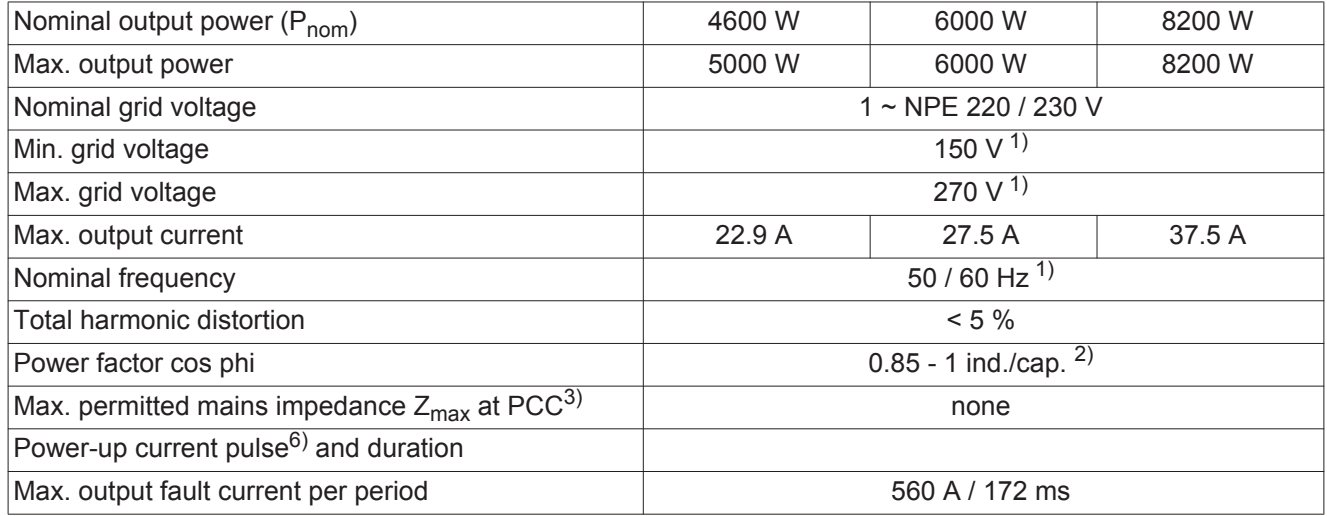

### **General data**

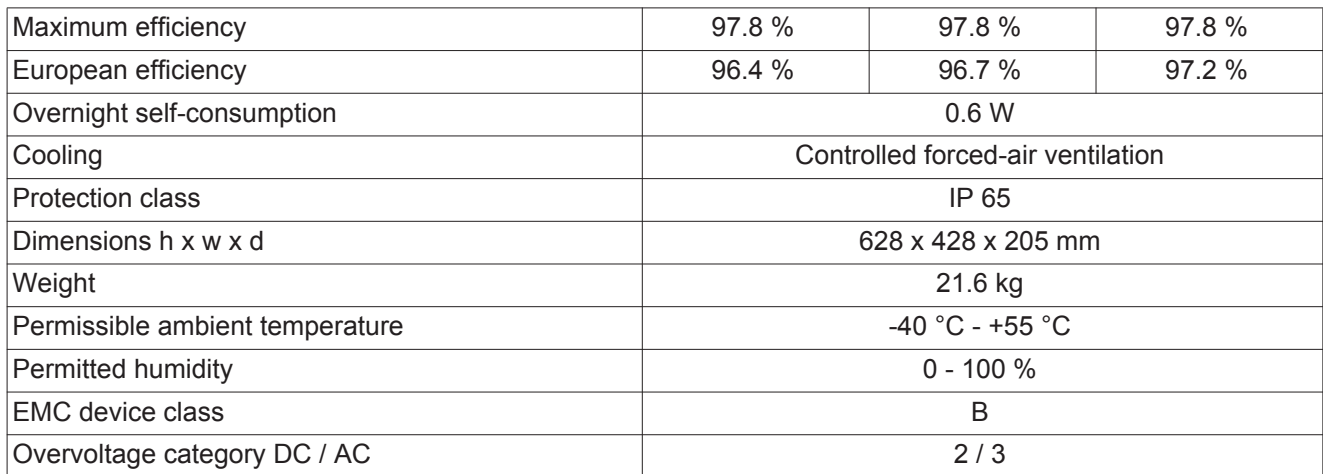

### **Protection devices**

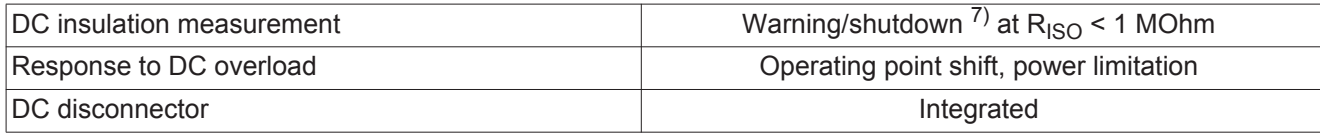

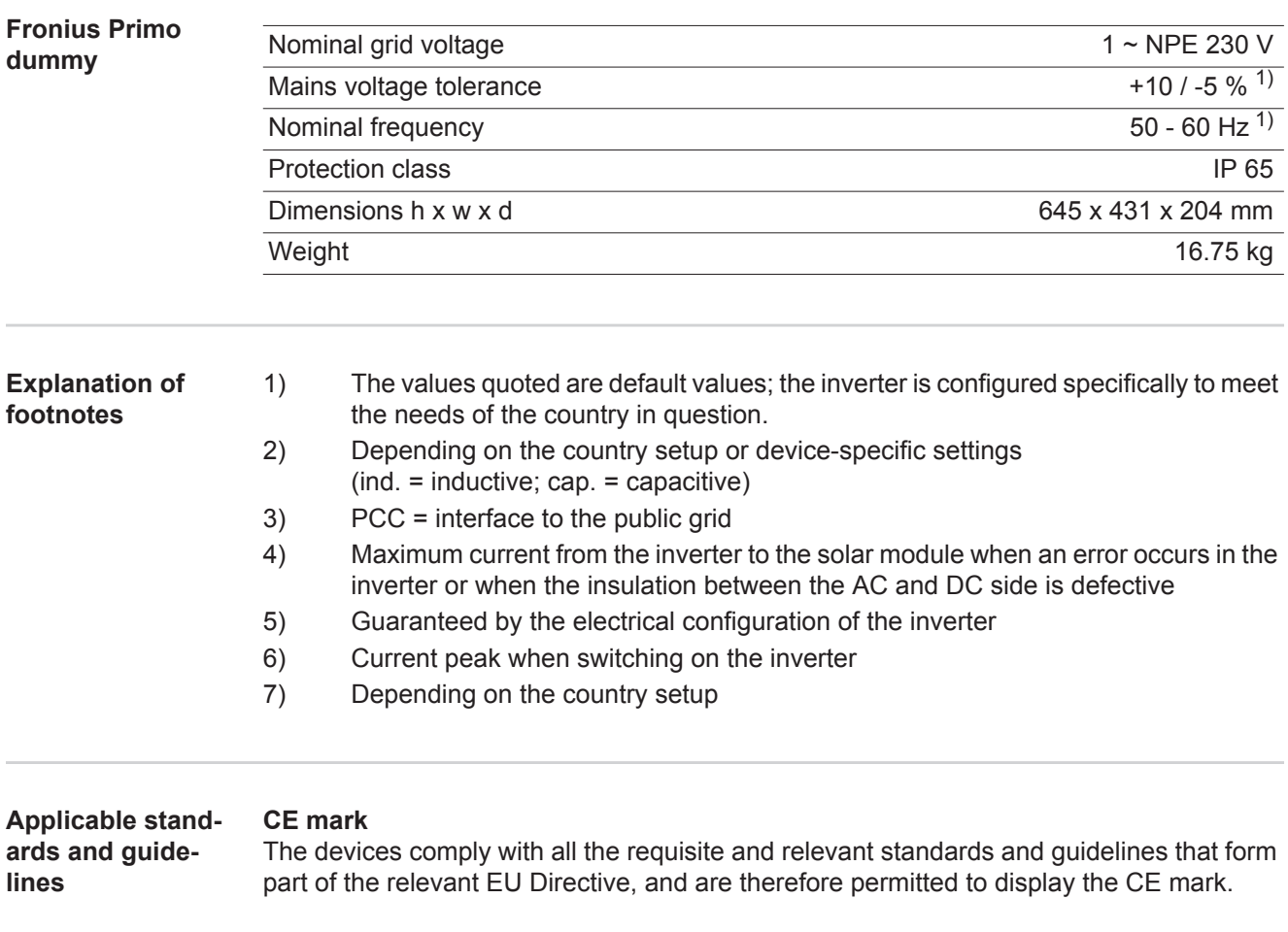

### **Circuit to prevent stand-alone operation**

The inverter has an approved circuit to prevent stand-alone operation.

### **Grid failure**

The standard measurement and safety procedures integrated into the inverter ensure that in the event of a grid failure, the feed-in of energy is immediately interrupted (e.g. switchoff by the energy supplier or damage to lines).

# **Warranty terms and conditions, and disposal**

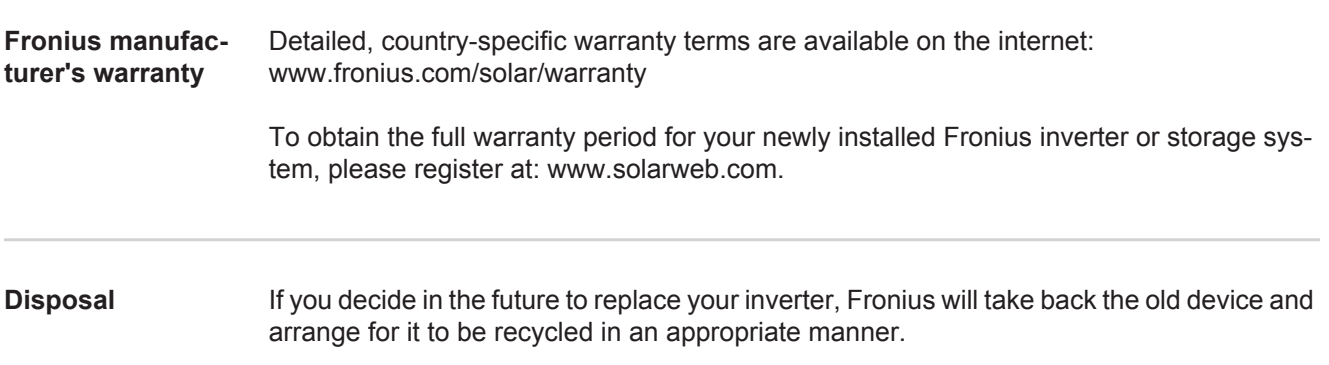

**Introduction** Nous vous remercions de la confiance que vous nous témoignez et nous vous félicitons d'avoir acquis ce produit Fronius de haute qualité technique. Les présentes Instructions de service doivent vous permettre de vous familiariser avec ce produit. Par une lecture attentive, vous apprendrez à connaître les diverses possibilités de votre produit Fronius. C'est ainsi seulement que vous pourrez en exploiter au mieux tous les avantages.

> Respectez les consignes de sécurité et veillez par ce biais à garantir davantage de sécurité sur le lieu d'utilisation du produit. Une manipulation appropriée de ce produit garantit sa qualité et sa fiabilité à long terme. Ces deux critères sont des conditions essentielles pour un résultat optimal.

**Explication des consignes de sécurité**

**DANGER !** Signale un risque de danger immédiat. S'il n'est pas évité, il peut entraîner la mort ou des blessures graves.

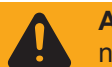

**AVERTISSEMENT !** Signale une situation potentiellement dangereuse. Si elle n'est pas évitée, elle peut entraîner la mort ou des blessures graves.

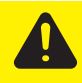

**ATTENTION !** Signale une situation susceptible de provoquer des dommages. Si elle n'est pas évitée, elle peut entraîner des blessures légères ou minimes, ainsi que des dommages matériels.

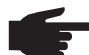

**REMARQUE!** Signale la possibilité de mauvais résultats de travail et de dommages sur l'équipement.

**IMPORTANT!** Signale des astuces d'utilisation et d'autres informations particulièrement utiles. Cette mention ne signale pas une situation dangereuse ou susceptible de provoquer des dommages.

Soyez extrêmement attentif lorsque vous voyez l'un des symboles illustrés dans le chapitre « Consignes de sécurité ».

# **Sommaire**

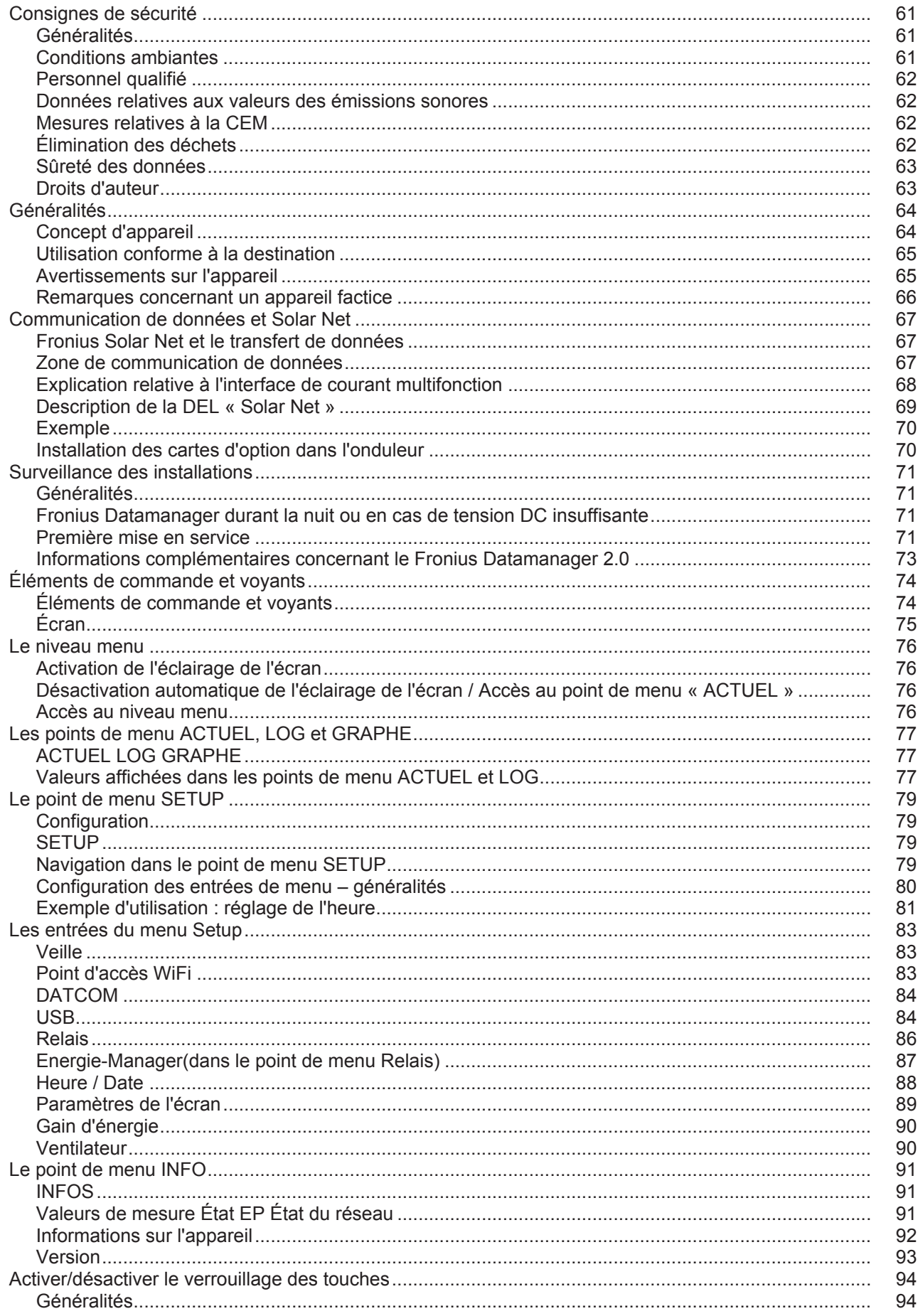

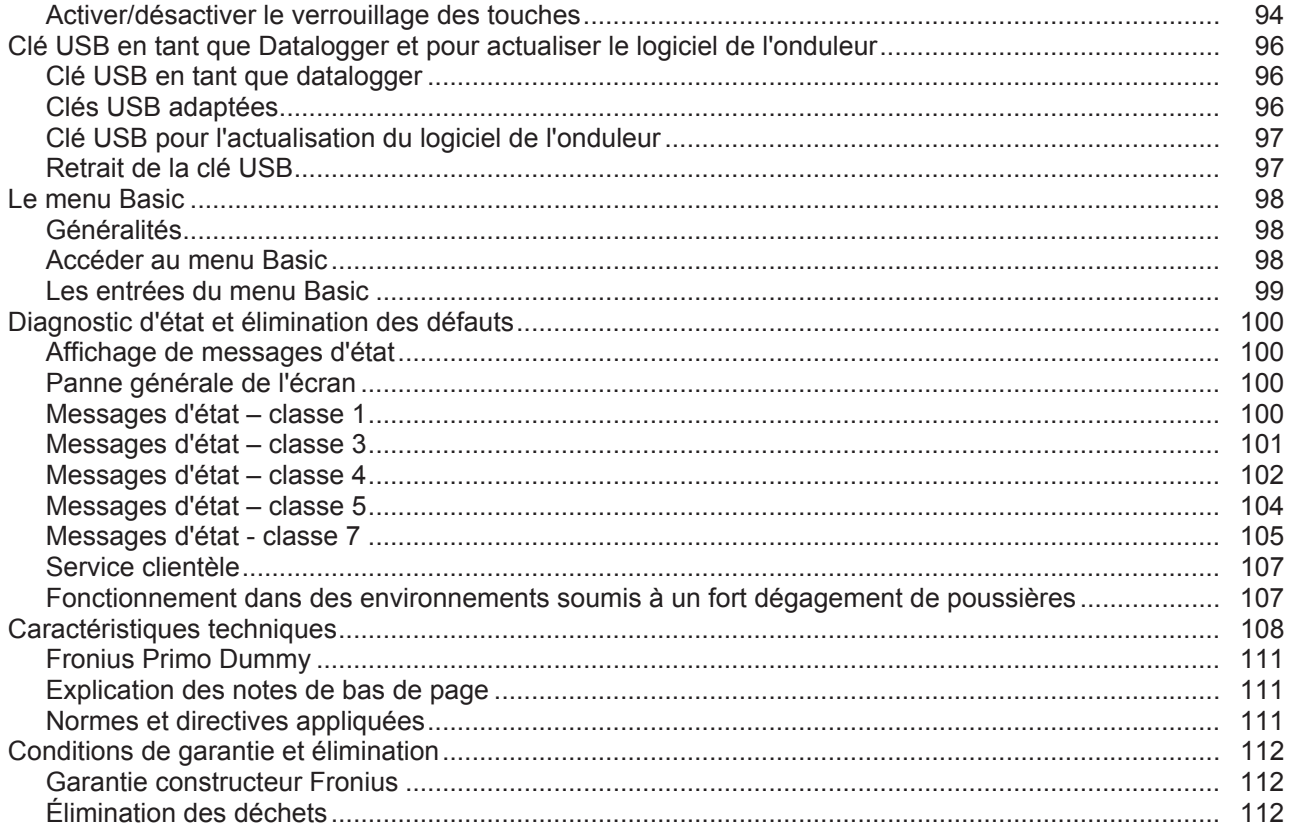

### <span id="page-60-0"></span>**Consignes de sécurité**

#### <span id="page-60-1"></span>**Généralités**

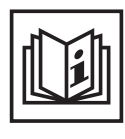

Cet appareil est fabriqué selon l'état actuel de la technique et conformément aux règles techniques de sécurité en vigueur. Cependant, en cas d'erreur de manipulation ou de mauvaise utilisation, il existe un risque

- de blessure et de mort pour l'utilisateur ou des tiers,
- de dommages pour l'appareil et les autres biens de l'exploitant,
- d'inefficacité du travail avec l'appareil.

Toutes les personnes concernées par la mise en service, la maintenance et la remise en état de l'appareil doivent

- posséder les qualifications correspondantes,
- connaître le maniement des installations électriques et
- lire attentivement et suivre avec précision les prescriptions des présentes Instructions de service.

Les Instructions de service doivent être conservées en permanence sur le lieu d'utilisation de l'appareil. En complément des présentes Instructions de service, les règles générales et locales en vigueur concernant la prévention des accidents et la protection de l'environnement doivent être respectées.

Concernant les avertissements de sécurité et de danger présents sur l'appareil

- veiller à leur lisibilité permanente.
- ne pas les détériorer.
- ne pas les retirer.
- ne pas les recouvrir, ni coller d'autres autocollants par-dessus, ni les peindre.

Les bornes de raccordement peuvent atteindre des températures élevées.

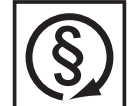

Mettre l'appareil en service uniquement si tous les dispositifs de protection sont entièrement opérationnels. Si les dispositifs de protection ne sont pas entièrement opérationnels, il existe un risque

- de blessure et de mort pour l'utilisateur ou des tiers,
- de dommages pour l'appareil et les autres biens de l'exploitant,
- d'inefficacité du travail avec l'appareil.

Les dispositifs de protection dont la fonctionnalité n'est pas totale doivent être remis en état par une entreprise spécialisée agréée avant la mise en marche de l'appareil.

Ne jamais mettre hors circuit ou hors service les dispositifs de protection.

Les emplacements des avertissements de sécurité et de danger présents sur l'appareil se trouvent au chapitre « Généralités » des Instructions de service de l'appareil.

Éliminer les pannes qui peuvent menacer la sécurité avant de mettre l'appareil en marche.

**Votre sécurité est en jeu !**

<span id="page-60-2"></span>**Conditions ambiantes**

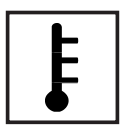

Tout fonctionnement ou stockage de l'appareil en dehors du domaine d'utilisation indiqué est considéré comme non conforme. Le fabricant ne saurait être tenu pour responsable des dommages consécutifs.

Vous trouverez des informations plus précises concernant les conditions d'utilisation admises dans les caractéristiques techniques de vos instructions de service.

### <span id="page-61-0"></span>**Personnel qualifié**

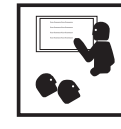

Les informations de service contenues dans les présentes Instructions de service sont exclusivement destinées au personnel technique qualifié. Un choc électrique peut être mortel. N'effectuez pas d'opérations autres que celles indiquées dans les Instructions de service. Ceci s'applique même si vous possédez les qualifications correspondantes.

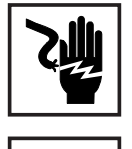

Tous les câbles et les tuyaux doivent être solides, intacts, isolés et de capacité suffisante. Faire réparer sans délai les connexions lâches, encrassées, endommagées ou les câbles sous-dimensionnés par une entreprise spécialisée agréée.

Les travaux d'entretien et de maintenance ne doivent être réalisés que par une entreprise spécialisée agréée.

Les pièces provenant d'autres fournisseurs n'offrent pas de garantie de construction et de fabrication conformes aux exigences de qualité et de sécurité. Utiliser uniquement les pièces de rechange d'origine (valable également pour les pièces standardisées).

Ne réaliser aucune modification, installation ou transformation sur l'appareil sans autorisation du fabricant.

Remplacer immédiatement les éléments qui ne sont pas en parfait état.

<span id="page-61-1"></span>**Données relatives aux valeurs des émissions sonores**

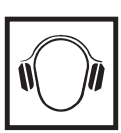

L'étage maximal de puissance sonore de l'onduleur est < 65 dB (A) (réf. 1 pW) en fonctionnement à pleine charge, conf. à la norme IEC 62109-1:2010.

Grâce à une régulation électronique de la température, le bruit du refroidissement de l'appareil est maintenu aussi faible que possible et dépend de la puissance transformée, de la température ambiante, du niveau de propreté de l'appareil, etc.

Une valeur d'émission rapportée au poste de travail ne peut être indiquée pour cet appareil, car le niveau de pression acoustique est fortement dépendant de la situation de montage, de la qualité du réseau, des cloisons environnantes et des caractéristiques générales du local.

<span id="page-61-2"></span>**Mesures relatives à la CEM**

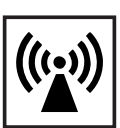

Dans certains cas, des influences peuvent se manifester dans la zone d'application prévue malgré le respect des valeurs-limites d'émissions normalisées (p. ex. en présence d'appareils sensibles sur le site d'installation ou lorsque ce dernier est situé à proximité de récepteurs radio ou TV). L'exploitant est alors tenu de prendre les mesures nécessaires pour éliminer les dysfonctionnements.

<span id="page-61-3"></span>**Élimination des déchets**

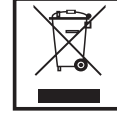

Conformément à la directive européenne 2002/96/CE relative aux déchets d'équipements électriques et électroniques et sa transposition dans le droit national, les appareils électriques usagés doivent être collectés de manière séparée et faire l'objet d'un recyclage conforme à la protection de l'environnement. Veillez à rapporter votre appareil usagé auprès de votre revendeur ou renseignez-vous sur l'existence d'un système de collecte et d'élimination local autorisé. Le non respect de cette directive européenne peut avoir des conséquences pour l'environnement et pour votre santé !

<span id="page-62-0"></span>**Sûreté des données**

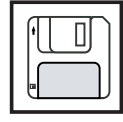

L'utilisateur est responsable de la sûreté des données liées à des modifications par rapport aux réglages d'usine. Le fabricant décline toute responsabilité en cas de perte de réglages personnels.

### <span id="page-62-1"></span>**Droits d'auteur**

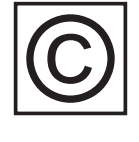

Les droits de reproduction des présentes Instructions de service sont réservés au fabricant.

Les textes et les illustrations correspondent à l'état de la technique lors de l'impression. Sous réserve de modifications. Le contenu des Instructions de service ne peut justifier aucune réclamation de la part de l'acheteur. Nous vous remercions de nous faire part de vos propositions d'amélioration et de nous signaler les éventuelles erreurs contenues dans les Instructions de service.

### <span id="page-63-0"></span>**Généralités**

### <span id="page-63-1"></span>**Concept d'appareil**

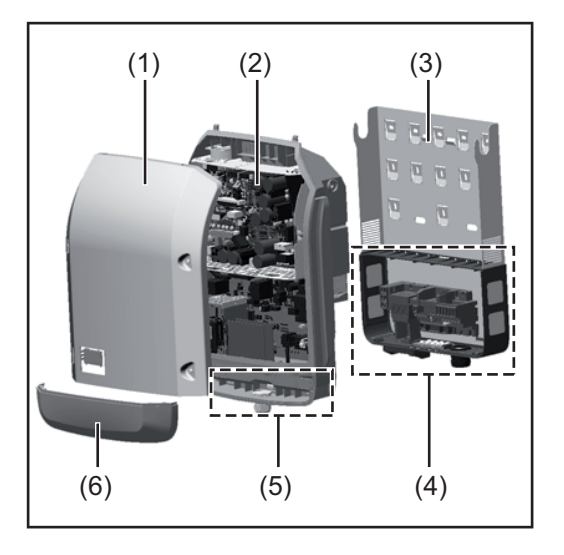

Structure de l'appareil :

- (1) Couvercle du boîtier
- (2) Onduleur
- (3) Support mural
- (4) Zone de raccordement avec interrupteur principal DC
- (5) Zone de communication de données
- (6) Capot de la zone de communication de données

L'onduleur transforme en courant alternatif le courant continu généré par les modules solaires. Ce courant alternatif, synchrone avec la tension du secteur, est alors injecté dans le réseau électrique public.

L'onduleur a été exclusivement conçu pour être utilisé avec des installations photovoltaïques couplées au réseau, une production de courant indépendante du réseau public n'est donc pas possible.

De par sa construction et ses fonctionnalités, l'onduleur offre une sécurité maximale lors du montage et de l'exploitation.

L'onduleur surveille automatiquement le réseau électrique public. En cas de conditions de réseau anormales (par ex. coupure de courant, interruption, etc.), l'onduleur arrête immédiatement son fonctionnement et interrompt l'injection de courant dans le réseau électrique.

La surveillance du réseau inclut la surveillance de la tension, de la fréquence et des conditions en îlot.

L'onduleur fonctionne de manière totalement automatique. Après le lever du soleil, dès que les modules solaires disposent de suffisamment d'énergie, l'onduleur commence à surveiller le réseau. Lorsque le rayonnement solaire est suffisant, l'onduleur démarre le mode d'injection dans le réseau.

L'onduleur fonctionne de sorte à prélever un maximum de puissance des modules solaires.

Dès que l'offre d'énergie n'est plus suffisante pour une injection dans le réseau, l'onduleur coupe la connexion de l'électronique de puissance au réseau et interrompt le fonctionnement. Tous les réglages et toutes les données enregistrées sont mémorisés.

Lorsque la température de l'onduleur est trop élevée, celui-ci s'autoprotège en réduisant automatiquement la puissance de sortie actuelle.

Une température d'onduleur trop importante peut être due à une température ambiante élevée ou à une évacuation de l'air chaud insuffisante (par ex. en cas d'installation dans une armoire de commande sans évacuation de l'air chaud adaptée).

### <span id="page-64-0"></span>**Utilisation conforme à la destination**

L'onduleur solaire est exclusivement destiné à transformer le courant continu des modules solaires en courant alternatif et à injecter ce dernier dans le réseau électrique public. Est considérée comme non conforme :

- toute autre utilisation ou toute utilisation allant au-delà,
- toute transformation sur l'onduleur n'étant pas expressément recommandée par Fronius,
- l'installation de composants n'étant pas expressément recommandés ou distribués par Fronius.

Le fabricant ne saurait être tenu responsable des dommages consécutifs. Toute prétention à garantie devient caduque.

Font également partie de l'utilisation conforme

- la lecture attentive et le respect de toutes les indications et de tous les avertissements de sécurité et de danger des Instructions de service,
- le respect des travaux d'inspection et de maintenance,
- le montage conforme aux Instructions de service.

Lors de la conception de l'installation photovoltaïque, veiller à ce que tous les composants de l'installation soient exclusivement exploités dans leur domaine d'utilisation autorisé.

Tous les fabricants de modules solaires recommandent de respecter des mesures destinées au maintien durable des propriétés du module solaire.

Tenir compte des dispositions du distributeur d'électricité pour l'injection dans le réseau.

### <span id="page-64-1"></span>**Avertissements sur l'appareil**

Des avertissements et symboles de sécurité sont placés sur et dans l'onduleur. Ces avertissements et symboles de sécurité ne doivent être ni retirés, ni recouverts. Ils permettent de prévenir les erreurs de manipulation pouvant être à l'origine de graves dommages corporels et matériels.

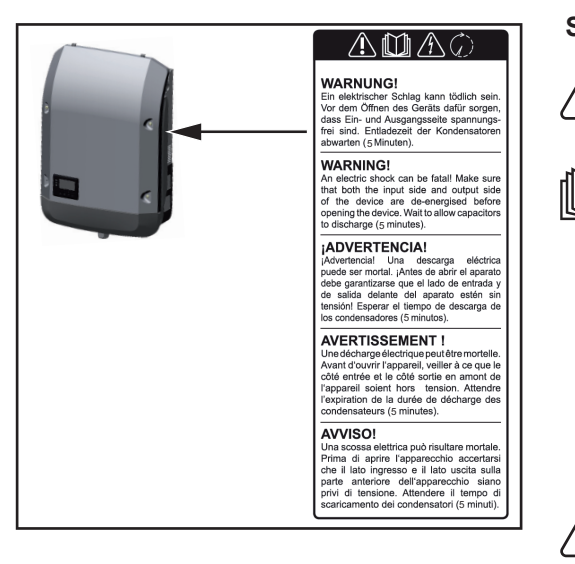

### **Symboles de sécurité :**

Risque de dommages corporels et matériels graves suite à une erreur de manipulation

N'utiliser les fonctions décrites qu'après avoir lu et compris l'intégralité des documents suivants :

- les présentes Instructions de service,
- toutes les Instructions de service des composants périphériques de l'installation photovoltaïque, en particulier les consignes de sécurité.

Tension électrique dangereuse.

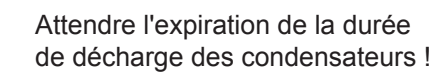

### **Texte des avertissements :**

### **AVERTISSEMENT !**

Une décharge électrique peut être mortelle. Avant d'ouvrir l'appareil, veiller à ce que le côté entrée et le côté sortie soient hors tension. Attendre l'expiration de la durée de décharge des condensateurs (5 minutes).

### <span id="page-65-0"></span>**Remarques concernant un appareil factice**

L'appareil factice n'est pas adapté pour le raccordement fonctionnel à une installation photovoltaïque et doit être mis en service exclusivement à des fins de présentation.

**IMPORTANT !** Dans le cas d'un appareil factice, ne pas raccorder de câbles sous tension DC aux connecteurs DC.

Le raccordement de câbles ou de sections de câbles sans tension à des fins de démonstration est autorisé.

Un appareil factice peut être identifié à sa plaque signalétique :

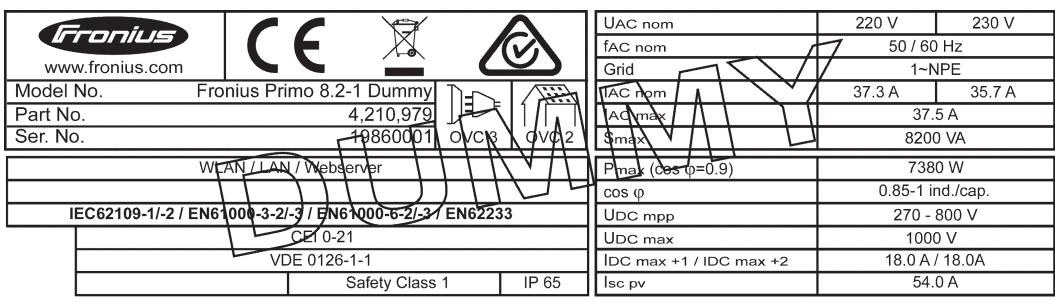

*Plaque signalétique d'un appareil factice*

### <span id="page-66-0"></span>**Communication de données et Solar Net**

<span id="page-66-1"></span>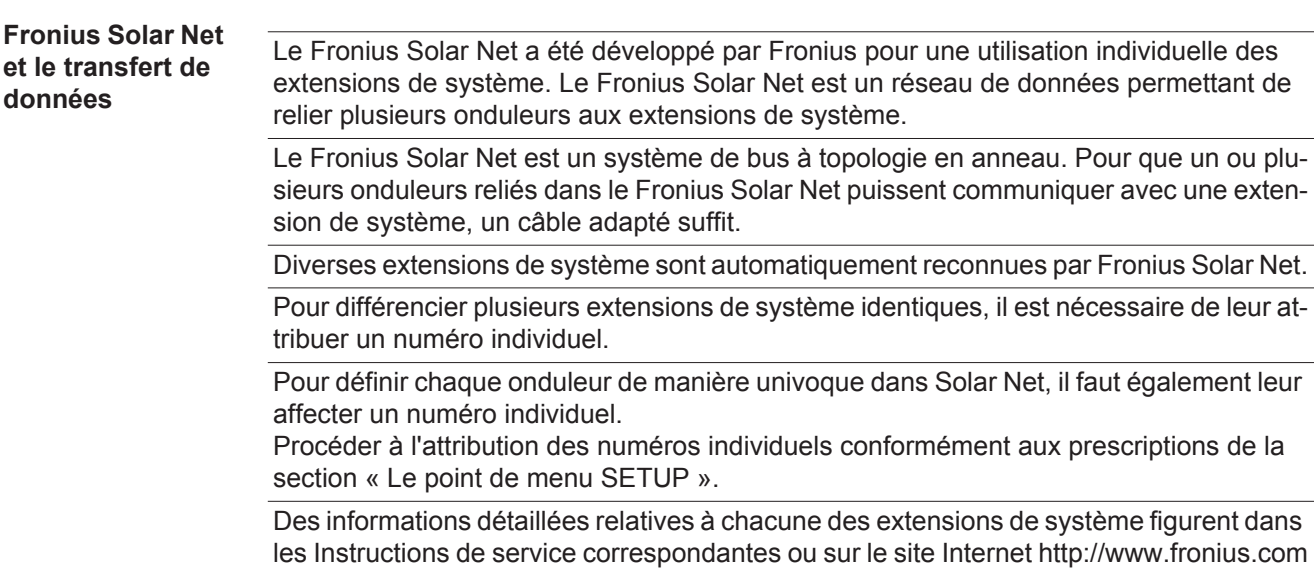

Des informations plus détaillées concernant le câblage des composants DATCOM se trouvent à l'adresse suivante :

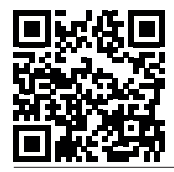

 $\rightarrow$  http://www.fronius.com/QR-link/4204101938

### <span id="page-66-2"></span>**Zone de communication de données**

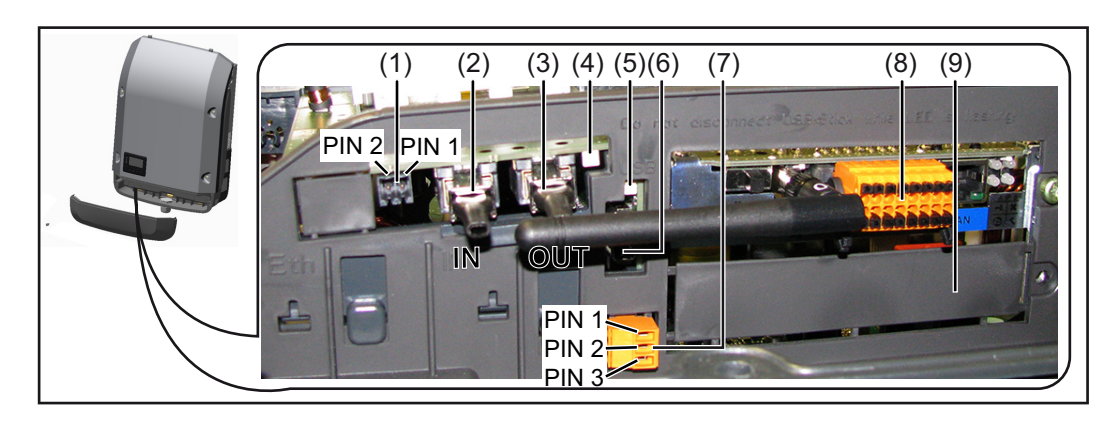

Selon le modèle, l'onduleur peut être équipé de la carte enfichable Fronius Datamanager.

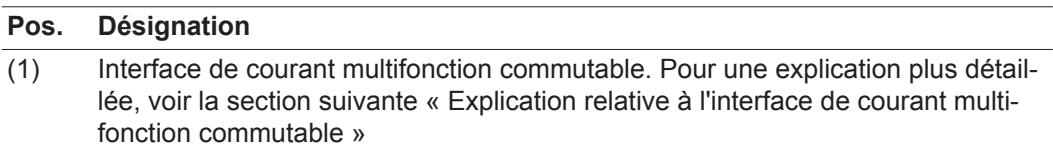

Pour le raccordement à l'interface de courant multifonction, utiliser la contre-fiche à 2 pôles fournie avec l'onduleur.

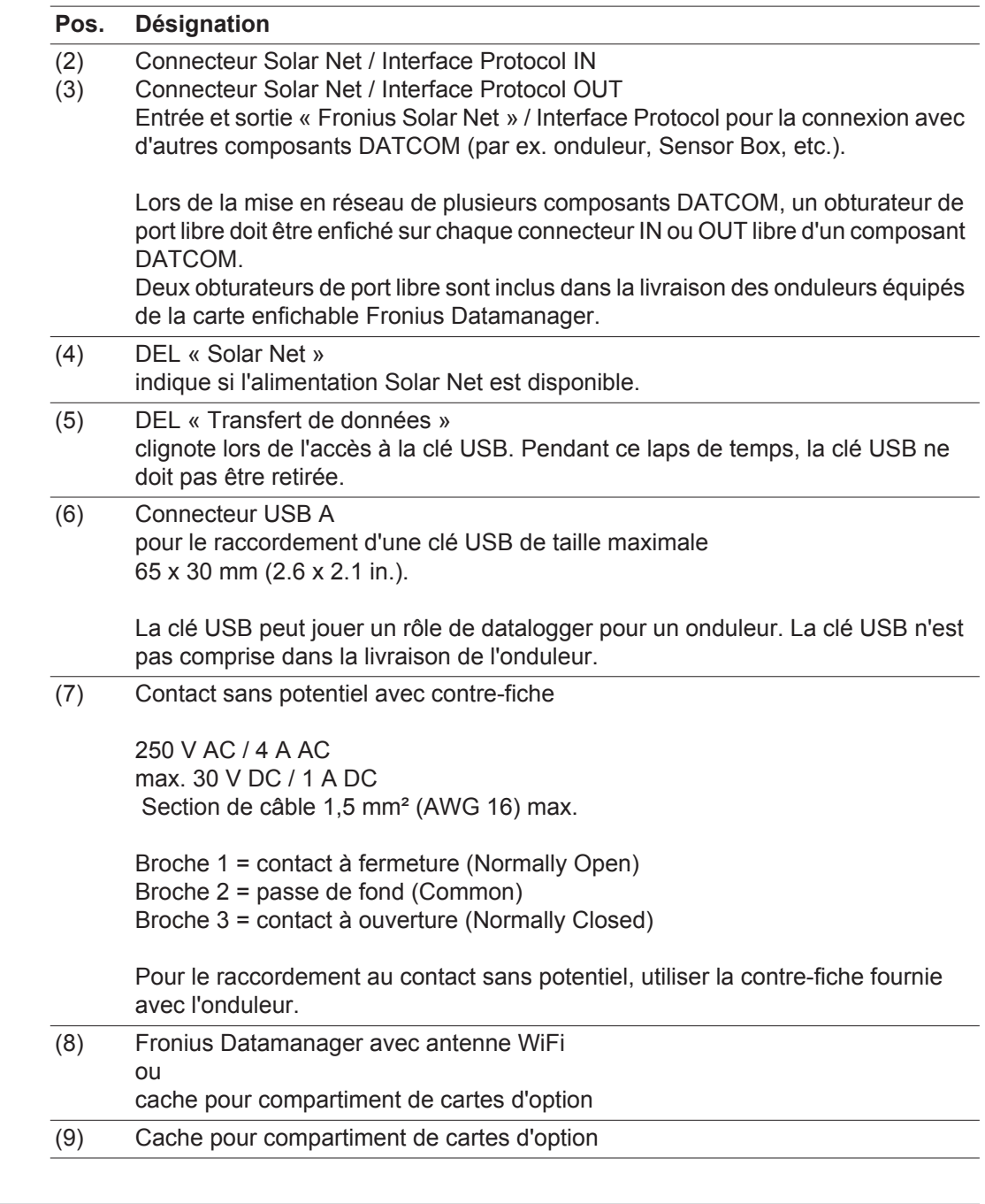

<span id="page-67-0"></span>**Explication relative à l'interface de courant multifonction**

Plusieurs variantes de raccordement peuvent être connectées à l'interface de courant multifonction. Cependant, elles ne peuvent pas fonctionner simultanément. Par exemple, si un compteur S0 a été raccordé à l'interface de courant multifonction, aucune borne à signaux pour protection contre la surtension ne peut être raccordée (et inversement).

Broche 1 = entrée de mesure : max. 20 mA, résistance de mesure (charge) 100 Ohm Broche 2 = courant de court-circuit max. 15 mA, tension à vide max. 16 V DC ou GND

**Variante de raccordement 1 : Borne à signaux pour protection contre la surtension** L'option DC OVP (protection contre la surtension) déclenche l'affichage d'un avertissement ou d'une erreur sur l'écran, selon le réglage dans le menu Basic. Vous trouverez des informations plus détaillées concernant l'option DC OVP dans les Instructions d'installation.

### **Variante de raccordement 2 : Compteur S0**

Un compteur pour la saisie de l'auto-consommation par S0 peut être directement raccordé à l'onduleur. Ce compteur S0 peut être placé au niveau du point d'alimentation ou dans le secteur de consommation. Une réduction dynamique de la puissance peut être réglée au point de menu DNO Editor (Éditeur fournisseur) des réglages du site Internet du Fronius Datamanager (voir les Instructions de service du Fronius Datamanager sur www.fronius.com/QR-link/4204260173DE)

**IMPORTANT !** Le raccordement d'un compteur S0 sur l'onduleur peut nécessiter une mise à jour du micrologiciel de l'onduleur.

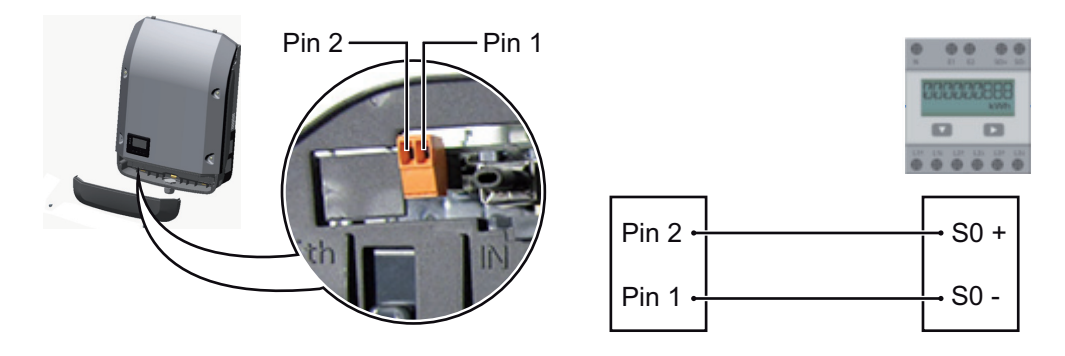

Exigences relatives au compteur S0 :

- conformité à la norme CEI62053-31 classe B exigée
- tension max. 15 V DC
- courant max. à l'état ON 15 mA
- courant min. à l'état ON 2 mA
- courant max. à l'état OFF 0,15 mA

Taux d'impulsion max. recommandé du compteur S0 :

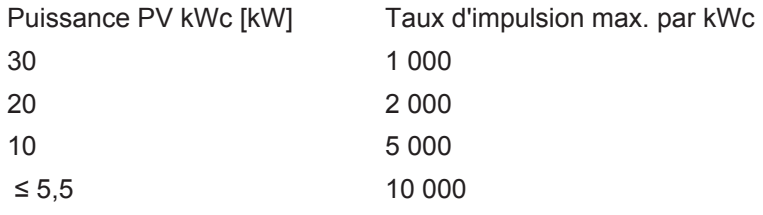

<span id="page-68-0"></span>**Description de la DEL « Solar Net »**

#### **La DEL « Solar Net » est allumée :**

l'alimentation électrique pour la communication de données au sein du Fronius Solar Net / Interface Protocol fonctionne correctement

#### **La DEL « Solar Net » clignote brièvement toutes les 5 secondes :**

erreur dans la communication de données dans le Fronius Solar Net

- Surintensité (flux de courant > 3 A, par ex. en raison d'un court-circuit dans le circuit Fronius Solar Net)
- Sous-tension (pas de court-circuit, tension dans le Fronius Solar Net < 6,5 V, p. ex. en raison d'un nombre de composants DATCOM trop important dans le Fronius Solar Net et d'une alimentation électrique insuffisante)

Dans ce cas, une alimentation électrique supplémentaire pour les composants DATCOM à l'aide d'un bloc d'alimentation externe est nécessaire.

Pour détecter une sous-tension existante, vérifier, le cas échéant, la présence d'éventuelles erreurs sur d'autres composants DATCOM.

Après une déconnexion suite à une surintensité ou une sous-tension, l'onduleur essaie toutes les 5 secondes de rétablir l'alimentation énergétique dans le Fronius Solar Net, p. ex. durant tout le temps du court-circuit.

Lorsque l'erreur est éliminée, Fronius Solar Net est à nouveau alimenté en courant dans les 5 secondes.

<span id="page-69-0"></span>**Exemple** Enregistrement et archivage des données relatives à l'onduleur et au capteur à l'aide du Fronius Datamanager et de la Fronius Sensor Box :

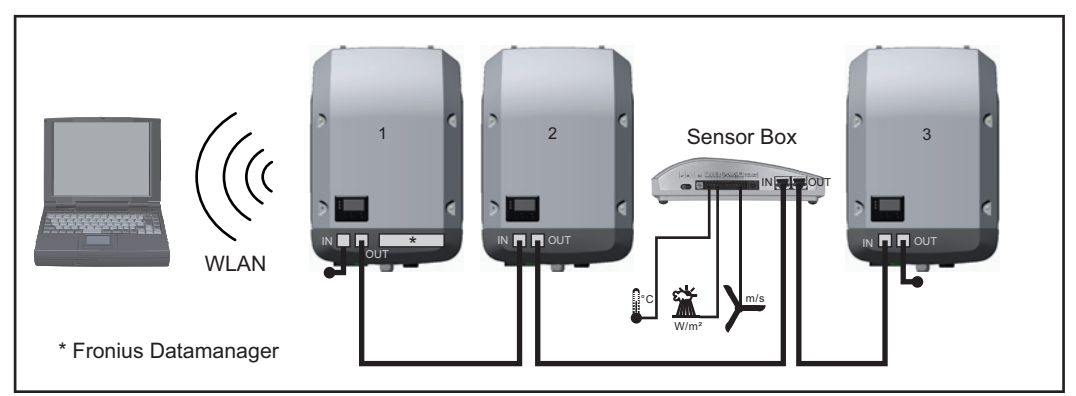

*Réseau de données avec 3 onduleurs et une Fronius Sensor Box :*

*- onduleur 1 avec Fronius Datamanager*

*- onduleurs 2 et 3 sans Fronius Datamanager !*

 $\bullet$  = obturateur de port libre

La communication externe (Solar Net) s'effectue sur l'onduleur via la zone de communication de données. La zone de communication de données comprend deux interfaces RS 422 jouant un rôle d'entrée et de sortie. La liaison est réalisée au moyen de connecteurs RJ45.

**IMPORTANT !** Puisque le Fronius Datamanager fonctionne comme un Datalogger, aucun autre Datalogger ne doit être présent dans le circuit Fronius Solar Net. Un seul Fronius Datamanager par circuit Fronius Solar Net ! Démonter tous les autres Fronius Datamanager et obturer le compartiment pour cartes d'option libre au moyen du cache disponible en option auprès de Fronius (42,0405,2020) ou utiliser un onduleur sans Fronius Datamanager (version light).

### <span id="page-69-1"></span>**Installation des cartes d'option dans l'onduleur**

Plus d'informations sur l'installation des cartes d'option dans l'onduleur et le raccordement des câbles de communication de données dans les Instructions d'installation.

### <span id="page-70-0"></span>**Surveillance des installations**

<span id="page-70-1"></span>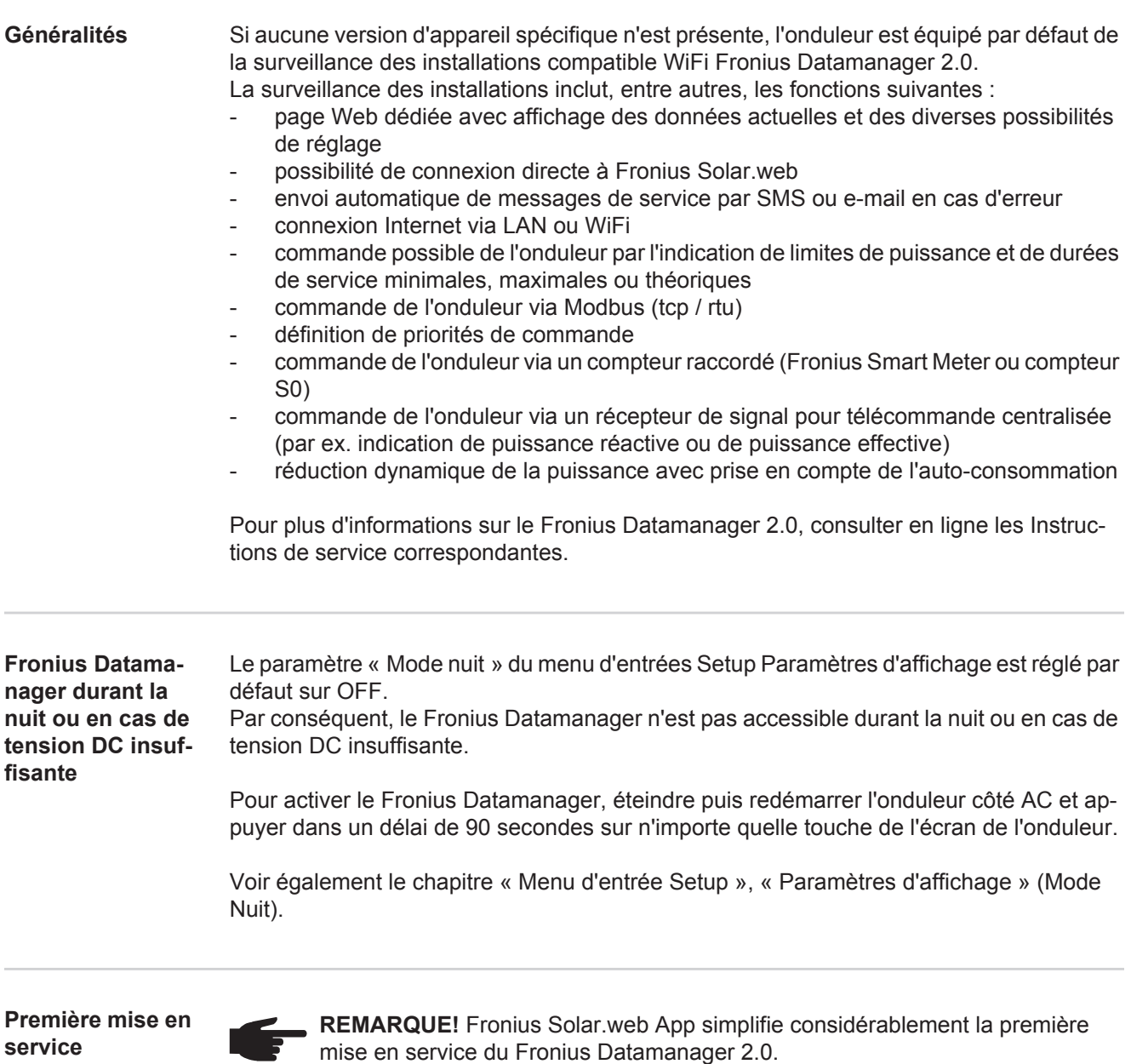

Cette application est disponible dans l'App Store.

<span id="page-70-3"></span><span id="page-70-2"></span>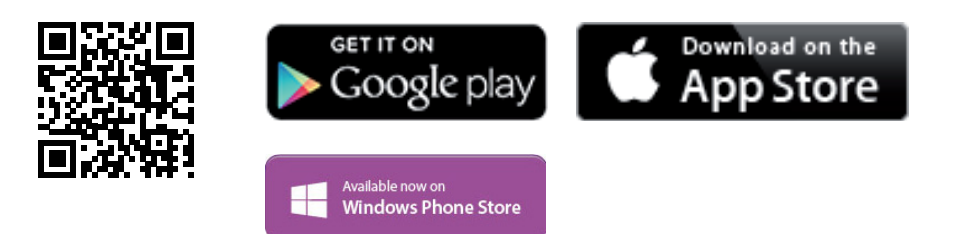

Pour la première mise en service du Fronius Datamanager 2.0

- une carte enfichable Fronius Datamanager 2.0 doit être intégrée dans l'onduleur, ou
- une Fronius Datamanager Box 2.0 doit se trouver dans le circuit Fronius Solar Net.

**IMPORTANT !** Pour l'établissement de la connexion au Fronius Datamanager 2.0, le terminal correspondant (par ex. ordinateur portable, tablette, etc.) doit être configuré comme suit :

« Obtenir une adresse IP automatiquement (DHCP) » doit être activé

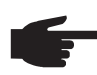

**REMARQUE!** S'il n'y a qu'un seul onduleur dans l'installation photovoltaïque, les étapes de travail 1 et 2 peuvent être ignorées. Dans ce cas, la première mise en service a lieu à l'étape de travail 3.

Câbler l'onduleur avec le Fronius Datamanager 2.0 ou la Fronius Datamanager Box **1** 2.0 dans Fronius Solar Net

En cas de mise en réseau de plusieurs onduleurs dans Fronius Solar Net : **2** Positionner correctement le commutateur Maître / Esclave Fronius Solar Net sur la carte enfichable Fronius Datamanager 2.0

- *-* un onduleur avec Fronius Datamanager 2.0 = Maître
- *-* tous les autres onduleurs avec Fronius Datamanager 2.0 = Esclave (les DEL des cartes enfichables Fronius Datamanager 2.0 sont éteintes)
- 3<sup>1</sup> Basculer l'appareil en mode de service
	- *-* Activer le point d'accès WiFi via le menu Setup de l'onduleur

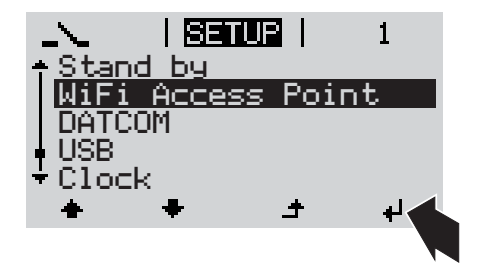

L'onduleur établit le point d'accès WiFi. Le point d'accès WiFi reste ouvert pendant 1 heure.

Télécharger Fronius Solar.web App **4**

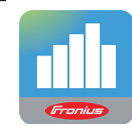

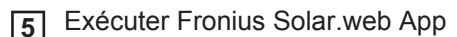

### **Installation avec Solar.web App Installation avec un navigateur Web**

Connecter le terminal au point d'accès WiFi **4**

> $SSID = FRONIUS 240.xxxxx (5-$ 8 chiffres)

- rechercher un réseau portant le nom « FRONIUS\_240.xxxxx »
- *-* établir la connexion à ce réseau

saisir le mot de passe 12345678 (ou connecter le terminal et l'onduleur

au moyen d'un câble Ethernet)

5<sup>1</sup> Dans le navigateur, saisir : http://datamanager  $\Omega$ 192.168.250.181 (adresse IP pour la connexion WiFi) ou 169.254.0.180 (adresse IP pour la connexion LAN)

La page d'accueil de l'assistant de mise en service s'affiche.
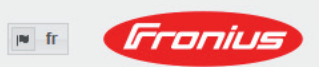

Surveillance d'installation

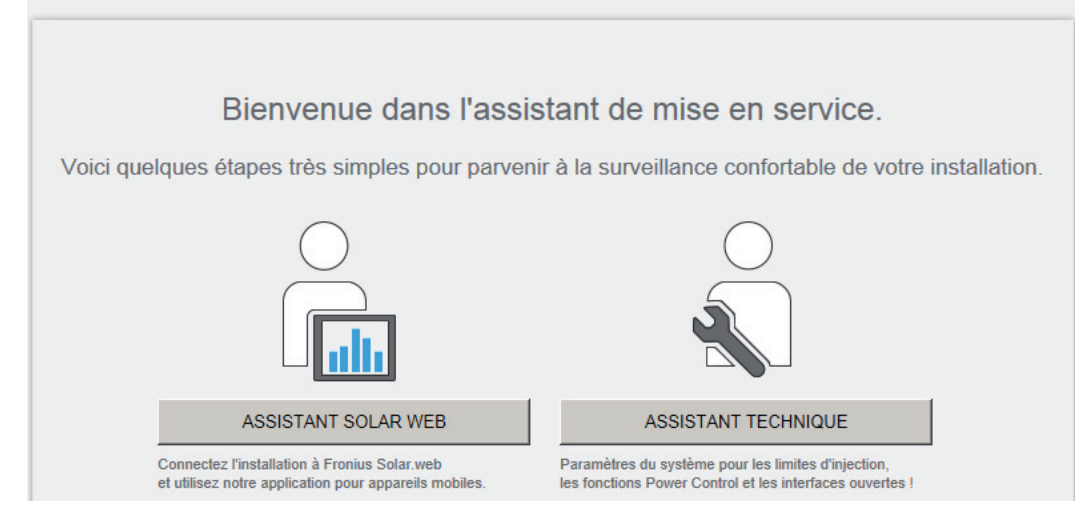

L'assistant technique est destiné à l'installateur et contient des paramétrages normalisés. L'exécution de l'assistant technique est facultative.

Si l'assistant technique est exécuté, le mot de passe de service doit être absolument noté. Ce mot de passe de service est nécessaire pour la configuration du point de menu Éditeur fournisseur.

Si l'assistant technique n'est pas exécuté, aucune consigne n'est paramétrée pour la réduction de puissance.

L'exécution de l'assistant Solar Web est obligatoire !

Exécuter l'assistant Solar Web et suivre les instructions **6**

La page d'accueil Fronius Solar.web s'affiche. ou

La page Web du Fronius Datamanager 2.0 s'affiche.

En cas de besoin, exécuter l'assistant technique et suivre les instructions **7**

**Informations complémentaires concernant le Fronius Datamanager 2.0**

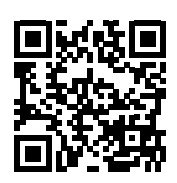

en service sous :

 $\rightarrow$  http://www.fronius.com/QR-link/4204260191FR

Plus d'informations concernant le Fronius Datamanager 2.0 et d'autres options de mise

# **Éléments de commande et voyants**

**Éléments de commande et voyants**

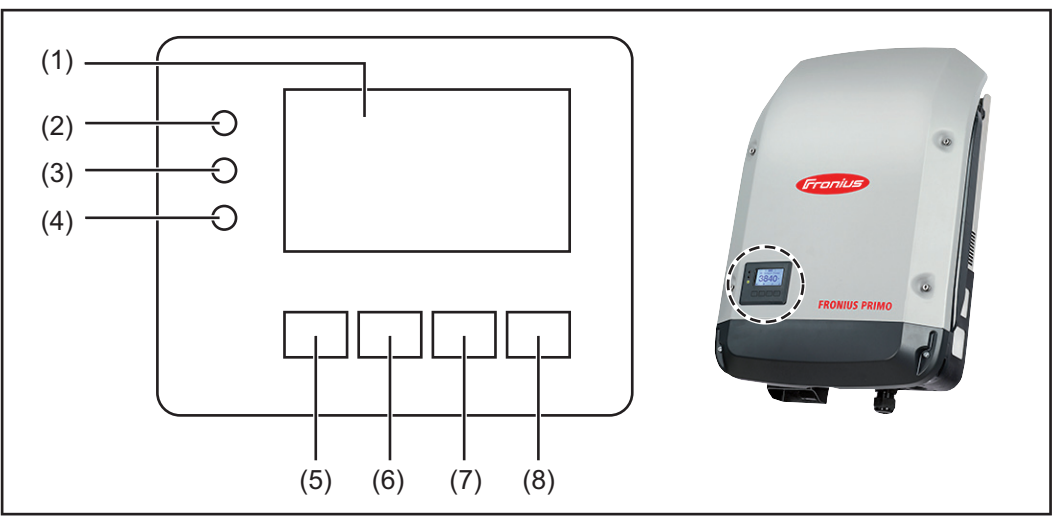

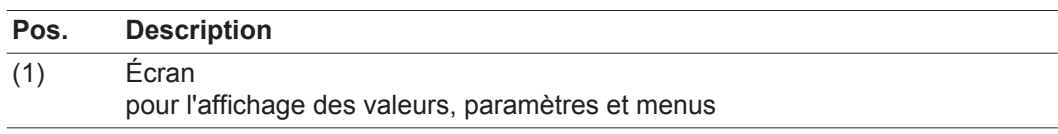

DEL de contrôle et d'état

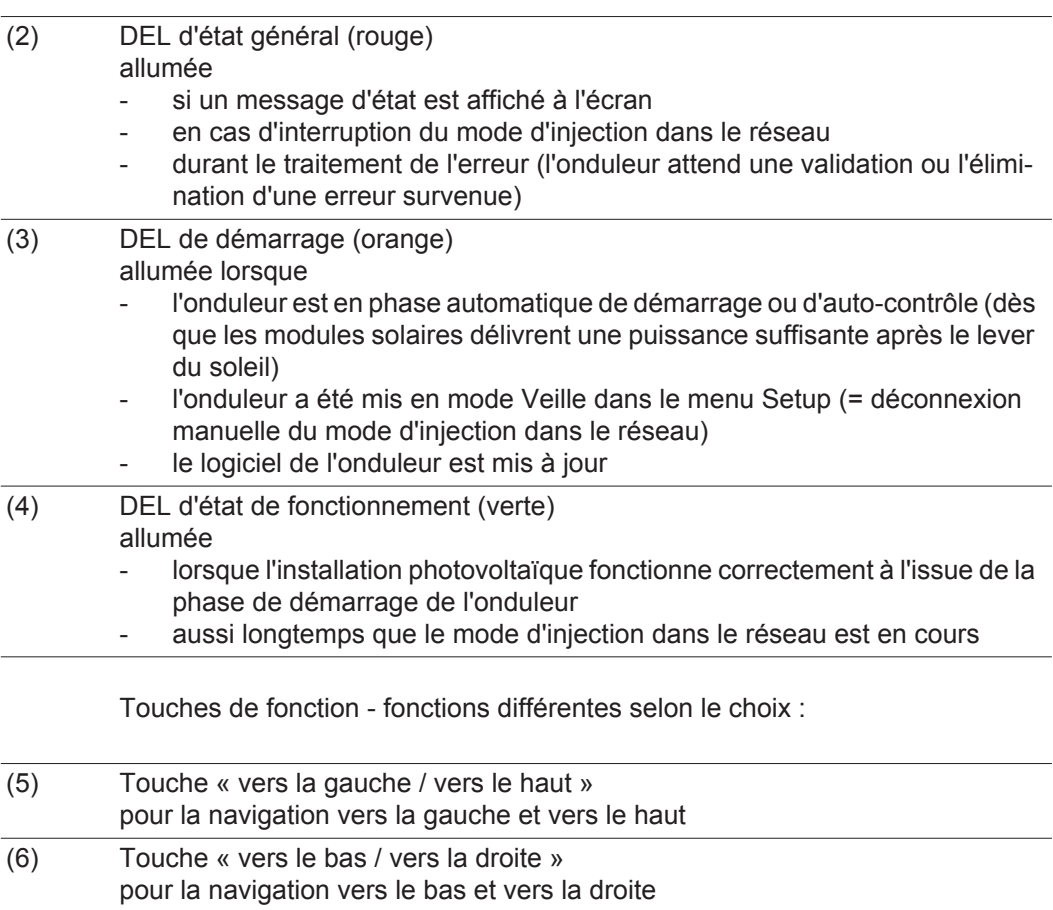

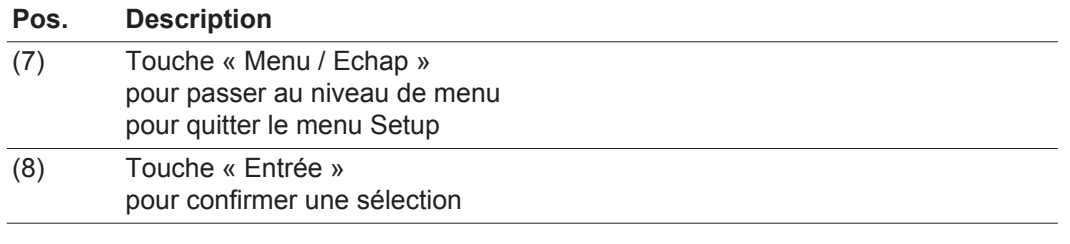

Les touches sont capacitives, le contact avec de l'eau peut altérer leur fonctionnement. Pour un fonctionnement optimal des touches, les essuyer avec un tissu sec.

**Écran** L'alimentation de l'écran est assurée par la tension du secteur AC. Selon la configuration dans le menu Setup, l'écran peut être disponible pendant toute la journée.

> **IMPORTANT!** L'écran de l'onduleur n'est pas un instrument de mesure étalonné. Un faible écart par rapport au compteur d'énergie du distributeur d'électricité est conditionné par le système. Le décompte exact des données avec le distributeur d'électricité nécessite donc un compteur étalonné.

| IIACTUELII          | Point de menu                                                 |
|---------------------|---------------------------------------------------------------|
| Puissance de sortie | Explication des paramètres                                    |
| 2587<br>W           | Affichage des valeurs et unités ainsi que<br>des codes d'état |
|                     | Affectation des touches de fonction                           |

*Zones d'affichage sur l'écran, mode d'affichage*

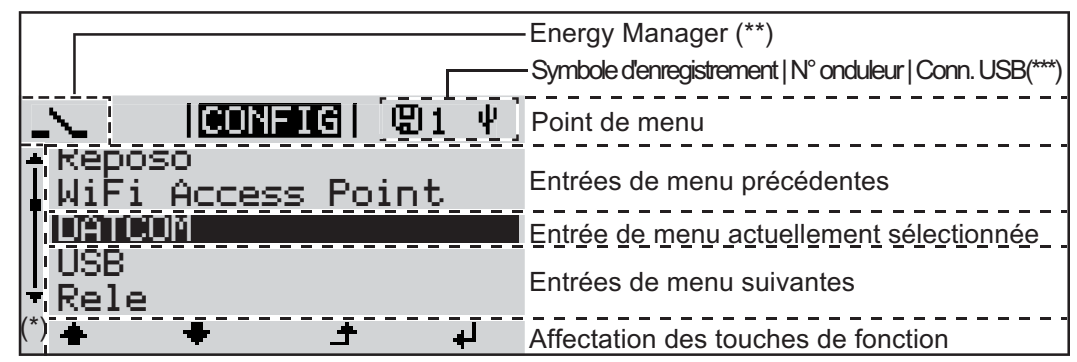

*Zones d'affichage sur l'écran, mode Setup*

(\*) Barre de défilement

(\*\*) Le symbole Energie-Manager s'affiche lorsque la fonction « Energie-Manager » est activée

(\*\*\*) N° onduleur = numéro DATCOM de l'onduleur, Symbole d'enregistrement – apparaît brièvement lors de l'enregistrement de valeurs paramétrées, Connexion USB - apparaît lorsqu'une clé USB est branchée

### **Le niveau menu**

**Activation de**  Appuyer sur une touche quelconque **1 l'éclairage de l'écran** L'éclairage de l'écran est activé. Le point de menu Setup permet de paramétrer un éclairage d'écran constamment allumé ou constamment éteint sous l'entrée « Paramètres écran ». **Désactivation au-**Si aucune touche n'est actionnée pendant 2 minutes, **tomatique de**  - l'éclairage de l'écran s'éteint automatiquement et l'onduleur passe au point de menu **l'éclairage de**  « ACTUEL » (si l'éclairage de l'écran est réglé en mode automatique). **l'écran / Accès au**  - le passage au point de menu « ACTUEL » s'effectue depuis n'importe quelle position du niveau menu, à l'exception de l'entrée de menu « Veille ». **point de menu « ACTUEL »** la puissance actuellement injectée s'affiche. **Accès au niveau**  Appuyer sur la touche « Menu ». **1**  $\blacktriangle$ <u> Ilectuel I</u> **menu** Puissance de sortie L'écran passe au niveau menu. **INFOS IRQUIRE!** LOG Sélectionner le point de menu sou-**2** haité à l'aide des touches « gauche » et « droite ». Accéder au point de menu souhaité **3**en appuyant sur la touche « Entrée ».

## **Les points de menu ACTUEL, LOG et GRAPHE**

**LOG** 

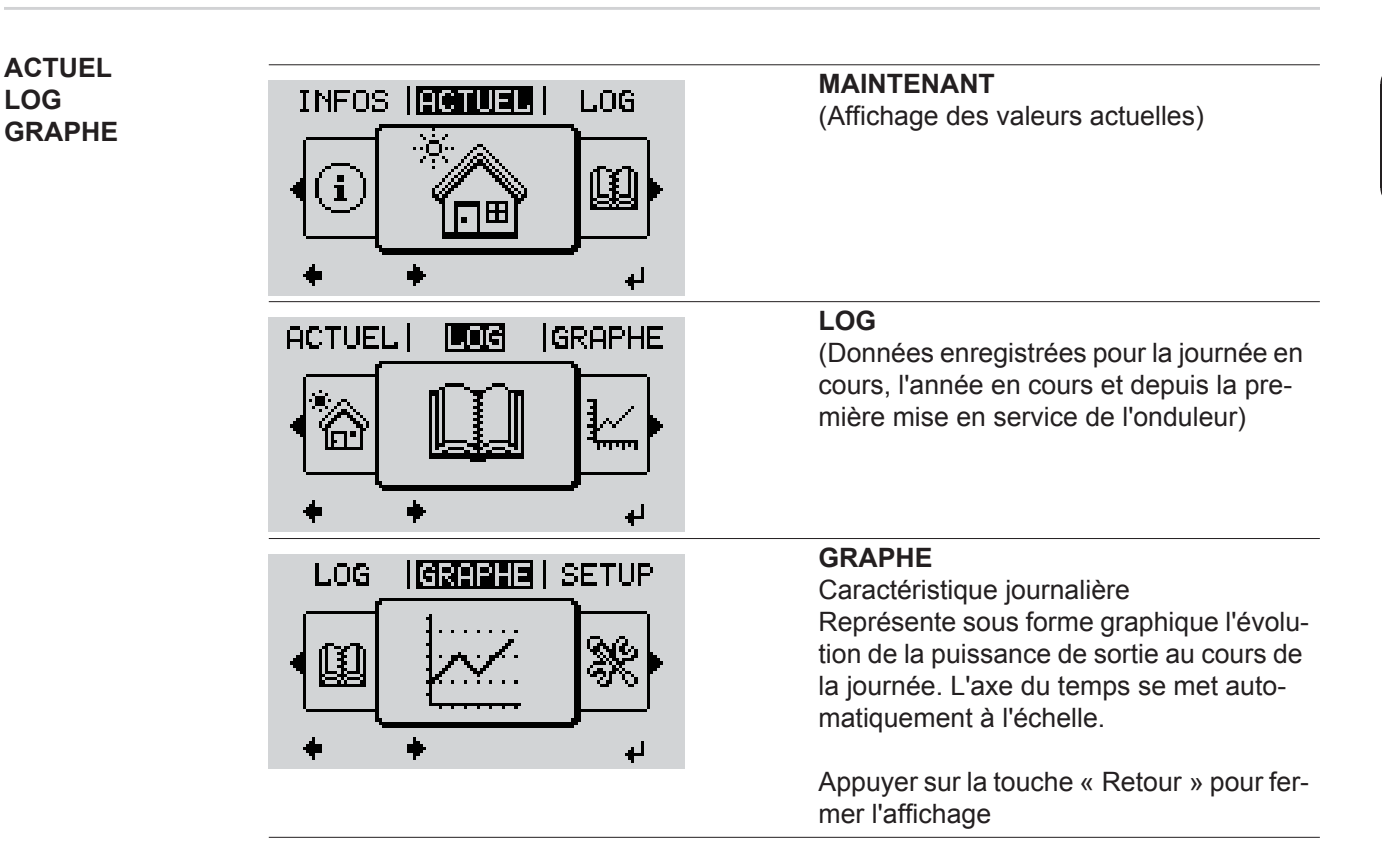

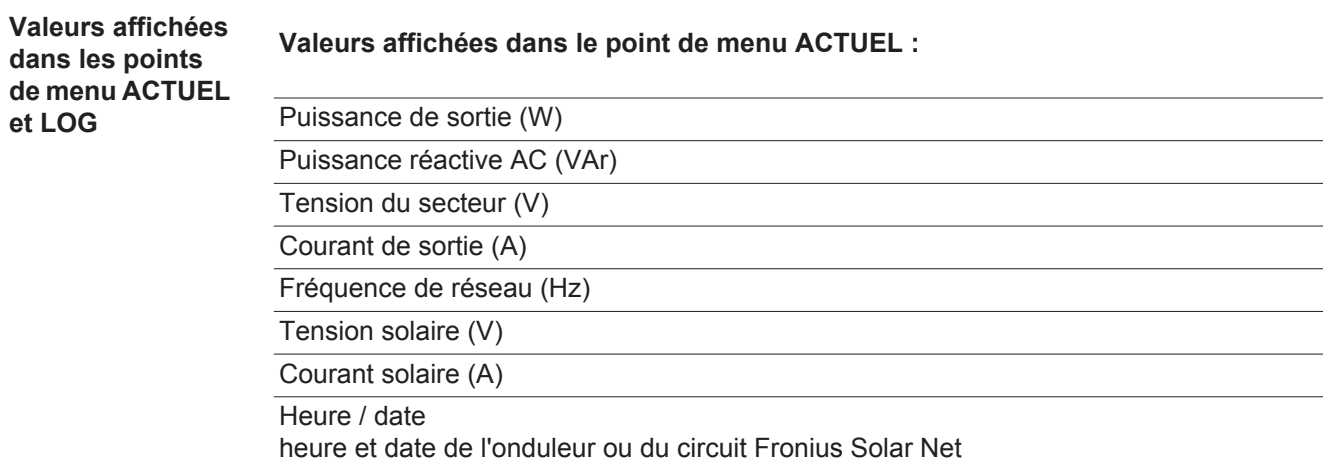

#### **Valeurs affichées dans le point de menu LOG :**

(pour la journée en cours, l'année en cours et depuis la première mise en service de l'onduleur)

Énergie injectée (kWh / MWh) énergie injectée dans le réseau pendant la période considérée

En raison des différentes procédures de mesure, il peut exister des écarts entre les valeurs mesurées avec différents appareils. Pour le calcul de l'énergie injectée, seules les valeurs d'affichage de l'appareil étalonné fourni par le distributeur d'électricité font foi.

Puissance de sortie maximale (W)

puissance maximale injectée dans le réseau durant la période considérée

Gain

somme d'argent économisée durant la période considérée (possibilité de configuration de la devise dans le menu Setup)

Comme pour l'énergie injectée, certains écarts peuvent apparaître en comparaison avec d'autres valeurs mesurées.

La configuration de la devise et du taux de facturation est décrite à la section « Le menu Setup ».

La configuration d'usine dépend du Setup Pays.

Économies de CO2 (g / kg) émissions de CO<sub>2</sub>non rejetées durant la période considérée

La valeur des économies de CO<sub>2</sub> rejeté dans l'air correspond à l'émission de CO<sub>2</sub>produite par un parc de production pour une quantité de courant équivalente. La valeur de la configuration d'usine est de 0,53 kg / kWh (Source : DGS – Société allemande pour l'énergie solaire).

Tension L-N maximale (V) tension maximale mesurée entre le conducteur et le conducteur neutre durant la période considérée

Tension solaire maximale (V)

tension du module solaire maximale mesurée durant la période considérée

Heures de fonctionnement

durée de fonctionnement de l'onduleur (HH:MM).

**IMPORTANT !** Pour un affichage exact des valeurs journalières et annuelles, l'heure doit être correctement réglée.

### **Le point de menu SETUP**

**Configuration** L'onduleur est préconfiguré par défaut pour une utilisation immédiate. Aucune préconfiguration n'est nécessaire pour le mode d'injection dans le réseau entièrement automatique.

> Le point de menu SETUP permet de modifier très facilement la configuration initiale de l'onduleur afin de l'adapter aux souhaits et exigences spécifiques de l'utilisateur.

#### **SETUP**

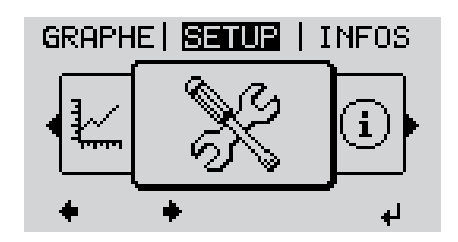

**SETUP** (menu Setup)

**REMARQUE!** En raison des mises à jour de logiciel, il est possible que certaines fonctions non décrites dans les présentes Instructions de service soient disponibles sur votre appareil ou inversement. En outre, certaines illustrations peuvent différer légèrement des éléments de commande disponibles sur votre appareil. Toutefois, le fonctionnement de ces éléments de commande reste identique.

#### **Navigation dans le point de menu SETUP**

#### **Accéder au point de menu SETUP**

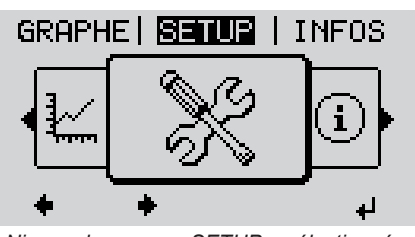

*Niveau de menu, « SETUP » sélectionné*

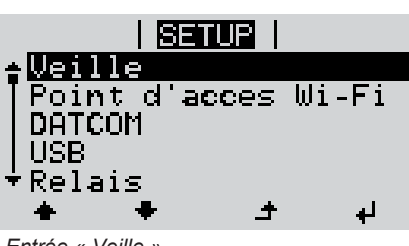

*Entrée « Veille »*

Dans le niveau de menu, sélectionner **1** le point de menu « SETUP » à l'aide des touches « gauche » et « droite »

Appuyer sur la touche « Entrée » **2**

La première entrée du point de menu SE-TUP s'affiche : « Veille »

### **Naviguer entre les entrées**

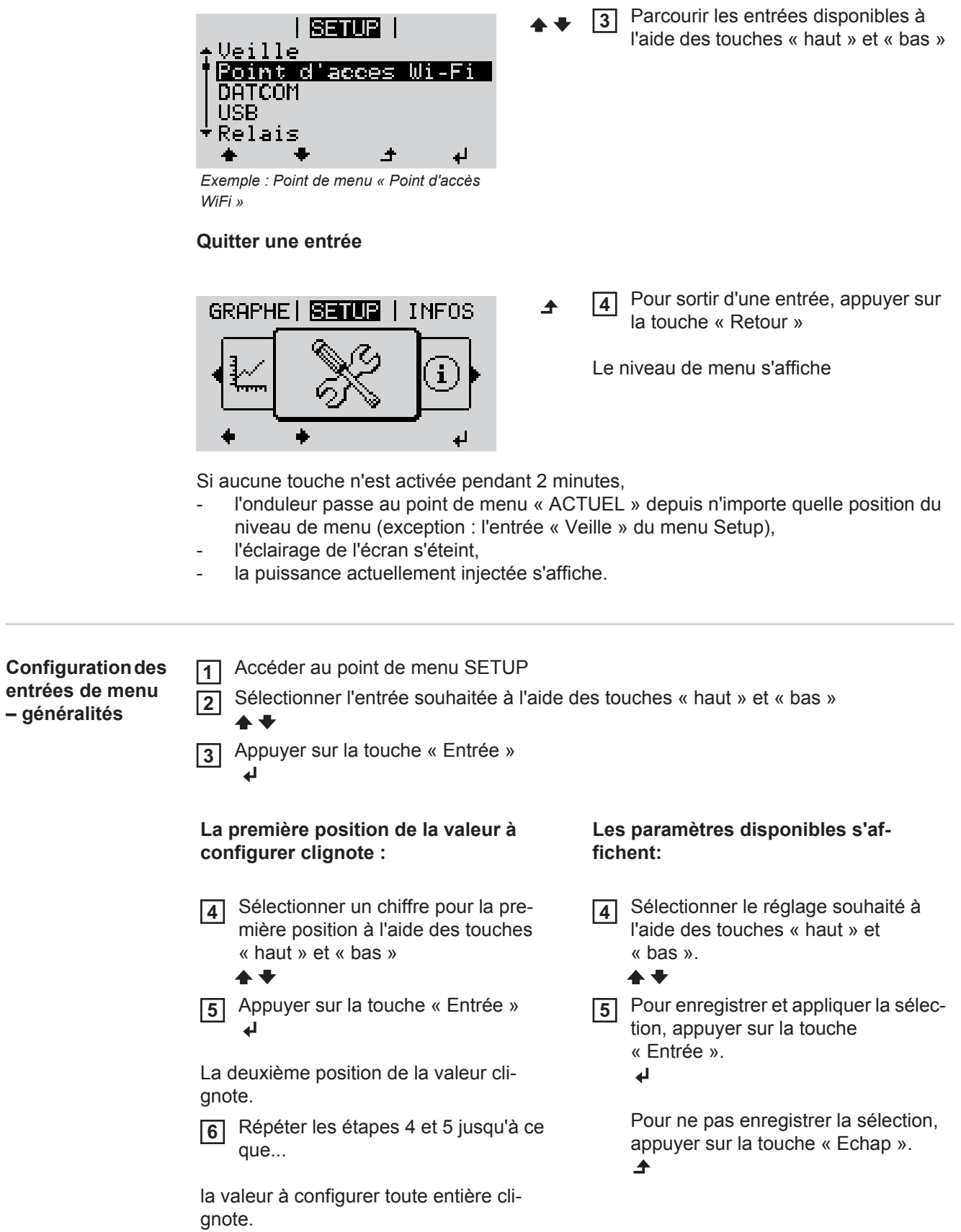

 $\sim$ 

Appuyer sur la touche « Entrée » **7**  $\overline{\mathbf{r}}$ 

Le cas échéant, répéter les étapes 4 **8** à 6 pour les unités ou les autres valeurs à configurer, jusqu'à ce que l'unité ou la valeur clignote.

Pour enregistrer et appliquer les mo-**9** difications, appuyer sur la touche « Entrée ».  $\overline{v}$ 

Pour ne pas enregistrer les modifications, appuyer sur la touche « Echap ».  $\blacktriangle$ 

L'entrée actuellement sélectionnée s'affiche.

L'entrée actuellement sélectionnée s'affiche.

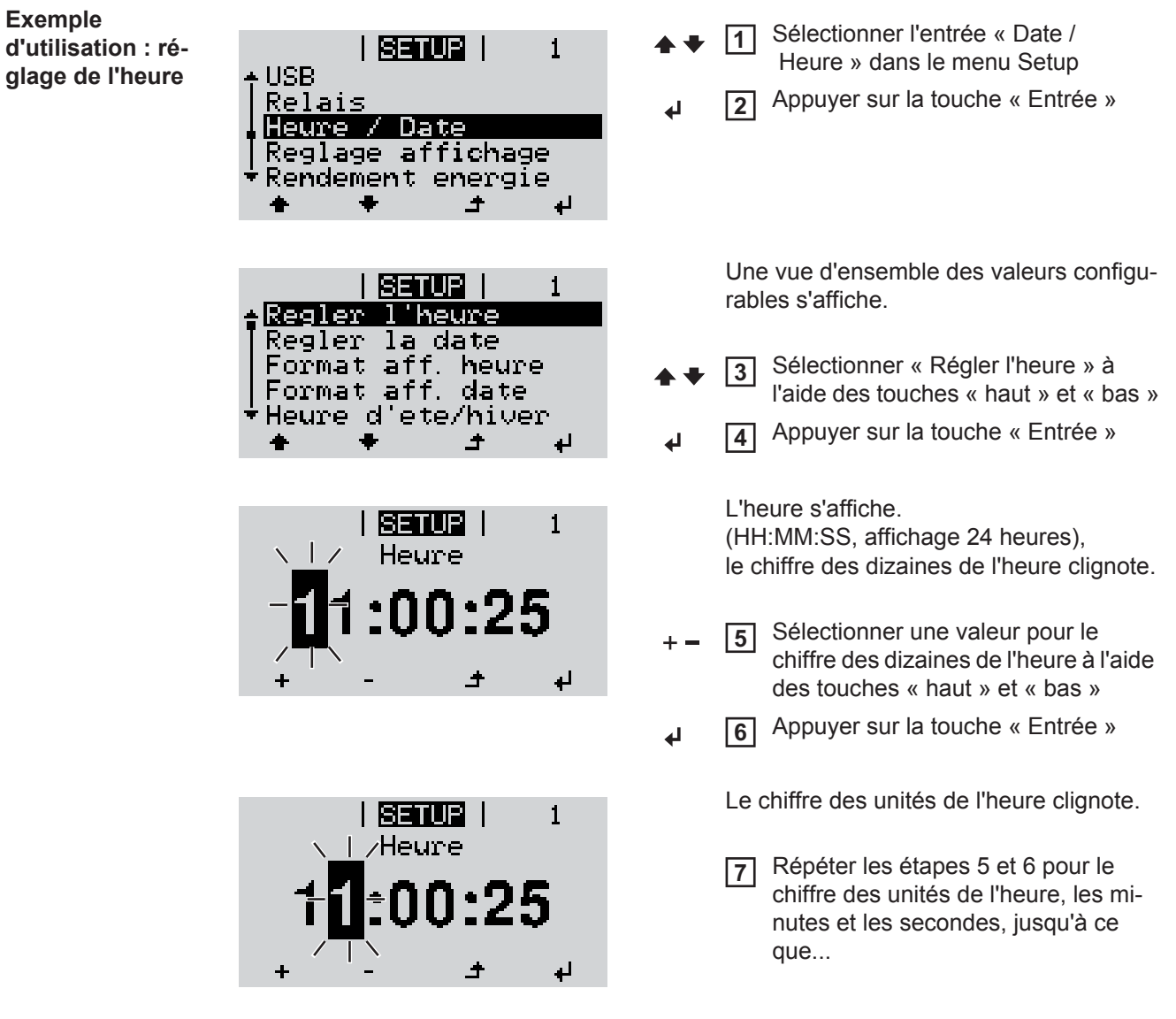

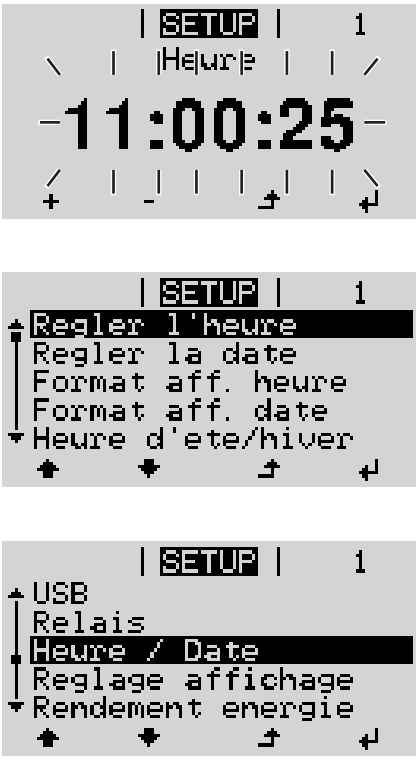

l'heure configurée clignote.

Appuyer sur la touche « Entrée » **8**  $\overline{v}$ 

> L'heure est appliquée, la vue d'ensemble des valeurs configurables s'affiche.

Appuyer sur la touche « Echap » **4** $\blacktriangle$ 

> L'entrée « Date / Heure » du menu Setup s'affiche.

## **Les entrées du menu Setup**

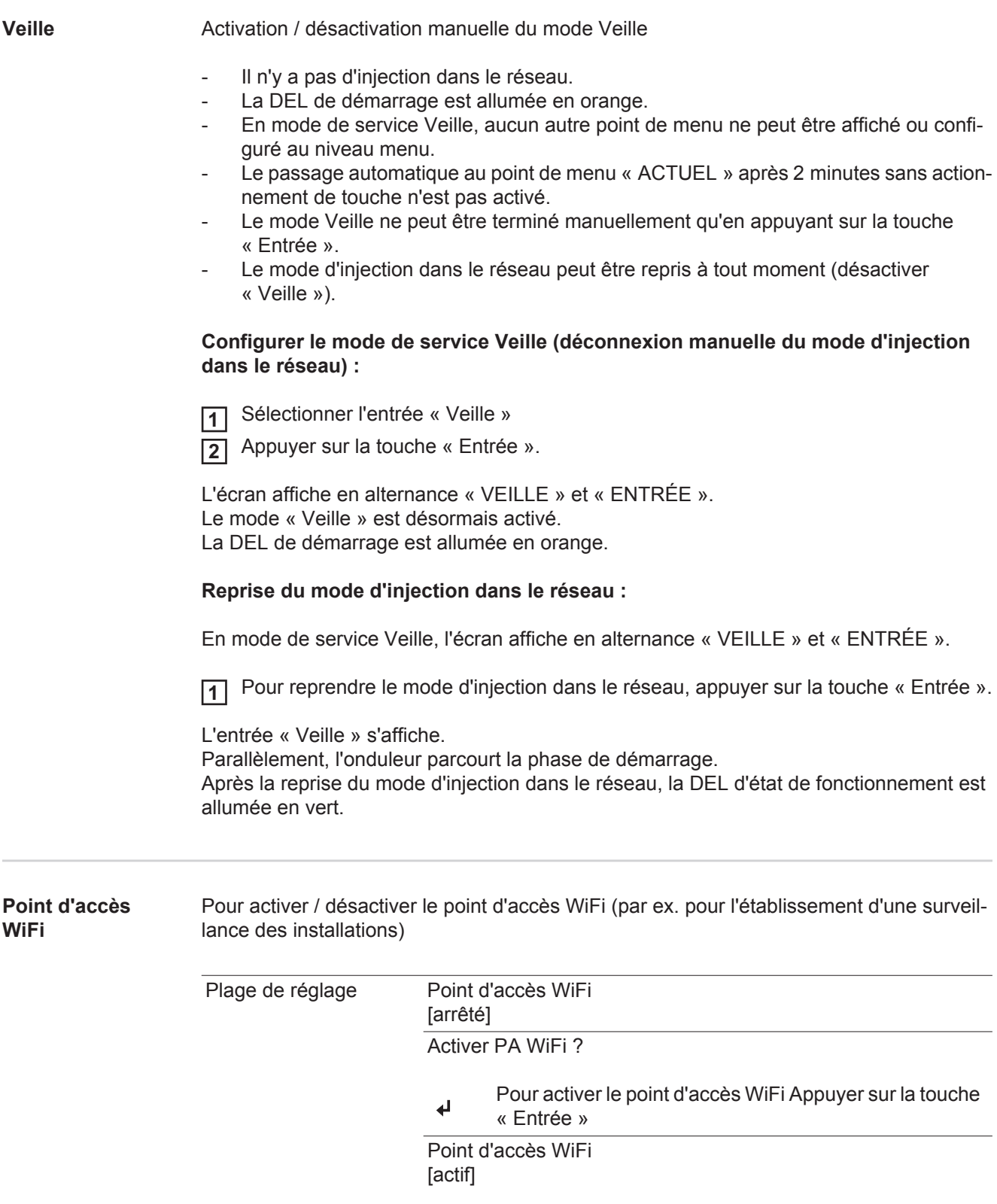

L'ID (SS) et le mot de passe (Key) sont affichés.

**FR**

83

### Arrêter PA WiFi ? Pour désactiver le point d'accès WiFi Appuyer sur la  $\blacktriangleleft$ touche « Entrée » Point d'accès WiFi [non disponible] S'affiche lorsqu'aucune surveillance des installations n'est disponible sur l'onduleur. **DATCOM** Contrôle d'une communication de données, saisie du numéro d'onduleur, mode Nuit DATCOM, configurations de protocole. Plage de réglage État / Numéro d'onduleur / Type de protocole **État** Affiche une communication de données existante via Solar Net ou une erreur intervenue dans la communication de données. **Numéro d'onduleur** Configuration du numéro (= adresse) de l'onduleur dans une installation comprenant plusieurs onduleurs solaires. Plage de réglage 00 - 99 (00 = 100e onduleur) Réglage usine 01 **IMPORTANT!** Pour intégrer plusieurs onduleurs dans un système de communication de données, attribuer une adresse propre à chaque onduleur. **Type de protocole** Détermine quel protocole de communication transmet les données : Plage de réglage Solar Net / Interface Protocol \* Réglage usine **Solar Net** \* Le type de protocole Interface Protocol fonctionne uniquement sans carte Datamanager. Les cartes Datamanager présentes doivent être retirées de l'onduleur. **USB** Programmation de valeurs en relation avec une clé USB Plage de réglage Retrait sécurisé du matériel / Mise à jour de logiciel / Intervalle d'enregistrement**Retrait sécurisé du matériel** Pour déconnecter une clé USB sans perte de données du connecteur USB A de la zone de communication de données. La clé USB peut être retirée : lorsque le message OK est affiché lorsque la DEL « Transfert de données » ne clignote plus ou est allumée

#### **Mise à jour de logiciel**

Pour actualiser le logiciel de l'onduleur avec une clé USB.

Procédure :

Télécharger le fichier de mise à jour « froxxxxx.upd » **1**

(par ex. sous http://www.fronius.com ; xxxxx représente le numéro de version correspondant)

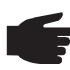

**REMARQUE!** Pour une actualisation sans problème du logiciel de l'onduleur, la clé USB prévue à cet effet ne doit comporter ni partition cachée, ni cryptage (voir chapitre « Clés USB adaptées »).

- Enregistrer le fichier de mise à jour au dernier niveau de données de la clé USB **2**
- Ouvrir la zone de communication de données **3**
- Connecter la clé USB contenant le fichier de mise à jour sur le connecteur USB de la zone de communication de données **4**
- Dans le menu Setup, sélectionner le point de menu « USB » puis « Mise à jour **5** logiciel »
	- Appuyer sur la touche « Entrée » **6**

Patienter jusqu'à ce que la comparaison entre la version actuellement existante sur **7** l'onduleur et la nouvelle version du logiciel s'affiche à l'écran :

- *-* 1ère page : logiciel Recerbo (LCD), logiciel de contrôle des touches (KEY), version Setup pays (Set)
- *-* 2ème page : étage de puissance logiciel
- Appuyer sur « Entrée » après chaque page **8**

L'onduleur démarre la copie des données.

« MISE A JOUR » ainsi que l'avancement de chaque test en % de la copie s'affichent jusqu'à ce que les données de tous les modules électroniques soient copiées.

Après la copie, l'onduleur actualise l'un après l'autre les modules électroniques requis. « MISE A JOUR », le module concerné ainsi que l'avancement en % de l'actualisation s'affichent.

En dernier lieu, l'onduleur actualise l'écran. L'écran reste sombre pendant env. 1 minute, les DEL d'état et de contrôle clignotent.

Une fois la mise à jour logicielle terminée, l'onduleur bascule en phase de démarrage puis en mode d'injection dans le réseau. La clé USB peut être retirée.

Les paramètres individuels du menu Setup sont conservés lors de la mise à jour du logiciel de l'onduleur.

#### **Intervalle d'enregistrement**

Pour activer / désactiver la fonction Logging et programmer un intervalle d'enregistrement.

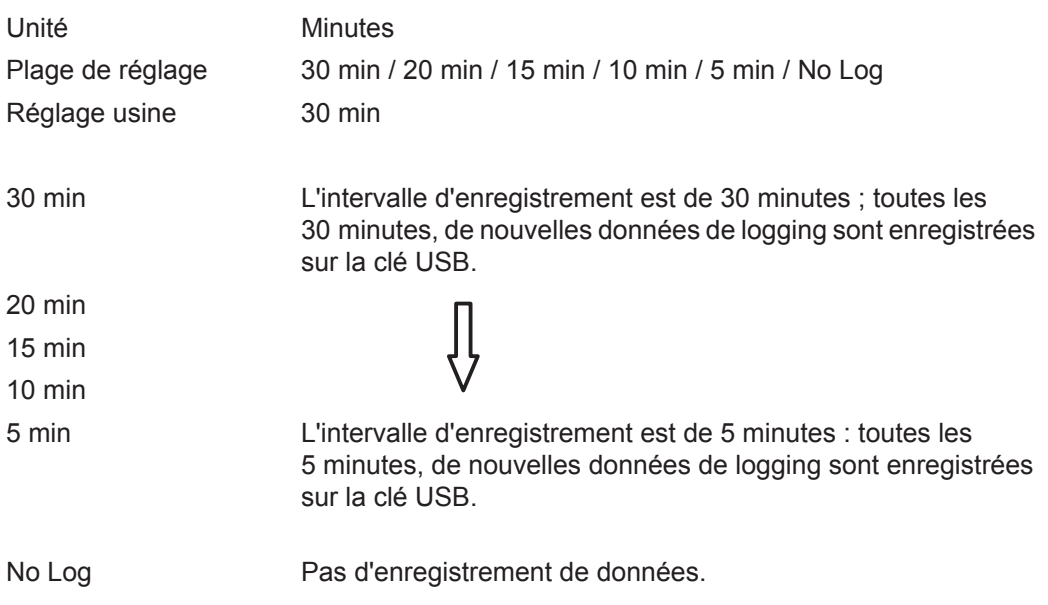

**IMPORTANT !** Pour une fonction Logging sans erreur, l'heure doit être correctement configurée.

**Relais** Activer un relais, paramètres de relais, test de relais.

Plage de réglage Mode relais / Test relais / Pt de connexion\* / Pt de déconnexion\*

\* affiché uniquement lorsque la fonction « E-Manager » est activée sous « Mode relais ».

#### **Mode relais**

Pour la sélection des différentes fonctions du contact sans potentiel de la zone de communication de données :

- Fonction Alarme
- Sortie active
- Energie-Manager

Plage de réglage TOUT / Permanent / OFF / ON / E-Manager

Réglage usine ALL

#### **Fonction Alarme :**

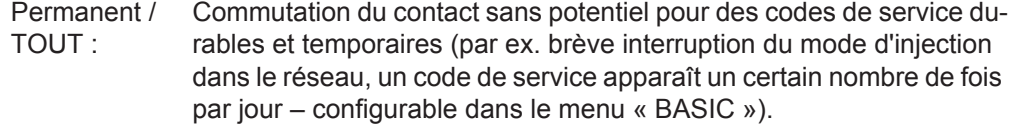

### **Sortie active :**

ON : Le contact sans potentiel NO est constamment connecté tant que l'onduleur est en fonctionnement (tant que l'écran est allumé ou affiche une information).

OFF : Le contact sans potentiel NO est déconnecté.

#### **Energie-Manager :**

E-Manager : Pour plus d'informations sur la fonction « Energie-Manager », voir la section suivante.

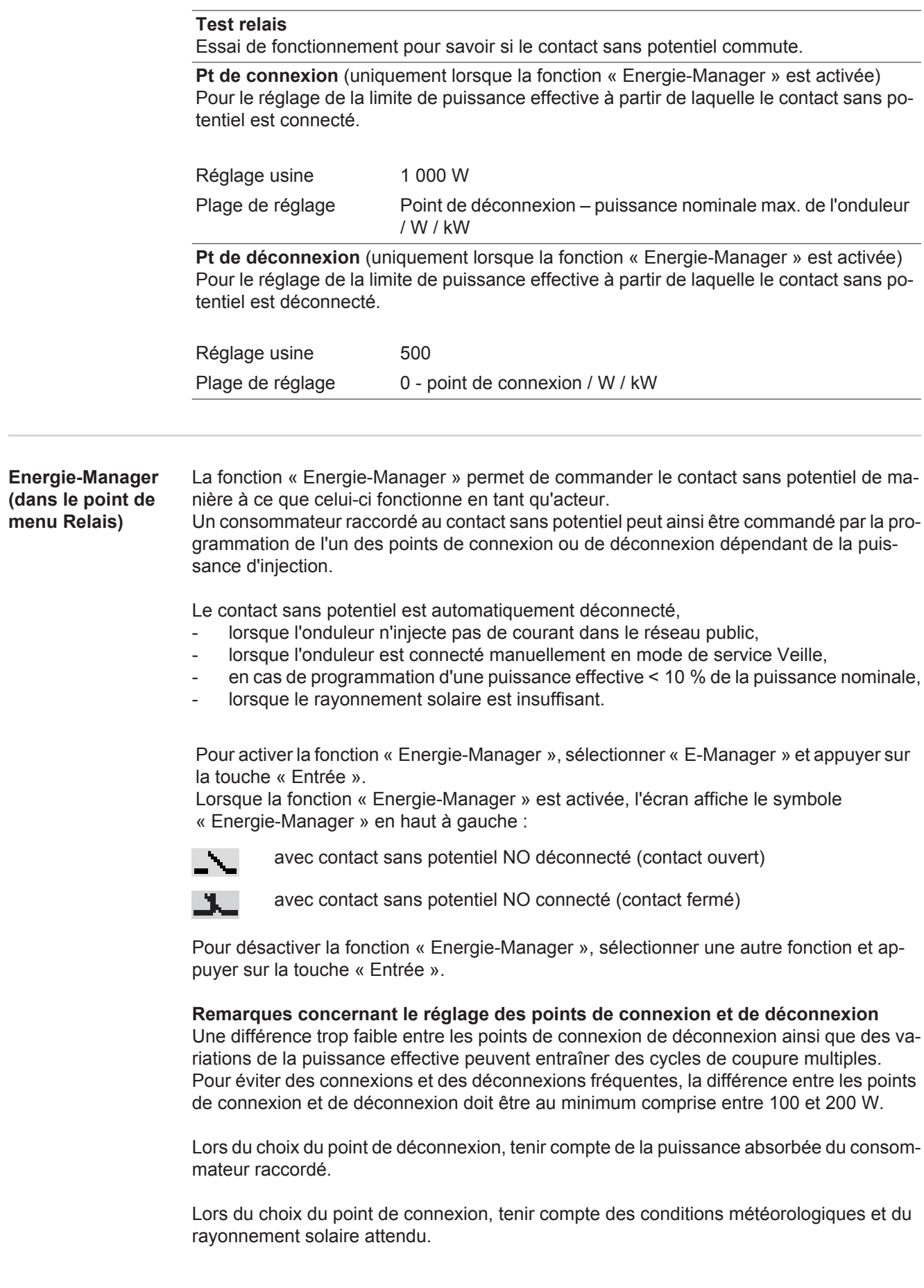

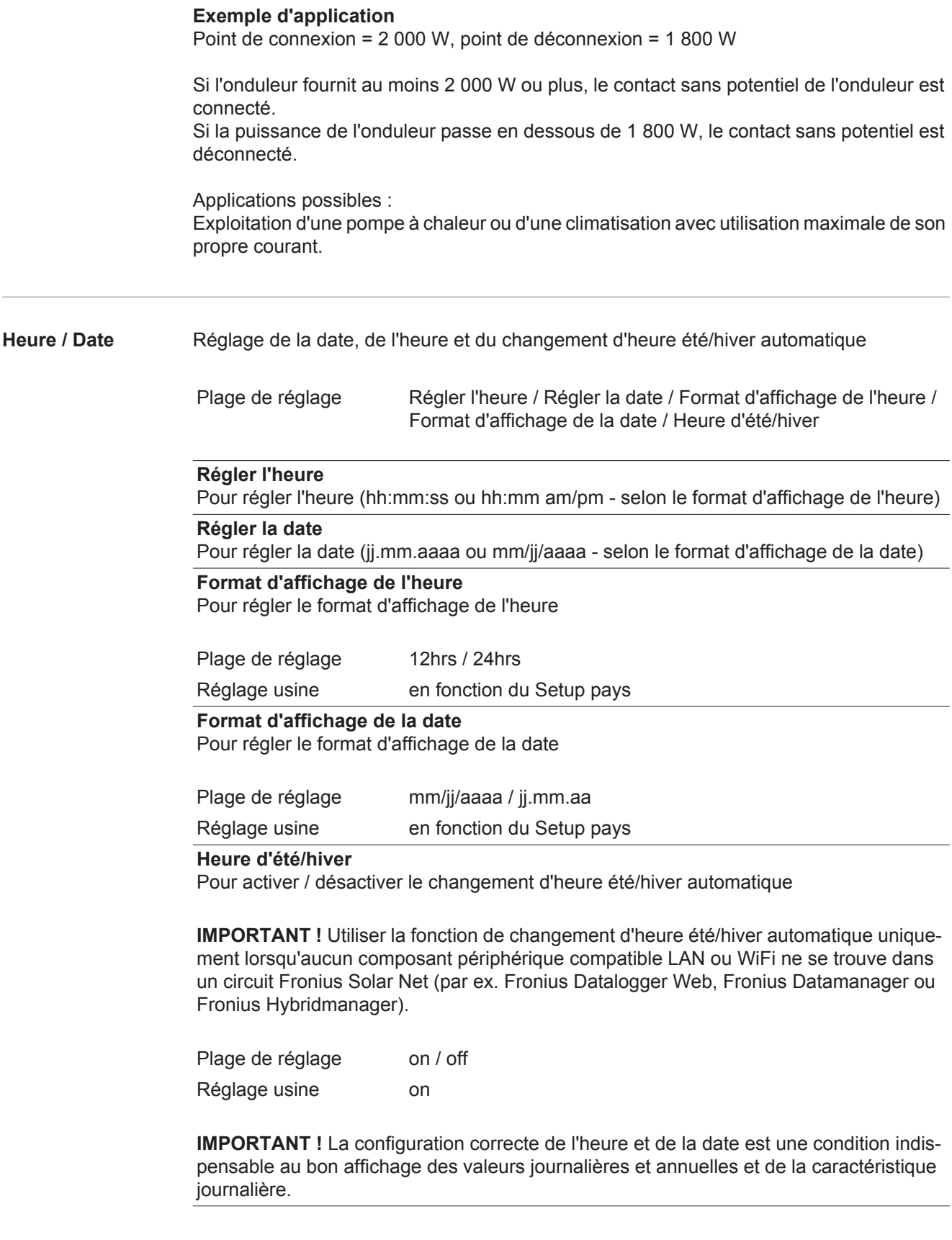

### **Paramètres de**

Plage de réglage Langue / Mode Nuit / Contraste / Éclairage

#### **Langue**

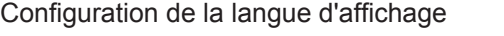

Plage de réglage allemand, anglais, français, néerlandais, italien, espagnol, tchèque, slovaque, etc.

#### **Mode Nuit**

Mode Nuit DATCOM ; commande le mode DATCOM et le mode d'affichage durant la nuit ou lorsque la tension DC existante n'est pas suffisante

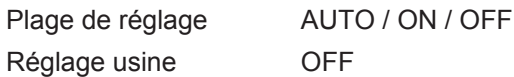

- AUTO : Le mode DATCOM est maintenu tant qu'un datalogger est connecté dans un circuit Solar Net actif, non interrompu. Durant la nuit, l'écran est sombre et peut être activé en appuyant sur une touche quelconque.
- ON : Le mode DATCOM est maintenu en permanence. L'onduleur délivre en continu les 12 V pour l'alimentation de Solar Net. L'écran reste en permanence actif.

**IMPORTANT !** Si le mode Nuit DATCOM est sur ON ou sur AUTO avec les composants Solar Net connectés, la consommation de courant de l'onduleur pendant la nuit augmente à près de 7 W.

OFF : Aucun mode DATCOM pendant la nuit, l'onduleur n'a besoin d'aucun courant AC pour alimenter Solar Net. L'écran est désactivé durant la nuit, le Fronius Datamanager n'est pas disponible.

#### **Contraste**

Configuration du contraste de l'écran.

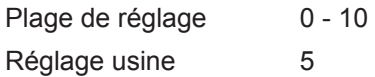

Comme le contraste est dépendant de la température, la configuration du point du menu « Contraste » peut s'avérer nécessaire lorsque les conditions environnementales sont changeantes.

#### **Éclairage**

Configuration de l'éclairage de l'écran.

Le point de menu « Éclairage » concerne uniquement l'éclairage d'arrière-plan de l'écran.

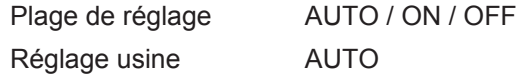

- AUTO : L'éclairage de l'écran est activé en appuyant sur une touche quelconque. Si aucune touche n'est actionnée pendant 2 minutes, l'éclairage de l'écran s'éteint.
- ON : Lorsque l'onduleur est actif, l'éclairage de l'écran est activé en permanence.
- OFF : L'éclairage de l'écran est désactivé en permanence.

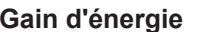

**Configuration** d'une valeur OFFSET pour l'affichage énergétique total

- d'un facteur de compensation de mesure pour l'affichage énergétique quotidien, annuel et total
- de la devise
- du tarif d'achat

Plage de réglage Écart compteur / calibrage compteur / devise / tarif d'injection

#### **Écart compteur**

Programmation d'une valeur pour l'énergie injectée, qui va s'additionner à l'énergie actuellement injectée (par ex. valeur de transfert lors du remplacement de l'onduleur)

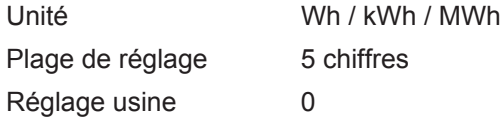

#### **Calibrage compteur**

Programmation d'une valeur de correction afin que l'affichage à l'écran de l'onduleur corresponde à l'affichage étalonné du compteur électrique

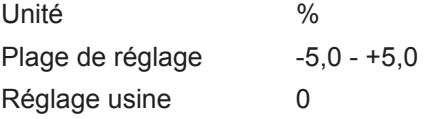

#### **Devise**

Configuration de la devise Plage de réglage 3 lettres, A-Z

#### **Tarif d'injection**

Configuration du taux de facturation pour le paiement de l'énergie injectée

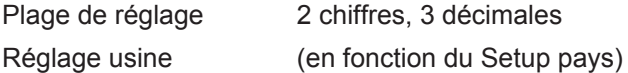

### **Ventilateur** Pour contrôler la fonctionnalité du ventilateur

Plage de réglage Test ventilateur #1 / Test ventilateur #2 (en fonction de l'appareil)

- Sélectionner le ventilateur souhaité à l'aide des touches « haut » et « bas ».
- Démarrer le test du ventilateur sélectionné en appuyant sur la touche « Entrée ».
- Le ventilateur fonctionne jusqu'à ce que l'actionnement de la touche « Echap » entraîne la sortie du menu.

## **Le point de menu INFO**

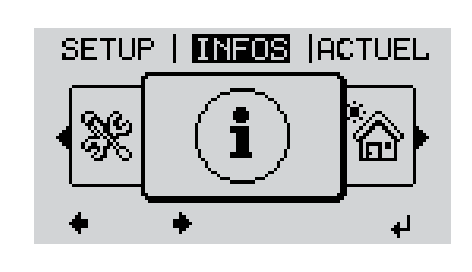

INFOS (Informations concernant l'appareil et le logiciel)

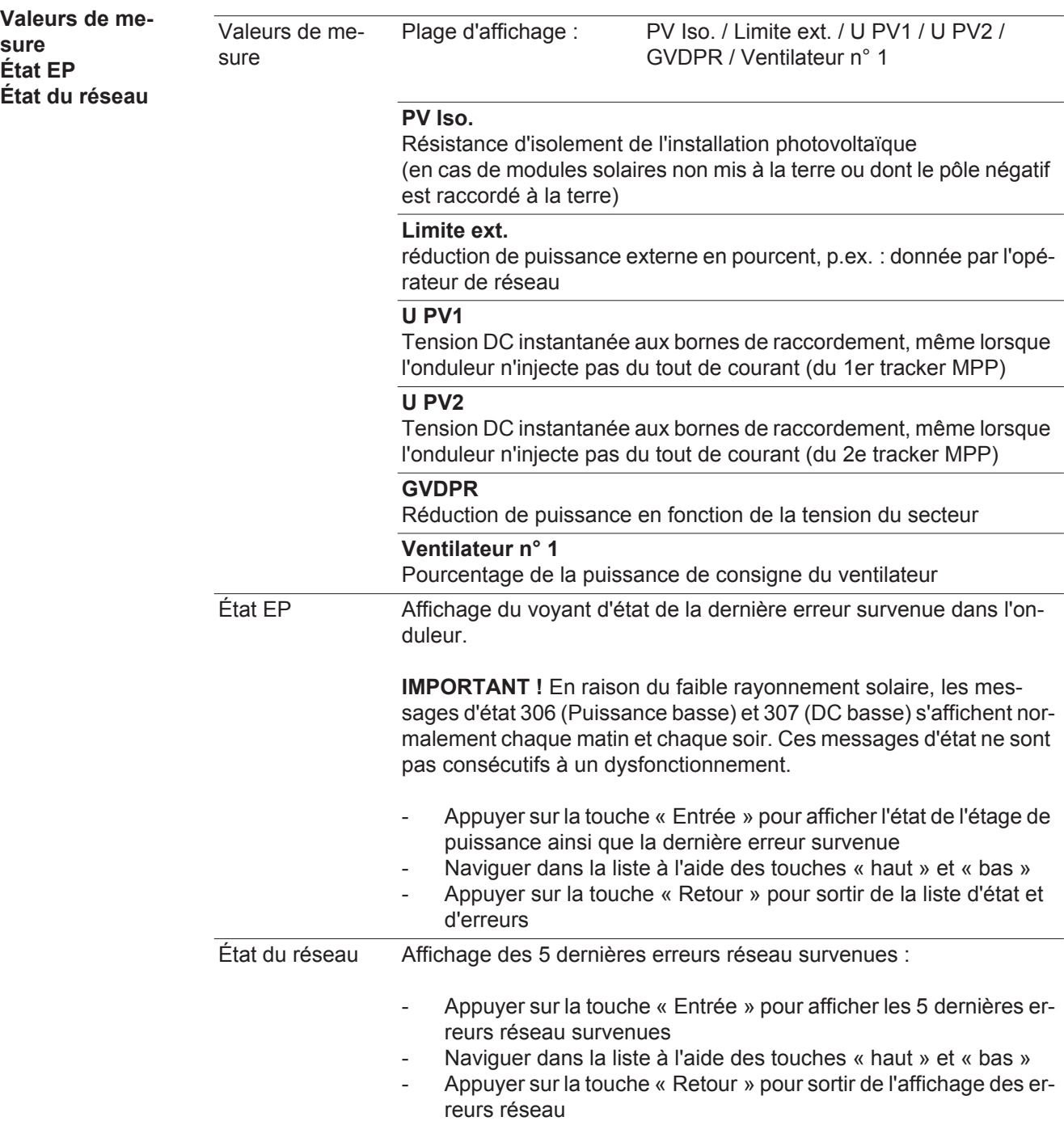

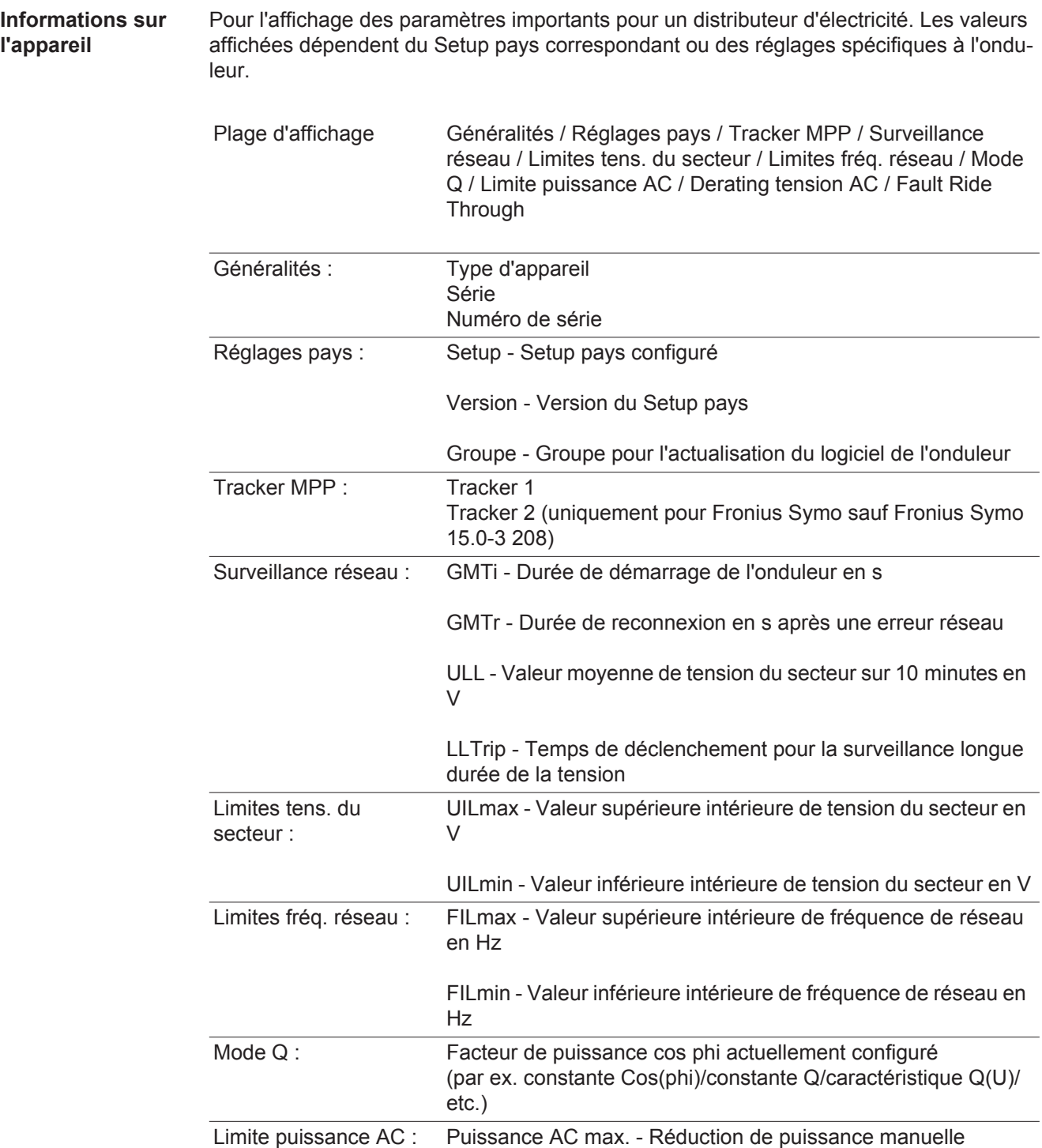

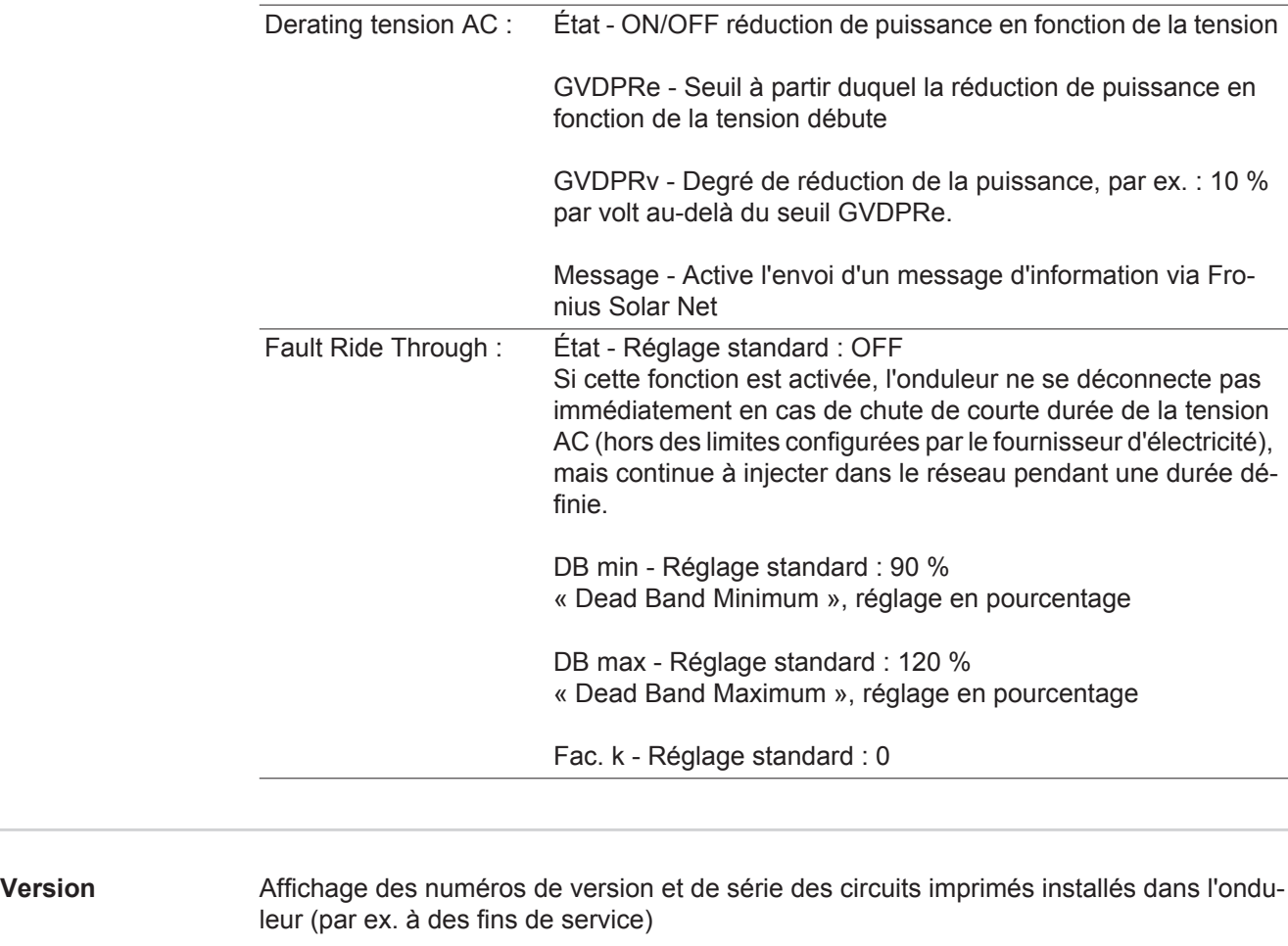

Plage d'affichage Affichage / Logiciel affichage / Somme de contrôle SW / Mémoire de données / Mémoire de données n°1 / Étage de puissance / Étage de puissance SW / Filtre CEM / Étage de puissance n°3 / Étage de puissance n°4

### **Activer/désactiver le verrouillage des touches**

**Généralités** L'onduleur est équipé de la fonction Verrouillage des touches (Setup Lock). Lorsque la fonction « Setup Lock » est activée, il n'est pas possible d'afficher le menu Setup, p. ex. empêcher toute modification involontaire de données de setup. Pour activer/désactiver la fonction « Setup Lock », il est nécessaire de saisir le code 12321.

#### **Activer/désactiver le verrouillage des touches**

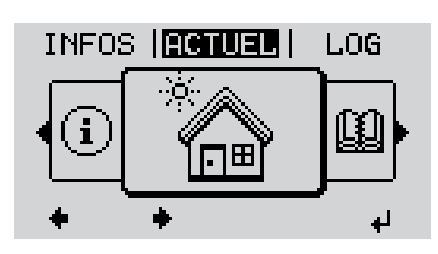

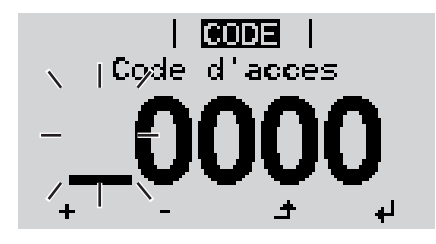

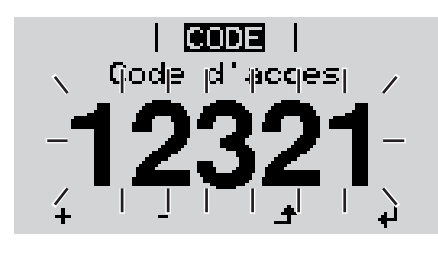

Appuyer sur la touche « Menu » **1**  $\blacktriangle$ 

Le niveau menu s'affiche.

Appuyer 5 fois sur la touche **2** « Menu/Echap » non affectée

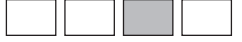

- « Code d'accès » s'affiche dans le menu « CODE », le premier chiffre clignote.
- Saisir le code 12321 : sélectionner la valeur du premier chiffre à l'aide des touches « haut » et « bas » **3**
- Appuyer sur la touche « Entrée » **4**

Le deuxième chiffre clignote.

Répéter les étapes 3 et 4 pour le deu-**5** xième, le troisième, le quatrième et le cinquième chiffre du code, jusqu'à ce que...

le code configuré clignote.

↵

Appuyer sur la touche « Entrée » **6**

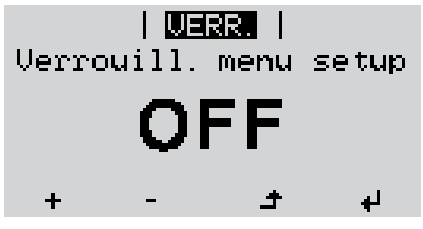

« Verrouillage touches » s'affiche dans le menu « VERR. ».

Activer ou désactiver le verrouillage des touches à l'aide des touches « haut » et « bas » : **7**

> ON = la fonction de verrouillage des touches est activée (il n'est pas possible d'accéder au point de menu Setup)

> OFF = la fonction de verrouillage des touches est désactivée (il est possible d'accéder au point de menu Setup)

Appuyer sur la touche « Entrée » **8** $\blacktriangleleft$ 

### **Clé USB en tant que Datalogger et pour actualiser le logiciel de l'onduleur**

**Clé USB en tant que datalogger**

Une clé USB raccordée à un connecteur USB A peut jouer le rôle de datalogger pour un onduleur.

Les données de logging enregistrées sur la clé USB peuvent à tout moment

- être importées dans le logiciel Fronius Solar.access via le fichier FLD loggé,
- être visualisées directement dans des programmes de fournisseurs tiers (par ex. Microsoft® Excel) via le fichier CSV loggé.

Sur les anciennes versions (jusqu'à Excel 2007) le nombre de lignes est limité à 65536.

Vous trouverez des informations complémentaires concernant les « données sur la clé USB », « les quantités de données et la capacité de stockage », ainsi que la « mémoire tampon » à l'adresse :

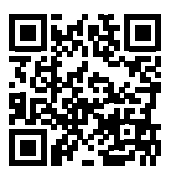

 $\rightarrow$  http://www.fronius.com/QR-link/4204260204FR

#### **Clés USB adaptées** En raison du grand nombre de clés USB disponibles sur le marché, aucune garantie ne peut être donnée quant à la reconnaissance de toutes les clés USB par l'onduleur.

Fronius recommande l'utilisation exclusive de clés USB certifiées, adaptées à l'utilisation industrielle (respecter le logo USB-IF !).

L'onduleur prend en charge les clés USB avec les systèmes de fichiers suivants :

- **FAT12**
- **FAT16**
- **FAT32**

Fronius recommande d'utiliser les clés USB uniquement pour l'enregistrement de données de logging ou pour l'actualisation du logiciel de l'onduleur. Les clés USB ne doivent pas contenir d'autres données.

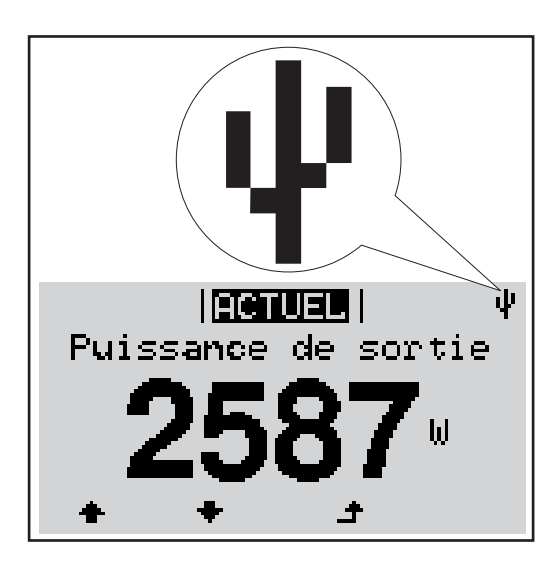

Lorsque l'onduleur reconnaît une clé USB, le symbole USB s'affiche en haut à droite de l'écran.

Lors de la connexion d'une clé USB, vérifier que le symbole USB est bien affiché (il peut éventuellement clignoter).

**REMARQUE!** Pour les applications en extérieur, ne pas oublier que le bon fonctionnement des clés USB usuelles n'est souvent garanti que dans une plage de température limitée. Pour les applications en extérieur, s'assurer que la clé USB fonctionne également à basses températures par exemple.

#### **Clé USB pour l'actualisation du logiciel de l'onduleur**

Une clé USB permet également au client final de procéder à la mise à jour du logiciel de l'onduleur via l'entrée USB du point de menu SETUP : le fichier de mise à jour doit être au préalable enregistré sur la clé USB avant d'être transféré sur l'onduleur. Le fichier de mise à jour doit se trouver dans le répertoire racine de la clé USB.

**Retrait de la clé USB**

Consigne de sécurité pour le retrait d'une clé USB :

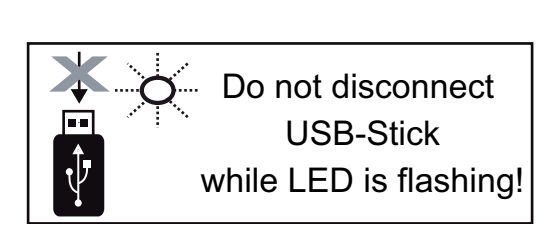

**IMPORTANT !** Pour éviter toute perte de données, une clé USB connectée ne peut être retirée que dans les conditions suivantes :

- via le point de menu SETUP, entrée « Oter USB / HW sans risque » uniquement,
- lorsque la DEL « Transfert de données » ne clignote plus ou est allumée.

### **Le menu Basic**

**Généralités** Le menu Basic permet de configurer les paramètres suivants, essentiels pour l'installation et le fonctionnement de l'onduleur :

 $\blacktriangle$ 

- Mode de service DC
- **Tension fixe**
- Tension de départ MPPT1 / MPPT2
- Journal USB
- Compteur d'événements

Mode terre / Surveillance terre

Appuyer sur la touche « Menu ». **1**

- Paramètres d'isolation
- Reset TOTAL

**Accéder au menu Basic**

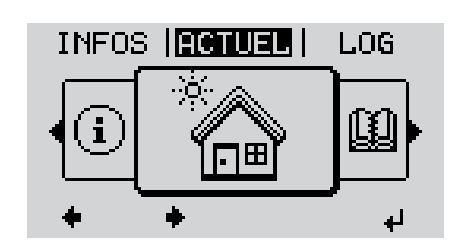

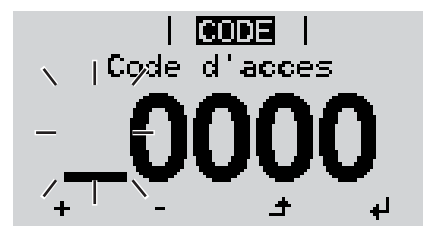

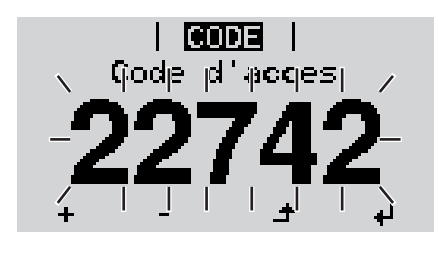

Le niveau menu s'affiche. Appuyer 5 fois sur la touche **2** « Menu / Echap » non affectée « Code d'accès » s'affiche dans le menu « CODE », le premier chiffre clignote. Saisir le code 22742 : sélectionner la **3** valeur du premier chiffre à l'aide des touches « haut » et « bas ». Appuyer sur la touche « Entrée ». **4** Le deuxième chiffre clignote. Répéter les étapes 3 et 4 pour le deu-**5** xième, le troisième, le quatrième et le cinquième chiffre du code, jusqu'à ce que... le code configuré clignote. ᅬ

Appuyer sur la touche « Entrée ». **6**

Le menu Basic s'affiche.

ا د

- Sélectionner l'entrée souhaitée à l'aide des touches « haut » et « bas ». **7**
	- Éditer l'entrée sélectionnée et appuyer sur la touche « Entrée ». **8**

**9** Pour quitter le menu Basic, appuyer sur la touche « Echap ».  $\blacktriangle$ 

Le menu Basic permet de configurer les paramètres suivants, essentiels pour l'installation et le fonctionnement de l'onduleur :

### **MPP Tracker 1 / MPP Tracker 2**

- Tracker MPP 2 : ON / OFF (uniquement sur les appareils MultiMPP Tracker)
- Mode de service DC : MPP AUTO / FIX / MPP USER
	- MPP AUTO : état de fonctionnement normal ; l'onduleur recherche automatiquement le point de travail optimal
	- FIX : pour la saisie d'une tension DC fixe avec laquelle l'onduleur fonctionne
	- MPP USER : pour la saisie de la tension MP basse à partir de laquelle l'onduleur recherche son point de travail optimal
- Dynamic Peak Manager: ON / OFF
- Tension fixe : pour la saisie de la tension fixe (80 800 V)
- Tension de départ MPPT : pour la saisie de la tension de démarrage (80 800 V)

#### **Journal USB**

Pour l'activation / la désactivation de la fonction permettant d'enregistrer tous les messages d'erreur sur clé USB AUTO / OFF / ON

#### **Entrée signal**

- Mode de fonctionnement : Ext Sig. / S0-Meter / OFF
	- uniquement si le mode de fonctionnement Ext Sig. est sélectionné : Type de déclenchement : Warning (affichage d'un message d'avertissement sur l'écran) / Ext. Stop (déconnexion de l'onduleur)
	- Type de connecteur : N/C (normal closed, contact de repos) / N/O (normal open, contact de fermeture)

#### **SMS / Relais**

- Tempo événement :
	- Pour la saisie du temps de retard à partir duquel un SMS est envoyé ou le relais doit commuter :

900 - 86 400 secondes

- Compteur d'événements :
- Pour indiquer le nombre d'événements qui mènent à la signalisation : 10 - 255

#### **Paramètres d'isolation**

- Alarme d'isolation : ON / OFF
- Avertissement de valeur seuil : pour la saisie d'une valeur seuil déclenchant un avertissement

#### **Reset TOTAL**

Pour la réinitialisation de la puissance injectée max. et des valeurs de tension min. et max. sur zéro au point de menu LOG.

La réinitialisation des valeurs est irréversible.

Pour réinitialiser les valeurs sur zéro, appuyer sur la touche « Entrée ». CONFIRMER s'affiche.

Appuyer à nouveau sur la touche « Entrée ».

Les valeurs sont réinitialisées, le menu s'affiche.

# **Diagnostic d'état et élimination des défauts**

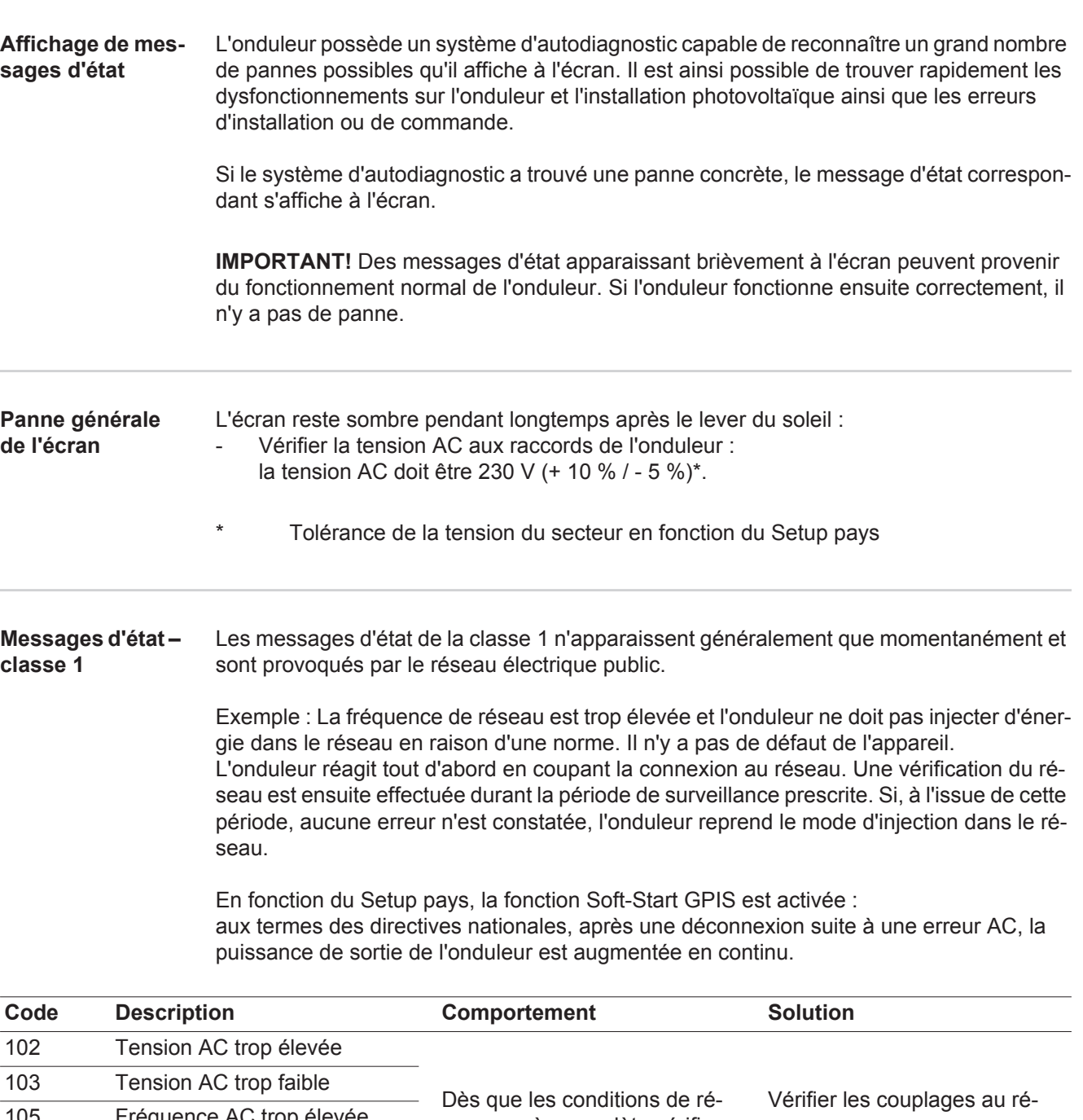

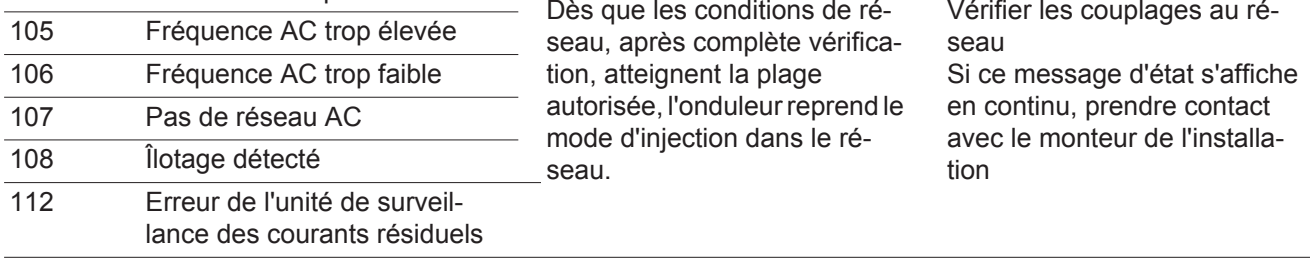

#### **Messages d'état – classe 3** La classe 3 concerne les messages d'état qui peuvent intervenir durant le mode d'injection dans le réseau, mais qui ne conduisent pas à une interruption durable de ce mode.

Après la déconnexion automatique du réseau et la surveillance prescrite du réseau, l'onduleur tente de reprendre le mode d'injection dans le réseau.

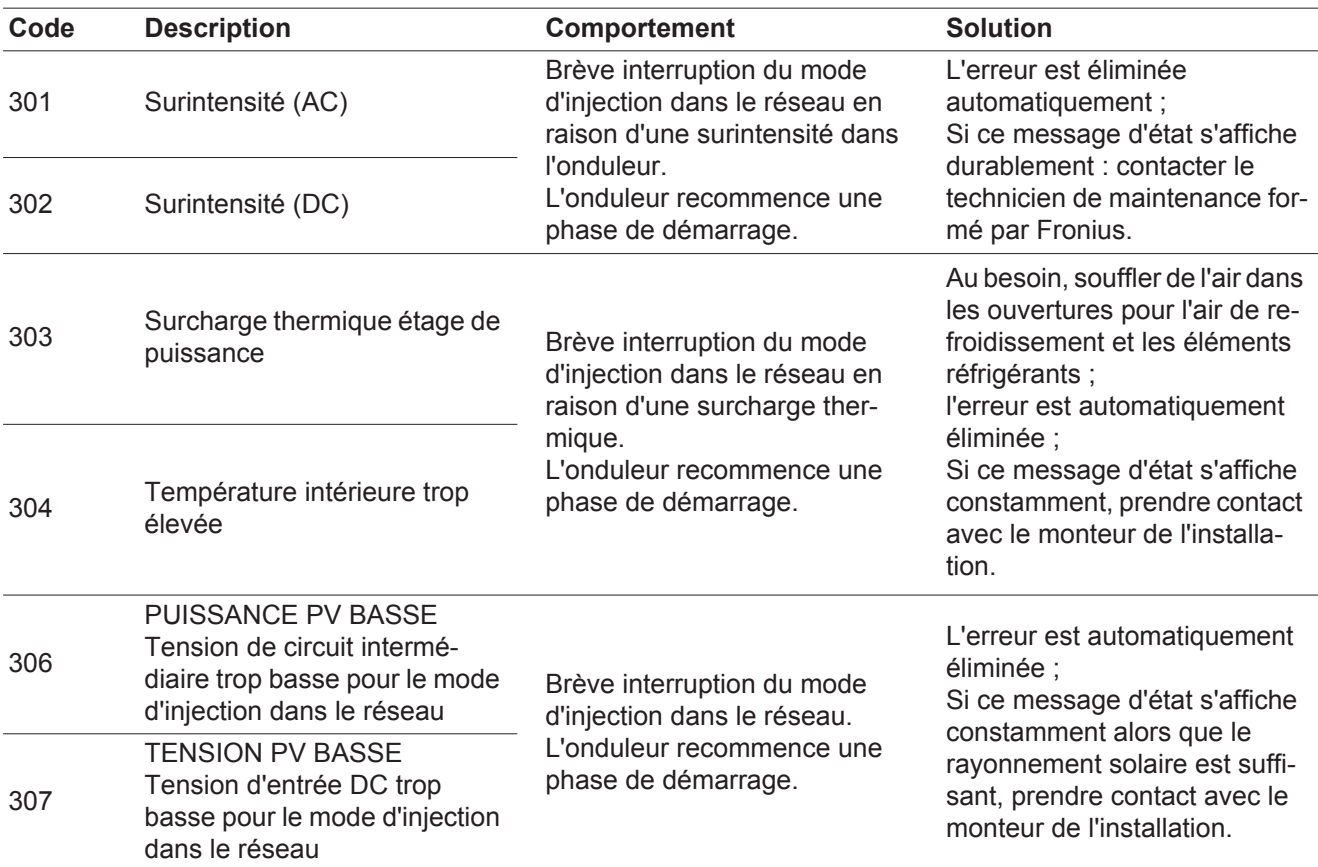

**IMPORTANT !** En raison du faible rayonnement solaire, les messages d'état 306 (Puissance PV basse) et 307 (Tension PV basse) s'affichent normalement chaque matin et chaque soir. Ces messages d'état ne sont pas consécutifs à un dysfonctionnement.

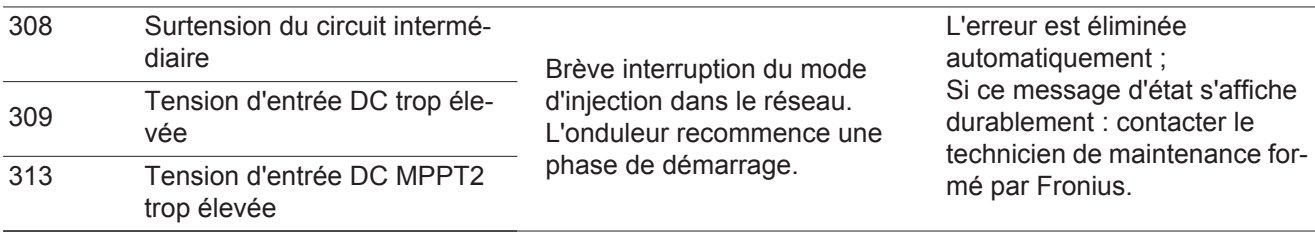

**Messages d'état – classe 4** Les messages d'état de la classe 4 exigent, pour certains, l'intervention d'un technicien de maintenance formé par Fronius.

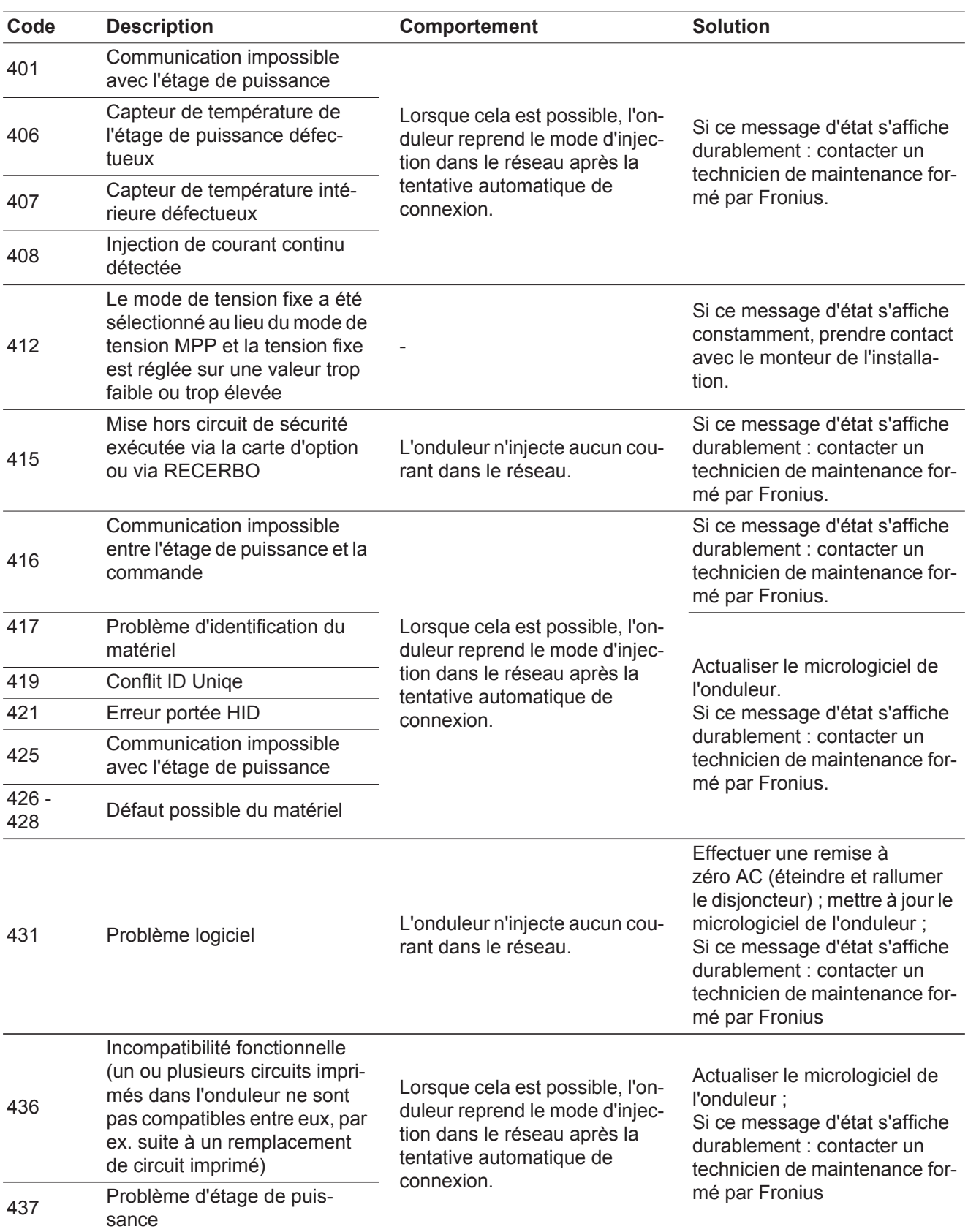

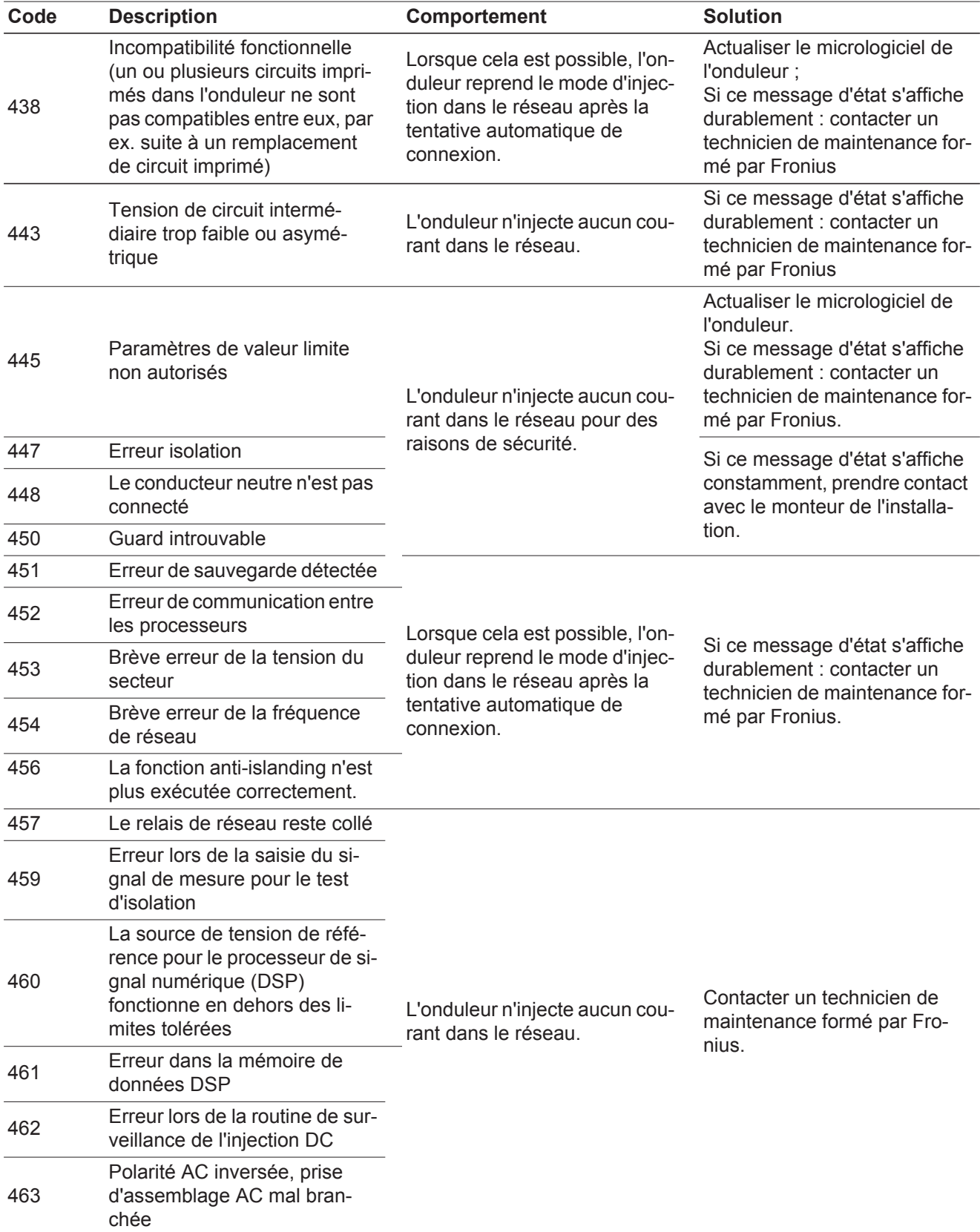

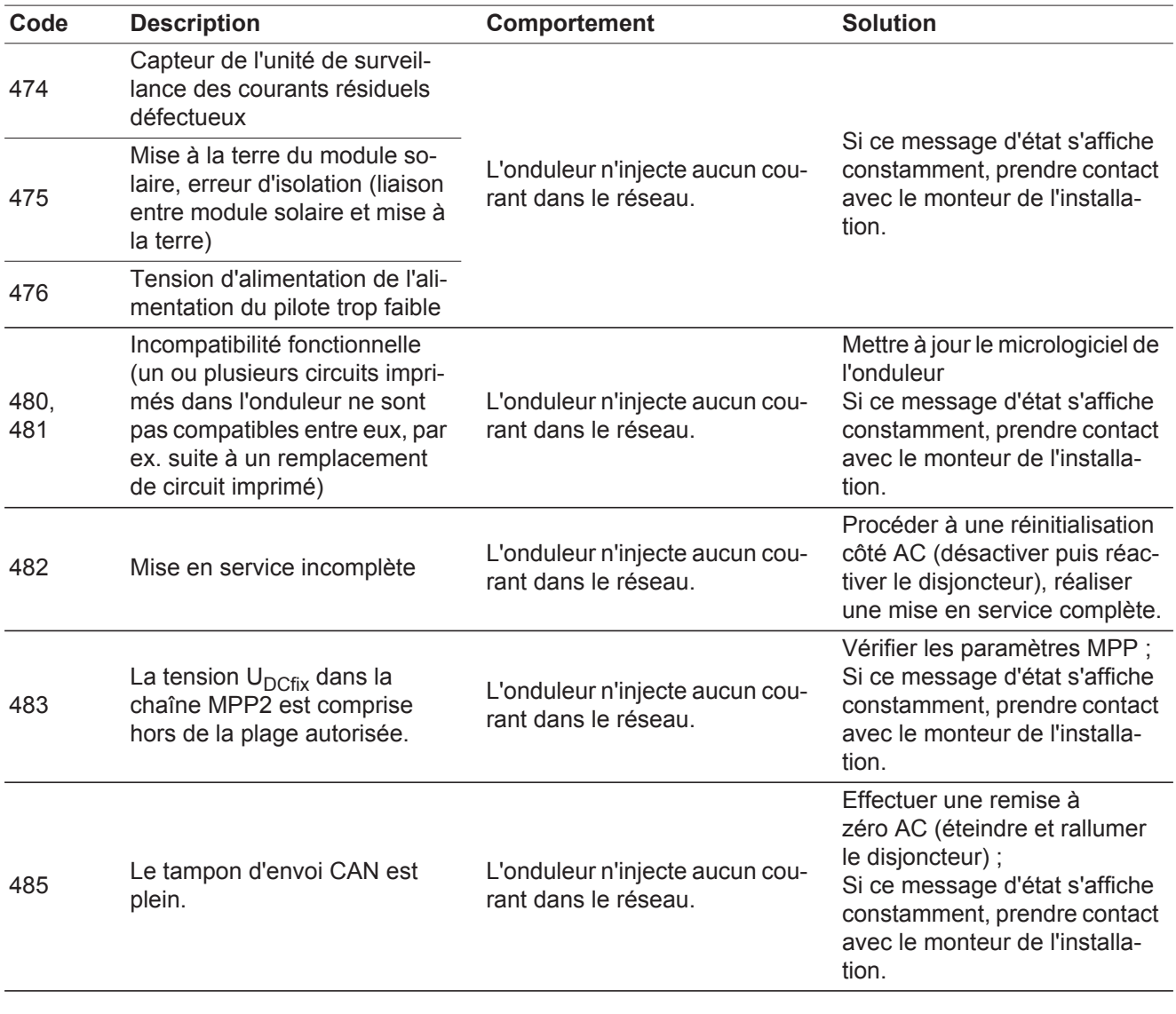

#### **Messages d'état – classe 5** Les messages d'état de la classe 5 n'empêchent pas obligatoirement le mode d'injection dans le réseau, mais peuvent le restreindre. Ils sont affichés jusqu'à ce qu'ils soient acquittés par l'activation d'une touche (l'onduleur continue cependant à fonctionner normalement en arrière-plan).

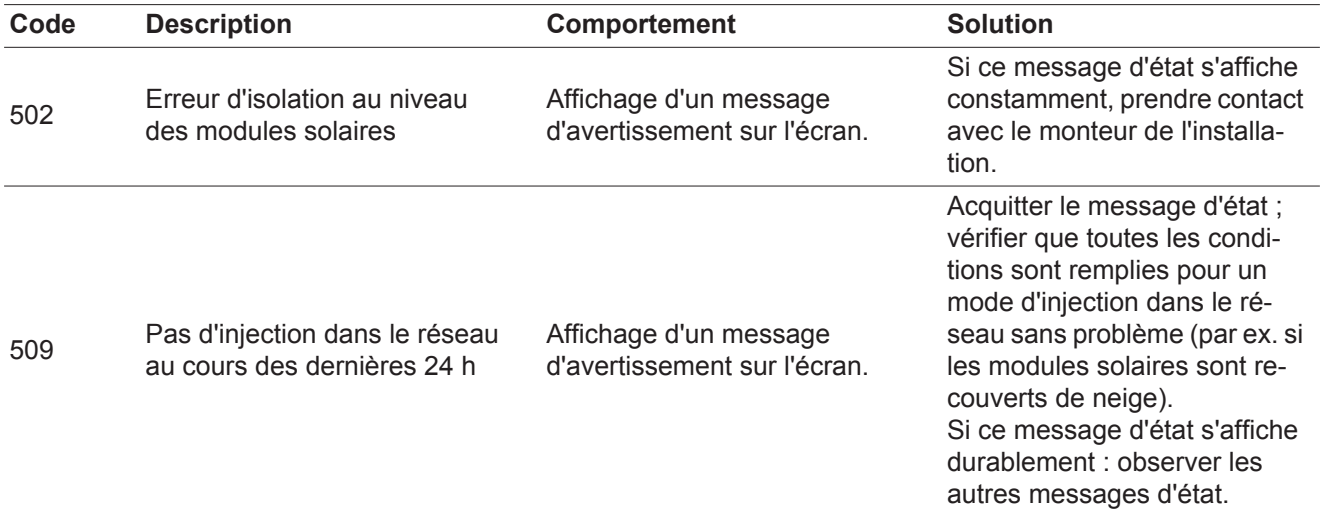

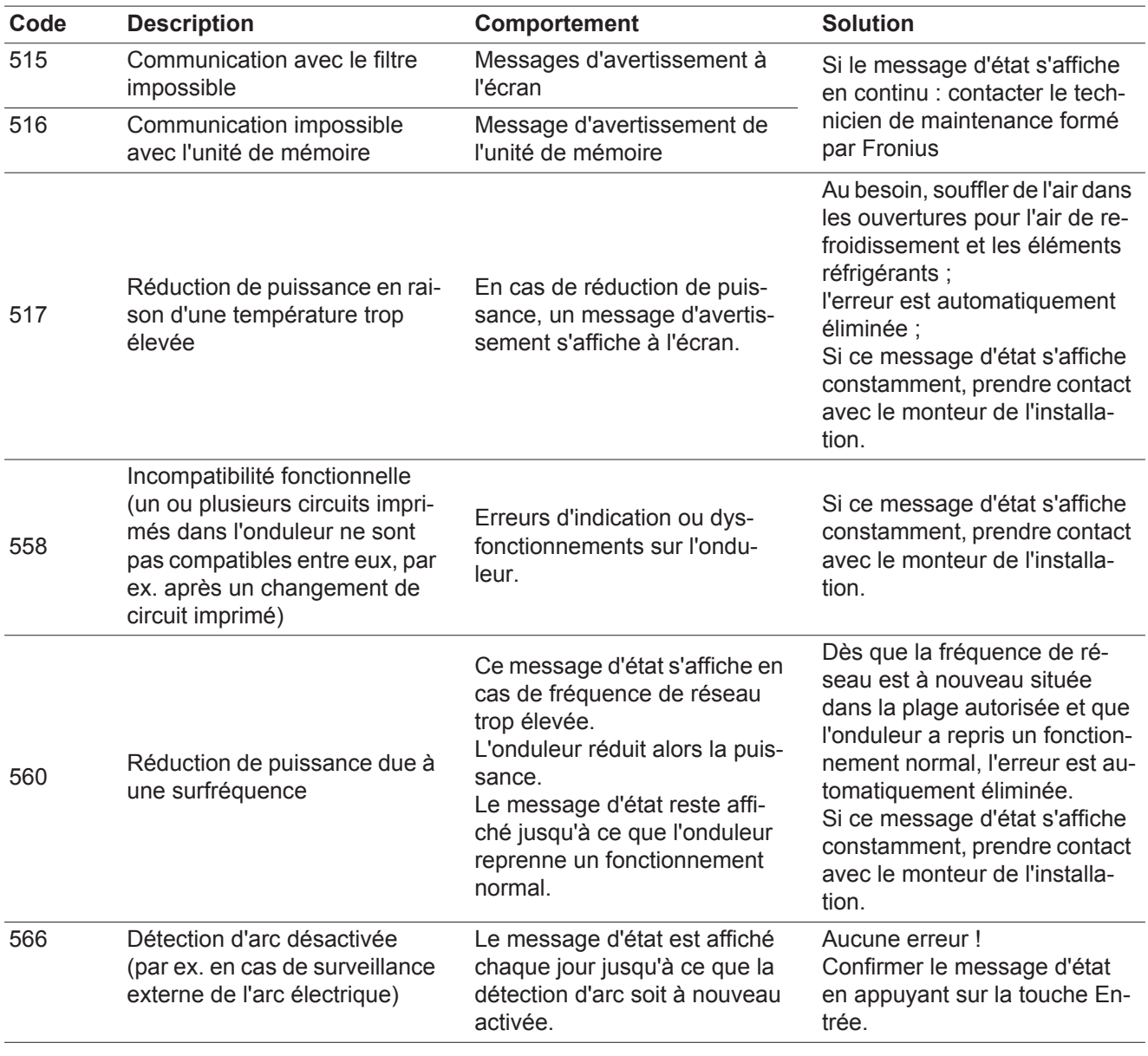

**Messages d'état classe 7** Les messages d'état de la classe 7 concernent la commande, la configuration ainsi que l'enregistrement des données de l'onduleur et peuvent influencer directement ou indirectement le mode d'injection dans le réseau.

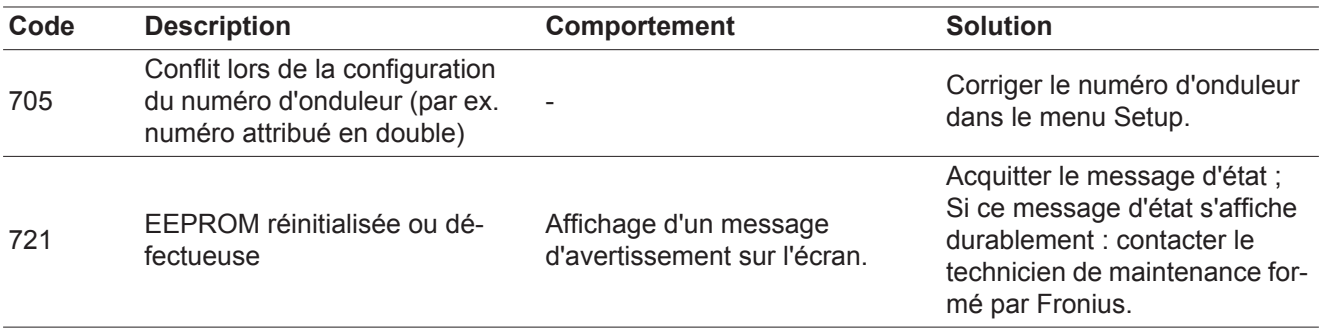

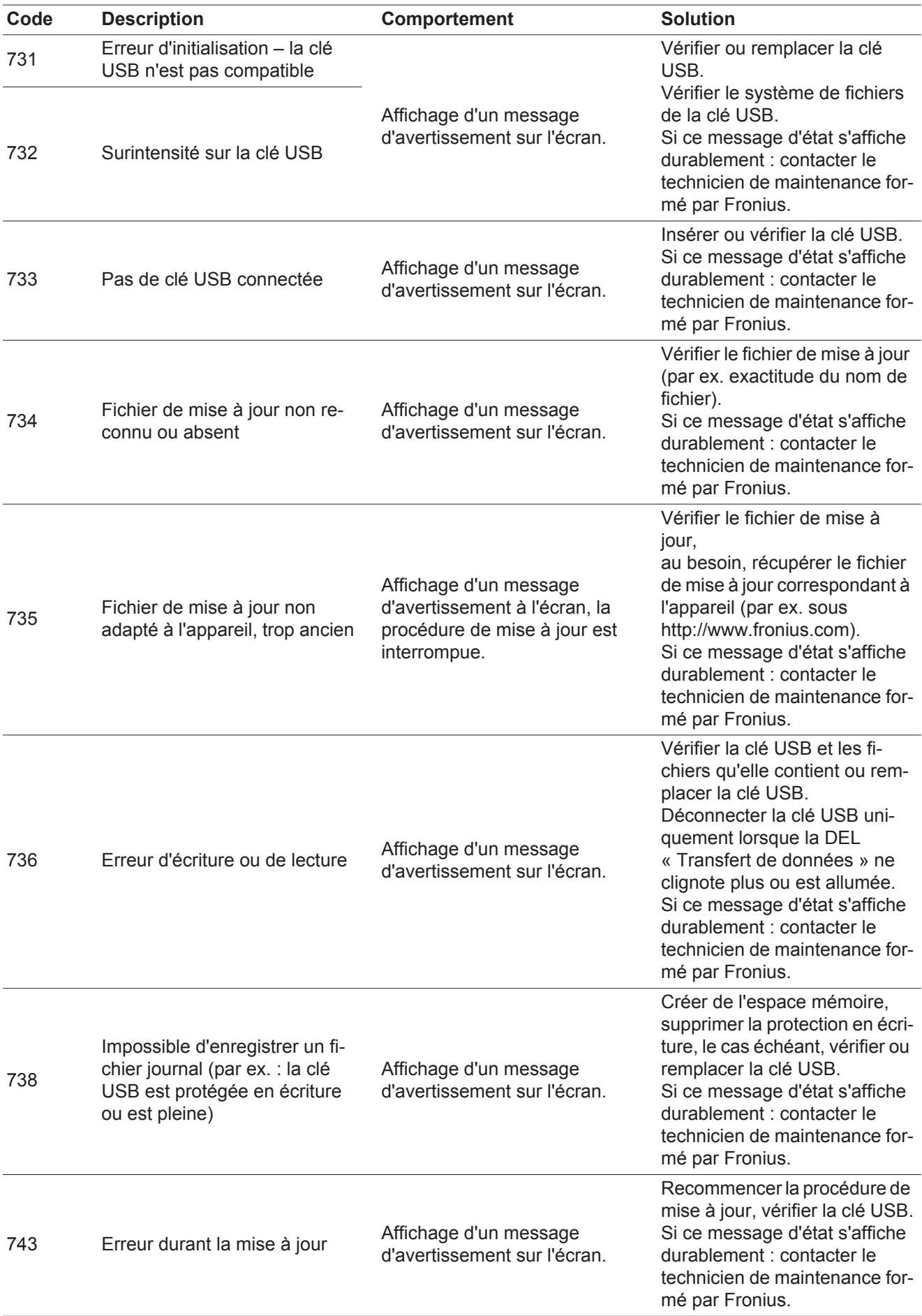

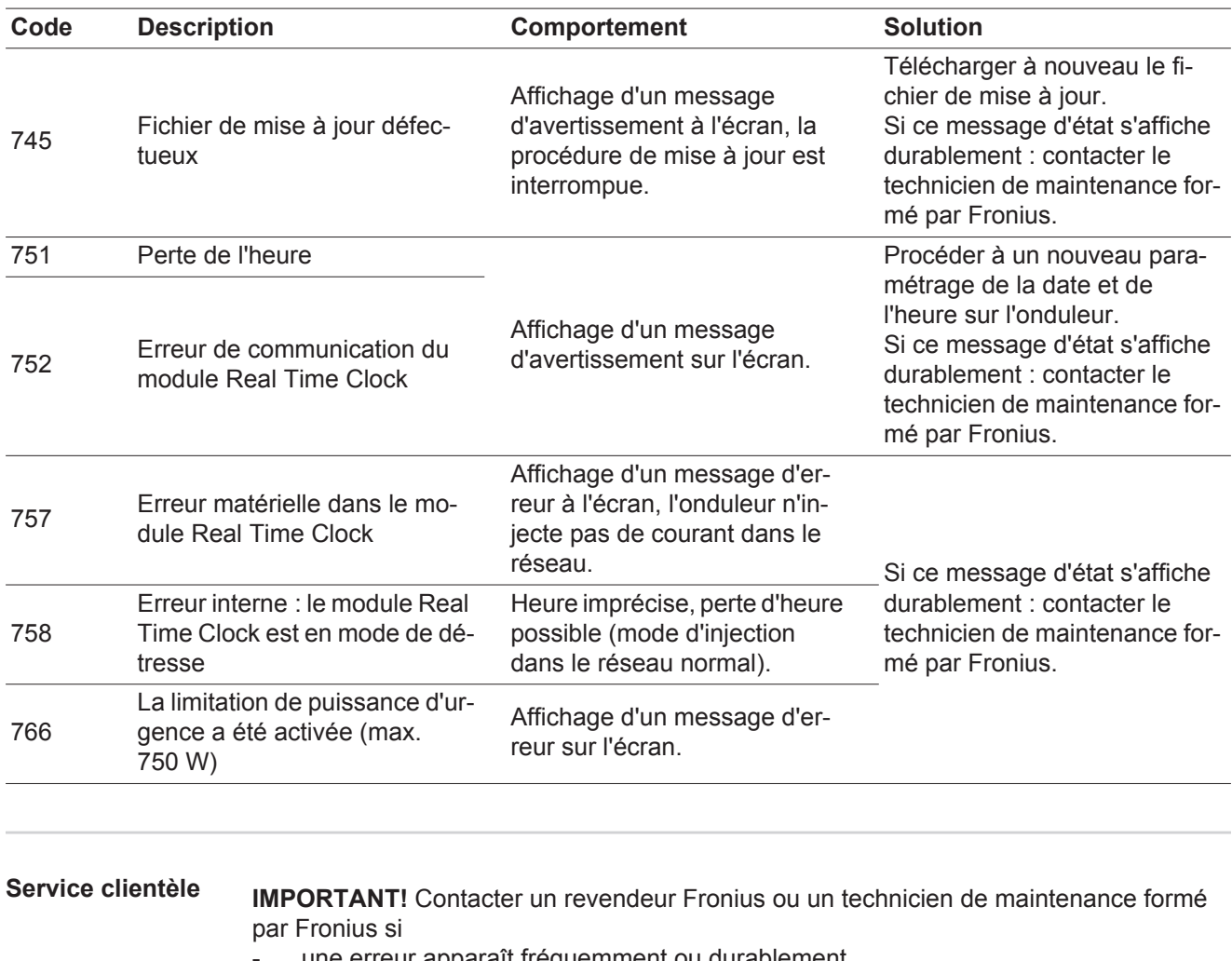

- une erreur apparaît fréquemment ou durablement
- un erreur apparaît qui ne figure pas dans le tableau

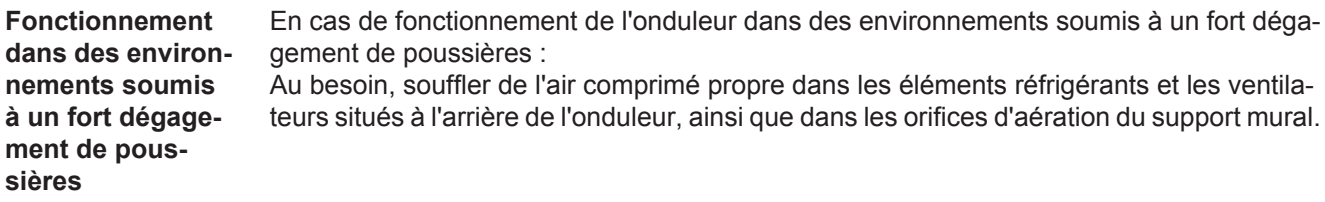

# **Caractéristiques techniques**

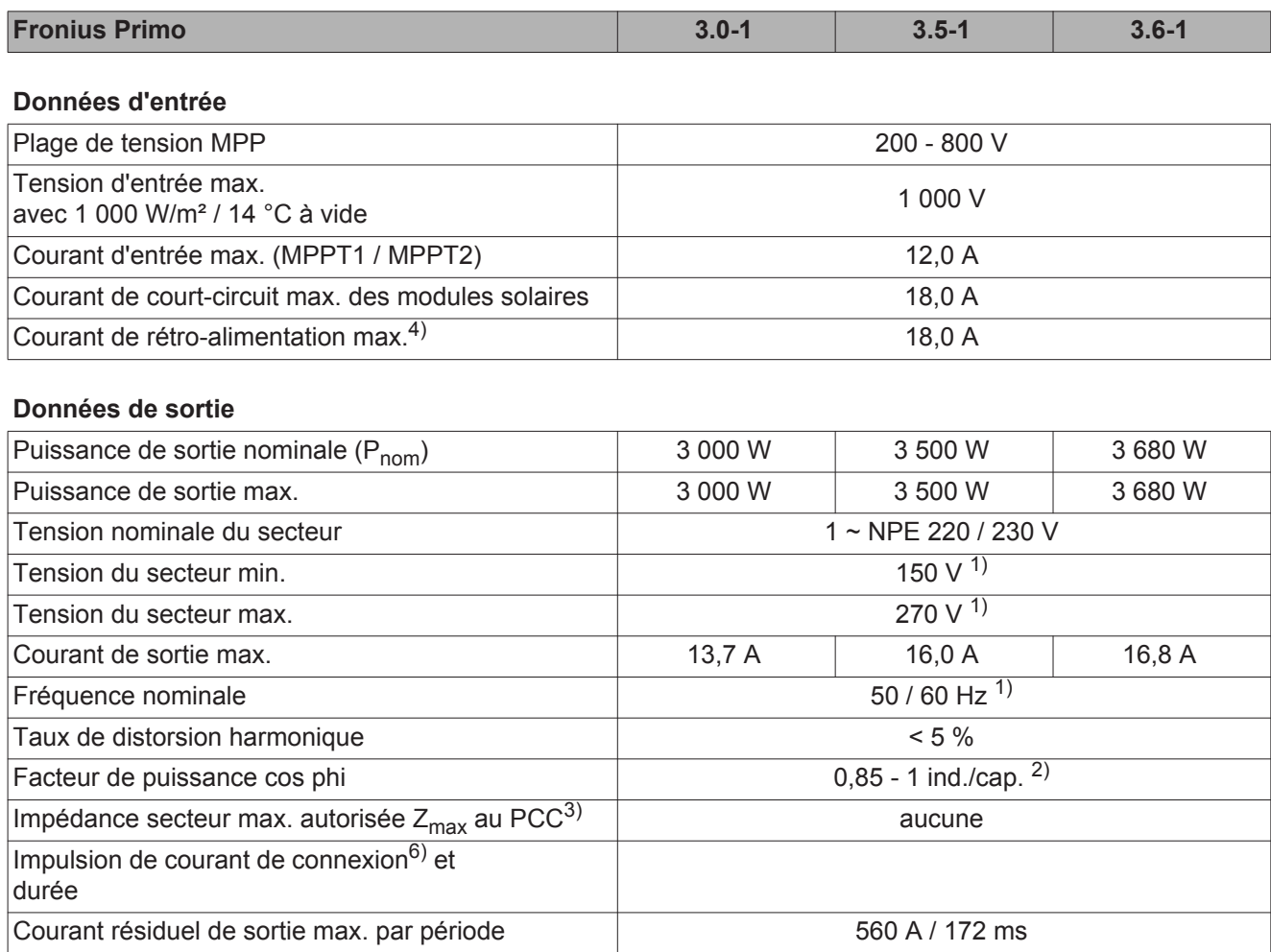

### **Données générales**

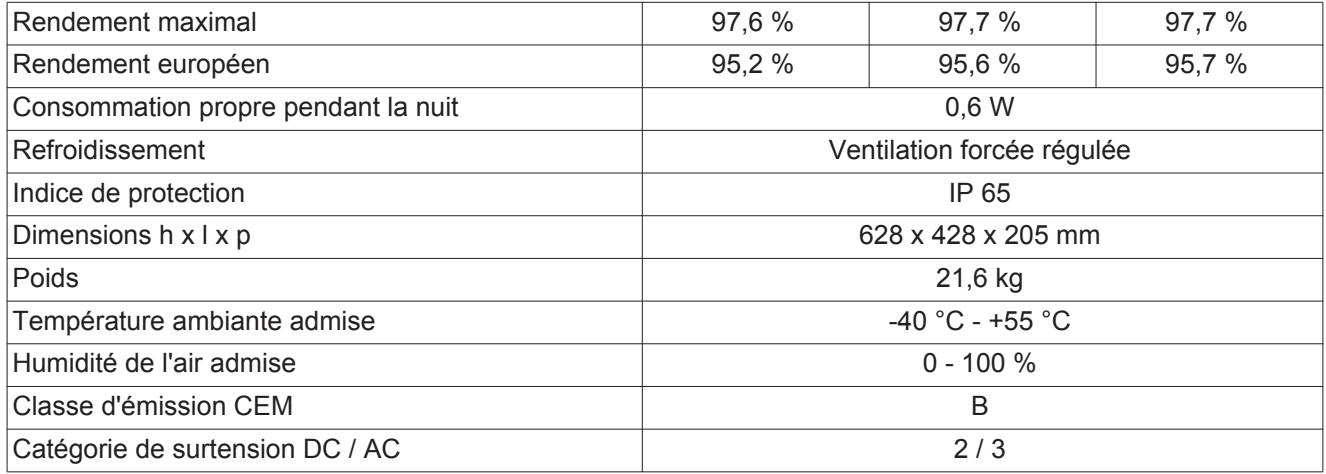

### **Dispositifs de protection**

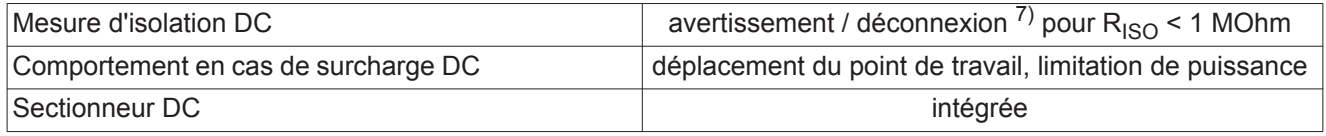
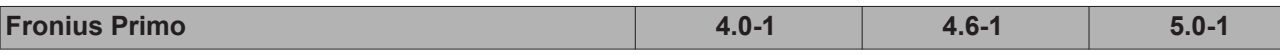

**Données d'entrée**

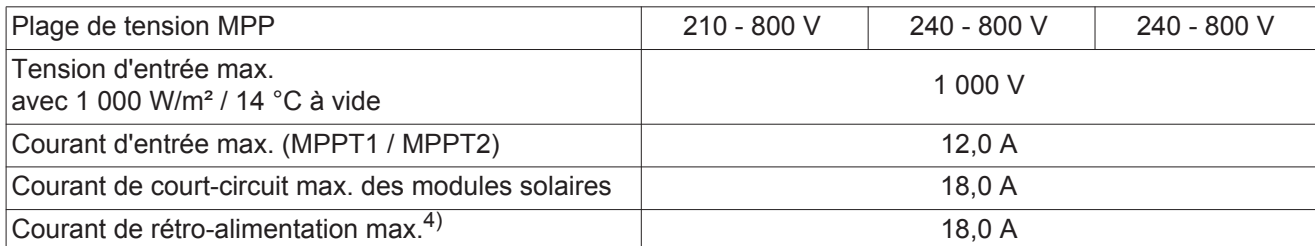

### **Données de sortie**

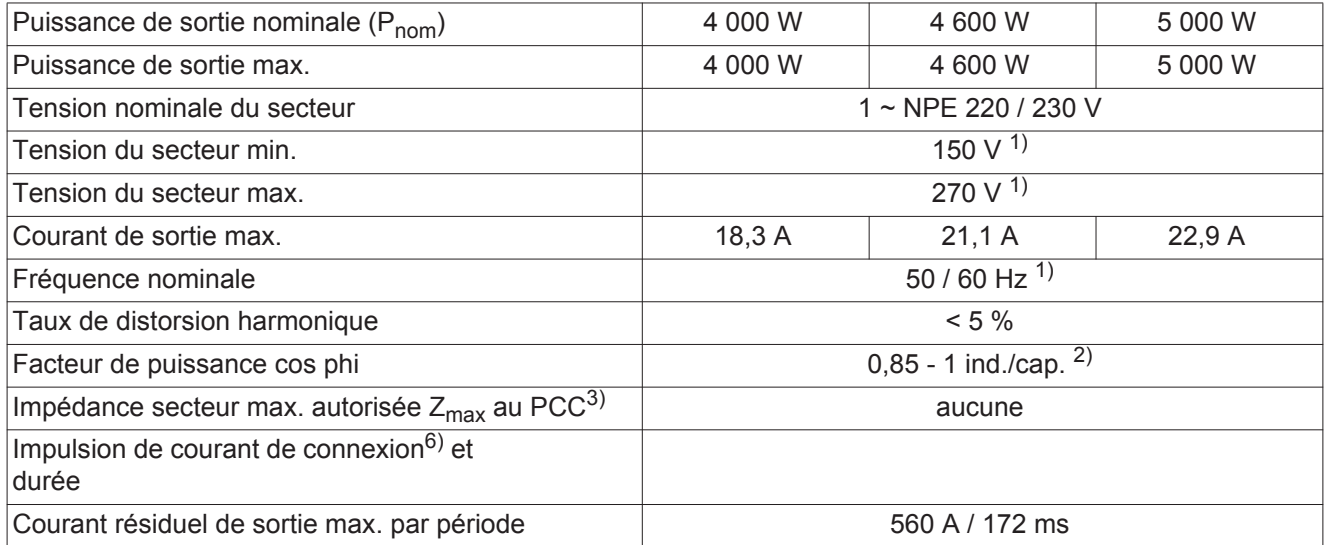

### **Données générales**

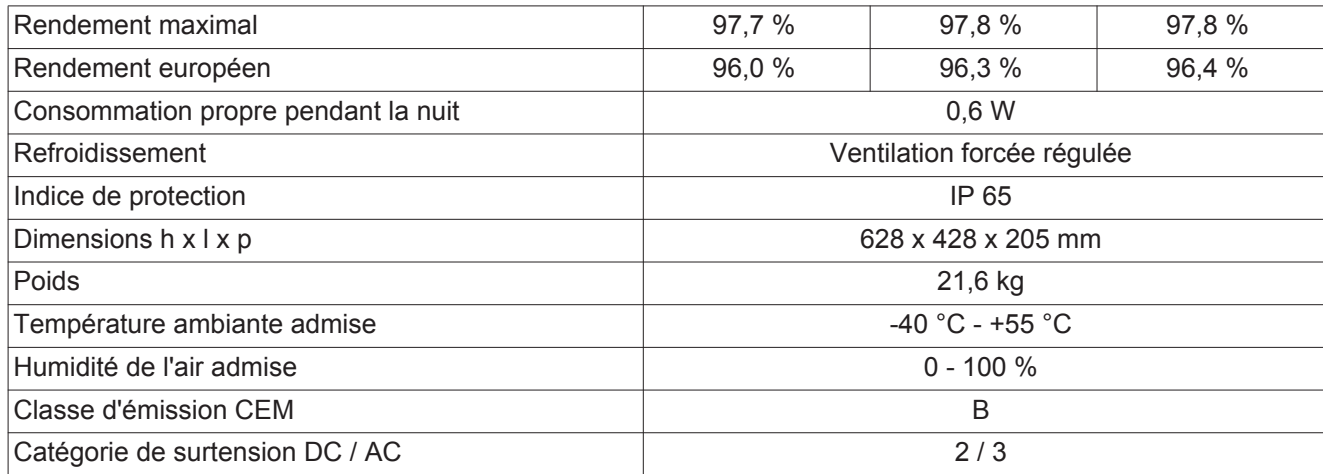

### **Dispositifs de protection**

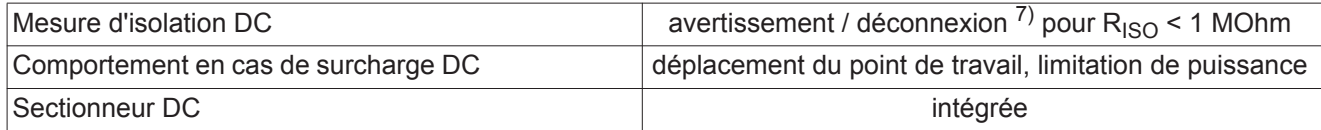

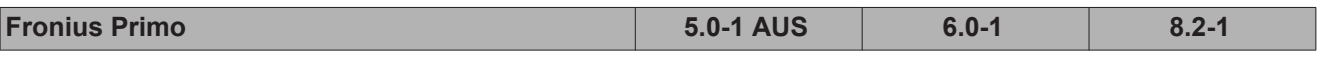

**Données d'entrée**

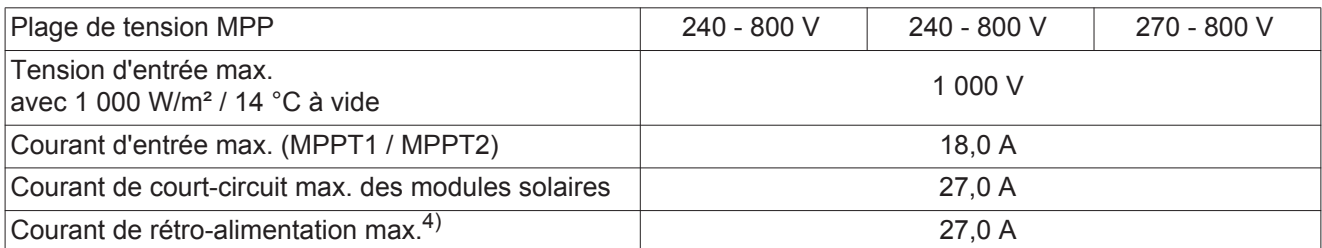

### **Données de sortie**

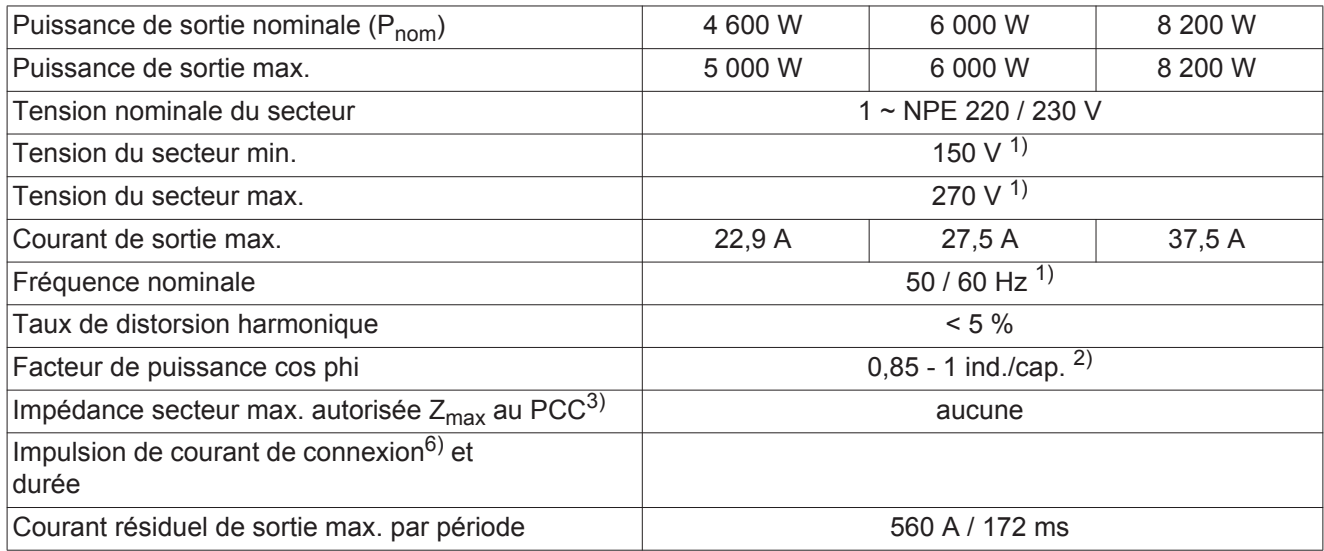

### **Données générales**

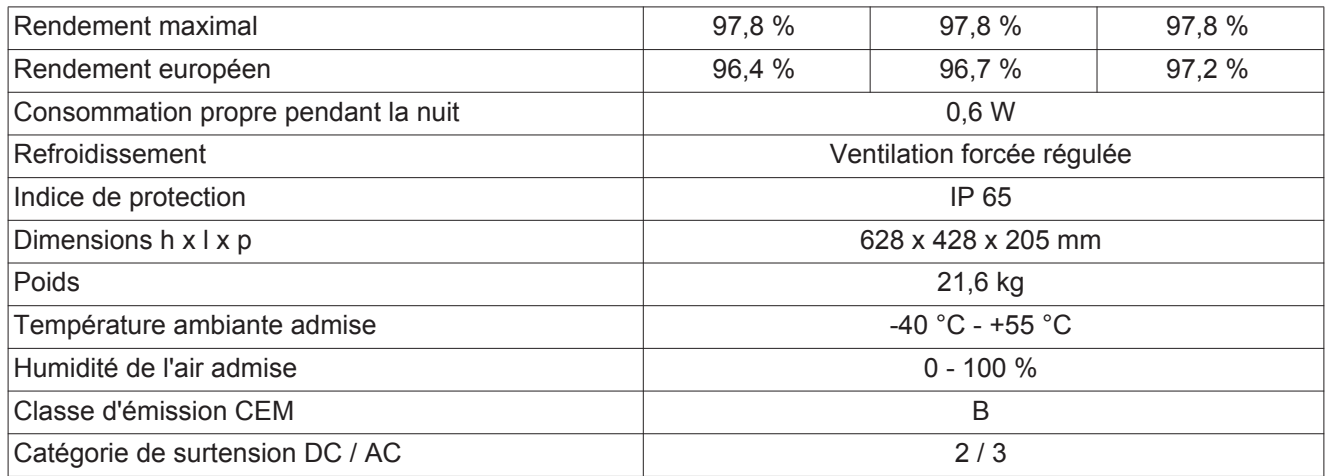

### **Dispositifs de protection**

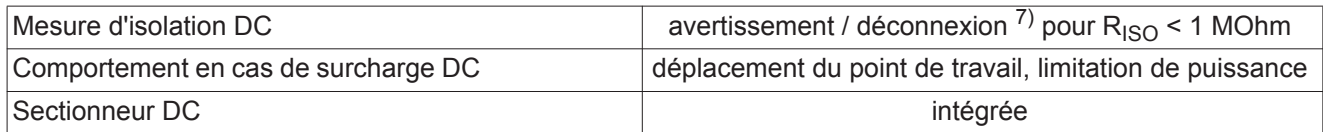

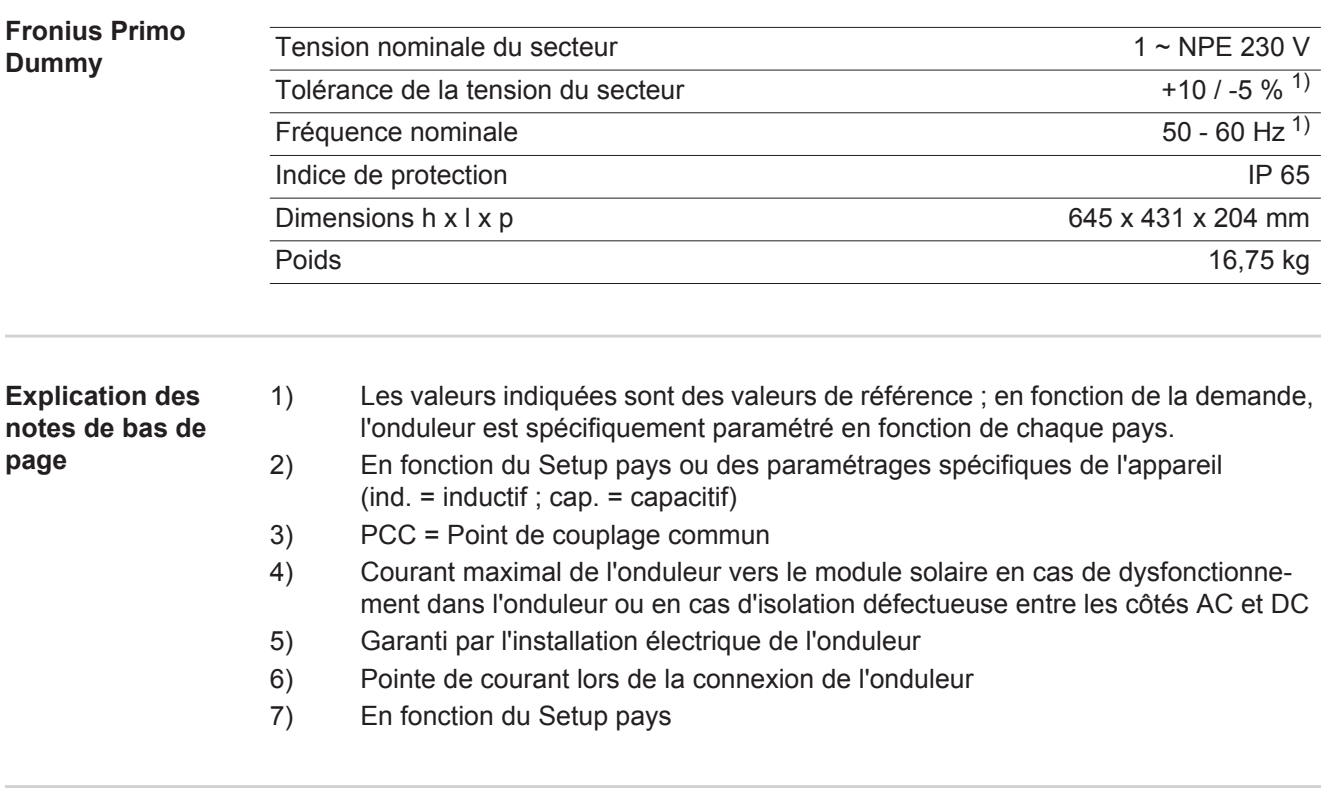

**Normes et directives appliquées**

#### **Marquage CE**

Toutes les normes et directives applicables dans le cadre de la législation européenne ont été respectées. En conséquence, l'appareil porte le marquage CE.

#### **Circuit pour l'empêchement de l'îlotage**

L'onduleur dispose d'un circuit homologué pour l'empêchement de l'îlotage.

#### **Défaillance du réseau**

Le processus de mesure et de sécurité intégré de série à l'onduleur se charge de déconnecter immédiatement l'alimentation en cas de coupure de courant (par ex. en cas de coupure provoquée par le fournisseur d'électricité ou en cas de dégâts sur les câbles).

# **Conditions de garantie et élimination**

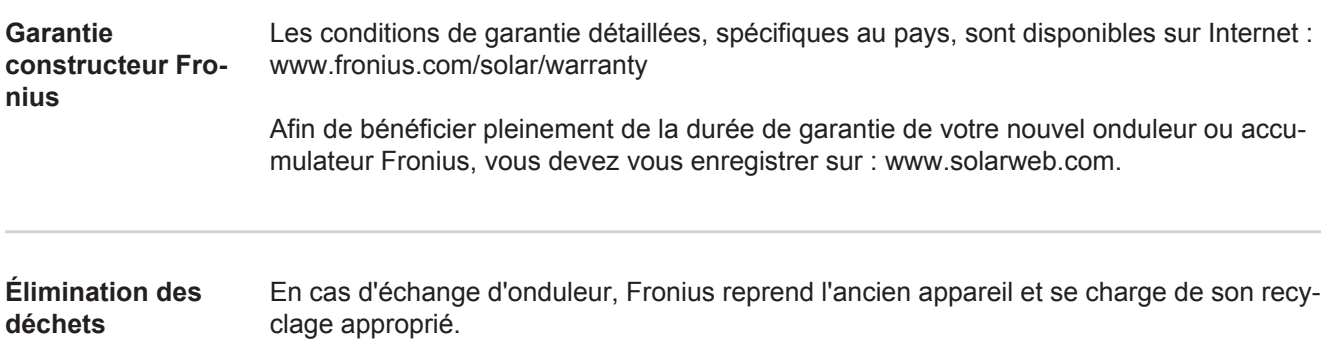

## **Geachte lezer,**

**Inleiding** Wij danken u voor het in ons gestelde vertrouwen en feliciteren u met de aanschaf van dit technisch hoogwaardige Fronius product. Alles wat u moet weten over dit apparaat, vindt u in deze gebruiksaanwijzing. Wanneer u deze gebruiksaanwijzing aandachtig leest, leert u de vele mogelijkheden van dit Fronius product kennen. Alleen op deze wijze kunt u optimaal van de voordelen gebruikmaken.

> Lees ook aandachtig de veiligheidsvoorschriften. Zo zorgt u voor meer veiligheid op de plaats waar dit product wordt gebruikt. Als u zorgvuldig omgaat met uw product, kunt u voor lange tijd bouwen op kwaliteit en betrouwbaarheid: de belangrijkste voorwaarden voor topprestaties.

**Verklaring veiligheidsaanwijzingen**

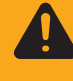

**WAARSCHUWING!** Duidt op een mogelijk gevaarlijke situatie. Wanneer deze si-

wordt vermeden, heeft dit de dood of zwaar lichamelijk letsel tot gevolg.

**GEVAAR!** Duidt op een onmiddellijk dreigend gevaar. Wanneer dit gevaar niet

tuatie niet wordt vermeden, kan dit de dood of zwaar lichamelijk letsel tot gevolg hebben.

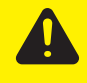

**VOORZICHTIG!** Duidt op een situatie die mogelijk schade tot gevolg kan hebben. Wanneer deze situatie niet wordt vermeden, kan dit lichte of geringe verwondingen evenals materiële schade tot gevolg hebben.

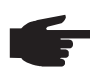

**OPMERKING!** Duidt op de mogelijkheid van minder goede resultaten en mogelijke beschadiging van de apparatuur.

**BELANGRIJK!** Duidt op gebruikstips en andere bijzonder nuttige informatie. Het duidt niet op een riskante of gevaarlijke situatie.

Wanneer u een symbool ziet dat in het hoofdstuk "Veiligheidsvoorschriften" is afgebeeld, is verhoogde opmerkzaamheid vereist.

# Inhoudsopgave

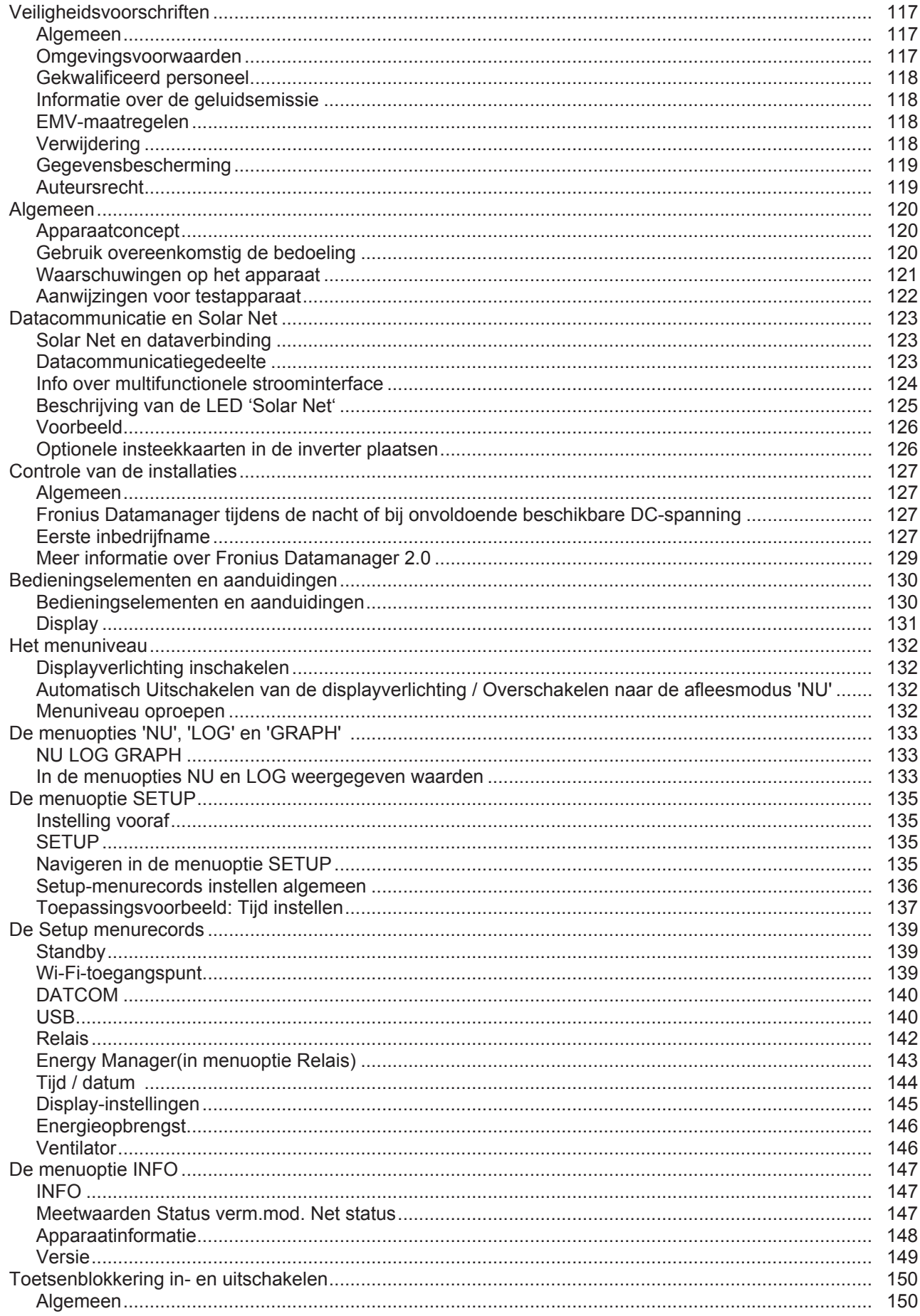

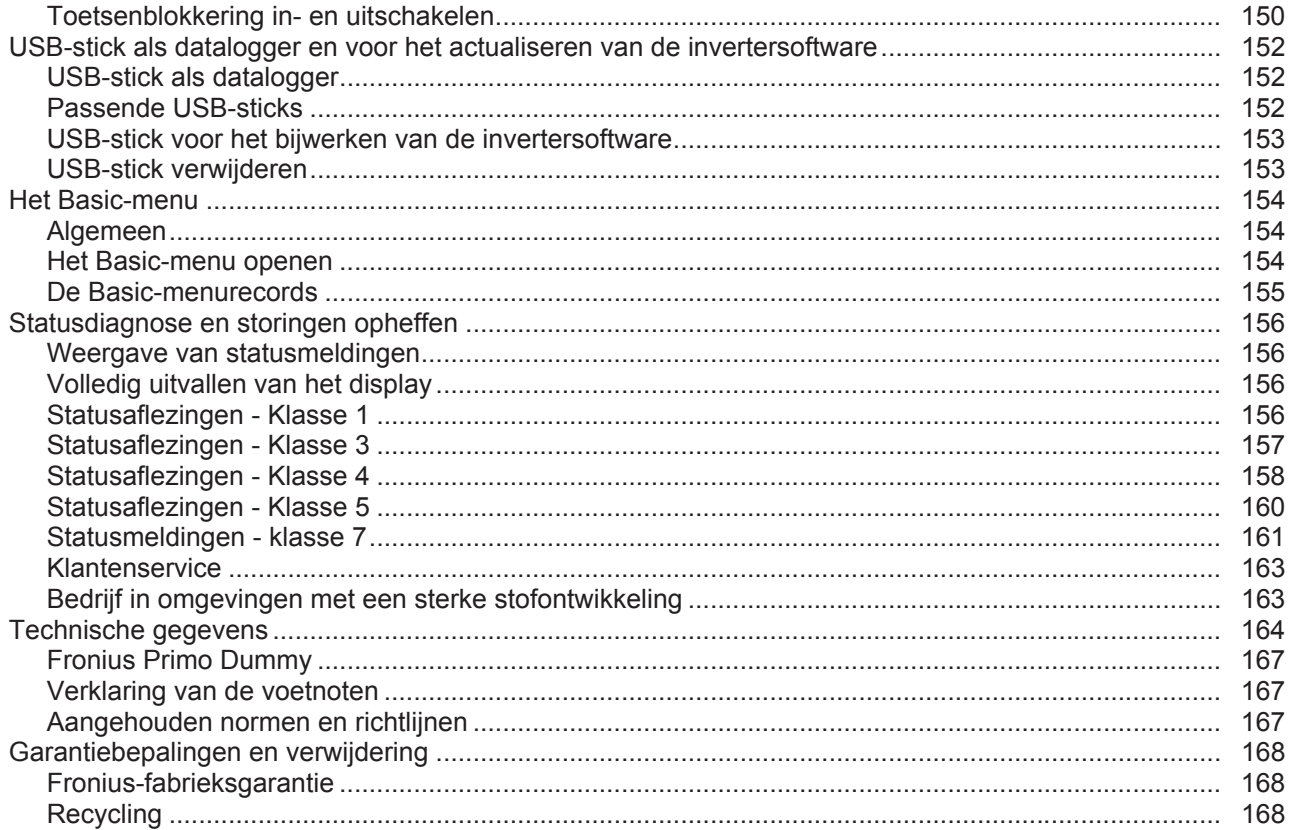

# <span id="page-116-0"></span>**Veiligheidsvoorschriften**

<span id="page-116-1"></span>**Algemeen**

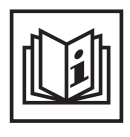

Het apparaat is volgens de laatste stand van de techniek conform de officiële veiligheidseisen vervaardigd. Onjuiste bediening of misbruik levert echter potentieel gevaar op voor:

- het leven van de gebruiker of dat van derden;
- het apparaat en andere bezittingen van de gebruiker;
- de efficiëntie van het werken met het apparaat.

Alle personen die met inbedrijfname, onderhoud en reparatie van het apparaat te maken hebben, moeten:

- beschikken over de juiste kwalificaties;
- kennis hebben over het omgaan met elektrische installaties en;
- deze gebruiksaanwijzing volledig lezen en exact opvolgen.

De gebruiksaanwijzing moet worden bewaard op de plaats waar het apparaat wordt gebruikt. Naast de gebruiksaanwijzing moet bovendien de overkoepelende en lokale regelgeving ter voorkoming van ongevallen en ter bescherming van het milieu worden nageleefd.

Alle aanwijzingen met betrekking tot veiligheid en gevaren op het apparaat:

- in leesbare toestand houden;
- niet beschadigen;
- niet verwijderen;
- niet afdekken, afplakken of overschilderen.

De aansluitklemmen kunnen hoge temperaturen bereiken.

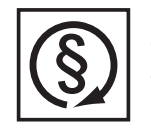

U mag uitsluitend met het apparaat werken als alle veiligheidsvoorzieningen volledig operationeel zijn. Zijn de veiligheidsvoorzieningen niet volledig operationeel, dan levert dit potentieel gevaar op voor:

- het leven van de gebruiker of dat van derden;
- het apparaat en andere bezittingen van de gebruiker;
- de efficiëntie van het werken met het apparaat.

Niet operationele beveiligingssystemen moet u voordat het apparaat wordt ingeschakeld door een geautoriseerd bedrijf laten herstellen.

Veiligheidsvoorzieningen nooit omzeilen of buiten werking stellen.

De plaatsen waar de aanwijzingen met betrekking tot veiligheid en gevaren op het apparaat zijn aangebracht, vindt u in het hoofdstuk 'Algemeen' in de gebruiksaanwijzing van het apparaat.

Storingen die de veiligheid in gevaar kunnen brengen, dienen vóór het inschakelen van het apparaat te worden verholpen.

**Het gaat immers om uw veiligheid!**

#### <span id="page-116-2"></span>**Omgevingsvoorwaarden**

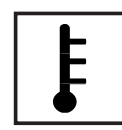

Gebruik of opslag van het apparaat buiten het aangegeven bereik geldt niet als gebruik overeenkomstig de bedoeling. De fabrikant is niet aansprakelijk voor hieruit voortvloeiende schade.

Precieze informatie over de toelaatbare omgevingsvoorwaarden kunt u vinden in de technische gegevens in de bedieningshandleiding.

### <span id="page-117-0"></span>**Gekwalificeerd personeel**

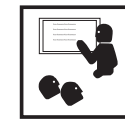

De onderhoudsinformatie in deze handleiding is uitsluitend bestemd voor gekwalificeerde vakspecialisten. Een elektrische schok kan dodelijk zijn. Voer geen andere handelingen uit dan de handelingen die in de documentatie zijn beschreven. Dit geldt ook als u voor het uitvoeren van dergelijke handelingen gekwalificeerd bent.

Alle kabels en leidingen moeten goed vastzitten, onbeschadigd en geïsoleerd

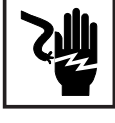

zijn, en een voldoende dikke kern hebben. Loszittende verbindingen, door hitte aangetaste of beschadigde kabels of kabels en leidingen met een te dunne kern moet u direct door een geautoriseerd bedrijf laten herstellen. Onderhouds- en reparatiewerkzaamheden mogen uitsluitend door een geau-

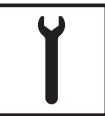

toriseerd bedrijf worden uitgevoerd.

Mijd niet-originele onderdelen; hiervan kan niet worden gewaarborgd dat ze voldoende robuust en veilig zijn geconstrueerd/geproduceerd. Gebruik uitsluitend originele vervangingsonderdelen (dit geldt ook voor genormeerde onderdelen).

Breng zonder toestemming van de fabrikant geen wijzigingen aan het apparaat aan.

Onderdelen die niet in onberispelijke staat verkeren, dient u direct te vervangen.

<span id="page-117-1"></span>**Informatie over de geluidsemissie**

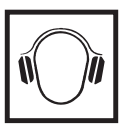

De inverter genereert een maximaal geluidsniveau van < 65 dB (A) (ref. 1 pW) bij maximale belasting volgens IEC 62109-1:2010.

De koeling van het apparaat wordt m.b.v. een elektronische temperatuurregeling zo geluidsarm mogelijk verzorgd. Het geluidsniveau is afhankelijk van het geleverde vermogen, de omgevingstemperatuur, de mate van vervuiling van het apparaat, enz.

Voor dit apparaat kan geen werkplekspecifieke emissiewaarde worden gegeven, aangezien het daadwerkelijke geluidsniveau sterk afhankelijk is van de montagesituatie, de kwaliteit van het elektriciteitsnet, de omringende muren en de algemene omgevingskenmerken.

#### <span id="page-117-2"></span>**EMV-maatregelen**

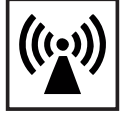

In uitzonderlijke gevallen kan er, ondanks het naleven van de emissiegrenswaarden, sprake zijn van beïnvloeding van het geëigende gebruiksgebied (bijvoorbeeld als zich op de installatielocatie gevoelige apparatuur bevindt of als de installatielocatie is gelegen in de nabijheid van radio- of televisieontvangers). In dat geval is de gebruiker verplicht afdoende maatregelen te treffen om de storing op te heffen.

#### <span id="page-117-3"></span>**Verwijdering**

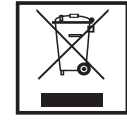

Volgens de Europese richtlijn 2002/96/EG betreffende afgedankte elektrische en elektronische apparatuur, en de hiervan afgeleide nationale wetten, moeten afgedankte elektrische apparaten apart worden ingezameld en milieuvriendelijk worden verwerkt. Retourneer gebruikte apparaten aan uw leverancier of breng ze naar een erkend inzamelpunt in uw omgeving. Het negeren van deze EU-directieven heeft mogelijk schadelijke effecten op het milieu en uw gezondheid!

<span id="page-118-0"></span>**Gegevensbescherming**

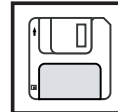

De gebruiker is zelf verantwoordelijk voor het beveiligen van gegevens die afwijken van de fabrieksinstellingen. Voor schade die ontstaat door gewiste persoonlijke instellingen is de fabrikant niet aansprakelijk.

### <span id="page-118-1"></span>**Auteursrecht**

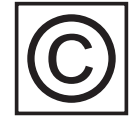

Het auteursrecht op deze handleiding berust bij de fabrikant.

Tekst en afbeeldingen komen overeen met de stand van de techniek bij het ter perse gaan. Wijzigingen voorbehouden. Aan de inhoud van deze handleiding kan de gebruiker geen rechten ontlenen. Hebt u een voorstel tot verbetering? Ziet u een fout in deze handleiding? Wij zijn u dankbaar voor uw opmerkingen.

## <span id="page-119-0"></span>**Algemeen**

<span id="page-119-1"></span>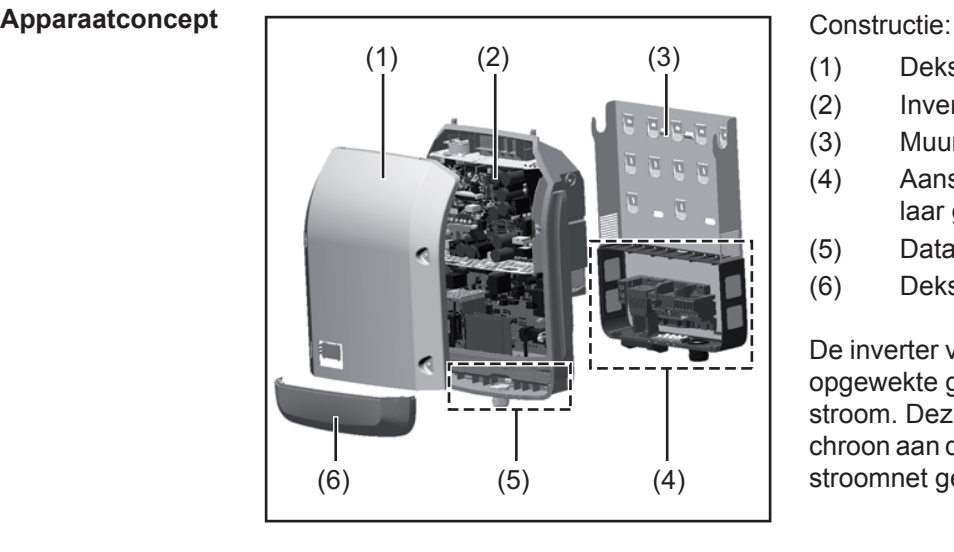

- (1) Deksel
- (2) Inverter
- (3) Muursteun
- (4) Aansluitgedeelte incl. hoofdschakelaar gelijkstroom (DC)
- (5) Datacommunicatiegedeelte
- (6) Deksel datacommunicatie

De inverter vormt de door de solarmodules opgewekte gelijkstroom om in wisselstroom. Deze wisselstroom wordt synchroon aan de netspanning in het openbare stroomnet geleverd.

 De inverter werd uitsluitend voor het gebruik in netgekoppelde fotovoltaïsche installaties ontwikkeld, het van het openbare stroomnet onafhankelijk opwekken van stroom is niet mogelijk.

Door zijn constructie en zijn wijze van werken biedt de inverter bij de montage en in bedrijf een maximum aan veiligheid.

De inverter bewaakt automatisch het openbare stroomnet. Bij abnormale nettoestanden (bijvoorbeeld netuitschakeling, onderbreking, enz.) schakelt de inverter onmiddellijk uit en onderbreekt de levering aan het stroomnet.

De netbewaking vindt plaats door spanningsbewaking, frequentiebewaking en het bewaken van de eilandverhoudingen.

De inverter werkt volautomatisch. Zodra na zonsopgang voldoende energie van de solarmodules ter beschikking staat, begint de inverter met de stroomnetbewaking. Bij voldoende zonne-instraling start de inverter met de levering van stroom.

De inverter werkt daarbij zo, dat het maximaal mogelijke rendement door de solarmodules wordt geleverd.

Zodra het energieaanbod voor het leveren aan het stroomnet onvoldoende is, onderbreekt de inverter de verbinding tussen de vermogenselektronica en het stroomnet volledig en schakelt uit. Alle instellingen en opgeslagen gegevens blijven behouden.

Wanneer de temperatuur van de inverter te hoog wordt, verlaagt de inverter automatisch het actuele uitgangsvermogen om zichzelf te beschermen.

Oorzaken voor een te hoge temperatuur kunnen een hoge omgevingstemperatuur of een te geringe warmteafvoer zijn (bijv. bij montage in schakelkasten zonder adequate warmteafvoer).

<span id="page-119-2"></span>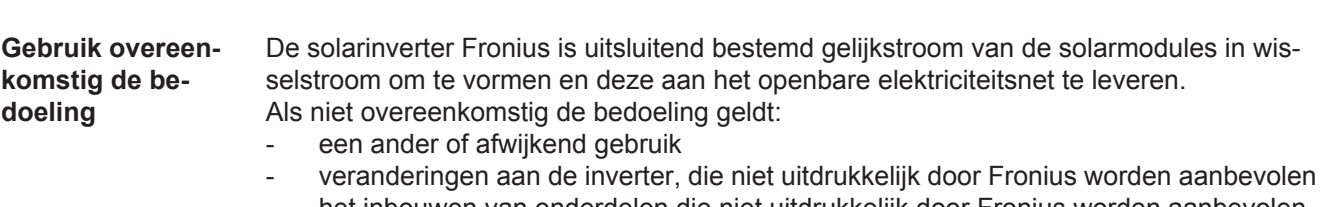

het inbouwen van onderdelen die niet uitdrukkelijk door Fronius worden aanbevolen of verkocht.

 $\overline{z}$ 

De fabrikant is niet aansprakelijk voor de hieruit voortvloeiende schade. Aanspraak op garantie vervalt.

Tot gebruik overeenkomstig de bedoeling behoort ook

- het volledig lezen en opvolgen van alle aanwijzingen, zoals alle aanwijzingen m.b.t. de veiligheid en gevaren, die in de gebruiksaanwijzing zijn beschreven
- het uitvoeren van inspectie- en onderhoudswerkzaamheden
- montage conform de gebruiksaanwijzing

Bij het aanleggen van de fotovoltaïsche installatie erop letten, dat alle componenten van de fotovoltaïsche installatie uitsluitend binnen hun toelaatbare werkgebied worden gebruikt.

Alle door de fabrikant van de solarmodule aanbevolen maatregelen voor een duurzaam behoud van de eigenschappen van de solarmodule in acht nemen.

Bepalingen van de energiemaatschappij waaraan energie wordt geleverd in acht nemen.

#### <span id="page-120-0"></span>**Waarschuwingen op het apparaat**

Op en in de inverter bevinden zich waarschuwingen en veiligheidssymbolen. Deze waarschuwingen en veiligheidssymbolen mogen noch worden verwijderd noch worden overgeschilderd. De waarschuwingen en symbolen waarschuwen tegen een verkeerde bediening die kan resulteren in ernstig letsel en zware materiële schade.

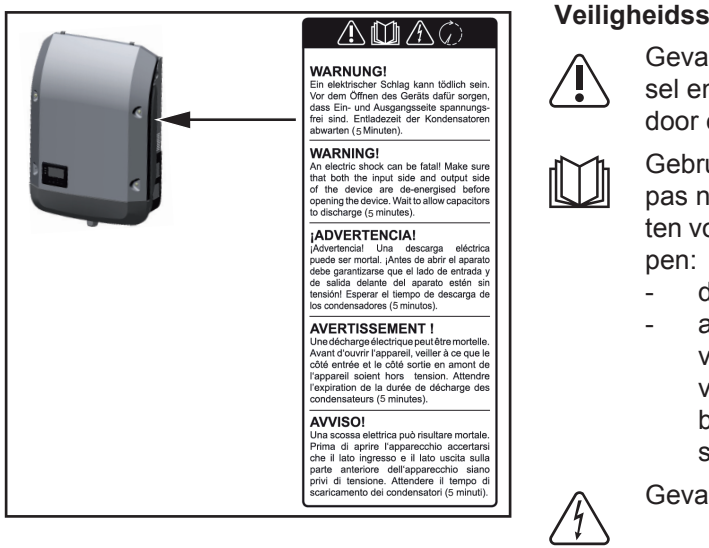

#### **Veiligheidssymbolen:**

Gevaar op ernstig lichamelijk letsel en zware materiële schade door een onjuiste bediening

Gebruik de beschreven functies pas nadat de volgende documenten volledig zijn gelezen en begre-

- deze gebruiksaanwijzing
	- alle gebruiksaanwiizingen van de systeemcomponenten van de PV-installatie, in het bijzonder de veiligheidsvoorschriften

Gevaarlijke elektrische spanning

Ontlaadtijd van condensatoren afwachten!

#### **Tekst van de waarschuwingen:**

#### **WAARSCHUWING!**

Een elektrische schok kan dodelijk zijn. Vóór het openen van het apparaat ervoor zorgen dat de ingangszijde en de uitgangszijde van het apparaat spanningsvrij zijn. Ontlaadtijd van de condensatoren afwachten (5 minuten).

#### <span id="page-121-0"></span>**Aanwijzingen voor testapparaat** Een testapparaat is niet geschikt om tijdens het bedrijf op een PV-installatie te worden aangesloten en mag uitsluitend voor demonstratiedoeleinden in bedrijf worden genomen.

**BELANGRIJK!** In geen geval bij testapparaten een spanningvoerende DC-kabel op de DC-aansluitingen aansluiten.

Het is toegestaan om spanningloze kabels of kabelstukken voor demonstratiedoeleinden aan te sluiten.

Een testapparaat is aan het kenplaatje op het apparaat herkenbaar:

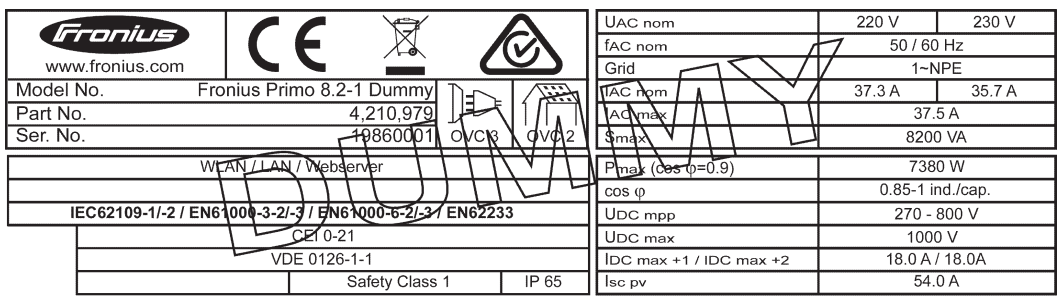

*Kenplaatje van een testapparaat*

## <span id="page-122-0"></span>**Datacommunicatie en Solar Net**

<span id="page-122-1"></span>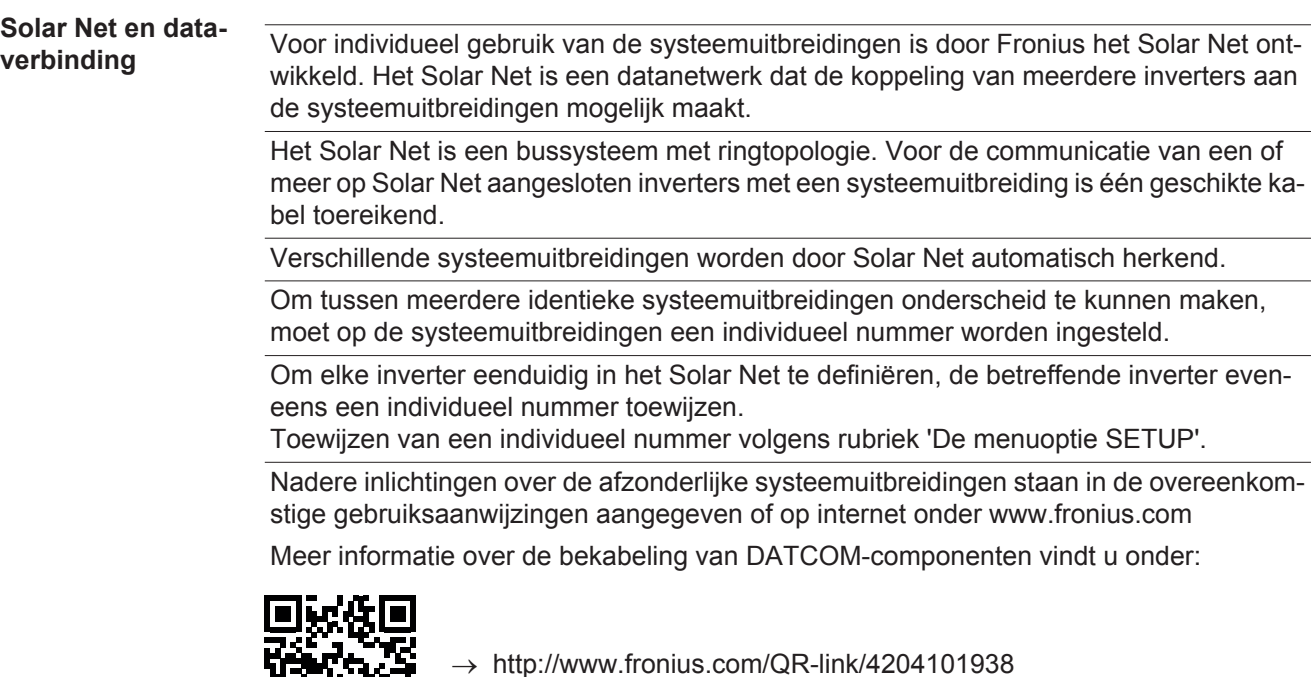

#### <span id="page-122-2"></span>**Datacommunicatiegedeelte**

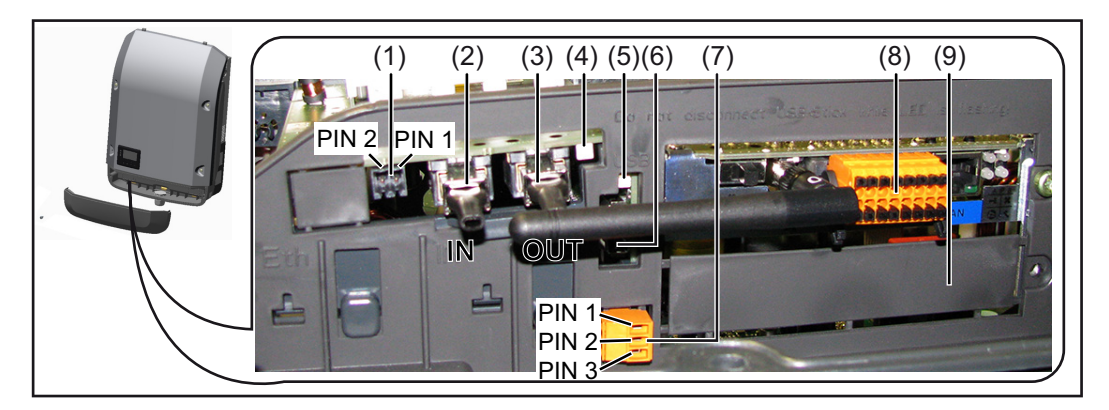

Afhankelijk van de uitrusting kan de inverter met de Fronius Datamanager-insteekkaart zijn uitgerust.

#### **Pos. Aanduiding**

(1) omschakelbare multifunctionele stroominterface. Zie de rubriek "Info over multifunctionele stroominterface" voor meer informatie

Voor de aansluiting op de multifunctionele stroominterface de 2-polige contrastekker, die bij de inverter werd meegeleverd, gebruiken.

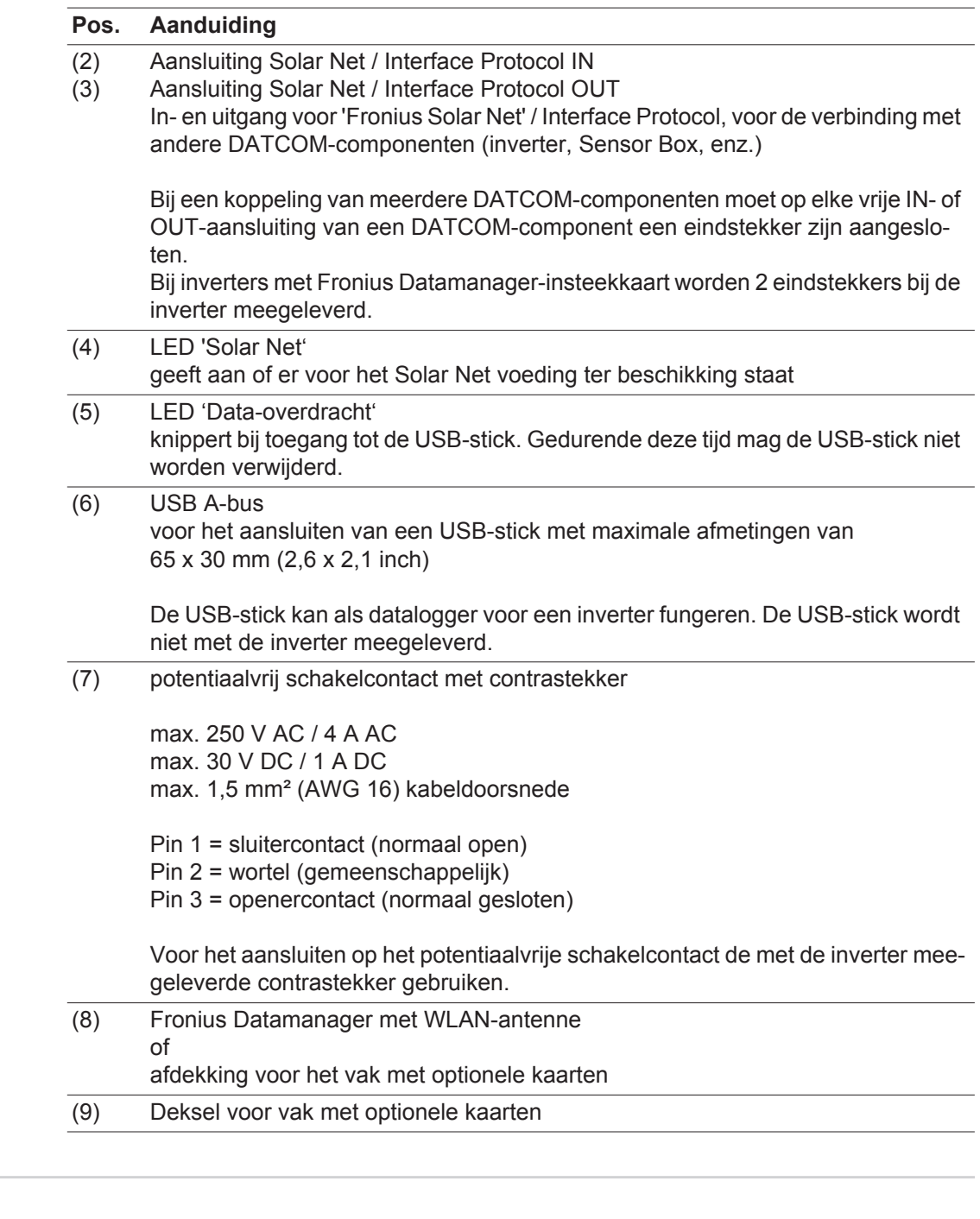

<span id="page-123-0"></span>**Info over multifunctionele stroominterface**

Op de multifunctionele stroominterface kunnen meerdere schakelingvarianten worden aangesloten. Deze kunnen echter niet tegelijkertijd worden bediend. Als er bijvoorbeeld een S0-teller op de multifunctionele stroominterface is aangesloten, kan geen signaalcontact voor de overspanningsbeveiliging worden aangesloten (en omgekeerd).

Pin 1 = meetingang: max. 20 mA, 100 ohm meetweerstand (belasting) Pin 2 = max. kortsluitingsstroom 15 mA, max. nullastspanning 16 V DC of GND

#### **Schakelvariant 1: Signaalcontact voor overspanningsbeveiliging**

De optie DC OVP (overspanningsbeveiliging) geeft afhankelijk van de instelling in het menu Basic een waarschuwing of een fout op het display weer. Meer informatie over de optie DC OVP vindt u in de installatiehandleiding.

#### **Schakelvariant 2: S0-teller**

Een teller voor het berekenen van het eigen verbruik per S0 kan direct op de inverter worden aangesloten. Deze S0-teller kan worden geplaatst bij het leveringspunt of in de verbruiksleiding. In de instellingen op de website van de Fronius Datamanager kan via de menu-optie EVU-Editor een dynamische vermogensreductie worden ingesteld (raadpleeg de gebruiksaanwijzing van de Fronius Datamanager op www.fronius.com/QR-link/4204260173DE).

**BELANGRIJK!** Het is mogelijk dat de inverter-firmware geactualiseerd moet worden als u een S0-teller op de inverter aansluit.

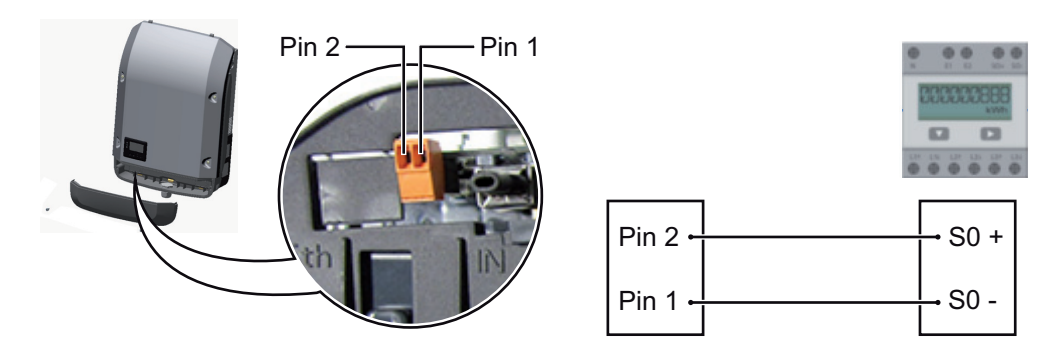

Eisen aan de S0-teller:

- moet voldoen aan de norm IEC62053-31 Klasse B
- max. spanning 15 V DC
- max. stroom bij ON 15 mA
- min. stroom bij ON 2 mA
- max. stroom bij OFF 0,15 mA

Aanbevolen max. impulsfrequentie van de S0-teller:

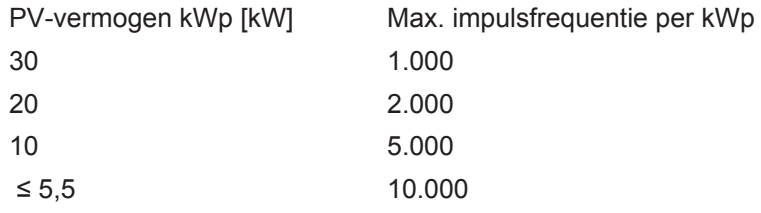

<span id="page-124-0"></span>**Beschrijving van de LED 'Solar Net'**

#### **De LED 'Solar Net' brandt:**

Voeding voor de datacommunicatie binnen het Fronius Solar Net / Interface Protocol is in orde

#### **De LED 'Solar Net' knippert om de 5 seconden kort:**

Storing bij de datacommunicatie in het Fronius Solar Net

- Te hoge stroom (een stroom van > 3 A, bijvoorbeeld veroorzaakt door kortsluiting in het Fronius Solar Net Ring)
- Te lage spanning (geen kortsluiting, de spanning in het Fronius Solar Net < 6,5 V, bijvoorbeeld als er in het Fronius Solar Net te veel DATCOM-componenten zijn en de voeding onvoldoende is)

In een dergelijk geval is een extra voeding van de DATCOM-componenten via een externe voedingseenheid aan een van de DATCOM-componenten noodzakelijk.

Voor het vaststellen van een te lage spanning zo nodig ook andere DATCOM-componenten op storingen controleren.

Na uitschakeling vanwege een te hoge stroom of een te lage spanning tracht de inverter elke 5 seconden de stroomtoevoer naar het Fronius Solar Net weer te herstellen, zolang de storing nog bestaat.

Als de storing is verholpen, wordt de stroomtoevoer naar het Fronius Solar Net binnen 5 seconden hersteld.

#### <span id="page-125-0"></span>**Voorbeeld** Registratie en archivering van de inverter- en sensordata met behulp van de Fronius Datalogger en de Fronius Sensor Box:

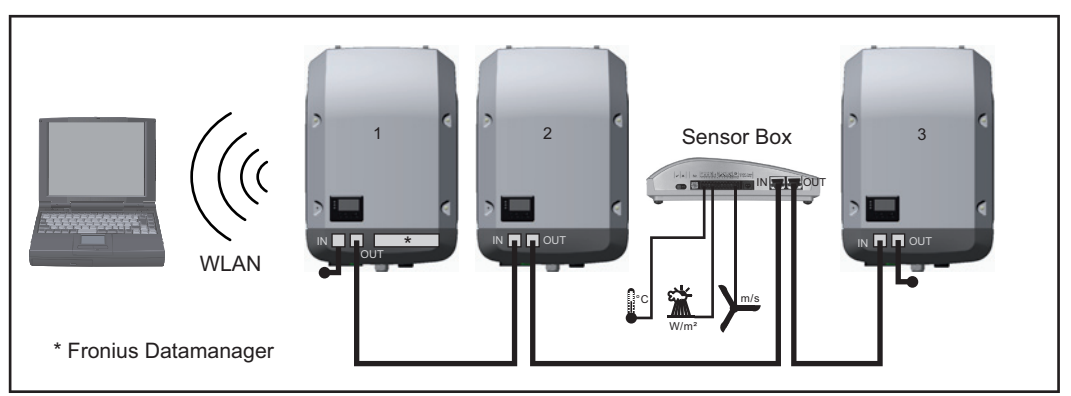

*Datanetwerk met 3 inverters en een Fronius Sensor Box:*

*- Inverter 1 met Fronius Datamanager*

*- Inverter 2 en 3 zonder Fronius Datamanager!*

#### $=$  = eindstekker

De externe communicatie (Solar Net) vindt plaats door de inverter via de datacommunicatiegedeelte. Het datacommunicatiegedeelte heeft twee RS 422-interfaces als in- en uitgang. De verbinding komt tot stand via RJ45-stekkers.

**BELANGRIJK!** Omdat de Fronius Datamanager als datalogger fungeert, mag geen andere datalogger in de Fronius Solar Net Ring aanwezig zijn. Per Fronius Solar Net Ring slechts één Fronius Datamanager!

Alle overige Fronius Datamanagers uitbouwen en het vrije vak voor optionele kaarten met de bij Fronius optioneel verkrijgbare blinde afdekking (42,0405,2020) afsluiten of een inverter zonder Fronius Datamanager (light-versie) gebruiken.

<span id="page-125-1"></span>**Optionele insteekkaarten in de inverter plaatsen** Informatie over het aanbrengen van optionele insteekkaarten in de inverter en het aansluiten van datacommunicatiekabels kunt u vinden in de installatiehandleiding.

### <span id="page-126-0"></span>**Controle van de installaties**

<span id="page-126-1"></span>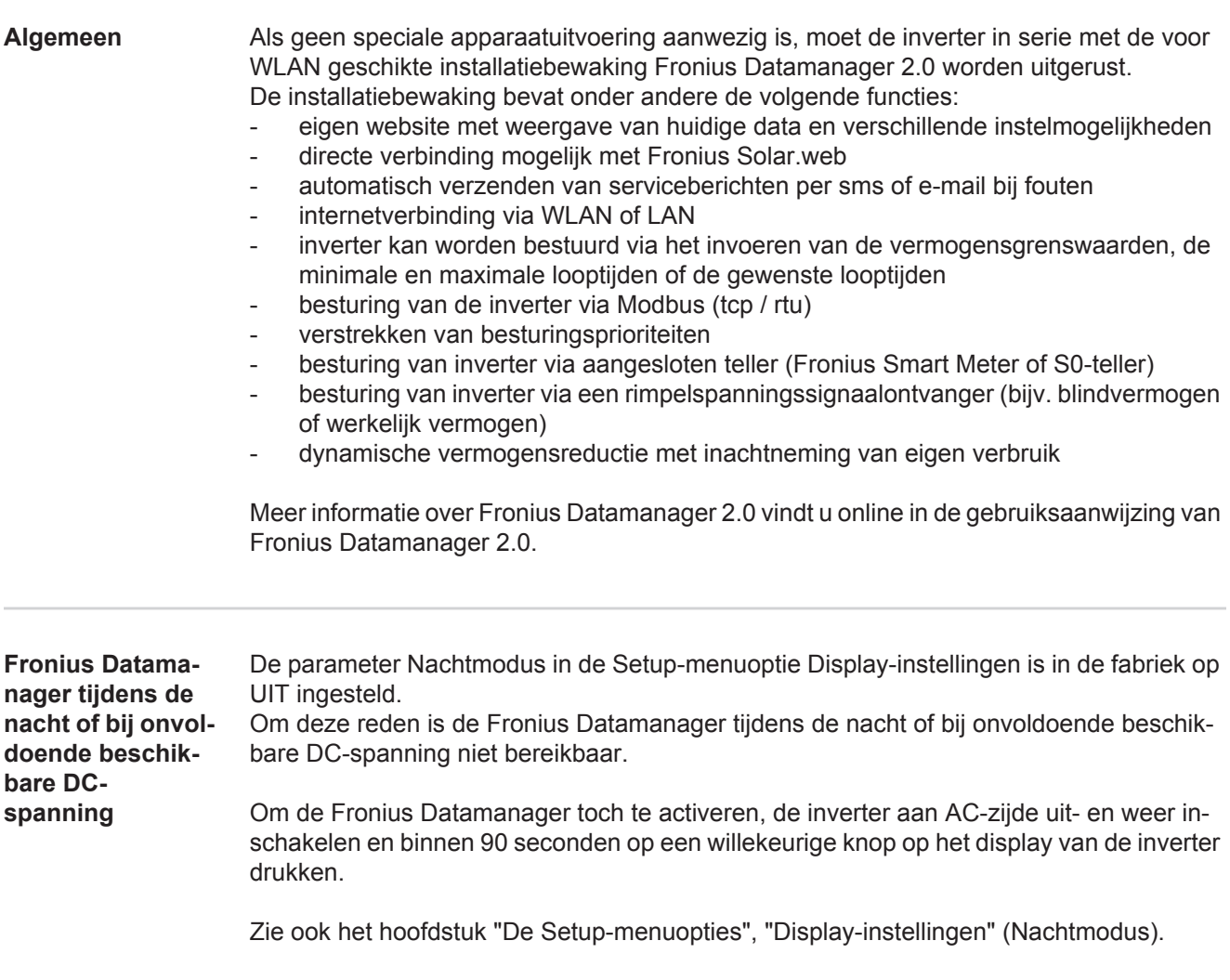

#### <span id="page-126-3"></span><span id="page-126-2"></span>**Eerste inbedrijfname**

**OPMERKING!** Met de Fronius Solar.web-app kan de eerste inbedrijfname van de Fronius Datamanager 2.0 aanzienlijk vereenvoudigd worden. De Fronius Solar.web-app is in de betreffende App-Store verkrijgbaar.

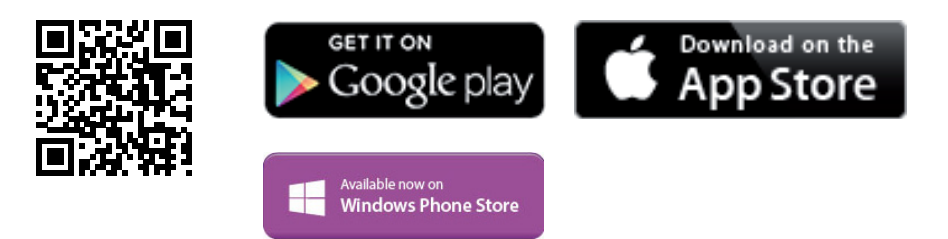

Voor de eerste inbedrijfname van de Fronius Datamanager 2.0

- moet de Fronius Datamanager 2.0-insteekkaart in de inverter ingebouwd zijn, of
- moet de insteekkaart zich in de Fronius Solar Net Ring een Fronius Datamanager Box 2.0 bevinden.

**BELANGRIJK!** Voor een verbinding met de Fronius Datamanager 2.0 moet het betreffende eindapparaat (bijv. laptop, tablet, enz.) als volgt ingesteld zijn:

"IP-adres automatisch toewijzen (DHCP)" moet geactiveerd zijn

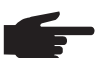

**OPMERKING!** Als in de PV-installatie slechts één inverter aanwezig is, kunnen de volgende stappen 1 en 2 worden overgeslagen. De eerste inbedrijfname start in dit geval bij stap 3.

- Inverter met Fronius Datamanager 2.0 of Fronius Datamanager Box 2.0 met Fronius Solar Net verbinden **1**
- Bij aansluiten van meerdere inverters in SolarNet: **2**
	- Schakelaar voor Fronius Solar Net Master / Slave op Fronius Datamanager 2.0-insteekkaart goed zetten
		- *-* één inverter met Fronius Datamanager 2.0 = Master
		- *-* alle andere inverters met Fronius Datamanager 2.0 = Slave (de LED's op de Fronius Datamanager 2.0-insteekkaarten branden niet)
- Apparaat in de servicemodus schakelen **3**
	- *-* WIFI-toegangspunt via Setup-menu van inverter activeren

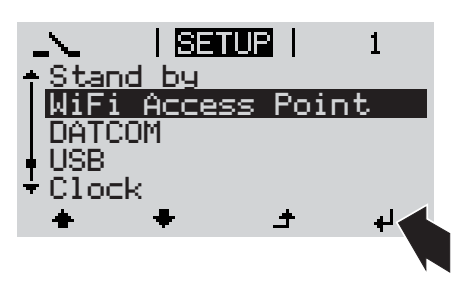

De inverter stelt het WLAN-toegangspunt in. Het WLAN-toegangspunt blijft 1 uur geopend.

#### **Installatie via Solar.web-app discription installatie via webbrowser**

Fronius Solar.web-app downloaden **4**

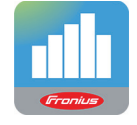

Fronius Solar.web-app uitvoeren **5**

Eindapparaat met het WLAN-toegangspunt verbinden **4**

SSID = FRONIUS\_240.xxxxx (5-8 cijfers)

- *-* Naar een netwerk met de naam "FRONIUS\_240.xxxxx" zoeken
- *-* Verbinding met dit netwerk tot stand brengen
- *-* Wachtwoord 12345678 invoeren

(of eindapparaat en inverter met Ethernet-kabel verbinden)

In browser invoeren: http://datamanager of 192.168.250.181 (IP-adres voor WLAN-verbinding) of 169.254.0.180 (IP-adres voor LANverbinding) **5**

De startpagina van de Inbedrijfname-assistent wordt weergegeven.

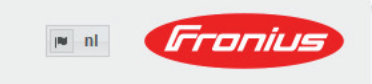

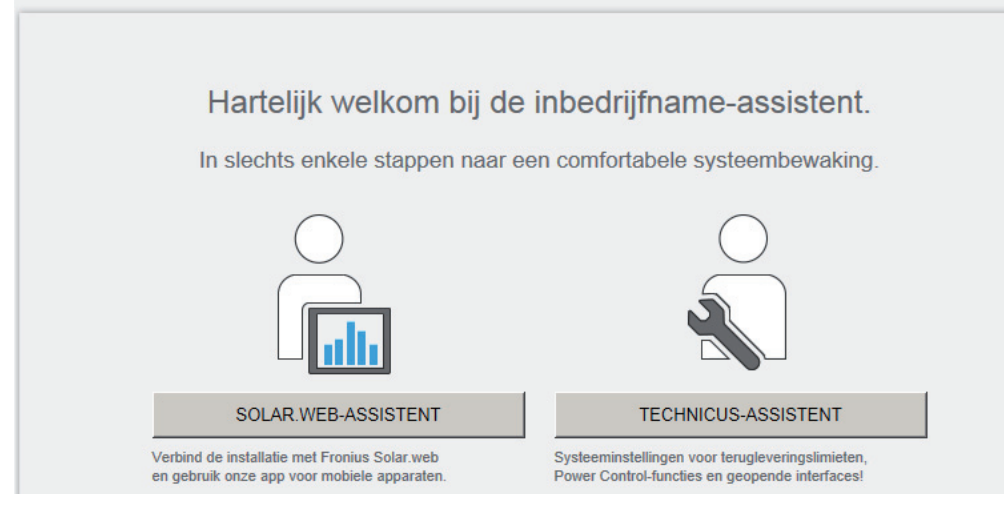

De Technicus-assistent is bedoeld voor de installateur en bevat normspecifieke instellingen. De uitvoering van de Technicus-assistent is optioneel.

Als de Technicus-assistent uitgevoerd wordt, zeker het toegewezen Service-wachtwoord noteren. Dit Service-wachtwoord is voor het instellen van de menu-optie EVU-editor vereist.

Als de Technicus-assistent niet uitgevoerd wordt, zijn geen regels voor vermogensreductie ingesteld.

De uitvoering van de Solar Web-assistent is verplicht!

De Solar Web-assistent uitvoeren en de instructies op het scherm volgen **6**

De Fronius Solar Web-startpagina wordt weergegeven. of

De website van de Fronius Datamanager 2.0 wordt weergegeven.

Indien nodig de Technicus-assistent uitvoeren en de instructies op het scherm volgen **7**

<span id="page-128-0"></span>**Meer informatie over Fronius Datamanager 2.0**

Meer informatie over Fronius Datamanager 2.0 en de overige opties voor inbedrijfname vindt u onder:

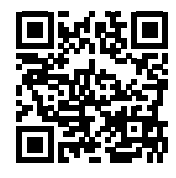

 $\rightarrow$  http://www.fronius.com/QR-link/4204260191NL

# <span id="page-129-0"></span>**Bedieningselementen en aanduidingen**

<span id="page-129-1"></span>**Bedieningselementen en aanduidingen**

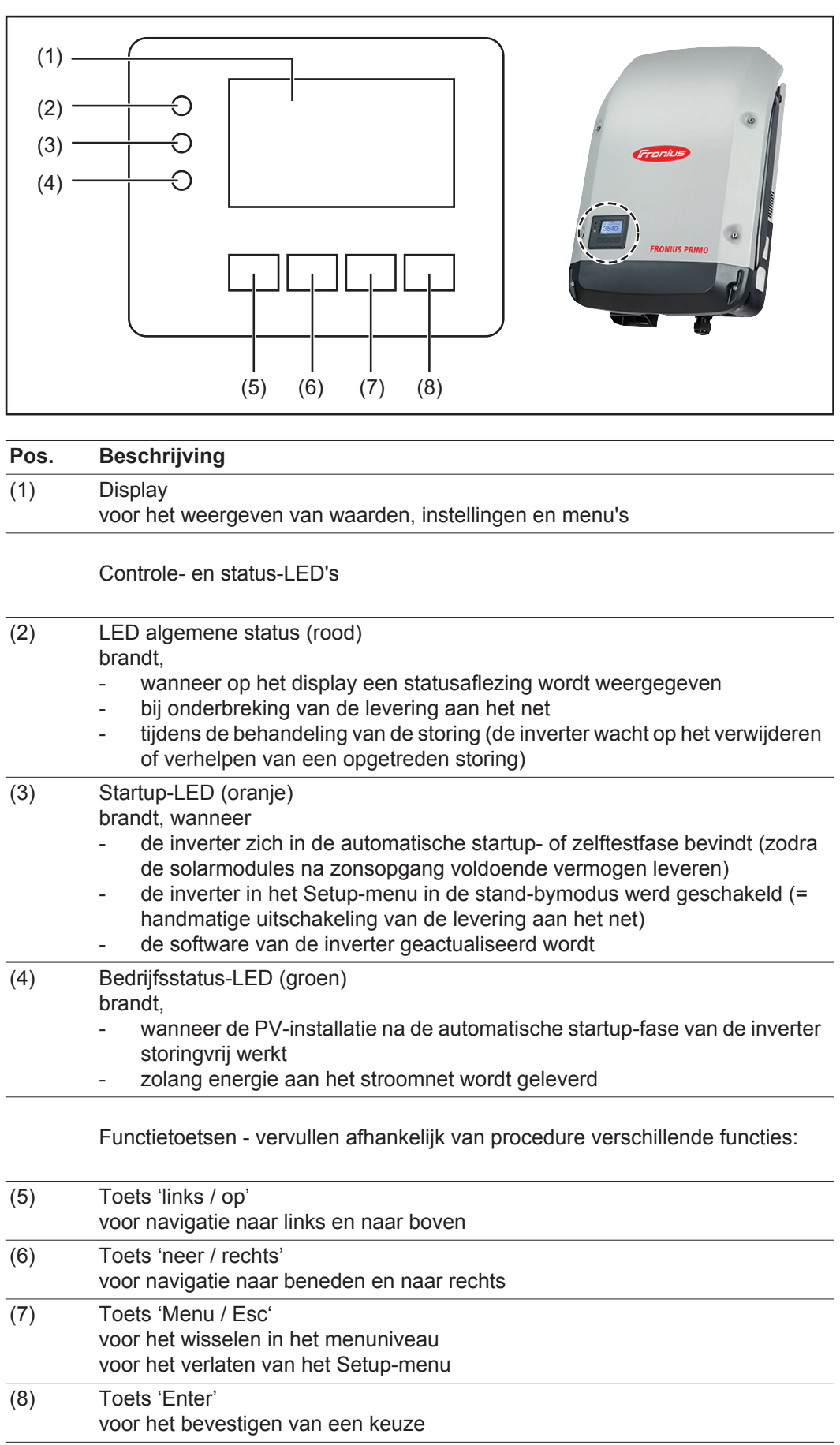

De toetsen zijn capacitieve toetsen, aanraking met water kan de werking van de toetsen beïnvloeden. Voor een optimale werking van de toetsen eventueel met een doek droogwrijven.

<span id="page-130-0"></span>**Display** De voeding van het display wordt verzorgd via de AC-netspanning. Afhankelijk van de instelling in het menu Setup kan het display de gehele dag ter beschikking staan.

> **BELANGRIJK!** Het display van de inverter is geen geijkt meetapparaat. Afhankelijk van het systeem kan een geringe afwijking van enkele procenten optreden. Voor het opstellen van een nauwkeurige afrekening voor het energiebedrijf is daarom een geijkte meter vereist.

| INUI                    | Menuoptie                                                |
|-------------------------|----------------------------------------------------------|
| <u>Uitgangsvermogen</u> | Toelichting parameters                                   |
| 2992                    | Weergave van waarden en eenheden<br>evenals Status-codes |
|                         | Functies van de functietoetsen                           |

*Afleesbereiken op het display, afleesmodus*

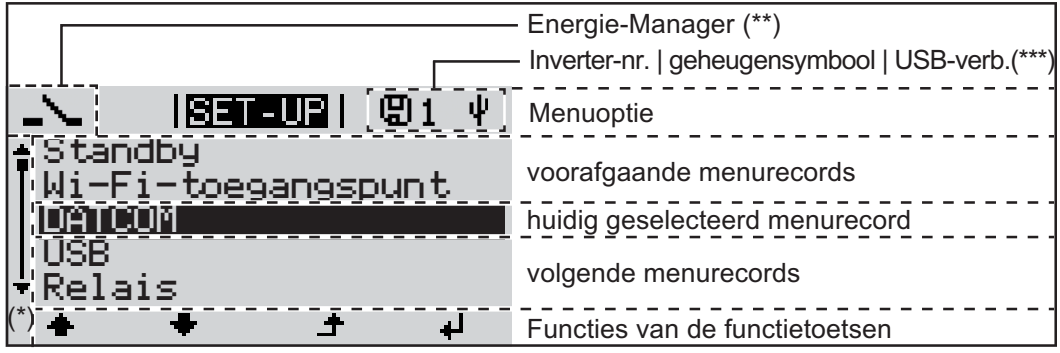

*Afleesbereiken op het display, Setup-modus*

- (\*) Schuifbalk
- (\*\*) Symbool Energie-Manager wordt weergegeven wanneer de functie 'Energie-Manager' is geactiveerd
- (\*\*\*) WR-Nr. = Inverter DATCOM-nummer, Geheugensymbool - wordt kortstondig weergegeven bij het opslaan van de ingestelde waarden,

USB-verbinding wanneer een USB-stick is aangesloten

# <span id="page-131-0"></span>**Het menuniveau**

<span id="page-131-3"></span><span id="page-131-2"></span><span id="page-131-1"></span>**Displayverlich-**Op een willekeurige toets drukken **1 ting inschakelen** De displayverlichting wordt ingeschakeld. In de menuoptie SETUP bestaat onder het record 'Display-instellingen' de mogelijkheid de displayverlichting permanent in te schakelen of continu uit te schakelen. **Automatisch Uit-**Wordt 2 minuten geen toets ingedrukt, **schakelen van de**  dan gaat de displayverlichting automatisch uit en schakelt de inverter de afleesmodus **displayverlich-**'NU' in (indien de displayverlichting op 'Automatisch' is ingesteld). **ting / Overscha-**- Het omschakelen in de afleesmodus 'NU' geschiedt vanuit iedere willekeurige positie **kelen naar de**  met uitzondering van de Setup menuoptie 'Standby'. **afleesmodus 'NU'** Het actueel aan het net geleverde vermogen wordt weergegeven. **Menuniveau op-**Toets 'Menu' indrukken **1** NU **roepen** Uitgangsvermogen Het display verandert van menuniveau. **INFO**  $\mathbf{m}$ **L06** Met behulp van de toets 'links' of **2** 'rechts' de gewenste menuoptie selecteren De gewenste menuoptie oproepen **3**door de toets 'Enter' in te drukken

## <span id="page-132-0"></span>**De menuopties 'NU', 'LOG' en 'GRAPH'**

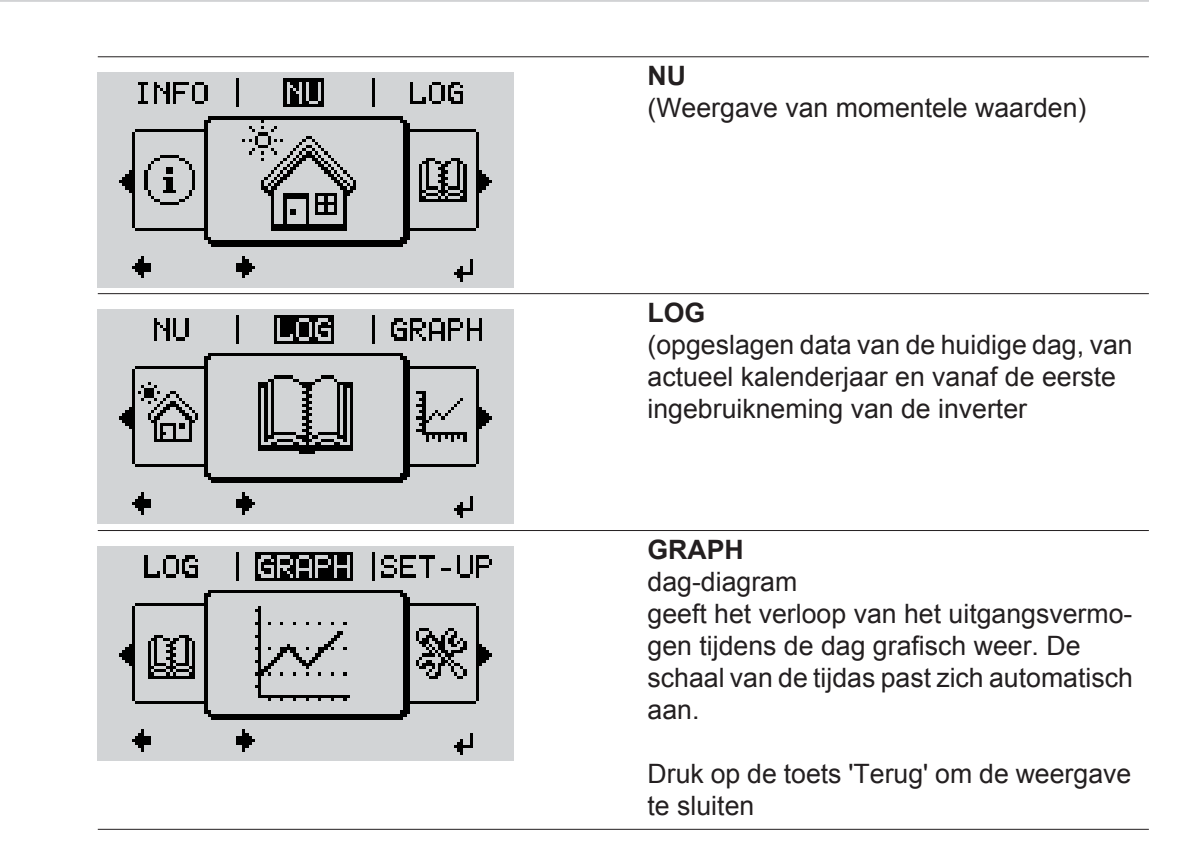

#### <span id="page-132-2"></span>**In de menuopties NU en LOG weergegeven waarden**

<span id="page-132-1"></span>**NU LOG GRAPH**

#### **In de menuoptie NU weergegeven waarden:**

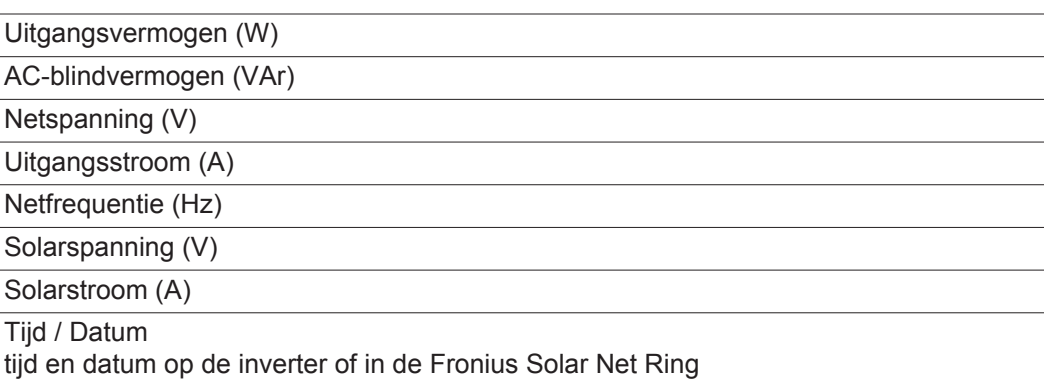

#### **In de menuoptie LOG weergegeven waarden:**

(voor de huidige dag, het actuele kalenderjaar en vanaf de eerste ingebruikneming van de inverter)

Geleverde energie (kWh / MWh) tijdens de geobserveerde periode aan het stroomnet geleverde energie

In verband met verschillende meetmethoden kunnen afwijkingen ten opzichte van afleeswaarden van andere meetapparaten ontstaan. Voor het verrekenen van de geleverde energie zijn alleen de afleeswaarden van de door de elektriciteitsmaatschappij ter beschikking gestelde, geijkte meter bindend.

Maximaal uitgangsvermogen (W)

hoogste, tijdens de geobserveerde periode aan het stroomnet geleverd vermogen

Inkomsten

tijdens de geobserveerde periode bespaard geld (valuta in het Setup-menu instelbaar)

Net als bij de geleverde energie kunnen ook bij Inkomsten afwijkingen ten opzichte van andere meetwaarden ontstaan.

Instelling van valuta en verrekentarief wordt in de rubriek 'Het Setup-menu' beschreven. De fabrieksinstelling hangt af van de betreffende landspecifieke setup.

CO2-besparing (g / kg)

tijdens de geobserveerde periode bespaarde  $CO<sub>2</sub>$ -emissie

De waarde voor de  $CO<sub>2</sub>$ -besparing komt overeen met de  $CO<sub>2</sub>$ -emissie, die bij productie van de gelijke hoeveelheid stroom in een bestaande energiecentrale zou zijn vrijgekomen. De fabrieksinstelling bedraagt 0,53 kg / kWh (bron: DGS - Deutsche Gesellschaft für Sonnenenergie).

Maximale spanning L-N (V)

hoogste, tijdens de geobserveerde periode gemeten spanning tussen draad en nulleider

Maximale solarspanning (V) hoogste, tijdens de geobserveerde periode gemeten solarspanning

Bedrijfsuren bedrijfsduur van de inverter (HH:MM).

**BELANGRIJK!** Voor de correcte weergave van de dag- en jaarwaarden moet de tijd correct zijn ingesteld.

## <span id="page-134-0"></span>**De menuoptie SETUP**

<span id="page-134-1"></span>**Instelling vooraf** De inverter is bedrijfsgereed geconfigureerd. Daarom zijn voor de volautomatische levering aan het net geen instellingen vooraf nodig.

> De menuoptie SETUP maakt een eenvoudige wijziging van de vooraf-instellingen van de inverter mogelijk om op de best mogelijke wijze aan uw specifieke wensen en eisen te voldoen.

#### <span id="page-134-2"></span>**SETUP**

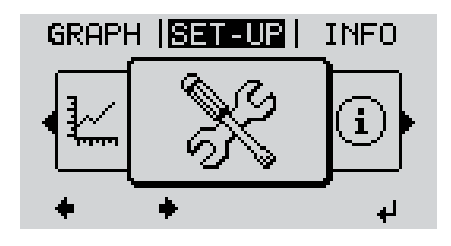

**SETUP** (Setup-menu)

**OPMERKING!** Naar aanleiding van software-updates kunnen functies op uw apparaat beschikbaar zijn die in deze gebruiksaanwijzing niet zijn beschreven (of omgekeerd). Bovendien kunnen enkele afbeeldingen in geringe mate afwijken van de bedieningselementen op uw apparaat. De werking van deze bedieningselementen is echter gelijk.

#### <span id="page-134-3"></span>**Navigeren in de menuoptie SETUP**

#### **De menuoptie SETUP openen**

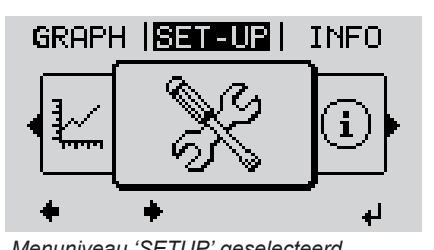

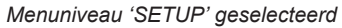

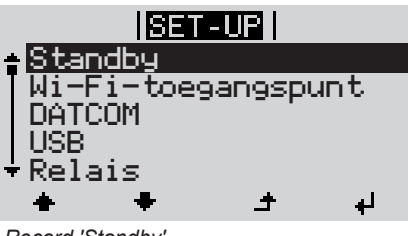

*Record 'Standby'*

- In het menuniveau met de toets 'links' of 'rechts' de menuoptie 'SETUP' selecteren **1**
- Op de toets 'Enter' drukken **2**

De eerste record van de menuoptie SETUP wordt weergegeven: 'Standby'

#### **Tussen de records bladeren**

<span id="page-135-0"></span>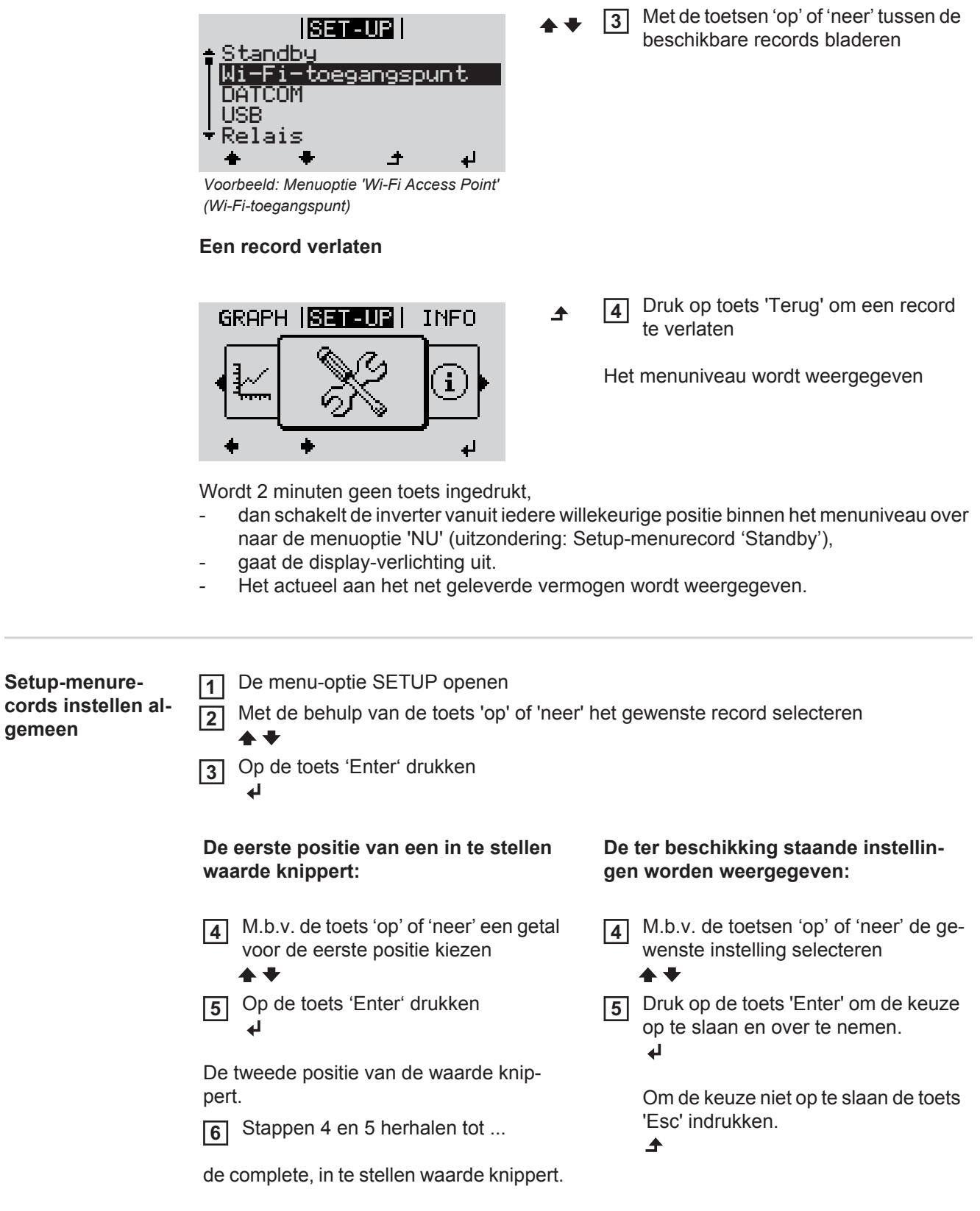

- Op de toets 'Enter' drukken **7**  $\blacktriangleleft$
- 8 Stappen 4 6 zo nodig voor eenheden of andere in te stellen waarden herhalen tot de eenheid of de in te stellen waarde knippert.
- **9** Druk op de toets 'Enter' om de wijzigingen op te slaan en over te nemen.  $\blacktriangleright$

Om de wijzigingen niet op te slaan de toets 'Esc' indrukken.  $\blacktriangle$ 

De actueel geselecteerde record wordt weergegeven.

De actueel geselecteerde record wordt weergegeven.

<span id="page-136-0"></span>**Toepassingsvoorbeeld: Tijd instellen**

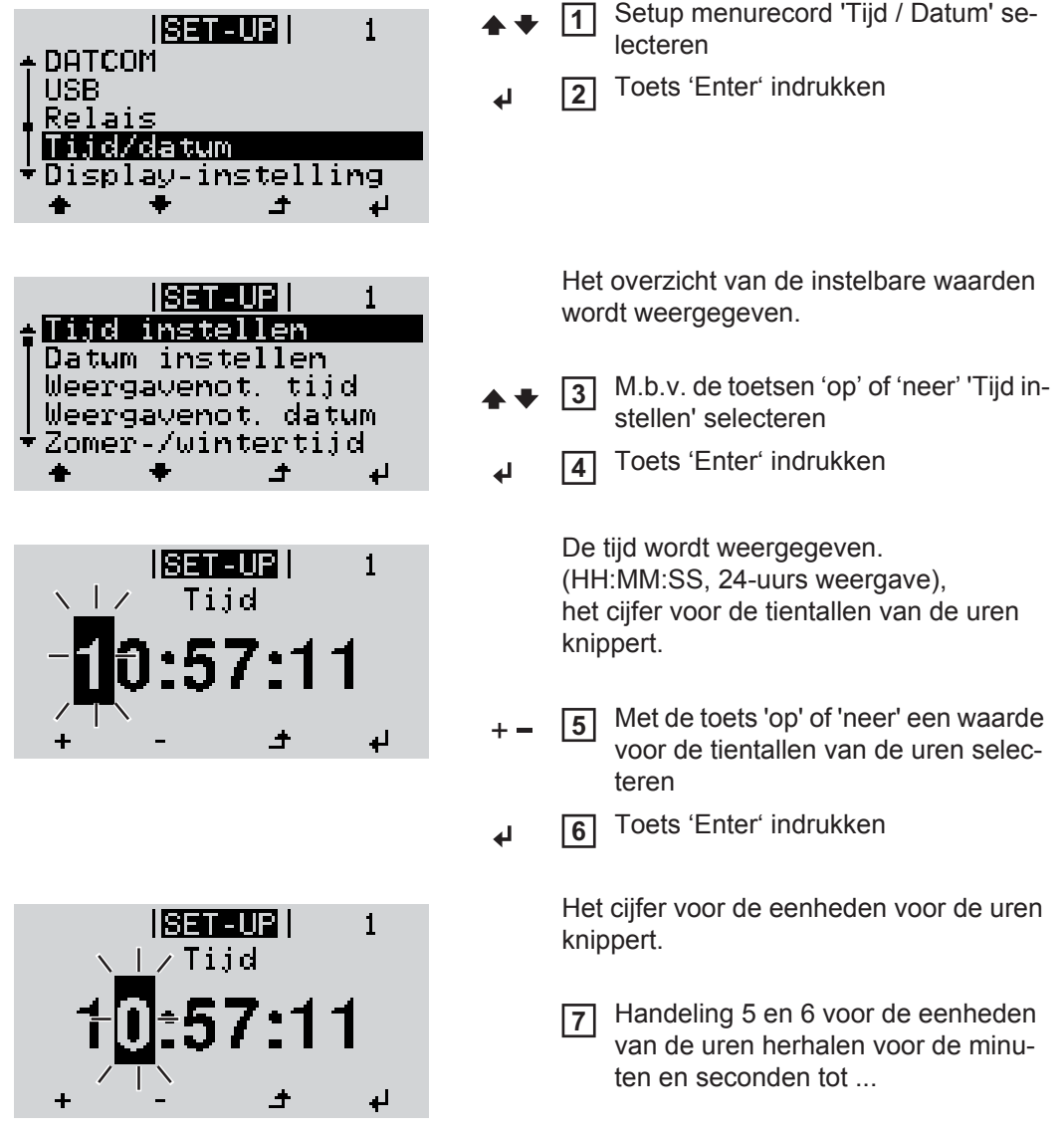

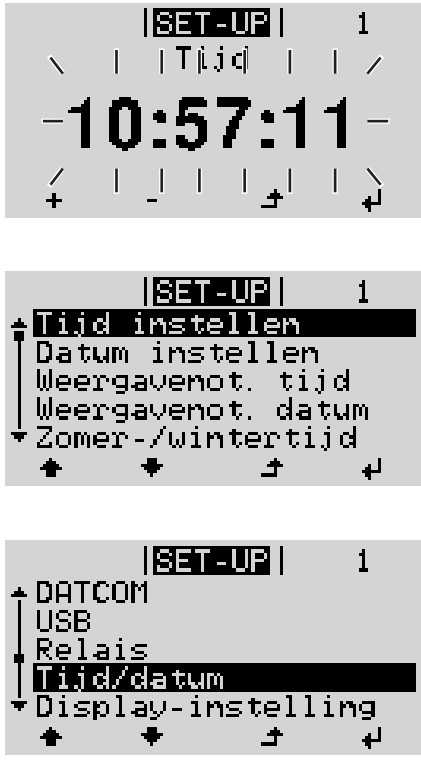

de ingestelde tijd knippert.

Toets 'Enter' indrukken **8**  $\overline{v}$ 

> De tijd wordt opgeslagen, het overzicht van de instelbare waarden wordt weergegeven.

Toets 'Esc' indrukken **4** $\blacktriangle$ 

> Het Setup menurecord 'Tijd / Datum' wordt weergegeven.

# <span id="page-138-0"></span>**De Setup menurecords**

<span id="page-138-2"></span><span id="page-138-1"></span>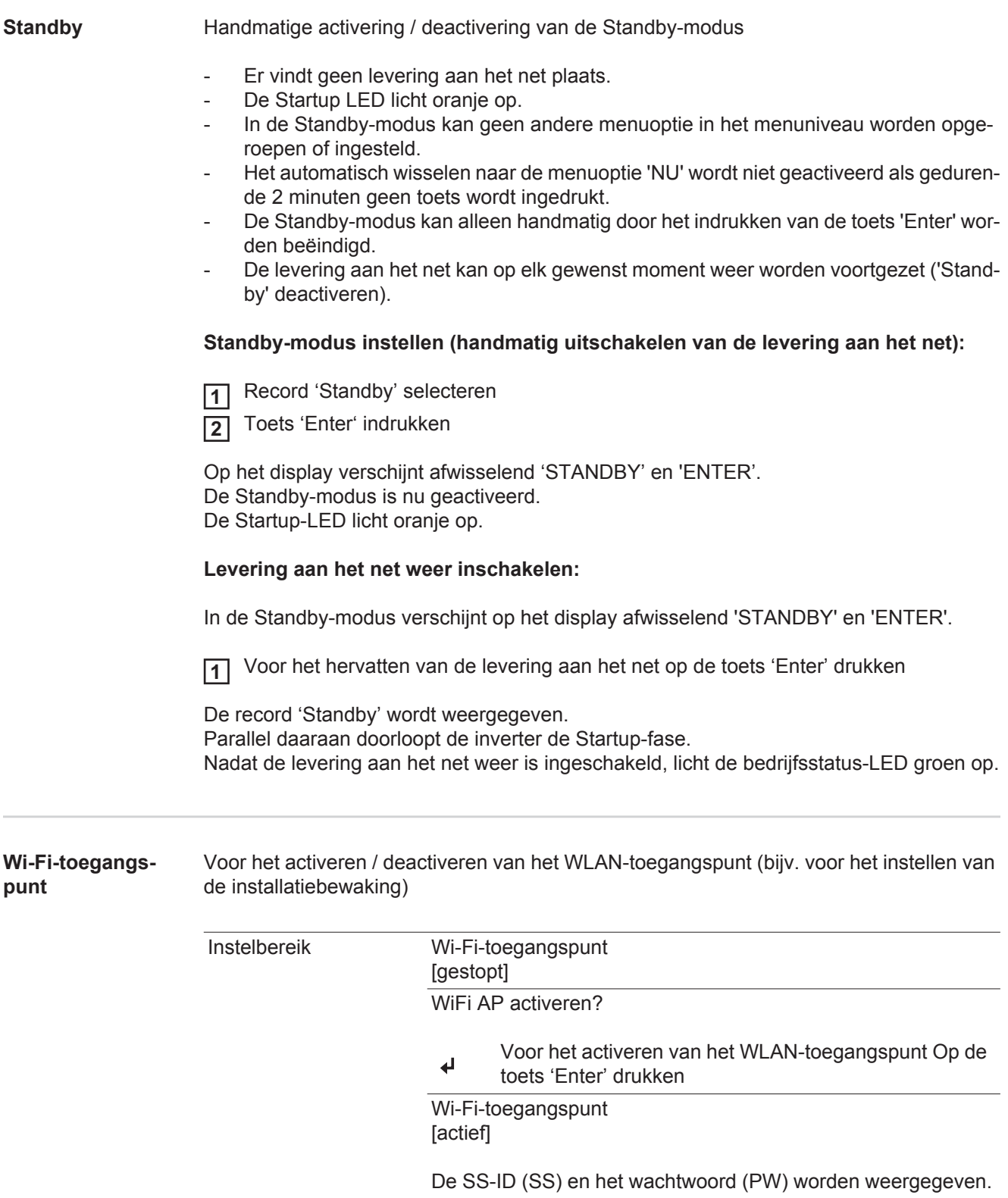

### WiFi AP deactiveren?

Voor het deactiveren van het WLAN-toegangspunt Op  $\overline{v}$ de toets 'Enter' drukken

Wi-Fi-toegangspunt [niet beschikbaar]

Wordt weergegeven wanneer er geen installatiebewaking op de inverter beschikbaar is.

<span id="page-139-1"></span><span id="page-139-0"></span>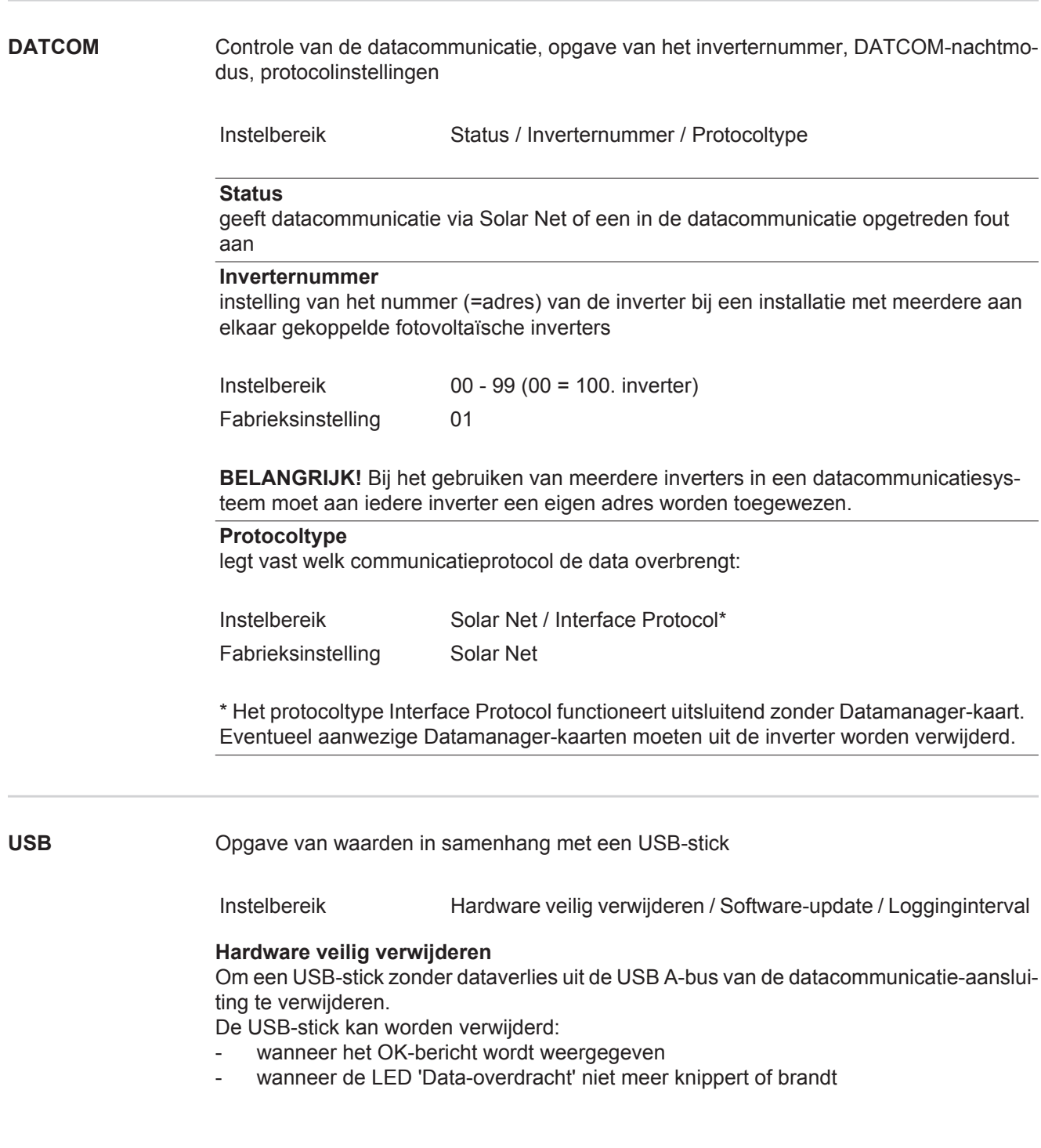

#### **Software-update**

voor het actualiseren van de inverter-software met behulp van een USB-stick.

Werkwijze:

Het update-bestand 'froxxxxx.upd' downloaden **1**

(bijv. via http://www.fronius.com; xxxxx staat voor het desbetreffende versienummer)

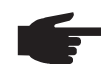

**OPMERKING!** Voor het probleemloos actualiseren van de inverter-software mag de hiervoor bestemde USB-stick geen verborgen partities en geen versleuteling bevatten (zie het hoofdstuk 'Geschikte USB-sticks').

- 2<sup>1</sup> Het update-bestand in het nieuwste dataveld op de USB-stick opslaan
- Datacommunicatiegedeelte openen **3**
- De USB-stick met het update-bestand op de USB-bus in het datacommunicatiege-**4** deelte aansluiten
- In het Setup-menu de menuoptie 'USB' en vervolgens 'Update Software' selecteren **5**
- Op de toets 'Enter' drukken **6**
- Wachten tot op het display de tegenstellingen met de actueel op de inverter aanwezige en de nieuwe softwareversie worden weergegeven: **7**
	- *-* 1e bladzijde: Recerbo-software (LCD), toetsen controllersoftware (KEY), versie landspecifieke setup (Set)
	- *-* 2e bladzijde: Software vermogensmodule
- Na elke bladzijde toets 'Enter' indrukken **8**

De inverter begint met het kopiëren van de data.

De voortgang van 'UPDATE' en het geheugen van de afzonderlijke tests worden in % weergegeven tot de data voor alle elektronische componenten zijn gekopieerd.

Na het kopiëren actualiseert de inverter een voor een de benodigde elektronische componenten.

De voorgang van 'UPDATE', de desbetreffende componenten en het actualiseren worden in % weergegeven.

Als laatste stap actualiseert de inverter het display. Het display blijft gedurende ca. 1 minuut donker, de controle- en status-LED's knipperen.

Nadat het actualiseren van de software is afgesloten, schakelt de inverter over naar de startup-fase en vervolgens naar het leveren van energie aan het stroomnet. De USB-stick kan worden verwijderd.

Bij het actualiseren van de inverter-software blijven individuele instellingen in het Setupmenu behouden.

#### **Logging-interval**

Activeren / deactiveren van de logging-functie, evenals opgave van een logging-interval

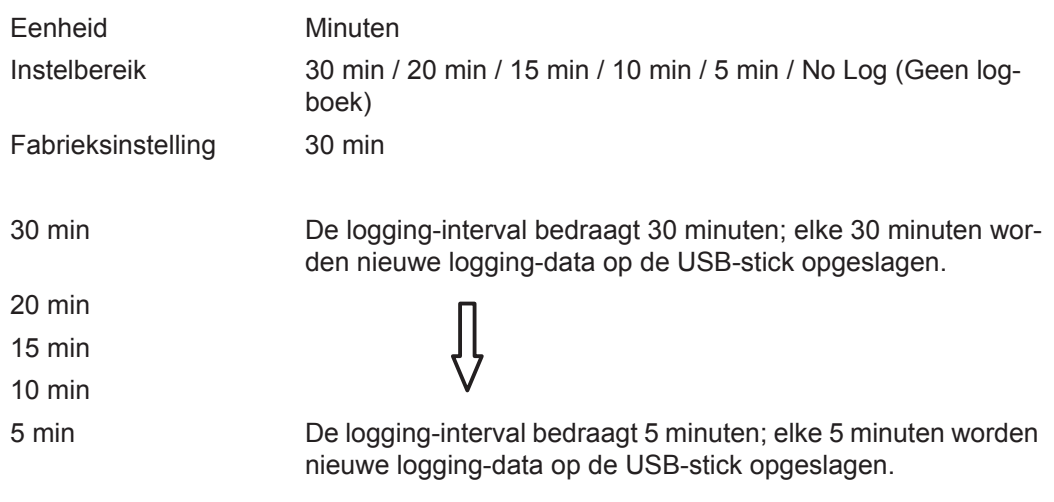

No Log (Geen logboek) Geen opslag van data

**BELANGRIJK!** Voor een onberispelijke logging-functie moet de tijd correct zijn ingesteld.

<span id="page-141-0"></span>

**Relais** Relais activeren, relaisinstellingen, relaistest

Instelbereik Relaismodus / Relaistest / Inschakelpunt\* / Uitschakelpunt\*

\* wordt alleen weergegeven als onder 'Relaismodus' de functie 'E-Manager' is geactiveerd.

#### **Relaismodus**

voor het kiezen van verschillende functies van potentiaalvrije schakelcontacten in de datacommunicatieomgeving:

- Alarmfunctie
- Actieve uitgang
- Energy Manager

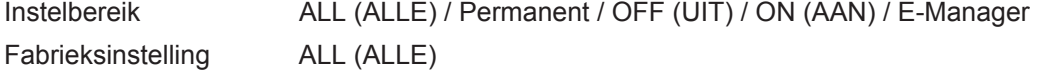

#### **Alarmfunctie:**

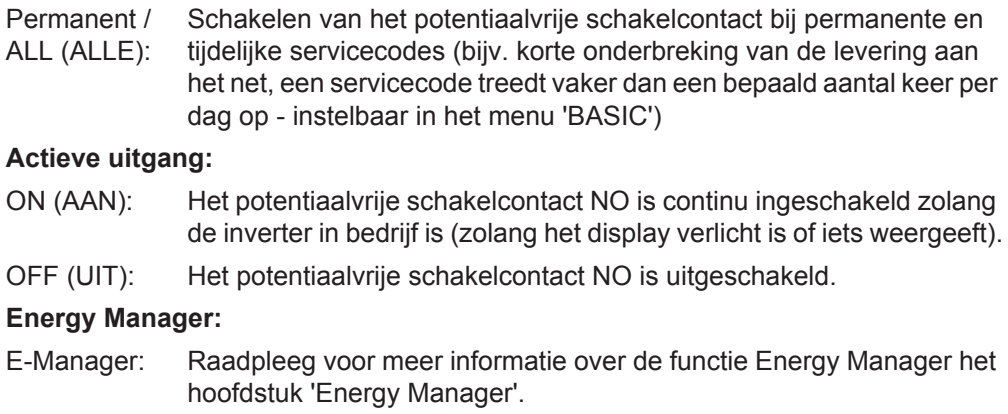

<span id="page-142-0"></span>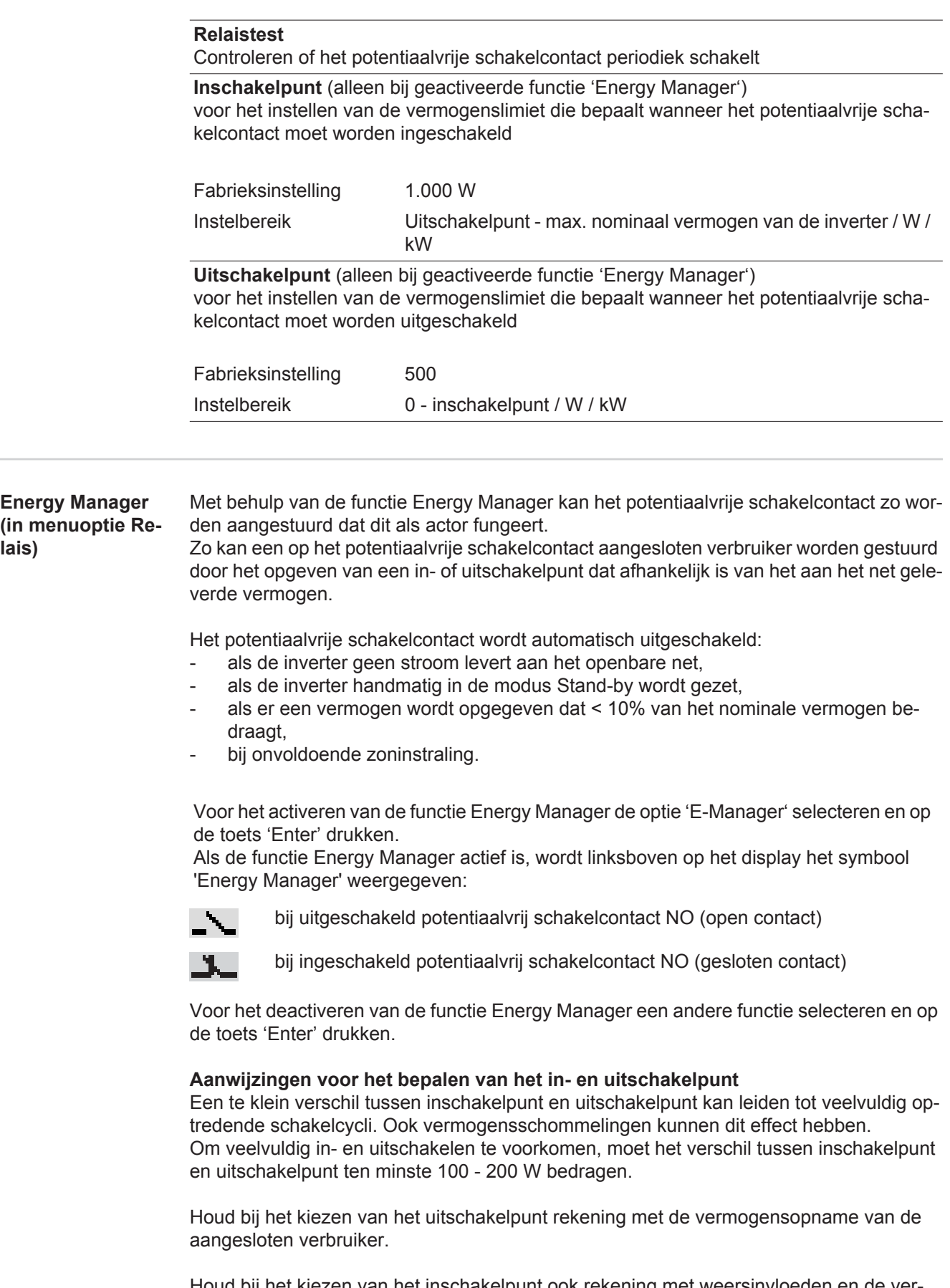

Houd bij het kiezen van het inschakelpunt ook rekening met weersinvloeden en de verwachte zoninstraling.

<span id="page-143-0"></span>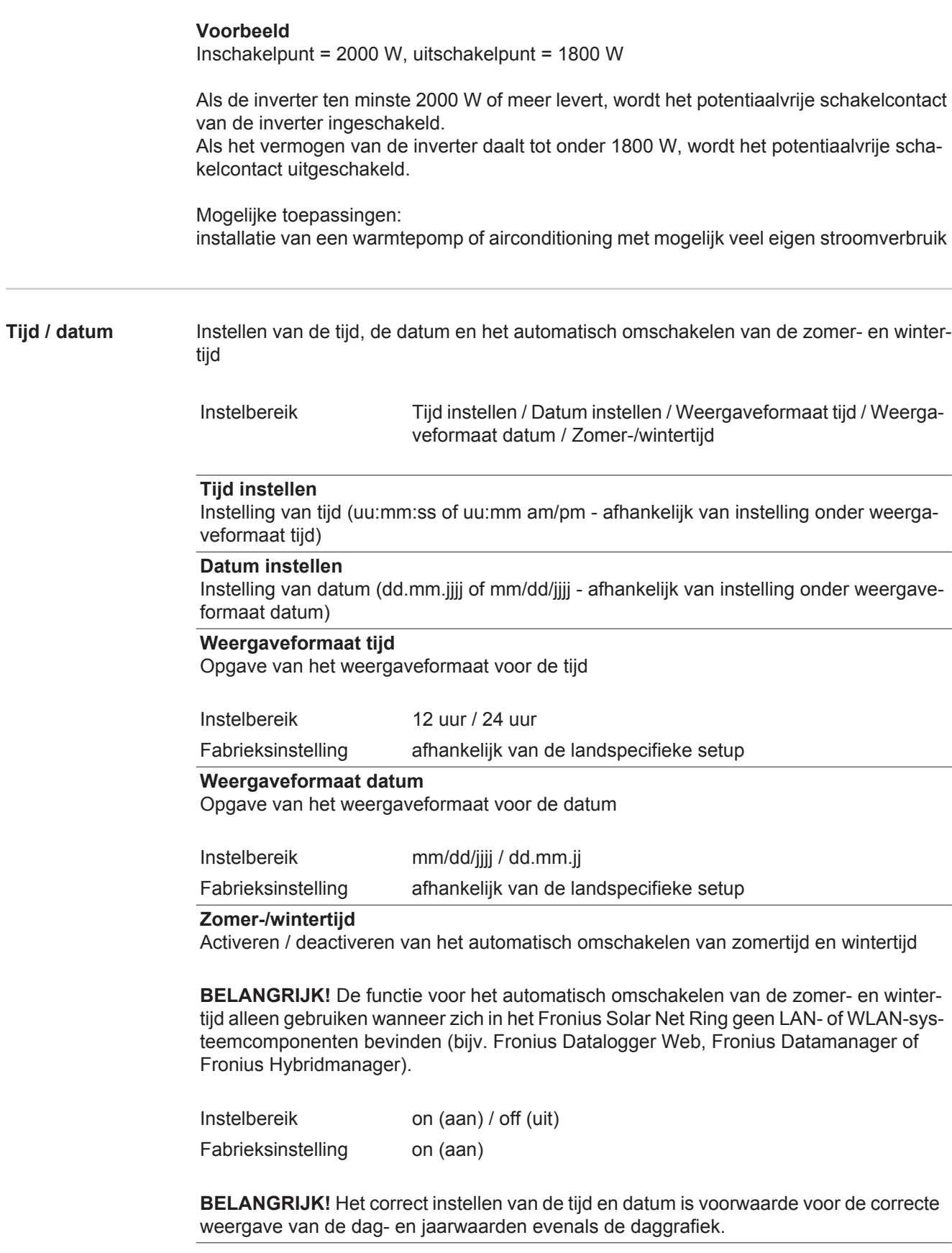
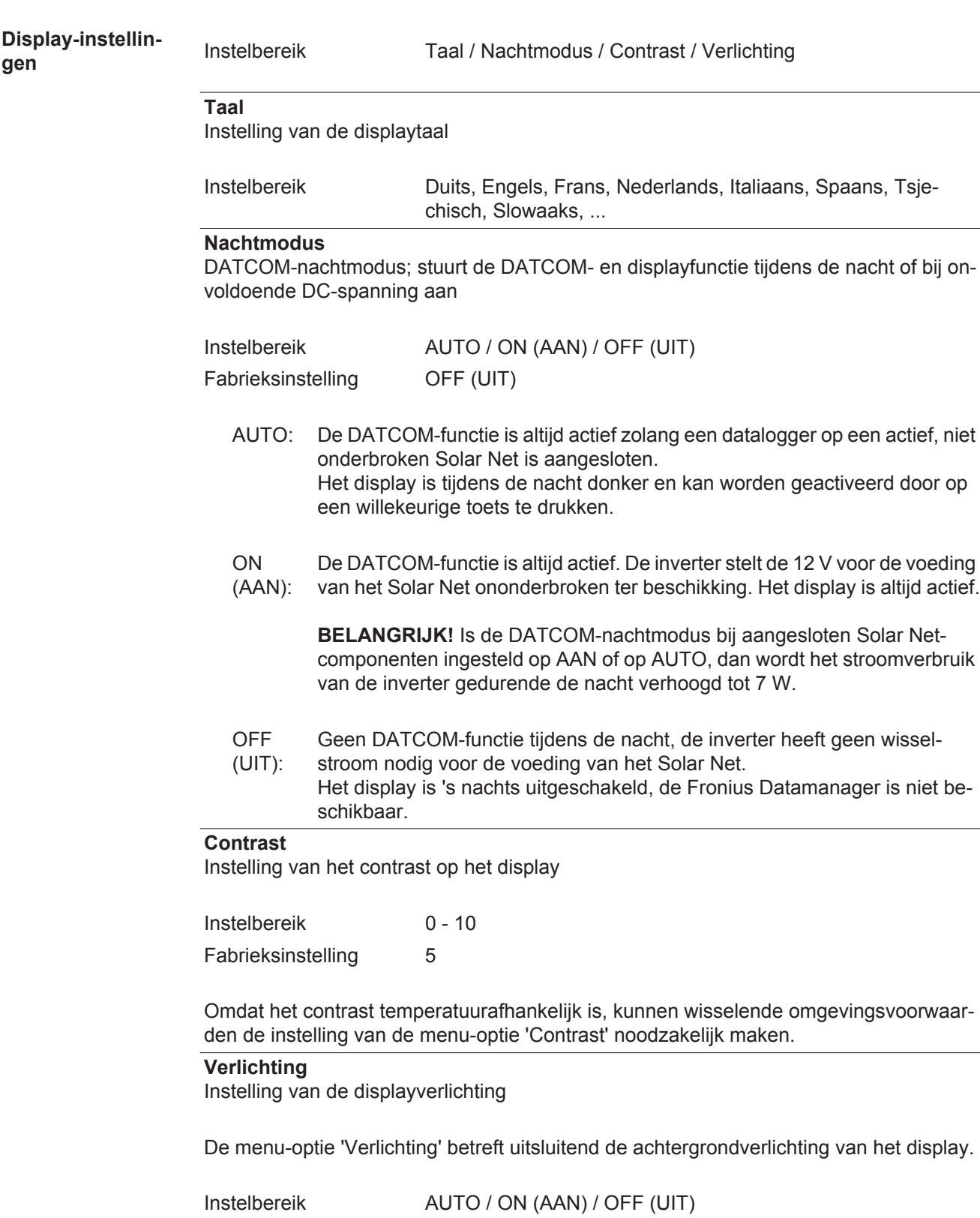

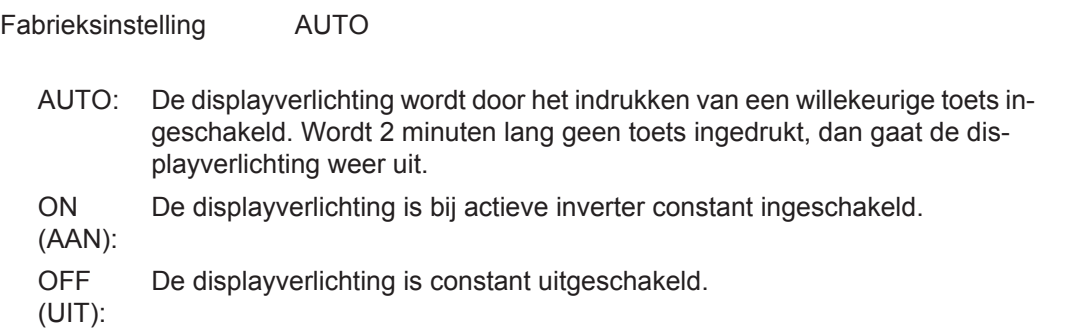

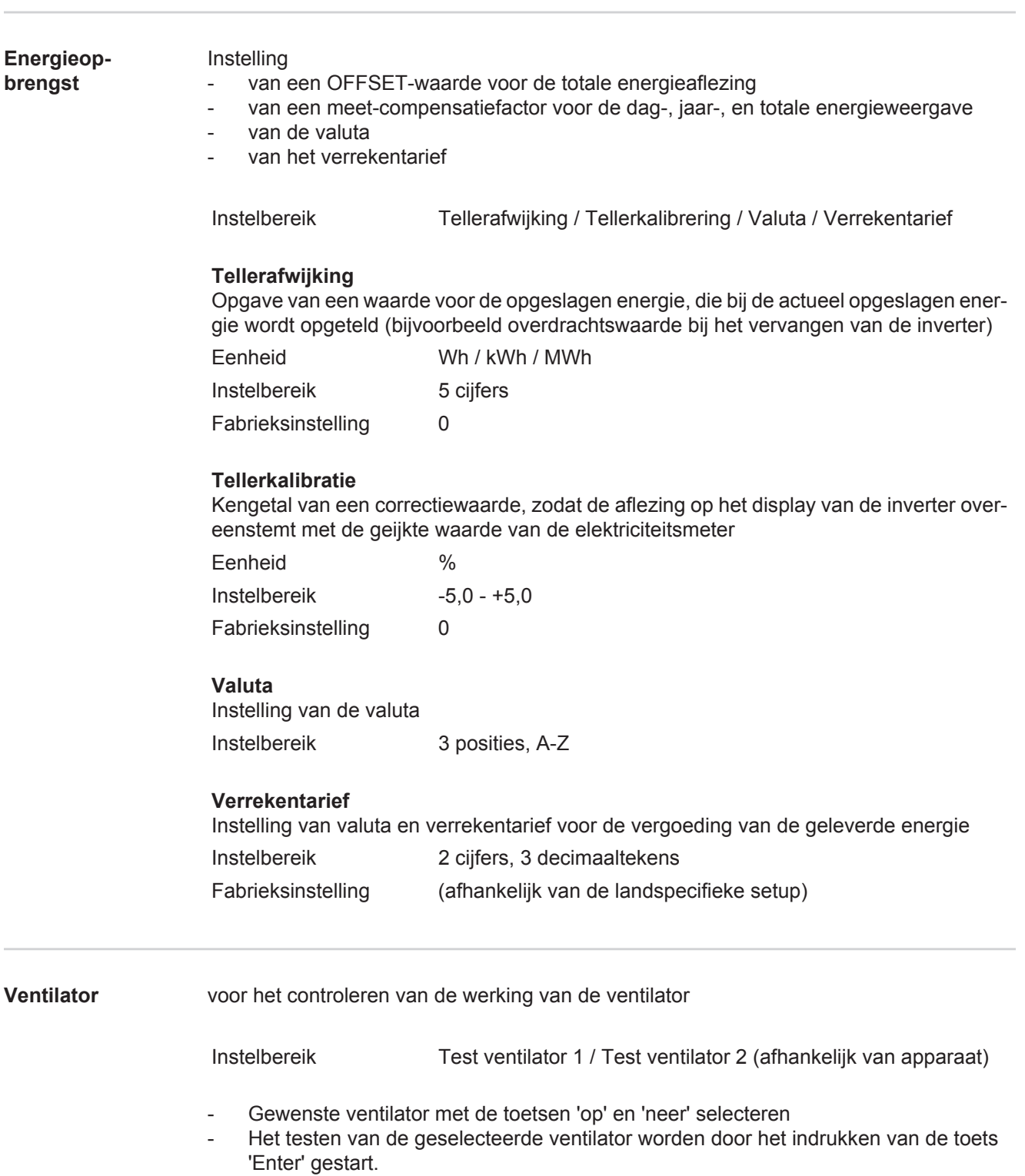

- De ventilator draait zo lang, tot het menu door het indrukken van de toets 'Esc' wordt verlaten.

# **De menuoptie INFO**

**INFO**

**Meetwaarden** 

**Net status**

# INFO SET-UPI **TNEO NU** (informatie over apparaat en software) Meetwaarden Weergavebereik: PV Iso. / Ext. Lim. / U PV1 / U PV2 / GVDPR **Status verm.mod.**  / Fan #1 **PV Iso.**

isolatieweerstand van de PV-installatie (bij niet geaarde solarmodules en bij solarmodules met negatieve aarding) **Ext. Lim.** externe vermogensreductie in percentage, bijv. door netbeheerder ingesteld **U PV1** huidige DC-spanning op de klemmen, ook wanneer de inverter in het geheel niet aan het stroomnet levert (van 1e MPP-tracker) **U PV2** huidige DC-spanning op de klemmen, ook wanneer de inverter in het geheel niet aan het stroomnet levert (van 2e MPP-tracker) **GVDPR** netspanningsafhankelijke vermogensreductie **Fan #1** procentuele waarde van het nominale ventilatorvermogen Status vermogensmodule Statusweergave van de laatst opgetreden storing in de inverter kan worden weergegeven. **BELANGRIJK!** Op grond van een zwakke zoninstraling verschijnen elke ochtend en avond logischerwijs de statusaflezingen 306 (Power low - Voeding laag) en 307 (DC low - DC laag). Aan deze statusaflezingen ligt geen fout ten grondslag. - Na het indrukken van de toets 'Enter' worden de status van de vermogensmodule en de laatst opgetreden storing weergegeven - Met de behulp van de toets 'op' of 'neer' door de lijst bladeren - Druk op de toets 'Terug' in om de status- en storingslijst te verlaten Netstatus De 5 laatst opgetreden netstoringen kunnen worden weergegeven: - Na het indrukken van de toets 'Enter' worden de 5 laatst opgetreden netstoringen weergegeven Met de behulp van de toets 'op' of 'neer' door de lijst bladeren Druk op de toets 'Terug' in om melding van de netstoringen te verlaten

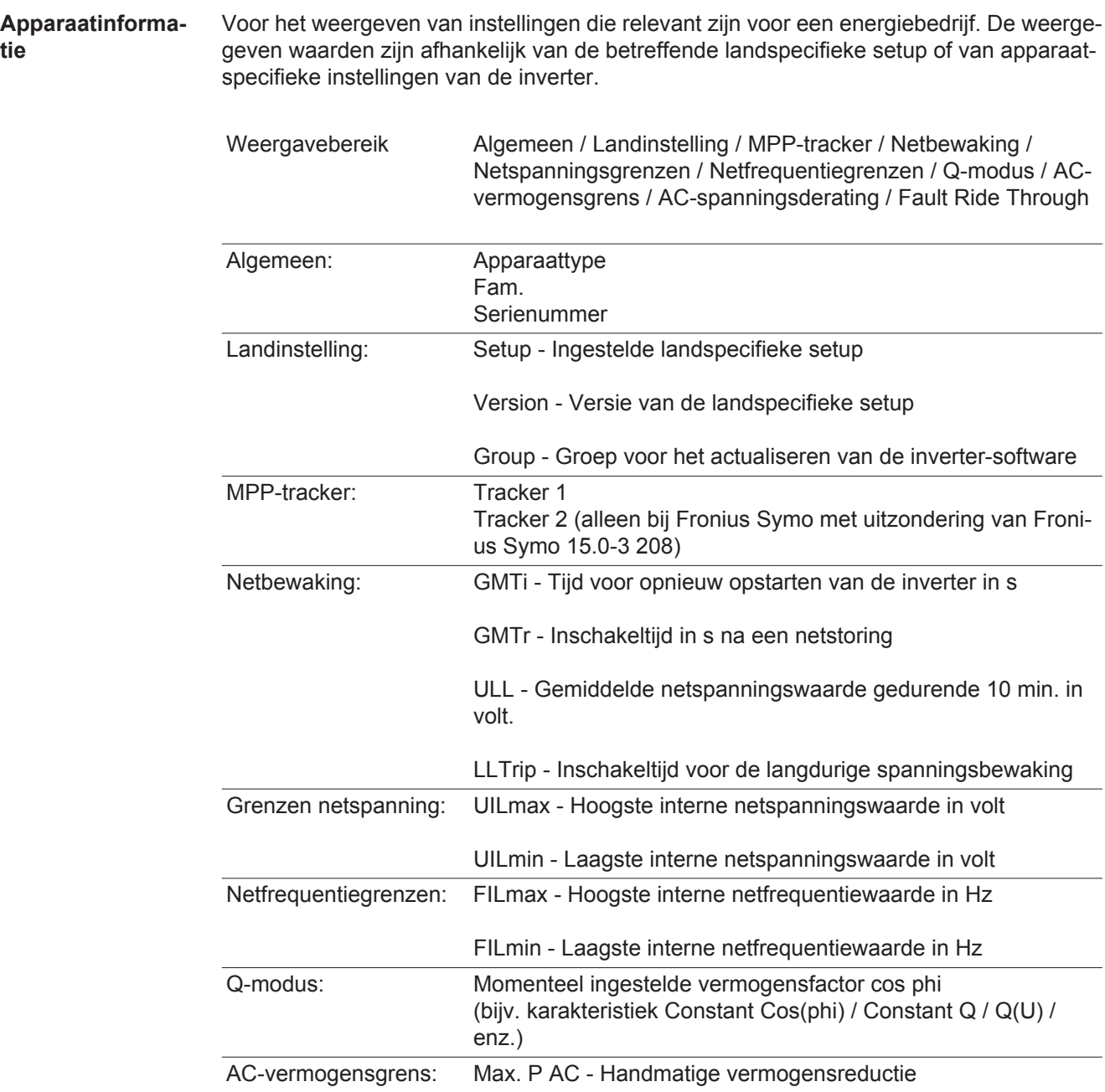

**tie**

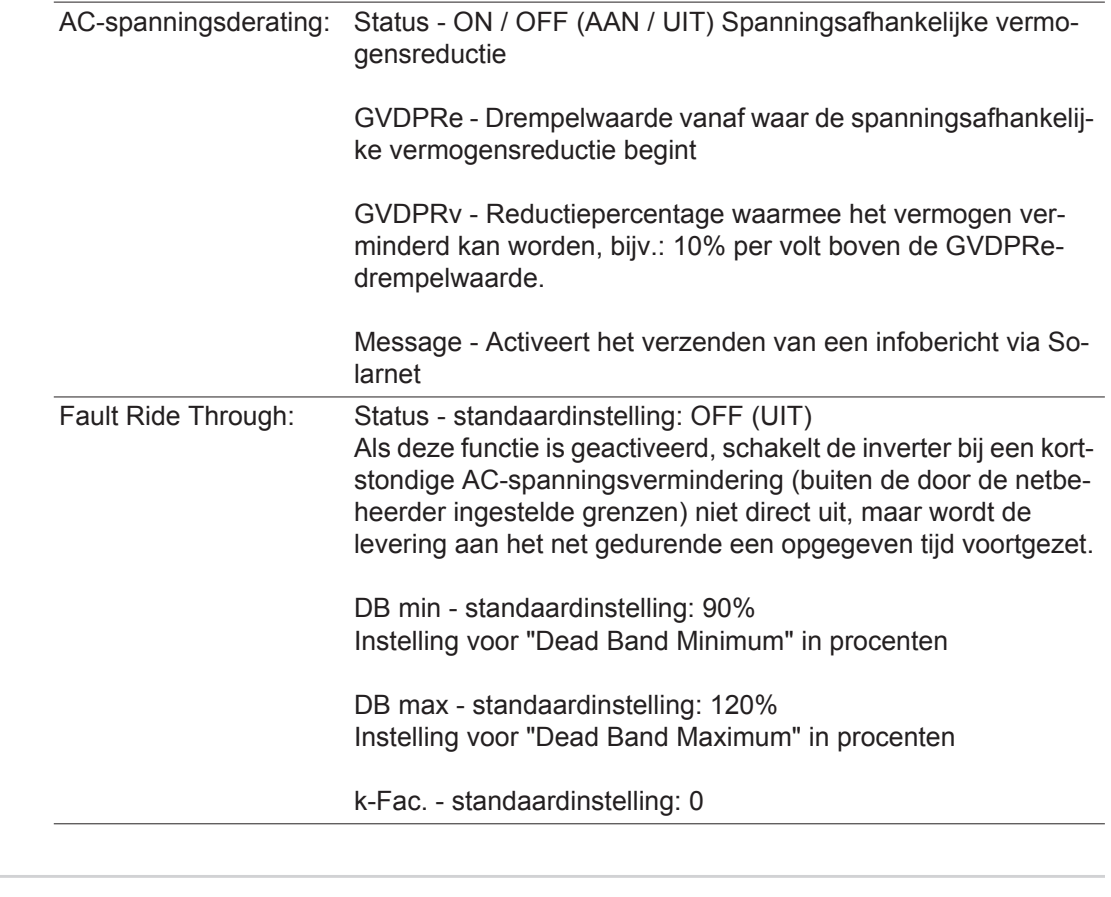

**Versie** Weergave van het versienummer en serienummer van in de inverter ingebouwde printplaten (bijvoorbeeld voor servicedoeleinden)

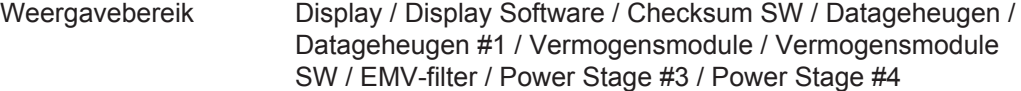

# **Toetsenblokkering in- en uitschakelen**

**Algemeen** De inverter is met een toetsenblokkeerfunctie uitgerust. Bij geactiveerde 'Setup Lock' functie kan het Setup-menu niet worden opgeroepen, bijvoorbeeld als beveiliging tegen onbedoeld verstellen van de setup-gegevens. Voor het activeren / deactiveren van de toetsenblokkeerfunctie moet de code 12321 worden ingegeven.

### **Toetsenblokkering in- en uitschakelen**

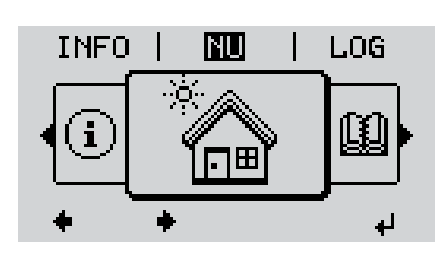

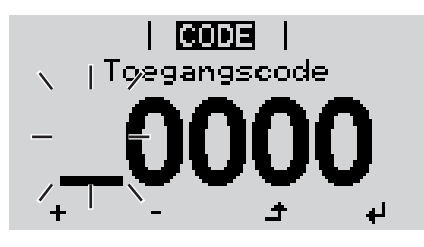

**ICODEL** Toegangscoder

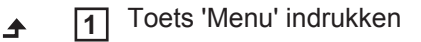

Het menuniveau wordt weergegeven.

De niet-voorgeprogrammeerde toets 'Menu / Esc' 5 x indrukken **2**

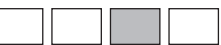

In het menu 'CODE' wordt 'Toegangscode' weergegeven, de eerste positie knippert.

- Toegangscode 12321 invoeren: Met de toets 'op' of 'neer' een waarde selecteren voor de eerste positie van de code **3**
- Toets 'Enter' indrukken **4**

De tweede positie knippert.

Handeling 3 en 4 voor de tweede, derde, vierde en vijfde positie van de code herhalen, tot ... **5**

de ingestelde code knippert.

Toets 'Enter' indrukken لە **6**

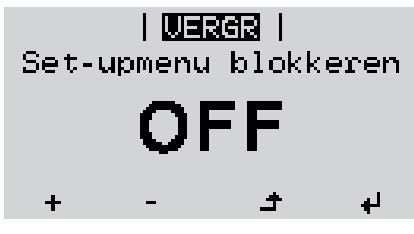

In het menu 'LOCK' ('VERGR') wordt 'Toetsblokkering' weergegeven.

**7** M.b.v. de toetsen 'op' of 'neer' de  $+$ toetsblokkering in- of uitschakelen:

> ON (AAN) = toetsblokkering is ingeschakeld (de menuoptie SETUP kan niet worden opgeroepen)

> OFF (UIT) = toetsblokkering is uitgeschakeld (de menuoptie SETUP kan worden opgeroepen)

Toets 'Enter' indrukken **8** $\overline{v}$ 

# **USB-stick als datalogger en voor het actualiseren van de invertersoftware**

**USB-stick als datalogger** Een op de USB A-bus aangesloten USB-stick kan als datalogger voor een inverter fungeren.

De op de USB-stick opgeslagen logging-data kunnen te allen tijde

- via het meegelogde FLD-bestand in de software Fronius Solar.access worden geïmporteerd,
- via het meegelogde CSV-bestand direct in de programma's van andere aanbieders (bijvoorbeeld Microsoft® Excel) worden bekeken.

Oudere versies (tot Excel 2007) hebben een regelbeperking van 65536 tekens.

Meer informatie over "Data op de USB-stick", "Datahoeveelheid en opslagcapaciteit" en "Buffergeheugen" vindt u onder:

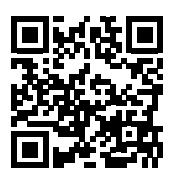

 $\rightarrow$  http://www.fronius.com/QR-link/4204260204NL

**Passende USBsticks** Door het grote aantal op de markt zijnde USB-sticks kan niet worden gegarandeerd dat iedere USB-stick door de inverter wordt herkend.

> Fronius adviseert uitsluitend gecertificeerde USB-sticks te gebruiken, die geschikt zijn voor industrieel gebruik (let op het USB-IF logo!).

De inverter ondersteunt USB-sticks met de volgende bestandssystemen:

- **FAT12**
- FAT<sub>16</sub>
- FAT32

Fronius raadt aan de gebruikte USB-sticks alleen te gebruiken voor het registreren van logging-data of voor het actualiseren van de inverter-software. De USB-sticks mogen geen andere data bevatten.

USB-symbool op het inverter-display, bijvoorbeeld in de afleesmodus 'NU':

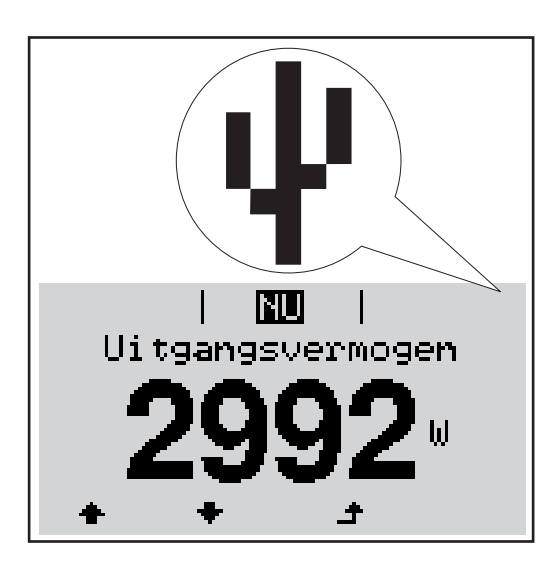

Herkent de inverter een USB-stick, dan wordt rechtsboven op het display het USB-symbool weergegeven.

Bij het aanbrengen van de USB-stick erop letten of het USB-symbool wordt weergegeven (kan ook knipperen).

**OPMERKING!** Bij toepassingen in de buitenlucht moet erop worden gelet dat de werking van conventionele USB-sticks vaak slechts binnen een beperkt temperatuurgebied is gewaarborgd. Bij toepassingen in de buitenlucht ervoor zorgen dat de USB-stick bijvoorbeeld ook bij lage temperaturen werkt.

## **USB-stick voor het bijwerken van de invertersoftware**

Met behulp van de USB-stick kunnen ook eindgebruikers via het menuelement USB in de menuoptie SETUP de software van de inverter bijwerken: het updatebestand wordt van tevoren op de USB-stick opgeslagen en vanaf de USB-stick naar de inverter gekopieerd. Het updatebestand moet zich in de root van de USB-stick bevinden.

### **USB-stick verwijderen**

Opmerking m.b.t. de veiligheid voor het verwijderen van een USB-stick:

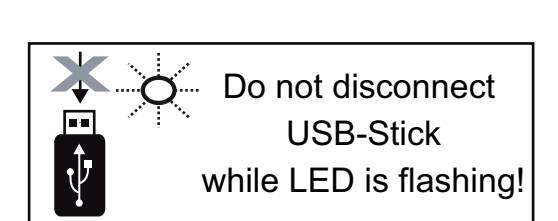

**BELANGRIJK!** Om het verlies van data te voorkomen, mag een aangesloten USBstick alleen onder de volgende voorwaarden worden verwijderd:

- alleen via de menuoptie SETUP, menurecord 'USB / Hardw. veilig verw.'
- wanneer de LED 'Data-overdracht' niet meer knippert of brandt.

# **Het Basic-menu**

**Algemeen** In het Basic-menu worden de volgende voor de installatie en werking van de inverter belangrijke parameters ingesteld:

**1**

 $\blacktriangle$ 

- DC-bedrijfsmodus
- Fix-spanning
- MPPT1- / MPPT2-startspanning
- USB-logboek
- **Gebeurtenisteller**
- Aardingsmodus / Aardingsbewaking
- Isolatie-instellingen
- VOLLEDIGE reset

**Het Basic-menu openen**

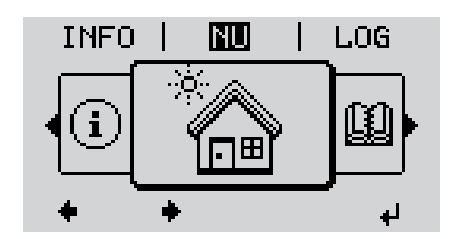

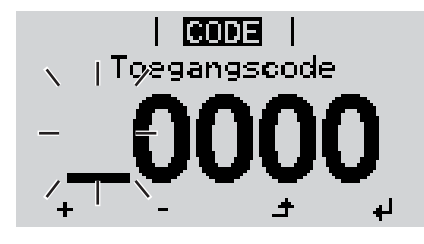

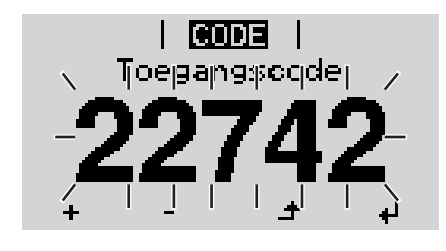

De niet-voorgeprogrammeerde toets 'Menu / Esc' 5 x indrukken **2**

Op de toets 'Menu' drukken

Het menuniveau wordt weergegeven.

In het menu 'CODE' wordt 'Access Code' (Toegangscode) weergegeven, de eerste positie knippert.

- Code 22742 invoeren: Met de toets **3** 'op' of 'neer' een waarde selecteren voor de eerste positie van de code
- Op de toets 'Enter' drukken **4**

De tweede positie knippert.

Handeling 3 en 4 voor de tweede, derde, vierde en vijfde positie van de code herhalen, tot ... **5**

de ingestelde code knippert.

↵ Op de toets 'Enter' drukken **6**

Het Basic-menu wordt weergegeven.

Met behulp van de toetsen 'op' of 'neer' de gewenste record selecteren **7**

Geselecteerde record door het indrukken van de toets 'Enter' bewerken **8**

Druk op de toets 'Esc' om het Basic-menu te verlaten **9** $\blacktriangle$ 

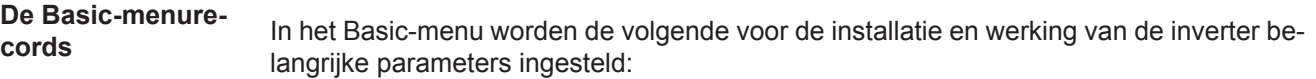

### **MPP-tracker 1 / MPP-tracker 2**

- MPP-tracker 2: ON / OFF (AAN / UIT) (alleen bij MultiMPP-tracker-apparaten)
- DC-bedrijfsmodus: MPP AUTO / FIX / MPP USER (MPP AUTOM. / HERSTELLEN / MPP-GEBRUIKER)
	- MPP AUTO: normale bedrijfstoestand de inverter zoekt automatisch het optimale werkpunt
	- FIX: voor het invoeren van een vaste DC-spanning waarmee de inverter werkt
	- MPP USER: voor het invoeren van de laagste MP-spanning waarvandaan de inverter zijn optimale werkpunt zoekt
- Dynamic Peak Manager: ON / OFF (AAN / UIT)
- Fix-spanning: voor het invoeren van de fix-spanning (80 800 V)
- MPPT-startspanning: voor het invoeren van de startspanning (80 800 V)

## **USB-logboek**

Activeren of deactiveren van de functie, alle foutberichten op een USB-stick opslaan AUTO / UIT / AAN

### **Signaalingang**

- Werkwijze: Ext Sig. / S0-Meter / OFF
	- alleen bij geselecteerde werkwijze Ext Sig.:
	- Type activering: Warning (waarschuwing wordt op display weergegeven) / Ext. Stop (inverter wordt uitgeschakeld)
	- Type aansluiting: N/C (normal closed, rustcontact) / N/O (normal open, werkcontact)

### **SMS / Relais**

**Gebeurtenisvertraging** 

voor het invoeren van de tijdelijke vertraging waarmee een SMS verstuurd wordt of het relais moet schakelen 900 - 86400 seconden

- Gebeurtenissenteller:
- voor invoeren van aantal gebeurtenissen die tot signalering leiden: 10 - 255

### **Isolatie-instelling**

- Isolatiewaarschuwing: ON / OFF (AAN / UIT)
- Drempelwaarde waarschuwing: voor het invoeren van een drempelwaarde die een waarschuwing tot gevolg heeft

## **VOLLEDIGE reset**

stelt in de menuoptie LOG de max. en de min. spanningswaarden evenals het max. geleverde vermogen naar nul terug.

Het terugstellen van de waarden kan niet ongedaan worden gemaakt.

Om de waarden op nul terug te stellen, op de toets 'Enter' drukken. 'BEVESTIGEN' wordt weergegeven.

Opnieuw op de toets 'Enter' drukken.

De waarden worden teruggesteld, het menu wordt weergegeven

# **Statusdiagnose en storingen opheffen**

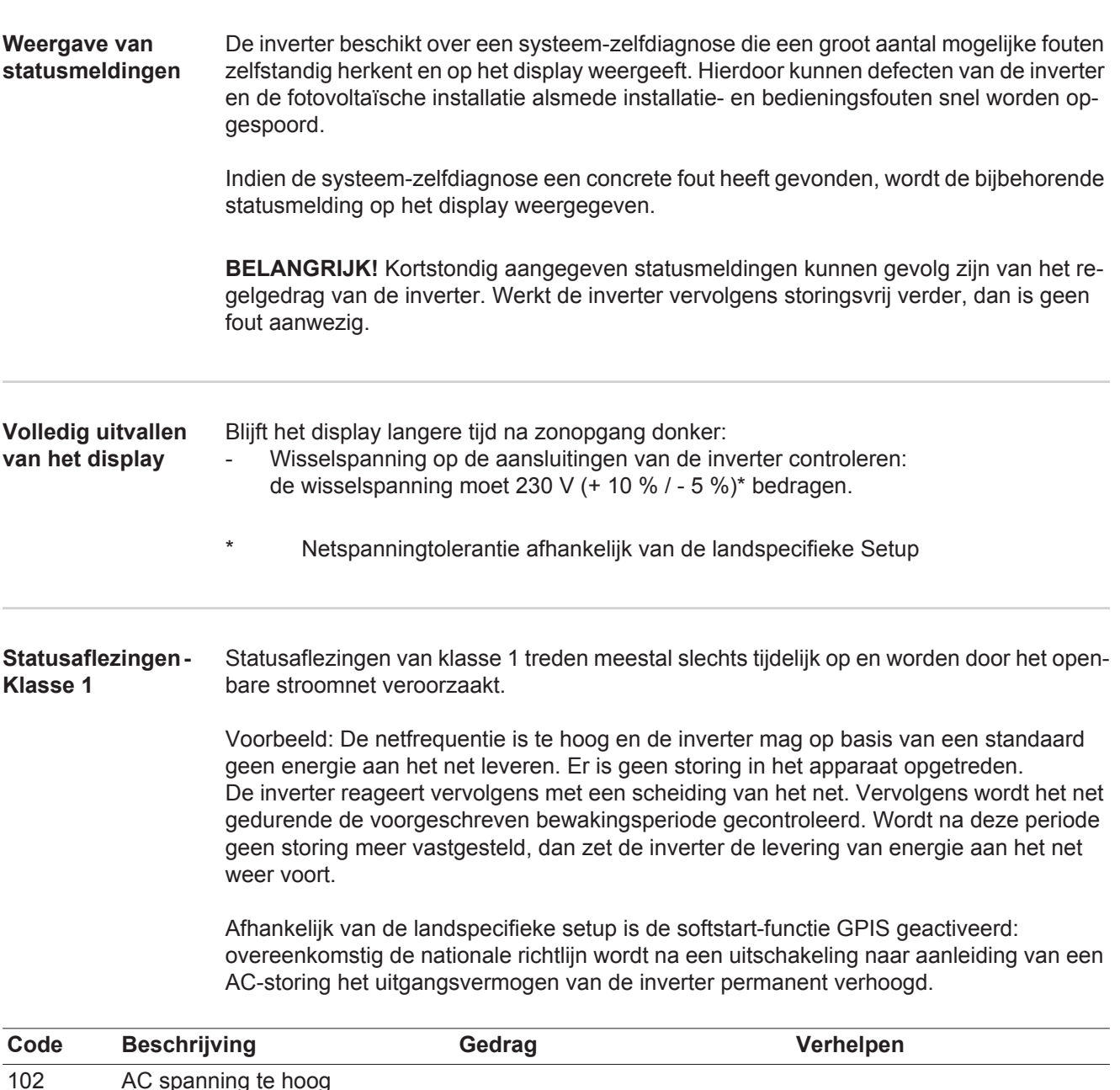

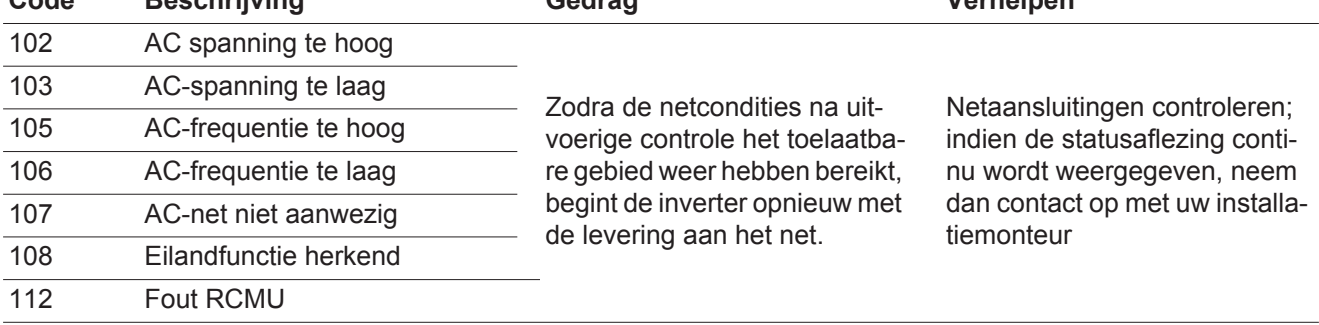

#### **Statusaflezingen - Klasse 3** De klasse 3 omvat statusaflezingen die tijdens levering aan het net kunnen optreden, maar in principe niet tot een duurzame onderbreking van levering aan het net leiden.

Na de automatische scheiding van het net en de voorgeschreven netbewaking probeert de inverter de levering aan het net weer te starten.

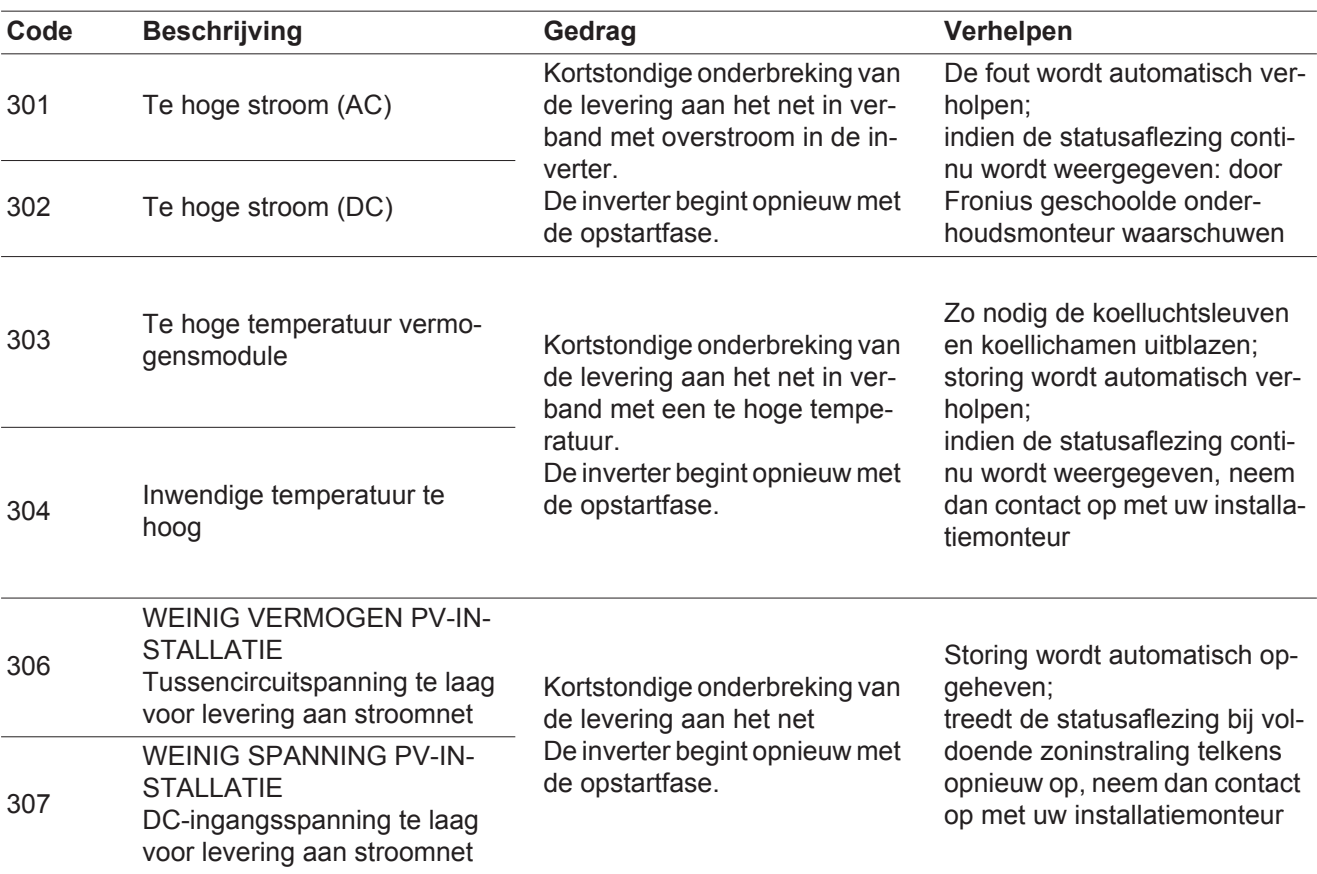

**BELANGRIJK!** Op grond van een zwakke zoninstraling verschijnen elke ochtend en avond logischerwijs de statusaflezingen 306 (WEINIG VERMOGEN PV-INSTALLATIE) en 307 (WEINIG SPANNING PV-INSTALLATIE). Aan deze statusaflezingen ligt geen fout ten grondslag.

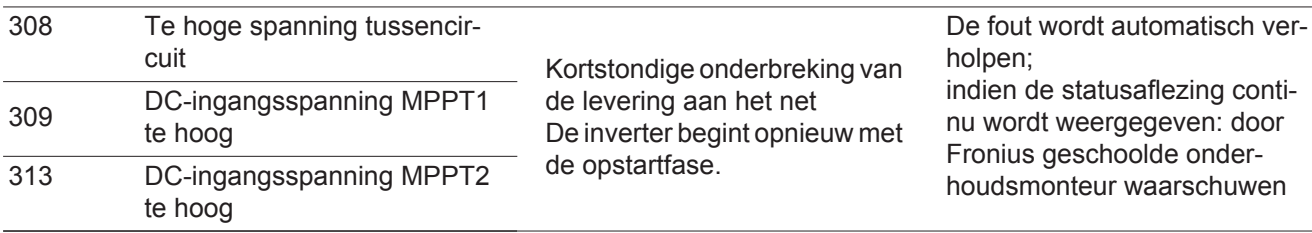

**Statusaflezingen - Klasse 4** Statusaflezingen van klasse 4 vereisen voor een deel ingrijpen door een door Fronius geschoolde servicemonteur.

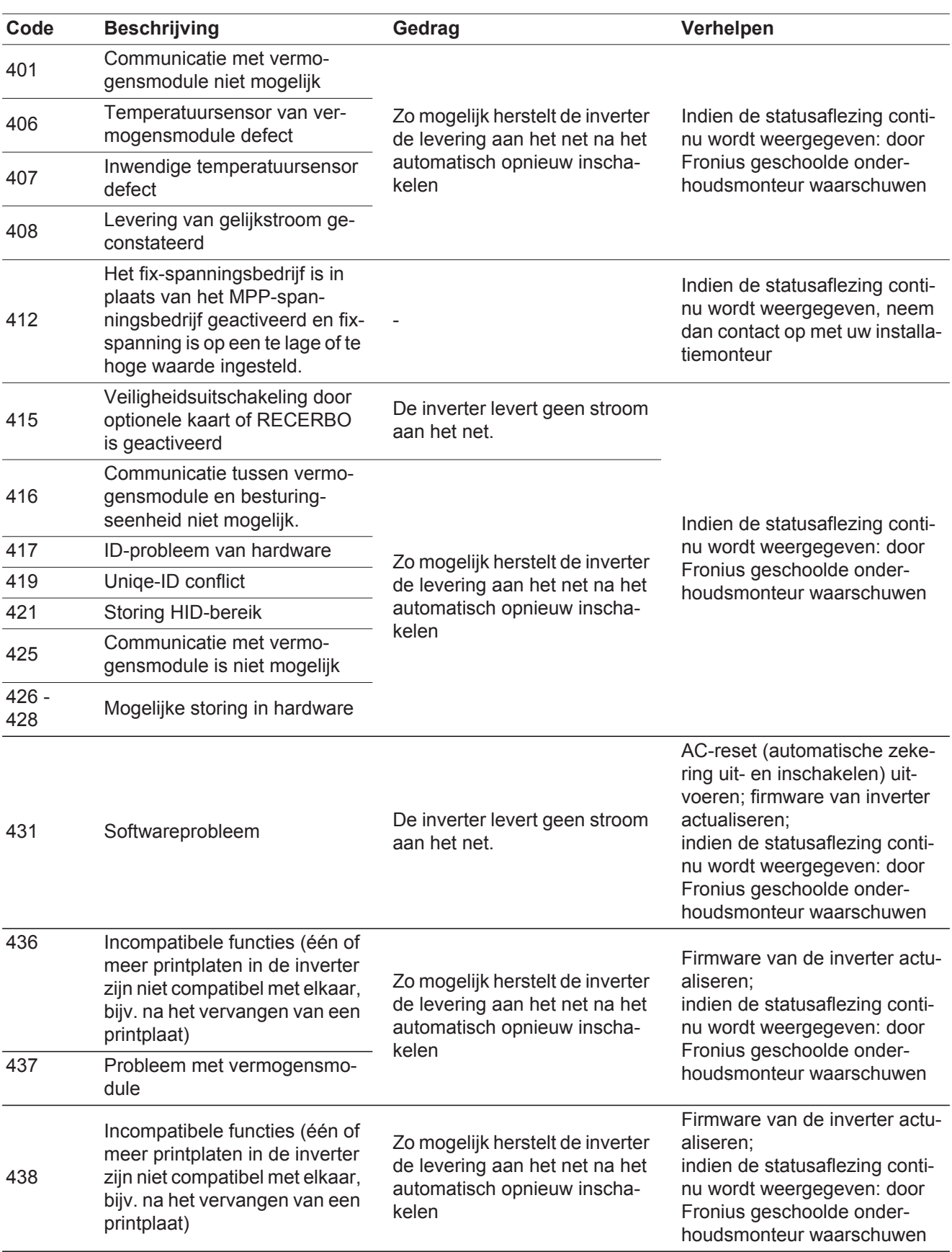

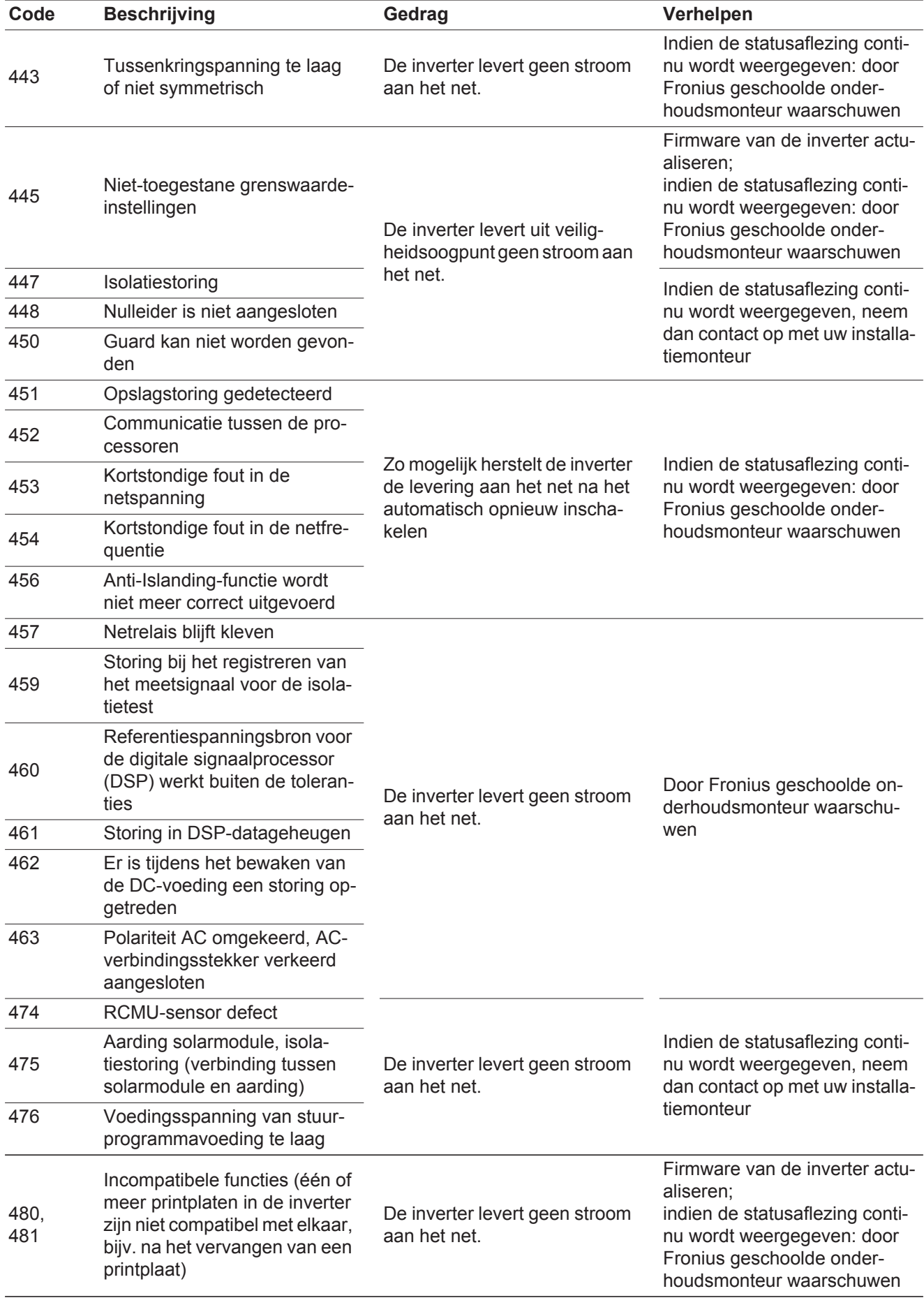

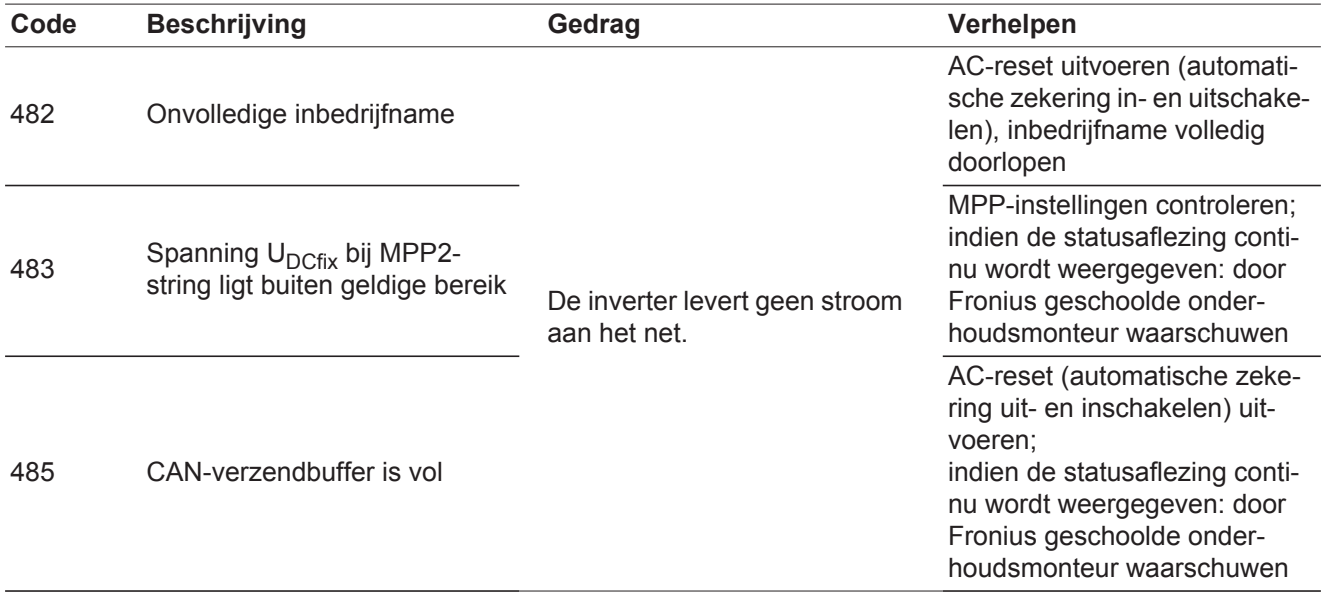

#### **Statusaflezingen - Klasse 5** Statusaflezingen van klasse 5 verhinderen over het algemeen niet de levering aan het net, maar kunnen beperkingen bij de levering tot gevolg hebben. De statusaflezing wordt weergegeven tot deze met een druk op de toets wordt bevestigd (op de achtergrond werkt de inverter echter normaal).

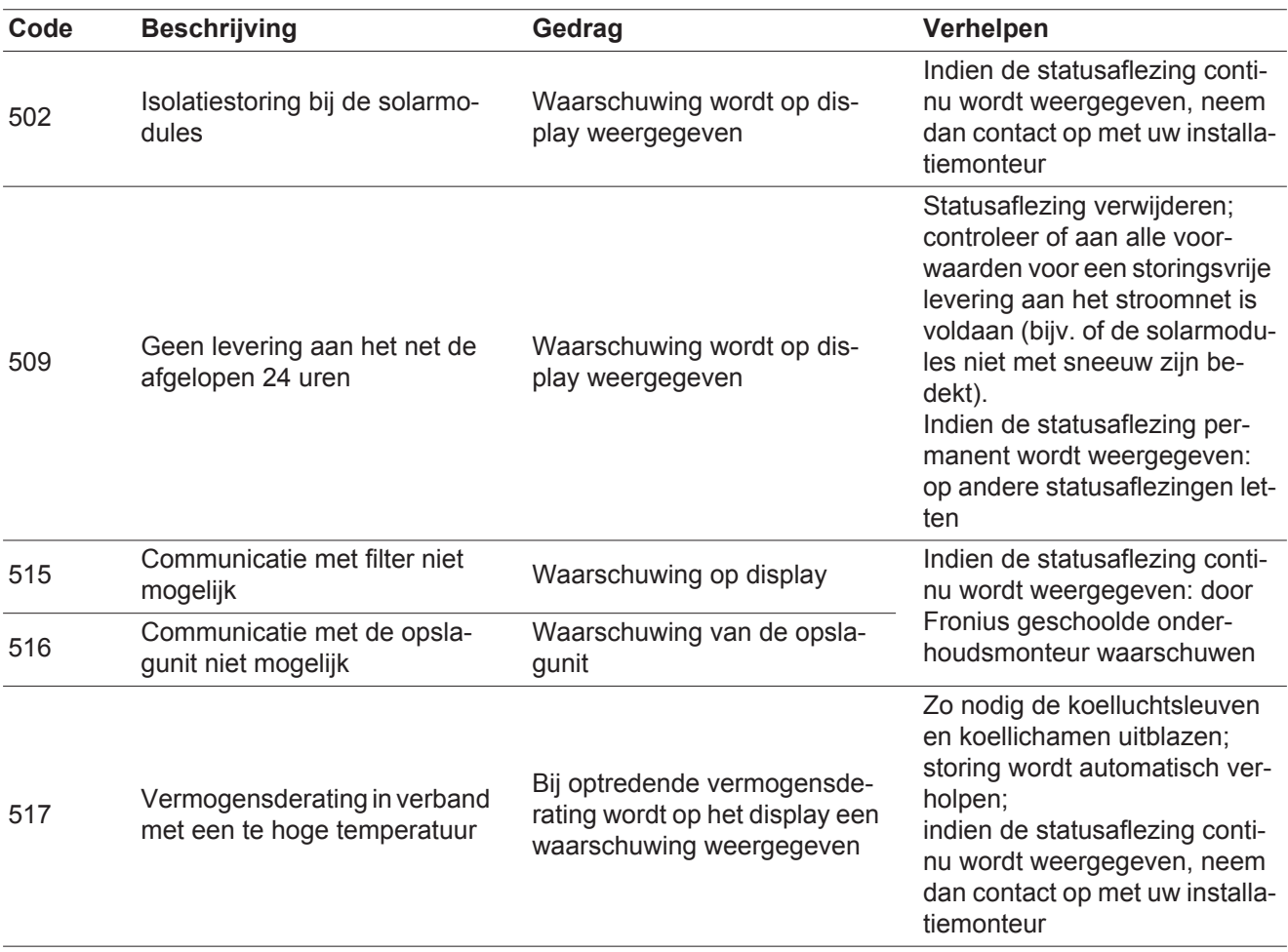

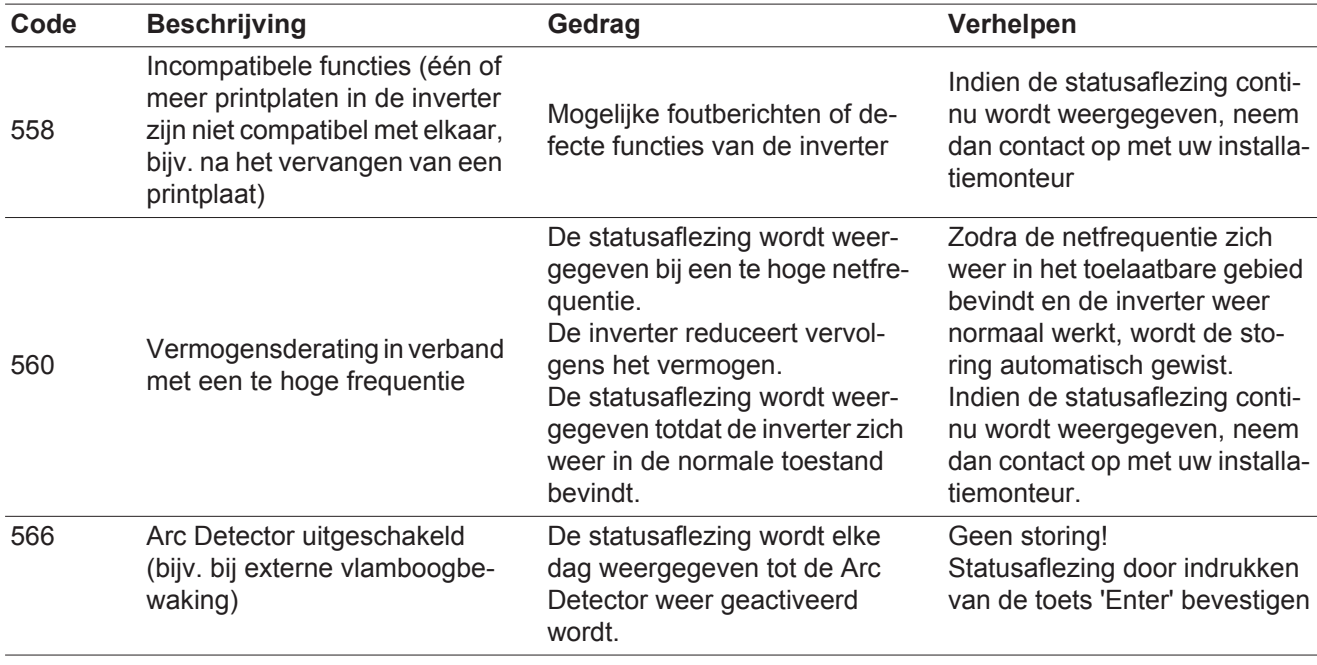

#### **Statusmeldingen - klasse 7** Statusmeldingen van klasse 7 betreffen de regeling, de configuratie en de dataregistratie van de inverter, en hebben geen directe of indirecte invloed op de levering aan het net.

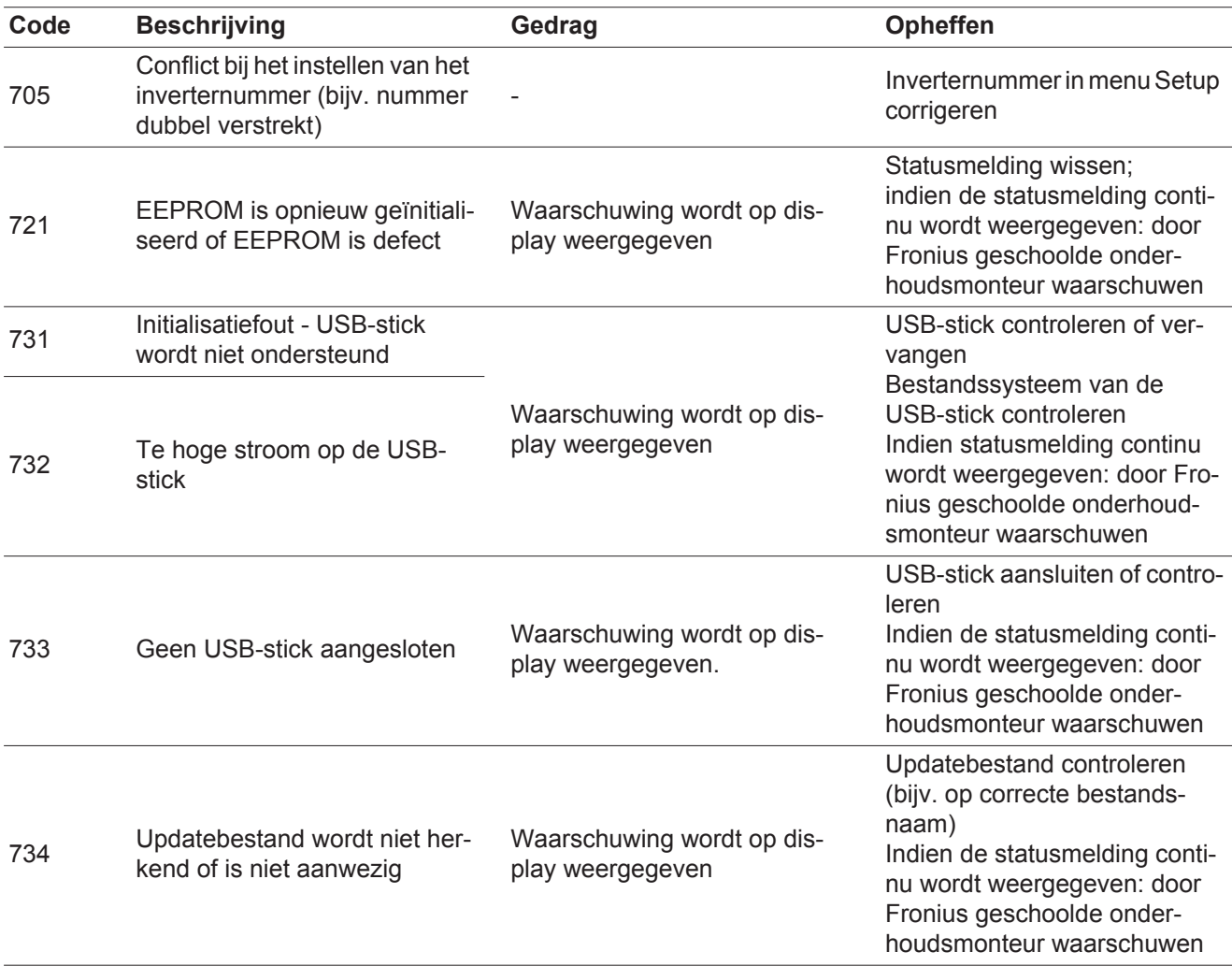

 $\overline{z}$ 

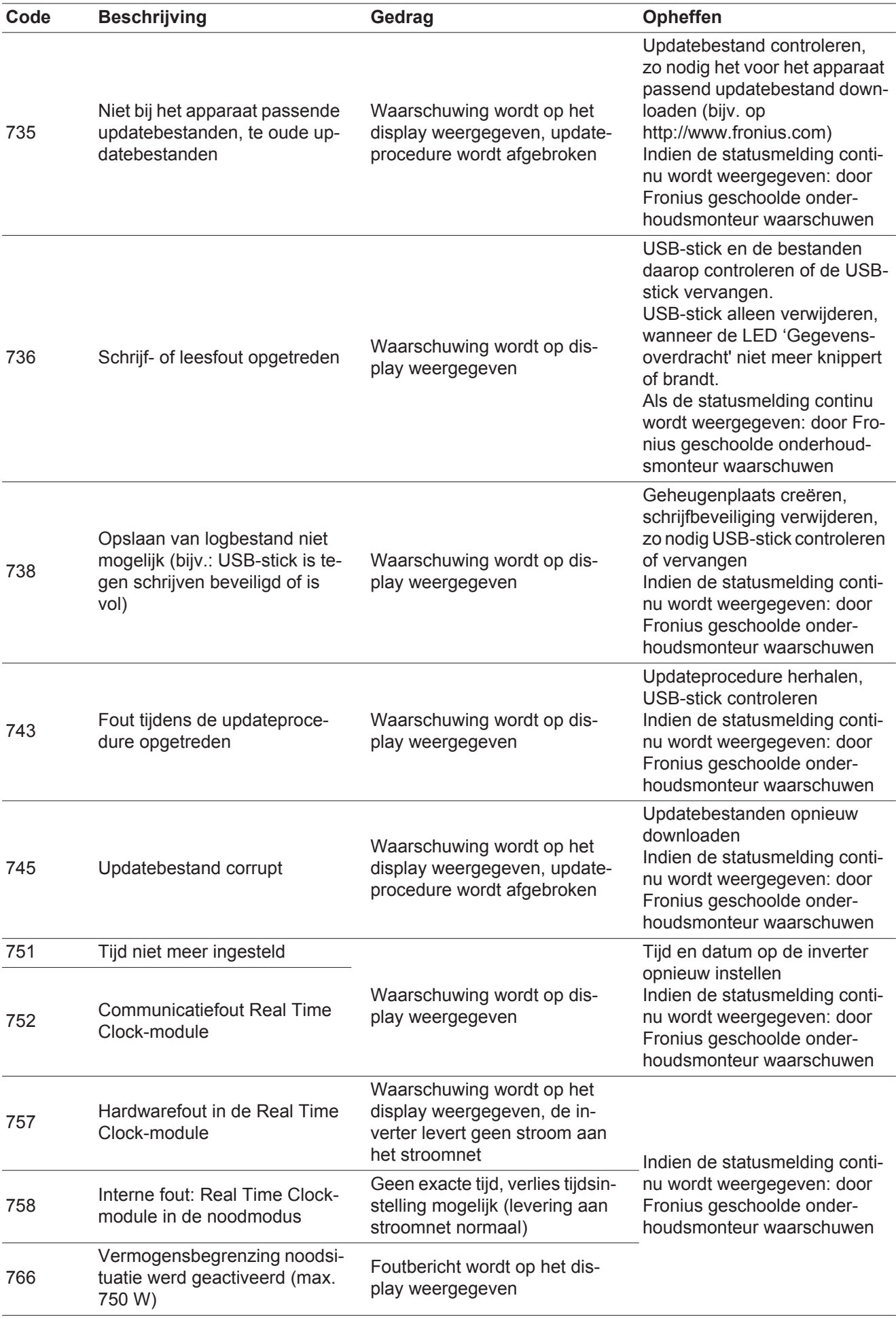

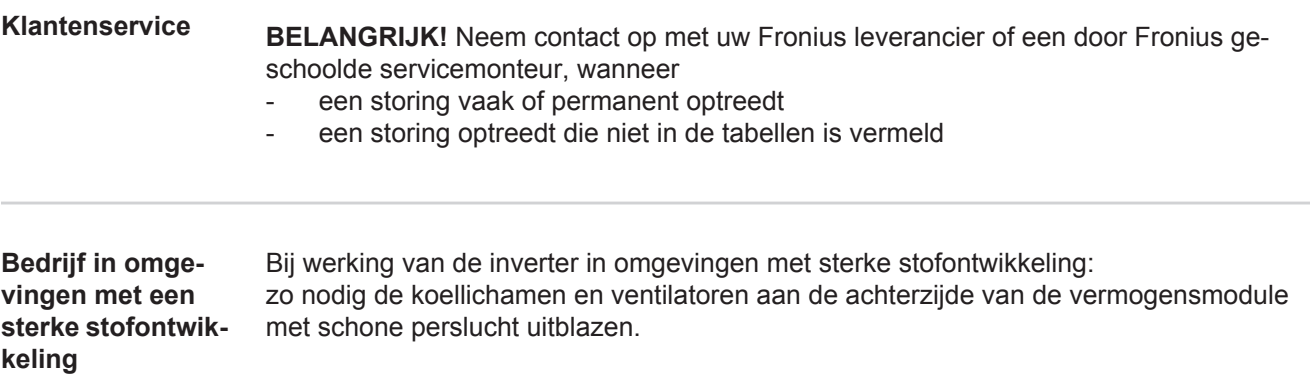

# **Technische gegevens**

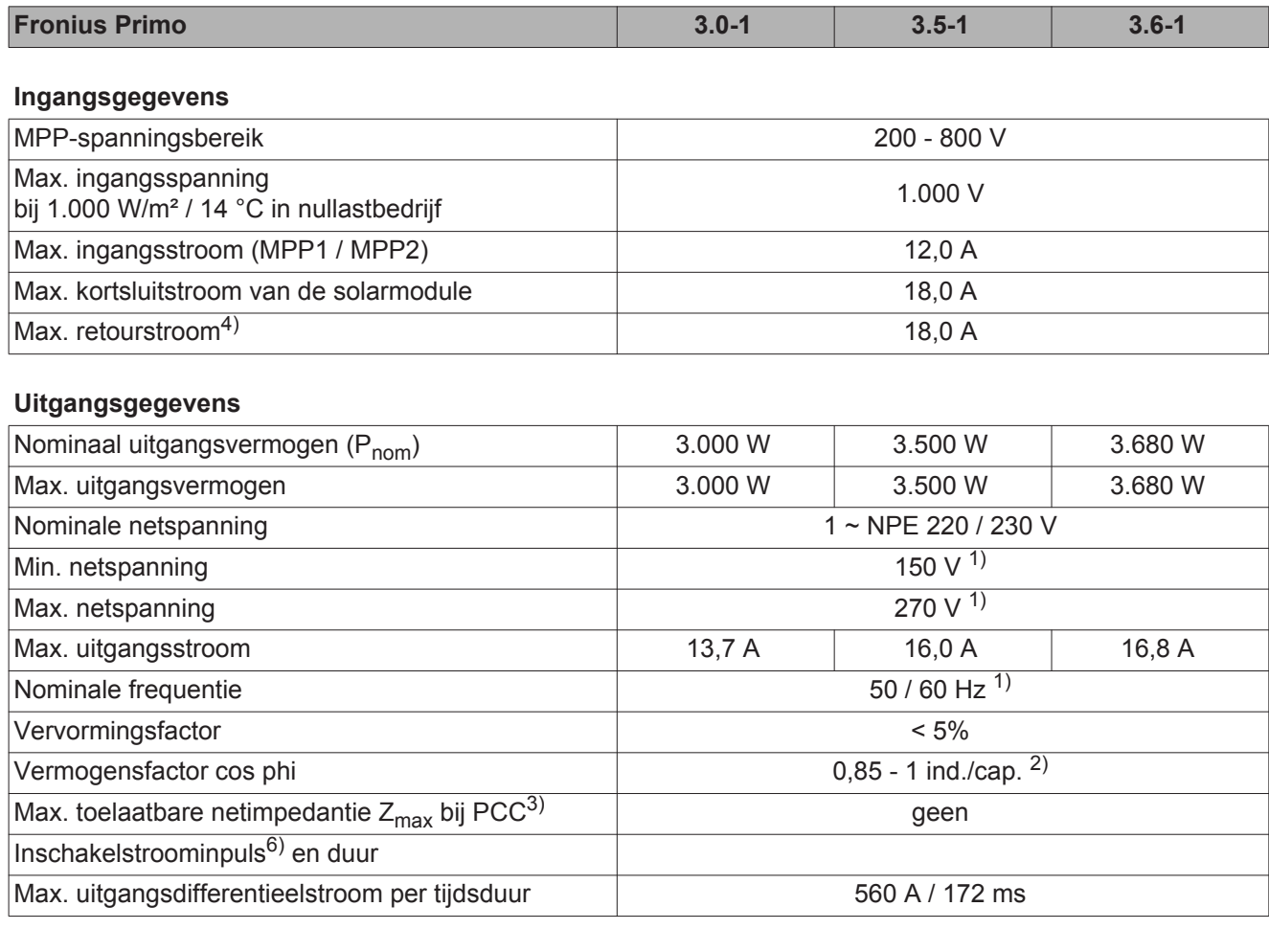

## **Algemene gegevens**

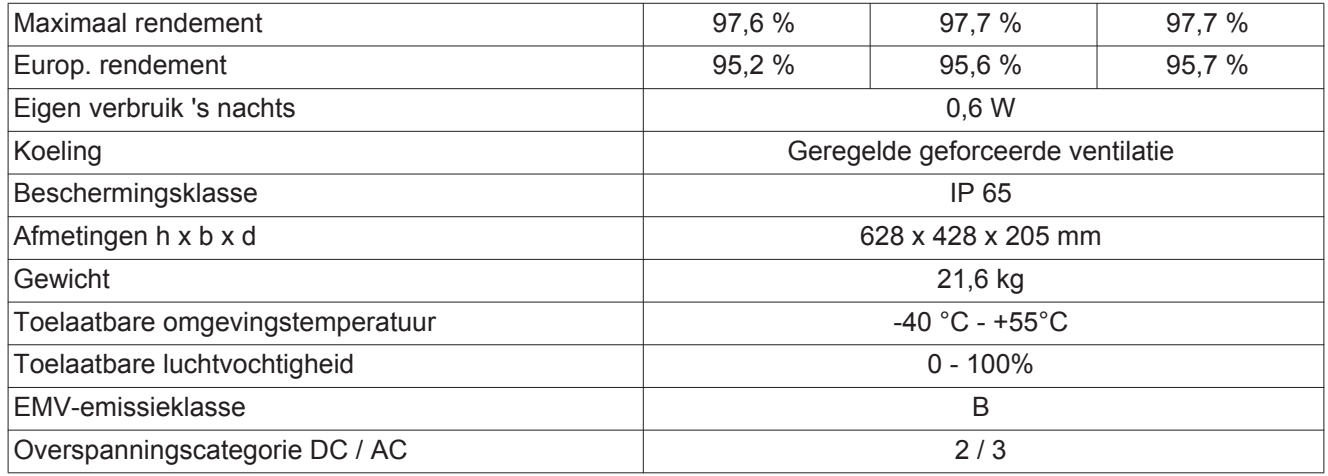

# **Veiligheidsvoorzieningen**

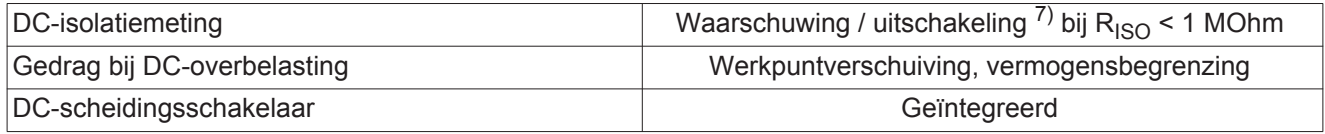

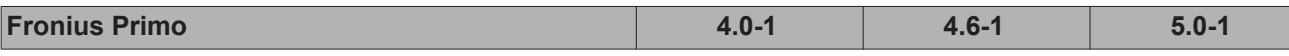

**Ingangsgegevens**

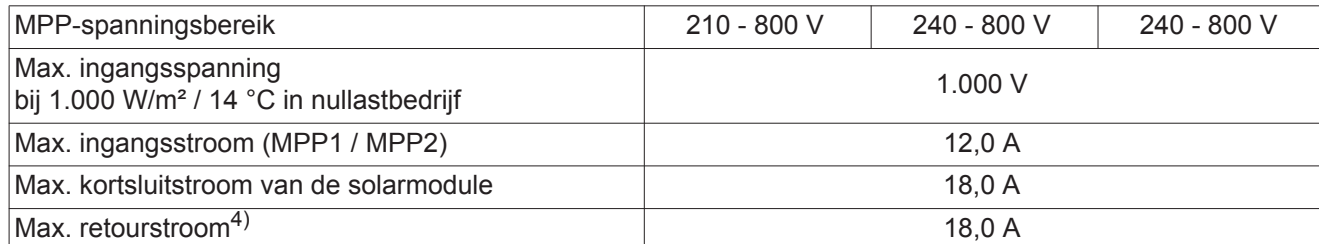

# **Uitgangsgegevens**

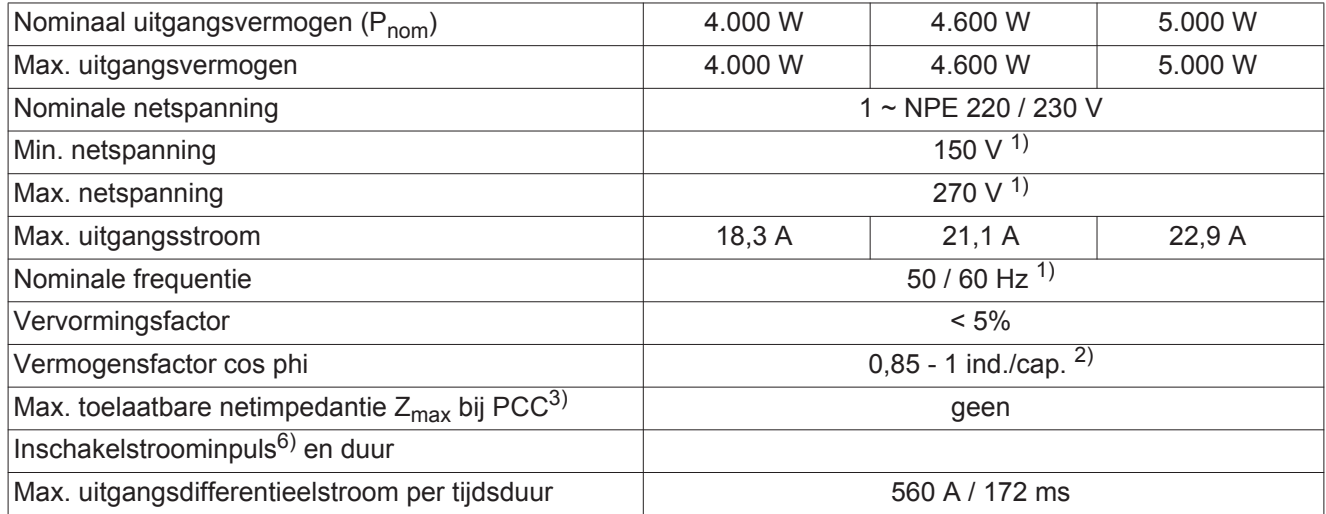

# **Algemene gegevens**

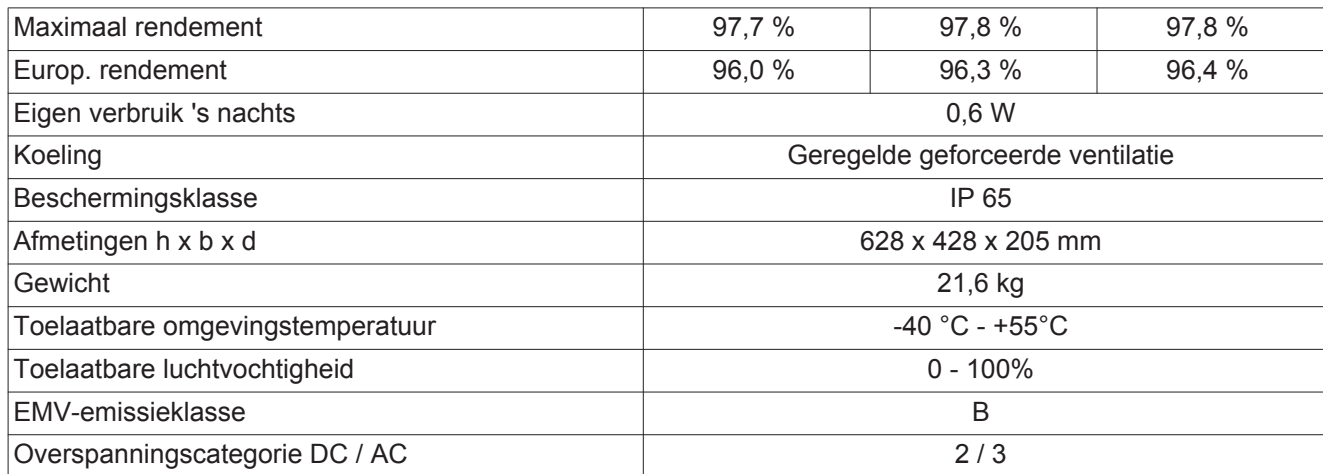

# **Veiligheidsvoorzieningen**

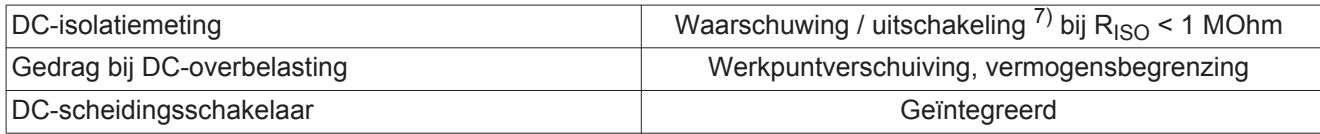

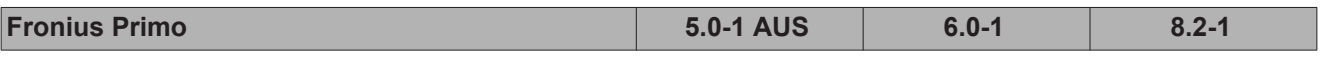

**Ingangsgegevens**

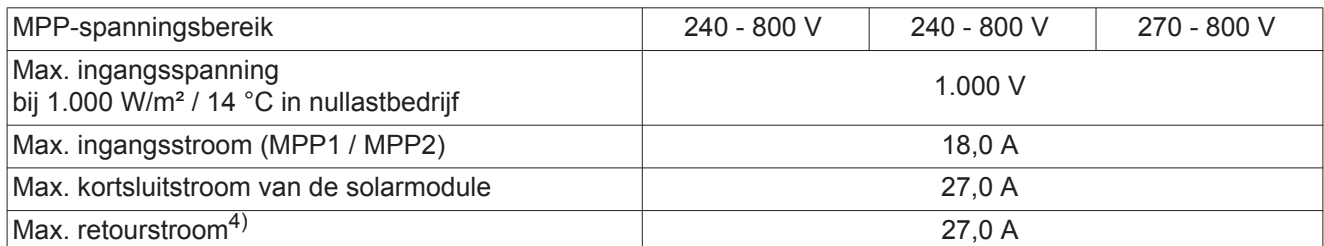

# **Uitgangsgegevens**

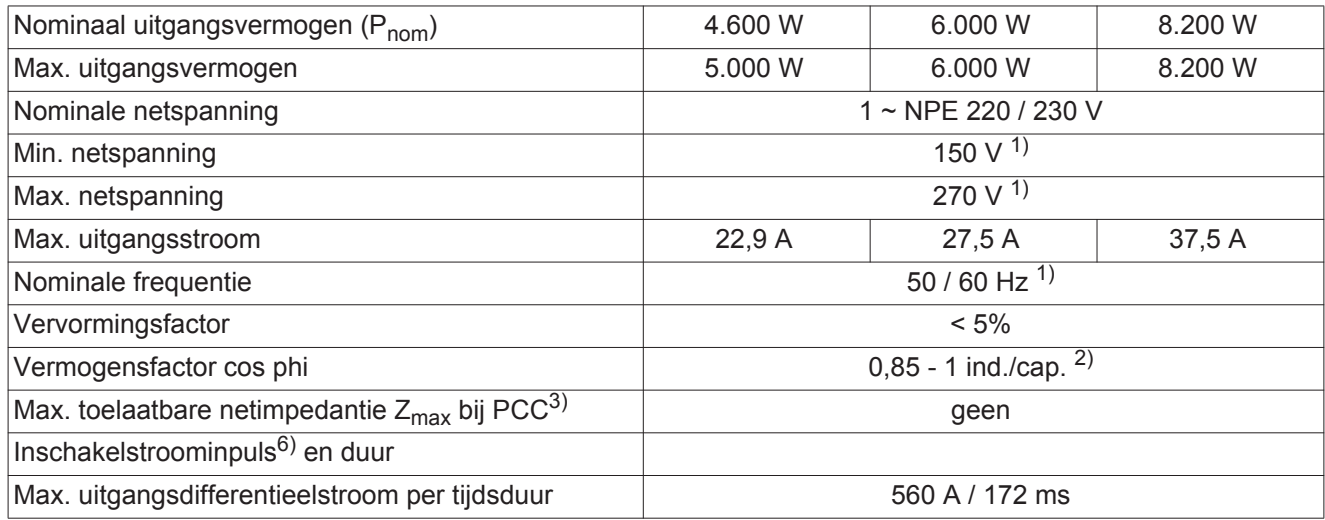

# **Algemene gegevens**

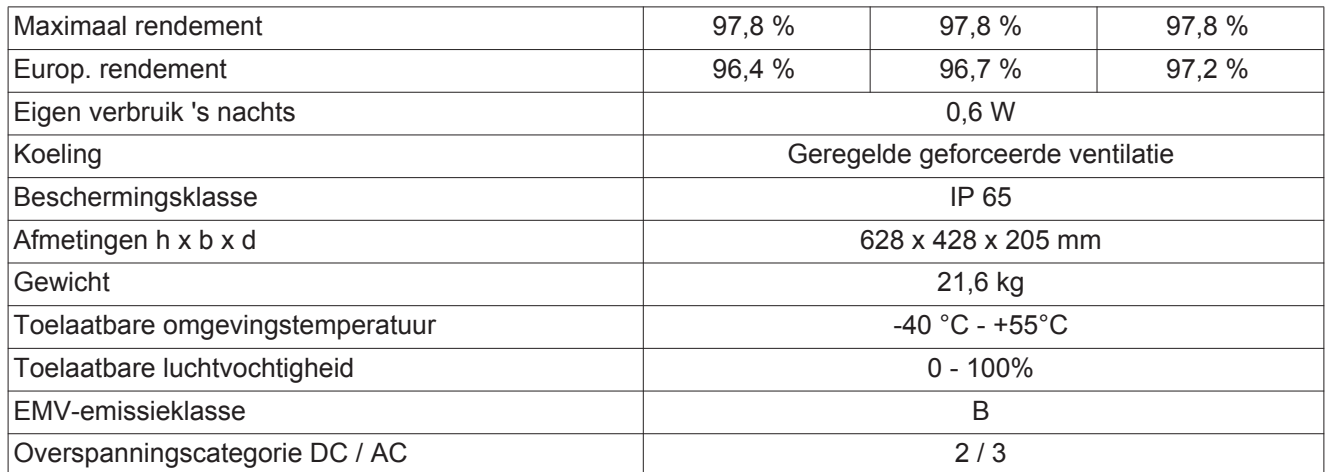

# **Veiligheidsvoorzieningen**

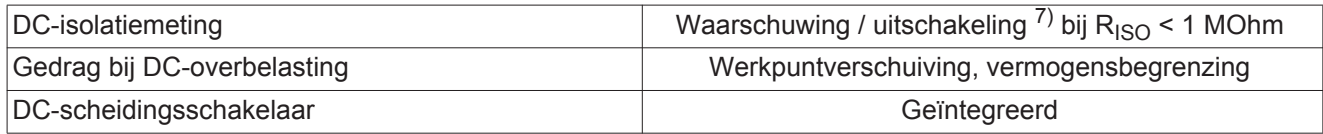

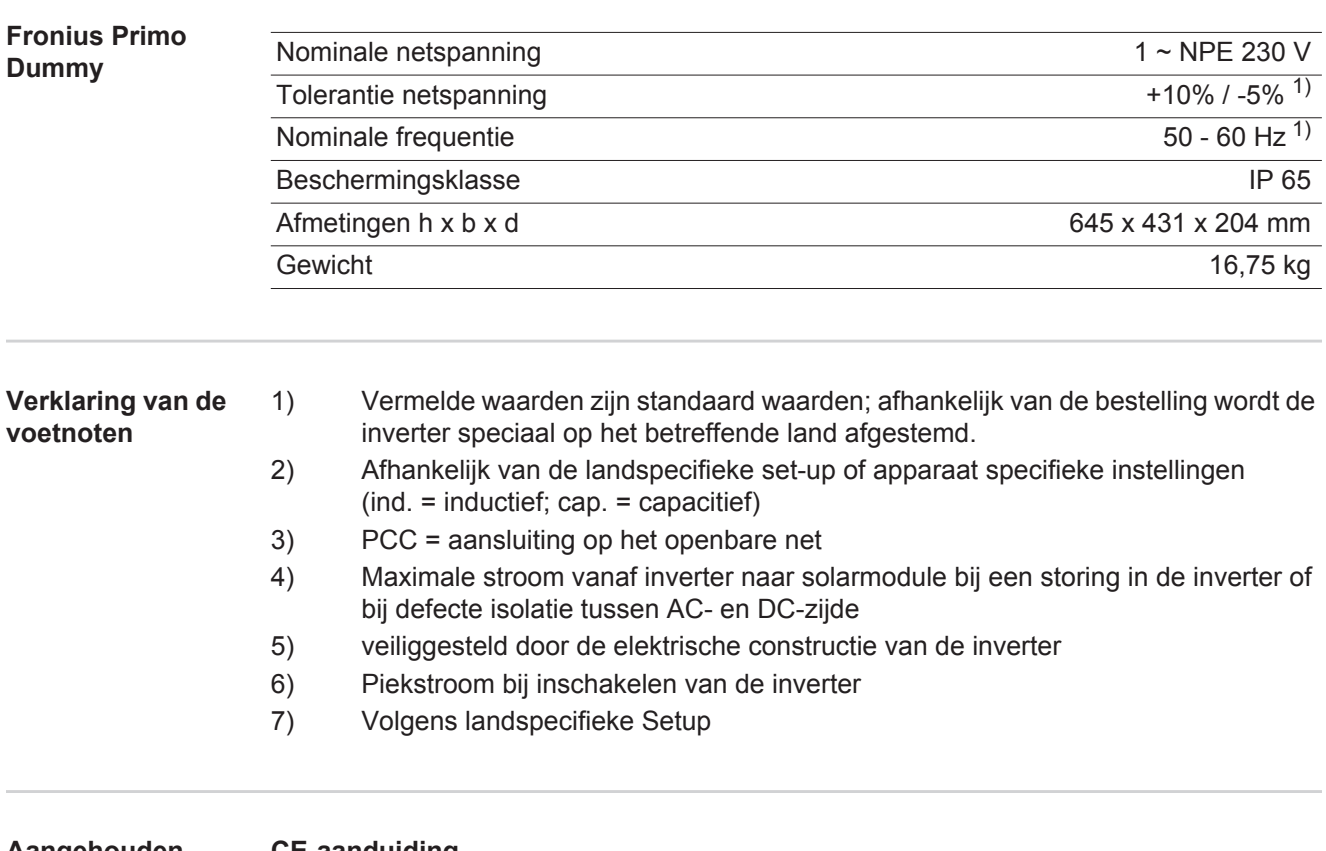

**Aangehouden normen en richtlijnen**

### **CE-aanduiding**

Aan alle vereiste en geldende normen en richtlijnen ten aanzien van de geldende EU-richtlijn wordt voldaan, zodat de apparatuur het CE-aanduiding draagt.

### **Schakeling ter voorkoming van eilandwerking**

De inverter beschikt over een goedgekeurde schakeling ter voorkoming van eilandwerking.

### **Netuitval**

De standaard in de inverter geïntegreerde meet- en veiligheidsprocedures zorgen ervoor dat bij een netuitval (uitschakeling door het energiebedrijf of leidingschade) de levering aan het net onmiddellijk wordt onderbroken.

# **Garantiebepalingen en verwijdering**

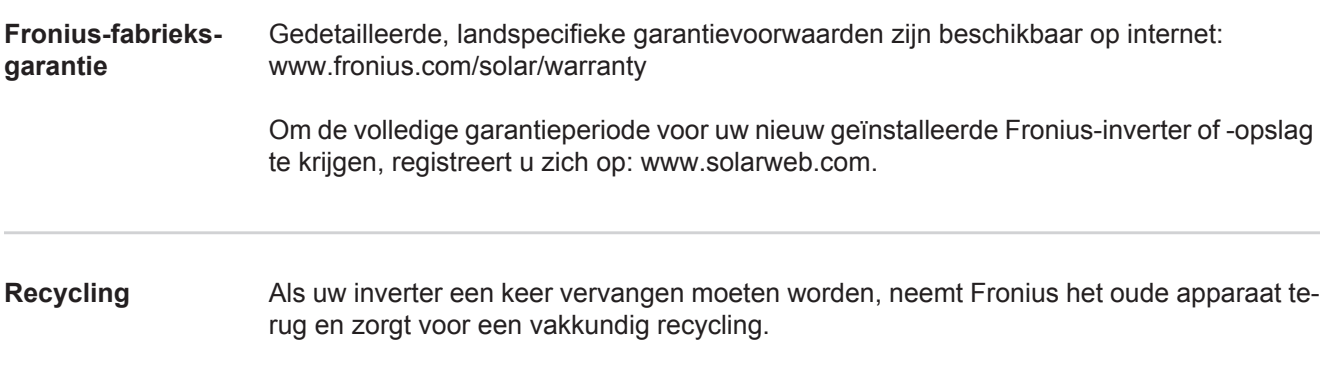

**NL**

# **Fronius Worldwide - www.fronius.com/addresses**

**Fronius International GmbH** 4600 Wels, Froniusplatz 1, Austria E-Mail: pv-sales@fronius.com http://www.fronius.com

**Fronius USA LLC** Solar Electronics Division 6797 Fronius Drive, Portage, IN 46368 E-Mail: pv-us@fronius.com http://www.fronius-usa.com

Under http://www.fronius.com/addresses you will find all addresses of our sales branches and partner firms!